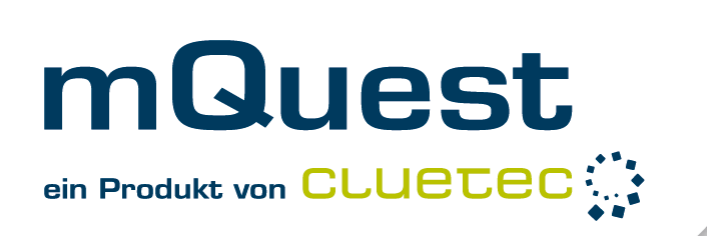

# mQuest® Handbuch

# Version 23

cluetec GmbH Wilhelm-Schickard-Straße 9 76131 Karlsruhe www.cluetec.de www.mQuest.info

©cluetec GmbH Karlsruhe, 2024

Dokumentversion 22

21.06.2022 14:20

>Schutzvermerk DIN 34 bzw. DIN ISO 16016 beachten<

# Inhaltsverzeichnis

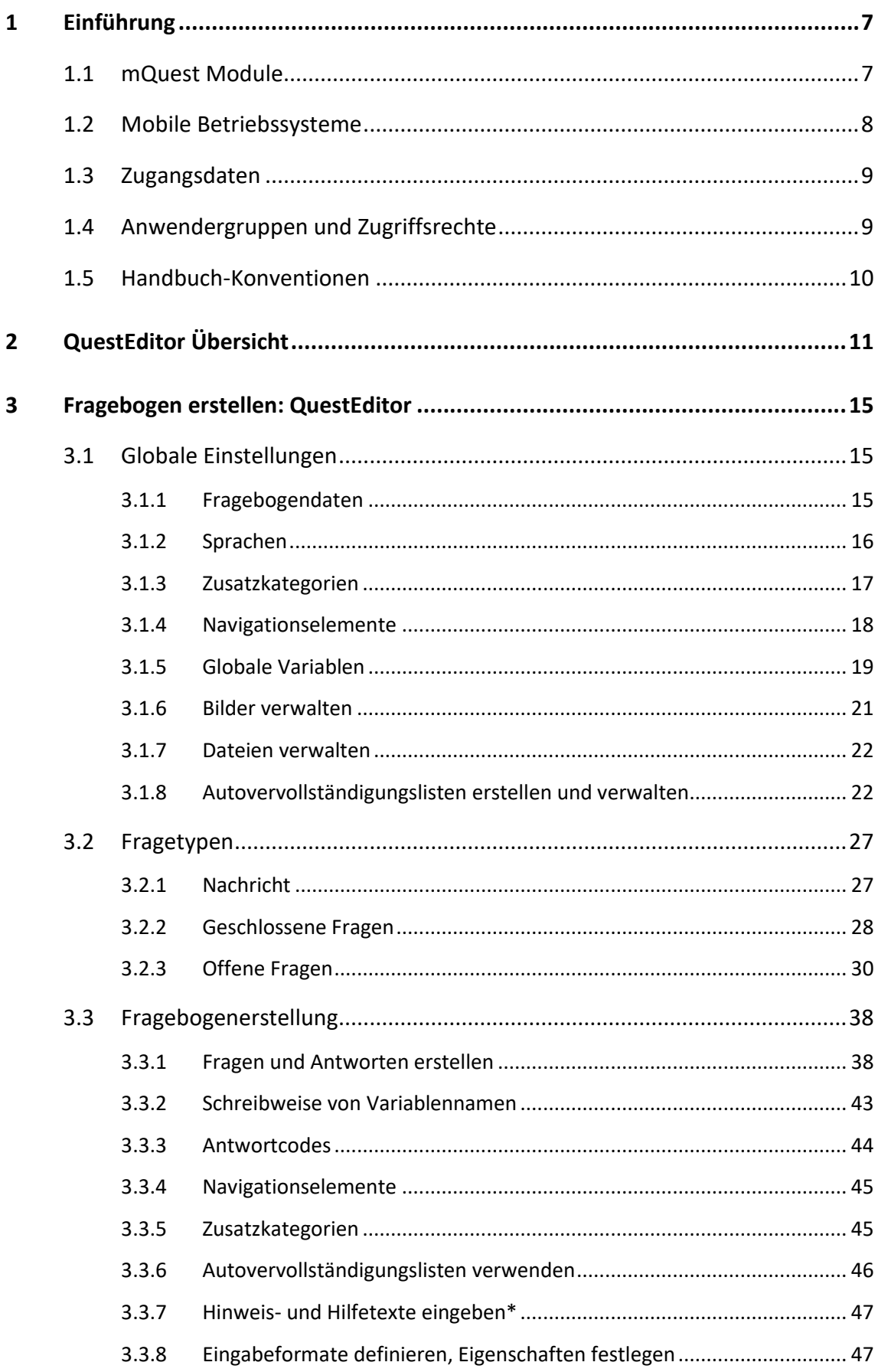

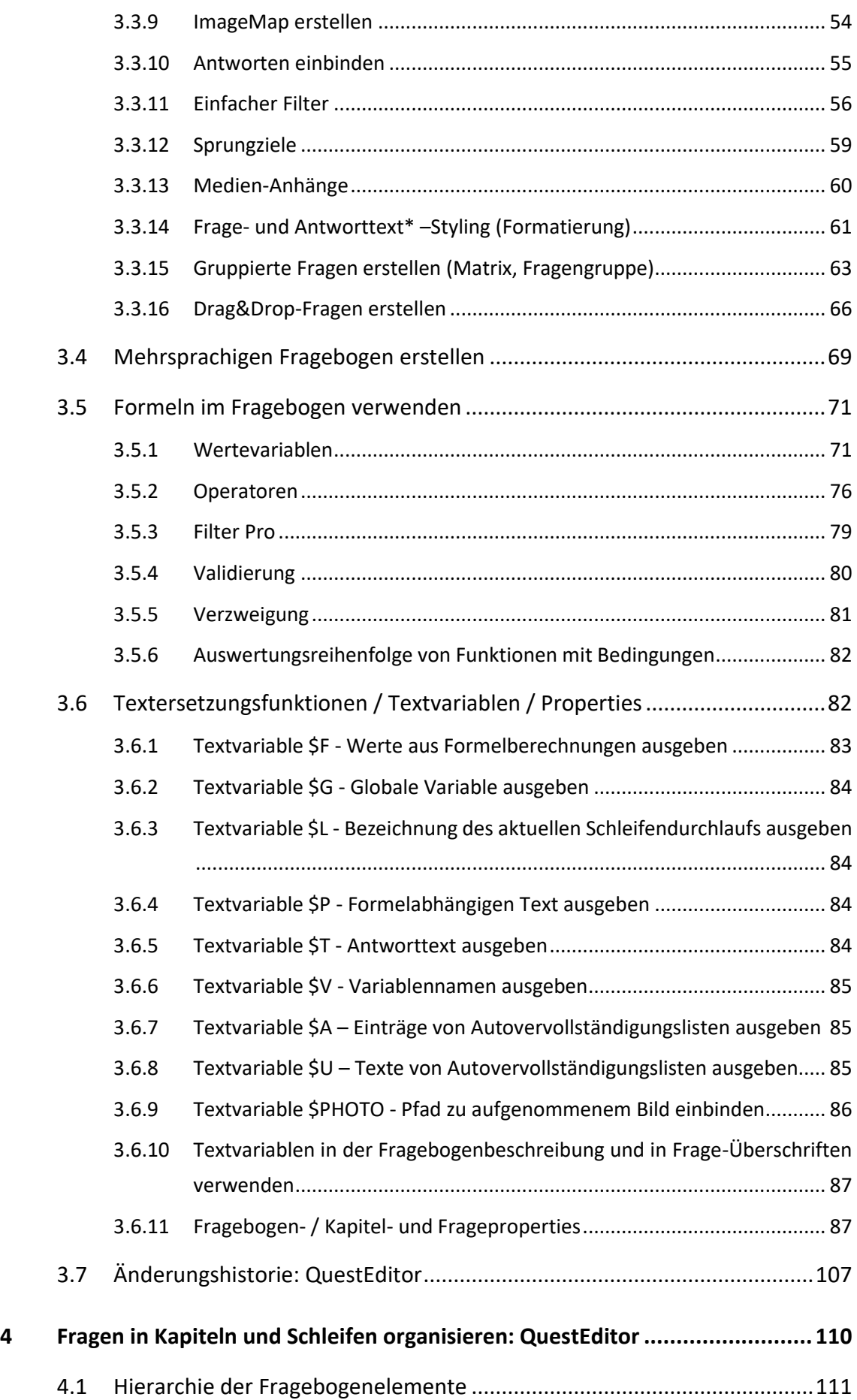

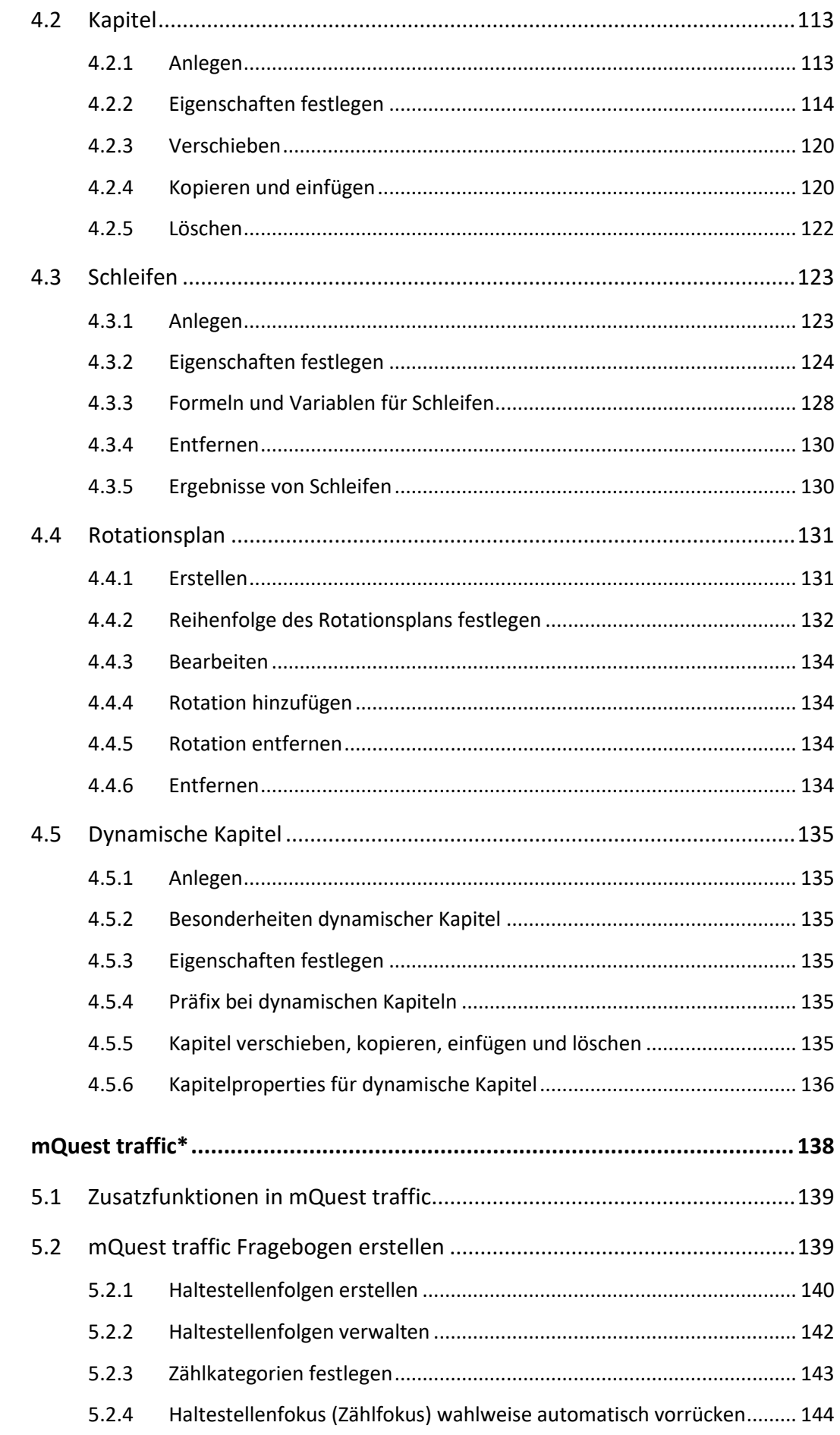

 $\overline{\mathbf{5}}$ 

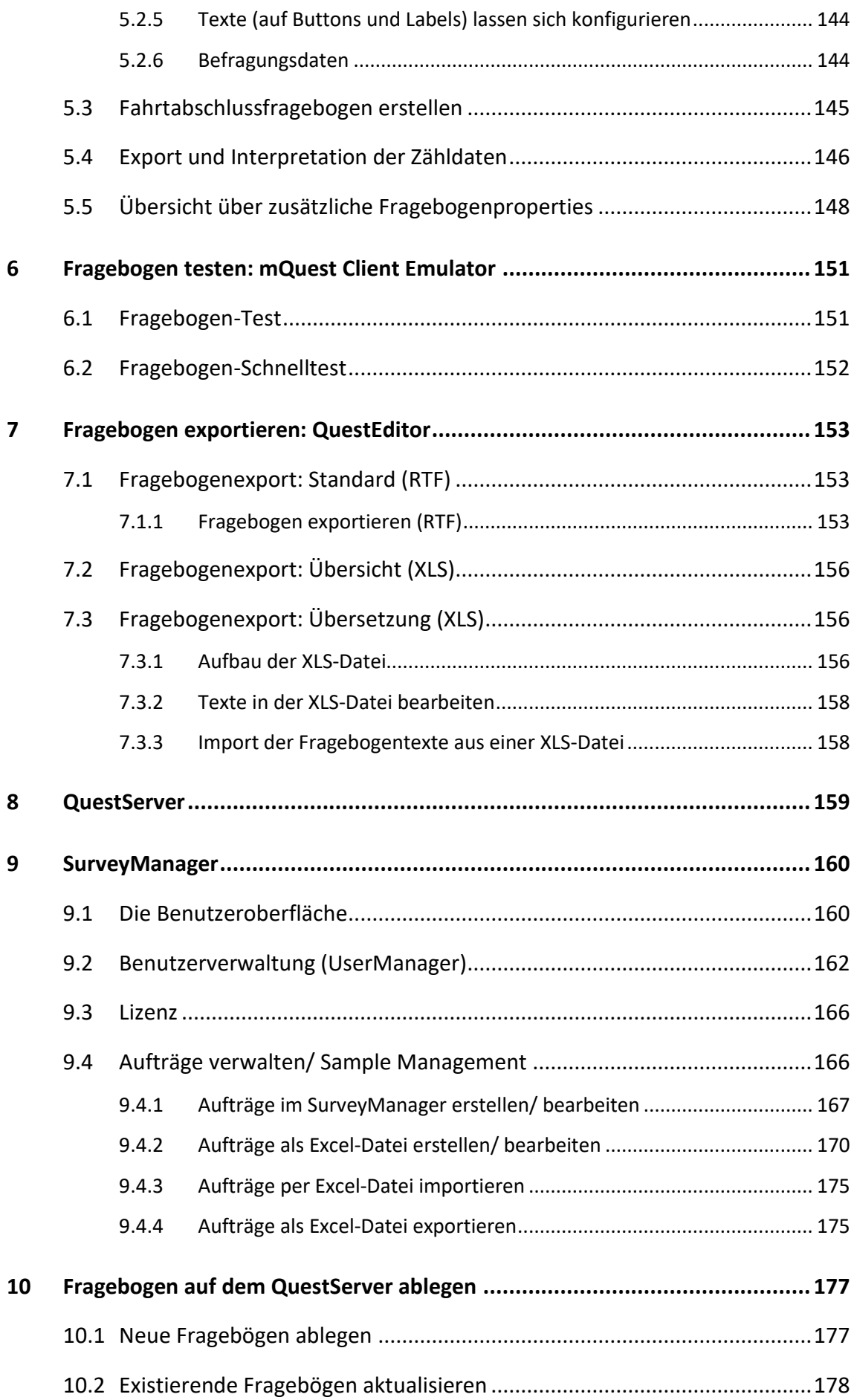

#### Inhaltsverzeichnis

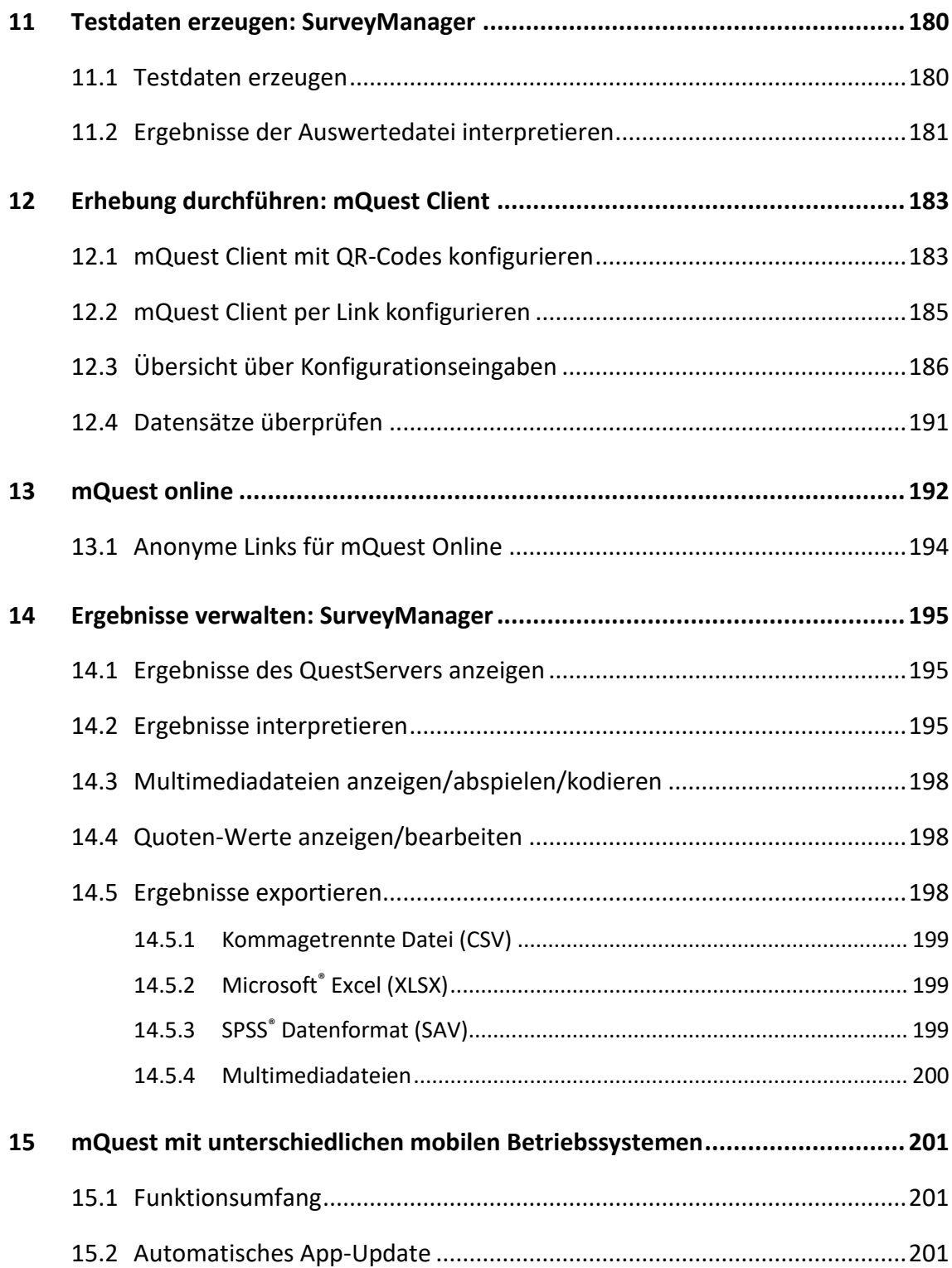

# <span id="page-6-0"></span>1 Einführung

# <span id="page-6-1"></span>1.1 mQuest Module

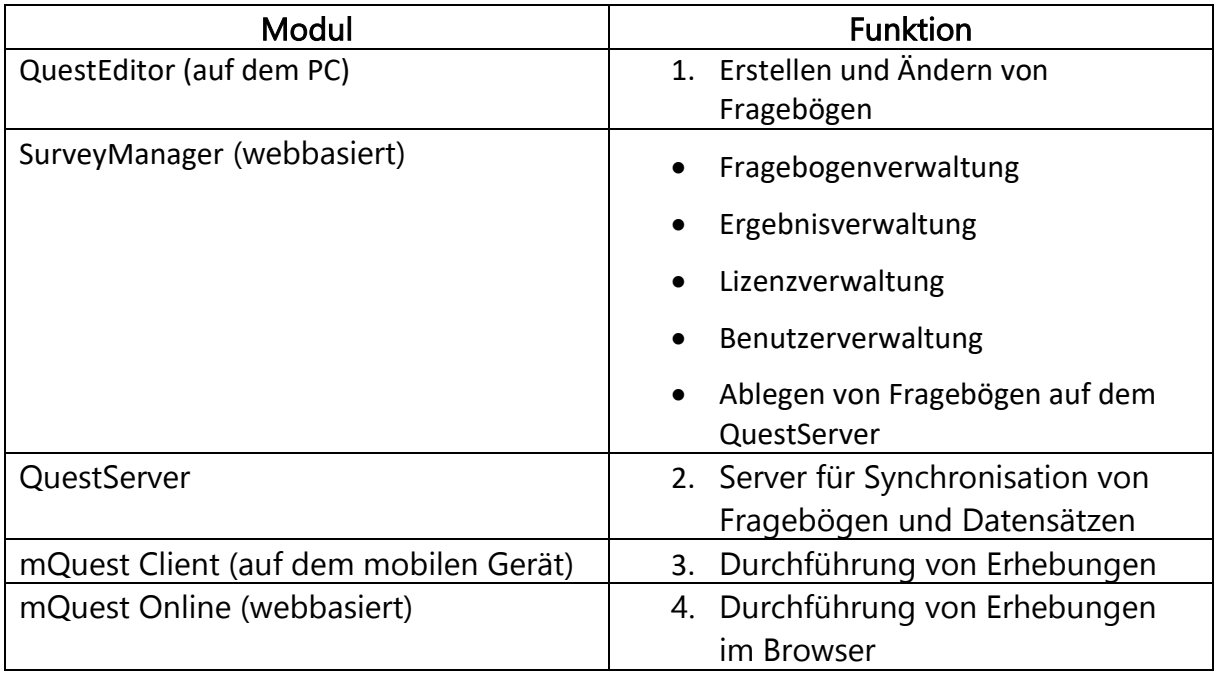

Ablauf eines Projektes / Zusammenwirken der Module:

- 1. Fragebogenprogrammierung mit QuestEditor: Erstellung von Fragebögen, Änderung von Fragebögen, Export von Fragebögen oder der darin enthaltenen Texte.
- 2. Fragebögen mit SurveyManager auf dem QuestServer ablegen.
- 3. Laden der Fragebögen vom QuestServer auf mQuest Clients.
- 4. Mobile- und Immobile Durchführung von beliebig vielen Erhebungen mit mQuest Client (offline oder online) auf verschiedenen Geräten (bspw. Smartphones oder Tablets).
- 5. Synchronisieren der Datensätze vom mQuest Client auf den QuestServer.
- 6. Anzeigen der Datensätze vom QuestServer und anschließender Export der Datensätze zur Auswertung.

Detailliertere Informationen zum mQuest Client erhalten Sie im Dokument **mQuest Client Handbuch**.

**i** Sie finden die aktuellsten Versionen aller Handbücher jederzeit auf [https://www.cluetec.de/solutions/mquest/downloads/.](https://www.cluetec.de/solutions/mquest/downloads/)

<span id="page-6-2"></span>**!**

**!**

### <span id="page-7-0"></span>1.2 Mobile Betriebssysteme

mQuest kann auf mobilen Geräten mit den Betriebssystemen **Apple iOS** oder **Google Android** verwendet werden.

Einige Funktionen sind nur für eines dieser Betriebssysteme verfügbar. Solche Funktionen sind durch **\*** markiert. Sie finden auf Seite 201 eine Auflistung, welche Funktionen für welches Betriebssystem verfügbar sind.

Diese Dokumentation konzentriert sich auf Geräte mit Google Android. Dies betrifft sowohl die Texte als auch die Bilder.

Für Geräte mit Apple iOS gibt es Abweichungen in der Darstellung, der Bedienung und dem Funktionsumfang (→ nähere Informationen hierzu finden Sie auf Seite [201\)](#page-200-1).

**!**

## <span id="page-8-0"></span>1.3 Zugangsdaten

Wenn Ihr QuestServer von der cluetec GmbH gehostet wird, erhalten Sie eine Einladung zu Ihrem Bereich auf unserem Server an Ihre angegebene E-Mail-Adresse. Die E-Mail-Adresse entspricht dem Benutzernamen Ihres Administrator-Logins, das Passwort wird von Ihnen selbst vergeben.

Wenn Sie den QuestServer selbst hosten, sind bereits Standardbenutzer voreingestellt. Beachten Sie zu diesen Benutzern folgende Hinweise.

Wenn Sie mQuest produktiv einsetzen, sollten Sie zuerst einen eigenen Administrator und Erheber anlegen und danach die voreingestellten Benutzer löschen.

**Folgender Standardbenutzer ist in Ihrer lokalen Installation enthalten:**

Voreingestellter Administrator

Benutzername: startadmin

Passwort: Startadmin42!

### <span id="page-8-1"></span>1.4 Anwendergruppen und Zugriffsrechte

Es gibt drei Anwendergruppen mit unterschiedlichen Rollen: **Fragebogen-Programmierer, Erheber** und **Administratoren**.

**Fragebogen-Programmierer** erstellen den Fragebogen mit dem QuestEditor. Im QuestEditor gibt es keine Zugriffsrechte. Hier kann jeder Fragebögen erstellen und ändern.

Ein **Administrator** hat mit dem SurveyManager volle Zugriffsrechte auf den QuestServer und kann Fragebögen, deren Ergebnisse und Benutzer auf dem QuestServer verwalten. Eine Benutzer-Authentifizierung im SurveyManager ist dazu erforderlich. Der **Accounthalter** muss bei jedem neuen Mandanten die Einwilligung zu den AGBs und AVVs geben.

Ein **Erheber** hingegen hat nur beschränkte Zugriffsrechte. Er kann nur mit dem mQuest Client auf den QuestServer zugreifen, bspw. um Fragebögen herunterzuladen oder Ergebnisse zu übertragen. Eine Benutzer-Authentifizierung im mQuest Client ist dazu erforderlich.

Im Auslieferungszustand einer lokalen Installation von mQuest ist ein **Administrator** voreingestellt ( $\rightarrow$  Siehe auch Seite [7\)](#page-6-2).

# <span id="page-9-0"></span>1.5 Handbuch-Konventionen

Im Folgenden machen wir Sie mit den Schreibweisen und Symbolen vertraut, nach denen wir uns bei der Erstellung des Handbuchs gerichtet haben.

Wichtige Punkte werden in **fetter Schrift** dargestellt.

**Handlungsaufforderungen** finden Sie entweder nummeriert (als Abfolge) oder einzeln vor:

- **Nummeriert:**
- 1. Klicken Sie auf…
- 2. Klicken Sie danach auf…
- **Einzeln:**

**!**

**i**

 $\rightarrow$  Klicken Sie auf...

Dieses Zeichen **>** steht für eine Folge von Menüpunkten, die Sie nacheinander anklicken müssen, um ein bestimmtes Fenster zu öffnen oder eine Aktion auszulösen. Wenn Sie z. B. Folgendes lesen: **Fragebogen > Zusatzkategorien**, bedeutet das:

- 1. Klicken Sie zuerst auf den Menüpunkt **Fragebogen**.
- 2. Klicken Sie danach auf den Eintrag **Zusatzkategorien**.

Querverweise, wie z. B. "(→ Siehe auch Seite …)" verweisen auf andere Stellen im Dokument, die Ihnen zu der Thematik hilfreich sein könnten. Die Querverweise sind interaktiv, das heißt per Mausklick auf den Verweis können Sie direkt zur entsprechenden Seite springen.

Es gibt verschiedene Arten von **Hinweisen**, die jeweils mit einem anderen Symbol versehen sind:

Ich bin ein **Hinweistext**. Ich gebe Ihnen wichtige Informationen zu Ihrer Arbeit mit mQuest, die Sie unbedingt beachten sollten.

Ich bin ein **Informationstext**. Ich gebe Ihnen nützliche Tipps und Informationen zu Ihrer Arbeit mit mQuest.

# <span id="page-10-0"></span>2 QuestEditor Übersicht

Mit dem QuestEditor erstellen Sie den Projekt-Fragebogen, den Sie später auf dem mQuest Client für Ihre Erhebung einsetzen.

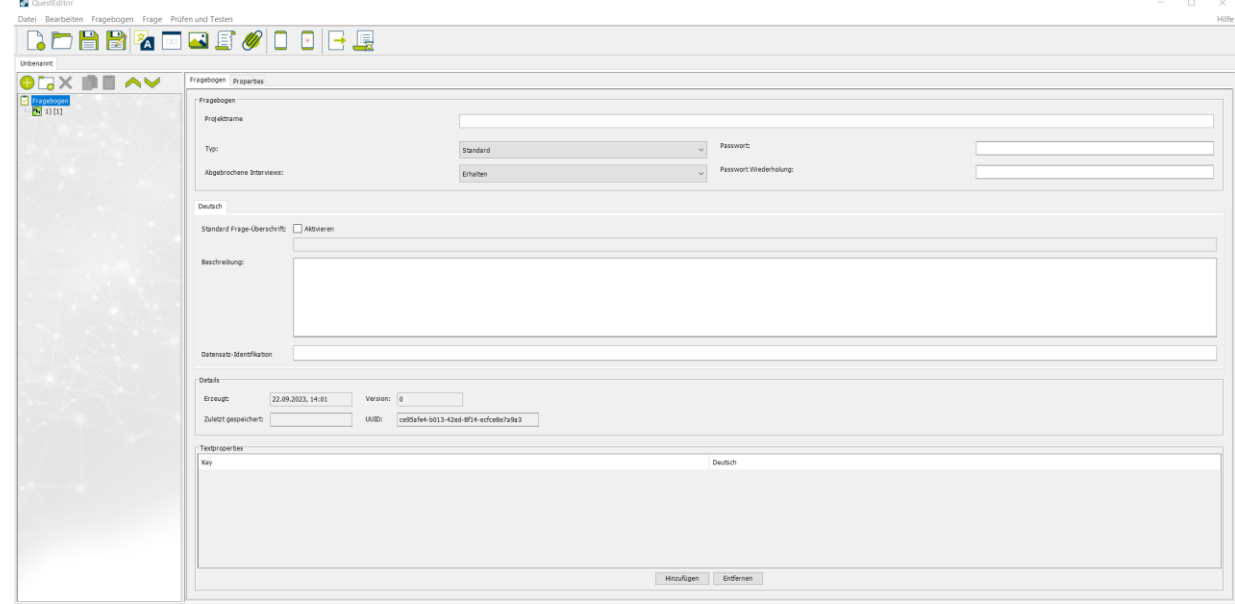

Der größte Teil der Benutzeroberfläche wird von den zwei Hauptbereichen unter der Shortcutleiste eingenommen.

#### Fragebogenelemente:

Im linken Bereich sehen Sie die Fragebogenelemente und die Fragebogenelemente-Shortcutleiste. Dort werden die Kapitel und die erstellten Fragen in nummerierter Reihenfolge aufgelistet. Die Variablennamen der Fragen werden in einer eckigen Klammer hinter der entsprechenden Fragenummer angezeigt.

Bei den Shortcutsymbolen der Fragebogenelemente-Shortcutleiste werden dieselben Befehle ausgeführt wie bei den entsprechenden Einträgen unter dem Menüpunkt **Frage**.

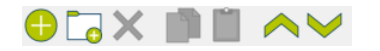

#### Elementeinstellungen:

Der rechte Bereich zeigt die Einstellungen zu den verschiedenen Fragebogenelementen, bspw. Fragebogen, Fragen, Kapitel und Schleifen. Abhängig vom Element- und Fragetyp variieren die angezeigten Einstellungen.

**i** Sie können die Breite der Hauptbereiche beliebig verändern, indem Sie mit dem Mauszeiger auf den Balken zwischen den beiden Bereichen klicken, die Maustaste gedrückt halten und den Balken nach rechts oder links ziehen.

#### Menüleiste:

In der Menüleiste am oberen Rand des QuestEditors finden Sie die Menüpunkte, mit denen Sie den QuestEditor bedienen:

#### **DATEI:**

- **Neu** Erzeugt einen neuen, leeren Fragebogen
- **Öffnen…** Öffnet einen bereits vorhandenen Fragebogen
- **Schließen** Schließt den aktuellen Fragebogen
- **Alles Schließen** Schließt alle geöffneten Fragebögen
- **B** Speichern Prüft und speichert den aktuellen Fragebogen
- **Speichern Unter…** Prüft den aktuellen Fragebogen und speichert ihn unter einem anderen Namen
- **Spracheinstellungen** Öffnet ein neues Fenster in dem man die Anwendungssprache und die Standard-Fragebogen-Sprache einstellen kann, welche im Bereich "Fragebogenelemente" verwendet wird.
- **Exportieren…** Exportiert den aktuellen Fragebogen in verschiedene Formate ( $\rightarrow$  Siehe Seite [153\)](#page-152-0)
- **Importieren…** Importiert eine Fragebogentext-Datei in den aktuellen Fragebogen ( $\rightarrow$  Siehe Seit[e 158\)](#page-157-1)
- **Beenden** Beendet den QuestEditor

#### **BEARBEITEN:**

- **Ausschneiden** Schneidet den markierten Text in die Zwischenablage aus
- **Kopieren** Kopiert den markierten Text in die Zwischenablage
- **Einfügen**

Fügt den kopierten Text aus der Zwischenablage an der aktuellen Position des Cursors ein

#### **FRAGEBOGEN:**

• **Sprachen**

Spracheinstellungen des Fragebogens vornehmen ( $\rightarrow$  Siehe Seit[e 16\)](#page-15-0).

#### 2 QuestEditor Übersicht Handbuch-Konventionen

#### • **Zusatzkategorien**

Zusatzkategorien hinzufügen oder entfernen ( $\rightarrow$  Siehe Seite [17\)](#page-16-0).

- **Navigation** Globale Navigationselemente einstellen ( $\rightarrow$  Siehe Seite [18\)](#page-16-1).
- **Globale Variablen** Globale Variablen verwalten ( $\rightarrow$  Siehe Seite [19\)](#page-18-0).

#### • **Bilder** Bilder, die im Fragebogen verwendet werden sollen, verwalten ( $\rightarrow$  Siehe Seite [21\)](#page-20-0).

• **Autovervollständigungslisten** Autovervollständigungslisten des Fragebogens verwalten ( $\rightarrow$  Siehe Seit[e 22\)](#page-21-1).

#### • **Datei hinzufügen**

Zum Fragebogen hinzugefügte Dateien verwalten ( $\rightarrow$  Siehe Seit[e 22\)](#page-21-0).

#### **FRAGE:**

#### • **Frage hinzufügen**

Fügt in den Fragebogenelementen unter der aktuell ausgewählten Frage oder dem Kapitel eine neue Frage ein

#### • **Kapitel hinzufügen**

Fügt in den Fragebogenelementen unter der aktuell ausgewählten Frage oder dem Kapitel ein neues Kapitel ein

#### • **Frage/Kapitel löschen** Löscht die aktuell ausgewählte Frage oder das Kapitel

• **Frage/Kapitel kopieren** Kopiert die aktuell ausgewählte Frage oder das Kapitel in die Zwischenablage

#### • **Frage/Kapitel einfügen**

Fügt die kopierte Frage oder das Kapitel aus der Zwischenablage nach der aktuell ausgewählten Frage oder dem Kapitel ein

#### • **/ Frage/Kapitel nach oben/unten verschieben**

Verschiebt die aktuell ausgewählte Frage oder das Kapitel um eine Position nach oben/unten

#### **PRÜFEN UND TESTEN:**

- **Fragebogen-Test** Startet den aktuellen Fragebogen im mQuest Client Emulator ( $\rightarrow$  Siehe Seite [151\)](#page-150-1)
- **Fragebogen-Quick-Test** Startet den aktuellen Fragebogen ab der aktuellen Frage im mQuest Client Emulator  $\rightarrow$  Siehe Seite [152\)](#page-150-2)

#### • **Fragebogen prüfen** Prüft den Fragebogen auf nicht ausgefüllte Felder und andere Unstimmigkeiten

Der Fragebogen wird auch automatisch bei jedem Speichern geprüft.

#### • **Änderungshistorie anzeigen**

Öffnet die Änderungshistorie ( $\rightarrow$  Siehe Seite [107\)](#page-106-1).

#### Shortcutleiste:

**i**

Unter der Menüleiste finden Sie die Shortcutleiste mit folgenden Symbolen:

- **(Neu)**
- **(Öffnen…)**
- **(Speichern)**
- **(Speichern Unter…)**
- **(Sprachen verwalten)**
- **(Definition der Globalen Variablen)**
- **(Bilder verwalten)**
- **(Autovervollständigungslisten verwalten)**
- **(Fragebogen-Test (Fragebogen ab erster Frage testen))**
- **(Fragebogen-Quick-Test (Fragebogen ab aktueller Frage testen))**
- **(Fragebogen exportieren)**
- **(Änderungshistorie anzeigen)**

# <span id="page-14-0"></span>3 Fragebogen erstellen: QuestEditor

# <span id="page-14-1"></span>3.1 Globale Einstellungen

Hier können Sie die generellen Einstellungen für den Fragebogen vornehmen.

#### <span id="page-14-2"></span>3.1.1 Fragebogendaten

Bei den **Fragebogendaten** können Sie optionale Einstellungen zum Fragebogen vornehmen.

1. Klicken Sie auf das Fragebogenelement Fragebogen im linken Bereich, um die Fragebogendaten zu erreichen.

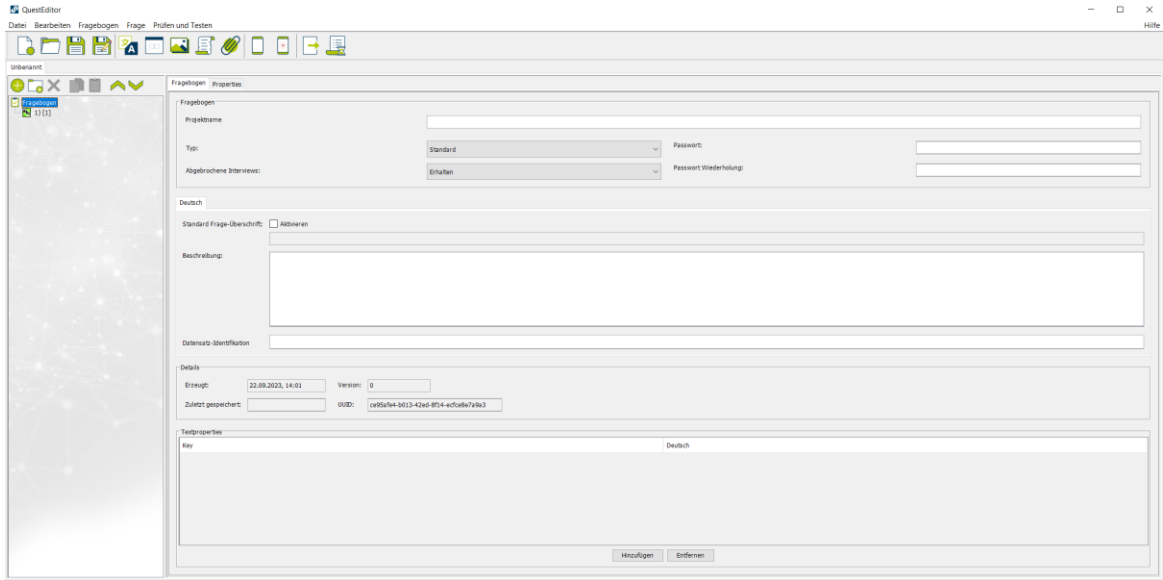

• **Projektname**

Hier können Sie einen Projektnamen für den Fragebogen eintragen. Dieser Name wird als Fragebogenname im SurveyManager und auf dem mQuest Client verwendet. Während der Erhebung ist der Projektname über die Projektdaten einsehbar ( $\rightarrow$  Siehe **mQuest Client Handbuch**).

Wenn Sie keinen Projektnamen eintragen, wird beim ersten Speichern der Dateiname, unter dem Sie den Fragebogen speichern, als Projektname verwendet.

Der Projektname darf nur aus Buchstaben (ohne Umlaute), Ziffern, Bindestrichen (**-**), Unterstrichen (**\_**), Punkten (**.**) und Leerzeichen bestehen.

#### • **Typ**

**i**

Hiermit können Sie das Verhalten des Fragebogens nach Beendigung einer Erhebung steuern.

• **Fortlaufend**

Nachdem Sie eine Erhebung zu Ende geführt haben, startet automatisch eine neue.

• **Standard**

Nachdem Sie eine Erhebung zu Ende geführt haben, startet **nicht** automatisch eine neue.

#### • **Abgebrochene Interviews**

Hiermit können Sie angeben, wie abgebrochene Interviews behandelt werden.

#### • **Erhalten**

Die Daten bis zum Abbruch des Interviews bleiben erhalten und stehen für die Auswertung zur Verfügung.

#### • **Verwerfen**

Die Ergebnisse bis zum Abbruch des Interviews werden verworfen und stehen nicht mehr für die Auswertung zur Verfügung.

**i** Abgebrochene Erhebungen sind in der Ergebnissatzansicht im SurveyManager entsprechend gekennzeichnet ( $\rightarrow$  Siehe Seite [195\)](#page-194-2).

#### • **Standard Frage-Überschrift**

Hier können Sie eine Überschrift angeben, die für alle Fragen des Fragebogens gilt. Während des Interviews wird diese Überschrift auf dem mQuest Client bei jeder Frage in der Titelzeile angezeigt.

Haben Sie für einzelne Fragen eine **Frage-Überschrift** angegeben, so wird diese bei den entsprechenden Fragen anstatt der **Standard Frage-Überschrift** angezeigt.

Für die **Standard Frage-Überschrift** und die **Frage-Überschrift** können Sie auch Textvariablen verwenden und so bspw. Antworttexte und Globale Variablen in den Überschriften verwenden ( $\rightarrow$  Siehe Seit[e 82\)](#page-81-1).

#### • **Beschreibung**

Dieses Feld steht zur beliebigen Verwendung zur Verfügung.

#### • **Erzeugt**

Dieser Eintrag beinhaltet den Zeitpunkt, an dem der Fragebogen erzeugt wurde.

#### • **Zuletzt gespeichert**

Dieser Eintrag beinhaltet den Zeitpunkt des letzten Speicherns.

#### • **Version**

Die Version des Fragebogens wird automatisch beim Speichern hochgezählt.

• **UUID**

Dieser Eintrag beinhaltet die eindeutige ID des Fragebogens und wird automatisch erzeugt.

#### <span id="page-15-0"></span>3.1.2 Sprachen

Der QuestEditor bietet die Möglichkeit, einen Fragebogen in verschiedenen Sprachen zu erstellen.

#### **SPRACHEN EINSTELLEN:**

→ Klicken Sie auf **Fragebogen > Sprachen,** um die Sprachen für den Fragebogen einzustellen (→ Siehe Seite [69\)](#page-68-0).

#### <span id="page-16-0"></span>3.1.3 Zusatzkategorien

Zusatzkategorien sind alternative Antworten, wie z. B. "Weiß nicht" oder "Keine Angabe". Antworten also, die Sie dem Befragten als zusätzliche Option zur Verfügung stellen können.

#### **ZUSATZKATEGORIEN ERSTELLEN/ENTFERNEN:**

1. Klicken Sie auf **Fragebogen > Zusatzkategorien** und dann auf **Hinzufügen/Entfernen,**  um Zusatzkategorien zu erstellen oder zu entfernen.

In die erste Spalte **Kodierung** wird für jede Zusatzkategorie eine eindeutige Nummer eingetragen, die zur Identifizierung der Zusatzkategorie in den Ergebnissen dient.

 $\rightarrow$  Sie können diesen Code manuell ändern. Er muss jedoch numerisch und negativ sein.

Die zweite Spalte trägt in der Titelzeile das Sprachenkürzel der von Ihnen gewählten Sprachen.

#### 2. Geben Sie in die Zellen der Sprache die Zusatzkategorien ein.

<span id="page-16-1"></span>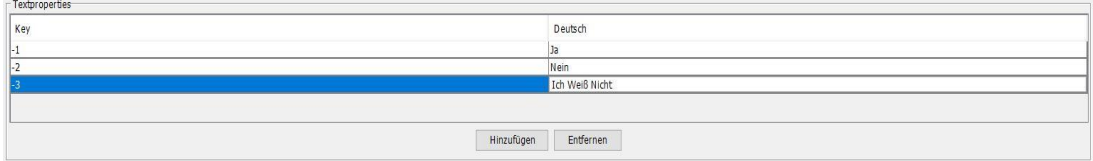

#### <span id="page-17-0"></span>3.1.4 Navigationselemente

Navigationselemente ermöglichen Ihnen, sich später auf dem mQuest Client in Ihrem Fragebogen zu bewegen oder bestimmte Menüeinträge aufzurufen.

Die Navigationselemente können entweder global für den ganzen Fragebogen oder für jede Frage einzeln eingestellt werden.

Navigationselemente einstellen:

**i**

Klicken Sie auf **Fragebogen > Navigation**, um die globalen Einstellungen vorzunehmen oder wählen Sie eine Frage in den Fragebogenelementen aus und klicken Sie auf den Reiter Navigation, um nur Einstellungen für diese Frage vorzunehmen (→ Siehe Seit[e 45\)](#page-44-0).

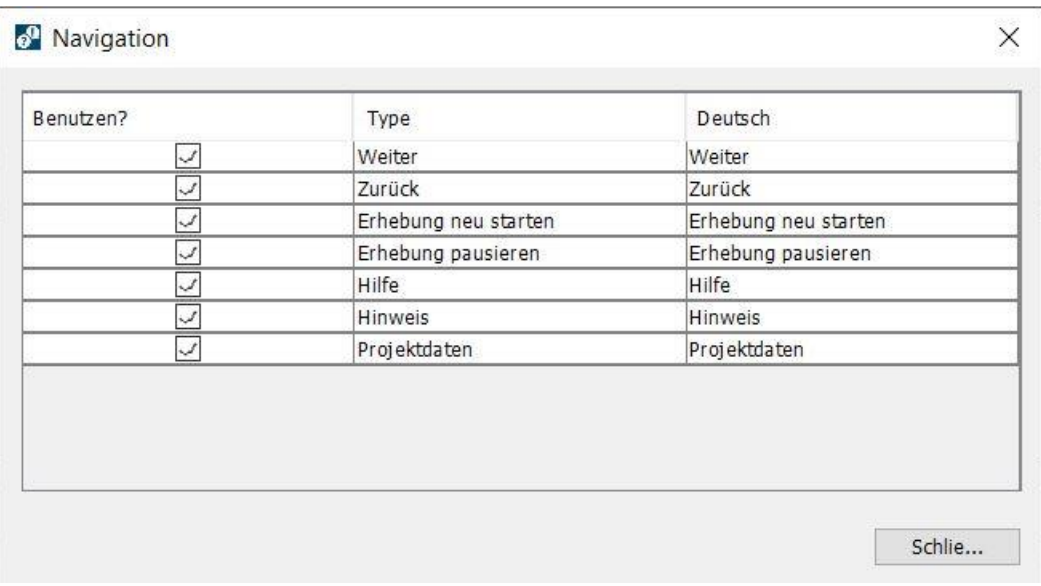

#### • **Weiter**

Wechselt zur nächsten Frage.

• **Zurück**

Wechselt auf die zuvor gestellte Frage.

• **Interview neu starten**

Startet das aktuelle Interview von neuem. Die bereits gesammelten Ergebnisse des Interviews werden entsprechend Ihrer Einstellung in den Fragebogendaten **erhalten** oder **verworfen**.

Erscheint nur, wenn der Typ unter **Fragebogen > Fragebogendaten** auf **fortlaufend** gestellt ist.

• **Pause**

**i**

Pausiert das Interview. Sie können pausierte Interviews zu einem späteren Zeitpunkt fortsetzen.

• **Hilfe**

Zeigt einen Hilfetext für die aktuelle Frage an.

#### 3 Fragebogen erstellen: QuestEditor Globale Einstellungen Globale Einstellungen

• **Hinweis**

Zeigt einen Hinweistext für die aktuelle Frage an.

• **Projektdaten**

Zeigt die Projektdaten des Fragebogens an. Diese enthalten die Punkte **Projektname**, **Beschreibung**, **Abgebrochene Interviews erhalten** (**ja** oder **nein**), **Erstellt**, **Zuletzt gespeichert**, **Version** und **UUID**.

#### **NAVIGATIONSELEMENTE AKTIVIEREN/DEAKTIVIEREN:**

Wenn Sie möchten, dass ein Navigationselement im Fragebogen nicht/immer zur Verfügung steht.

- 1. Deaktivieren/Aktivieren Sie unter **Benutzen?** das Kästchen des betreffenden Navigationselements.
- 2. Klicken Sie auf **Schließen**.

#### **NAVIGATIONSELEMENTE UMBENENNEN:**

Sie müssen nicht die voreingestellten Bezeichnungen für die Navigationselemente übernehmen. Sie können jedes Element beliebig umbenennen.

- 1. Doppelklicken Sie in der Spalte der Sprache in die Zelle des entsprechenden Navigationselements und geben Sie den gewünschten Text ein.
- 2. Klicken Sie auf **Schließen**.
- **i** Umbenennungen von Navigationselementen wirken sich nur auf die Navigationselemente aus, die auch einen entsprechenden Text enthalten.

Navigationselemente, die lediglich ein Symbol enthalten, können zwar umbenannt werden, dies hat jedoch keine Auswirkung auf deren Darstellung.

#### <span id="page-18-0"></span>3.1.5 Globale Variablen

Globalen Variablen, die Sie im QuestEditor definieren, können Sie später auf dem mQuest Client einen beliebigen Wert zuweisen. Allgemeine Informationen, die für mehrere Interviews gültig sind, werden so lediglich einmalig vor dem ersten Interview eingegeben und automatisch in jedes weitere übernommen. Dies geschieht solange, bis Sie die Globale Variable mit einem neuen Wert belegen. Die Globale Variable erscheint in der Ergebnistabelle in einer eigenen Spalte ( $\rightarrow$  Siehe Seite [195](#page-194-2) für die Ergebnisansicht im SurveyManager).

Beispiel Sie erstellen im QuestEditor eine Globale Variable mit der Bezeichnung "City". Im mQuest Client können Sie nun diese Globale Variable mit einem Wert belegen. Wenn Sie also 10 Interviews in Berlin und 10 in Bonn durchführen, müssen Sie jeweils nur einmal der Globalen Variablen "City" den Wert "Berlin" bzw. "Bonn" zuweisen. Für die ersten 10 Interviews weisen Sie der Globalen Variablen also den Wert "Berlin" zu, für die nachfolgenden 10 Interviews dann den Wert "Bonn". In der Ergebnistabelle wird eine eigene Spalte für "City"

angelegt und den Interviews der entsprechende Wert "Berlin" bzw. "Bonn" zugewiesen.

Der Wert der Globalen Variablen kann darüber hinaus in Texte eingebunden oder als Vorgabetext von Fragen des Typs **Texteingabe** angezeigt werden (→ Siehe Seite [84\)](#page-83-0). An dieser Stelle erscheint während des Interviews der zugewiesene Wert der Globalen Variablen. Die Globale Variable kann auch im Zusammenhang mit Formeln eingesetzt werden ( $\rightarrow$  Siehe Seite [72\)](#page-71-0).

Beachten Sie bei der Definition von Globalen Variablen die Schreibweise für Variablennamen ( $\rightarrow$  Siehe Seite [43](#page-42-0) ).

#### **GLOBALE VARIABLEN DEFINIEREN:**

**!**

1. Klicken Sie auf **Fragebogen > Globale Variablen**.

*Folgendes Fenster öffnet sich.*

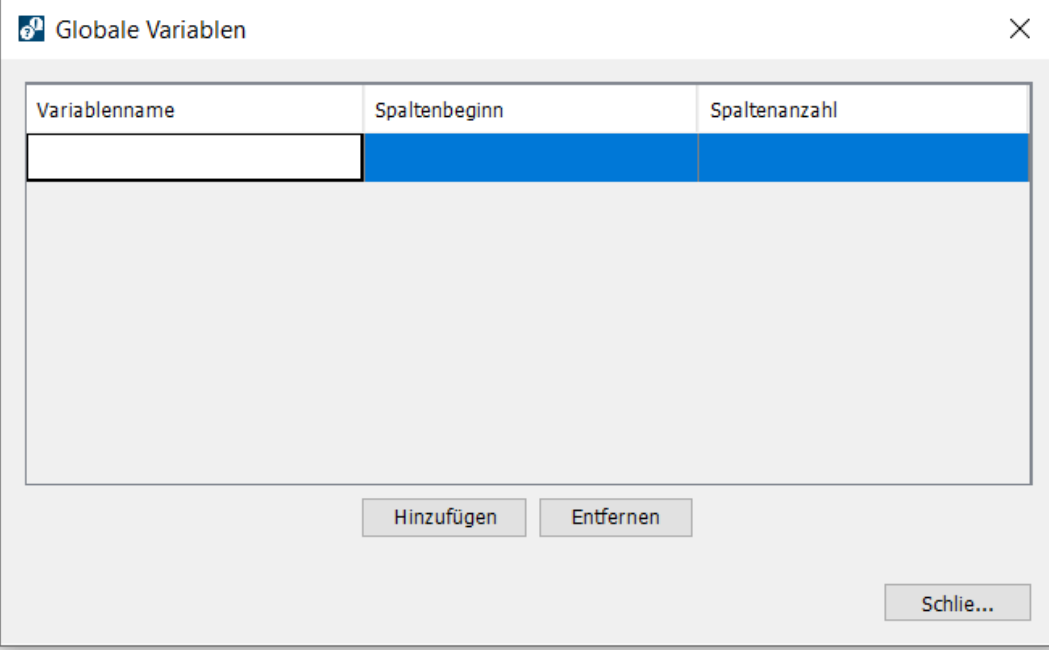

- 2. Klicken Sie auf **Hinzufügen**.
- 3. Doppelklicken Sie in die Zelle **Variablenname** und geben Sie den gewünschten Namen der Globalen Variablen ein.
- 4. Klicken Sie auf **Schließen**.

Sie haben auch die Möglichkeit, **fest definierte Globale Variablen** in Ihrem Fragebogen zu verwenden, deren aktueller Wert ebenfalls in jedem Datensatz gespeichert wird. Diese Globalen Variablen müssen Sie lediglich im QuestEditor definieren. Sie bedürfen keiner Wertvergabe im mQuest Client.

#### 3 Fragebogen erstellen: QuestEditor Globale Einstellungen Globale Einstellungen

#### • **gvLang**

Sprachenkürzel für die Sprache, mit der das Interview durchgeführt wird.

• **gvRotation**

Globale manuelle Rotation, mit der das Interview durchgeführt wird ( $\rightarrow$  Siehe Seite [132](#page-131-0) für die Erstellung eines Rotationsplans).

• **DeviceID**

Eindeutige Gerätenummer des mobilen Geräts, auf dem das Interview durchgeführt wird.

- **gvUser** Benutzer des mQuest Client
- **gVParticipationKey**

Teilnehmercode des mQuest Client (falls dieser vorhanden)

• **model**

Modell des mobilen Gerätes auf dem das Interview durchgeführt wird.

• **vendor**

Hersteller des mobilen Gerätes auf dem das Interview durchgeführt wird.

#### <span id="page-20-0"></span>3.1.6 Bilder verwalten

Hier bestimmen Sie, welche Bilder Ihnen bei der Fragebogenerstellung generell zur Verfügung stehen.

**i** Sie können nur Bilder des Datei-Typs PNG (Portable Network Graphics) einbinden. Bilder vom Typ JPEG, GIF, TIFF o.ä. können nicht direkt eingebunden werden, sondern müssen zuvor mit einem Bildbearbeitungsprogramm als PNG gespeichert werden.

Alternativ können Sie Bilder in anderen Formaten als Medienanhang hinzufügen und manuell einbinden ( $\rightarrow$  Siehe auch Seite [22\)](#page-21-0).

#### **BILDER HINZUFÜGEN:**

- 1. Klicken Sie auf **Fragebogen > Bilder**.
	- *Folgendes Fenster öffnet sich.*

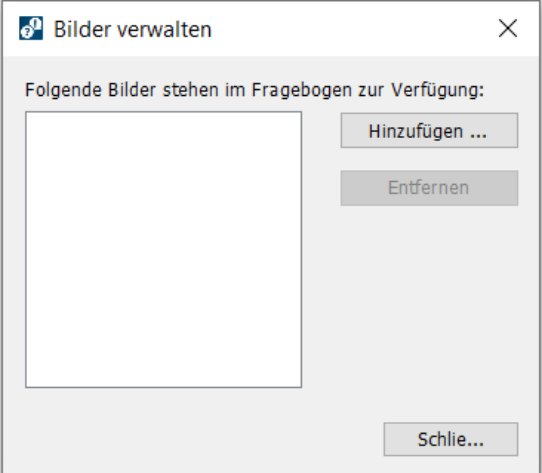

- 2. Klicken Sie auf **Hinzufügen…**.
- 3. Wählen Sie eine Datei aus.

#### **BILDER ENTFERNEN:**

- 1. Klicken Sie auf **Fragebogen > Bilder**.
- 2. Klicken Sie auf den Dateinamen des Bildes, das Sie aus der Auswahl entfernen möchten.
- 3. Klicken Sie auf **Entfernen**.

#### <span id="page-21-0"></span>3.1.7 Dateien verwalten

Sie können Media-Dateien zu Ihrem Fragebogen hinzufügen. Sie können diese Dateien direkt in den Fragetext einbinden  $\rightarrow$  Siehe auch Seite [60\)](#page-59-0). Möglich sind Bild-, Audio- und Videodateien sowie PDF-Dateien als Hilfetexte.

#### **DATEIEN HINZUFÜGEN:**

- 1. Klicken Sie auf **Fragebogen > Datei hinzufügen**.
- 2. Klicken Sie auf **Hinzufügen…** und wählen Sie die gewünschte Datei aus.
- 3. Klicken Sie auf **Öffnen** und bestätigen Sie den folgenden Dialog mit **Ja**, wenn Sie diese Datei in Fragen als Mediananhang nutzen wollen.

#### **DATEIEN ENTFERNEN:**

- 1. Klicken Sie auf **Fragebogen > Dateien hinzufügen.**
- 2. Wählen Sie die gewünschte Datei aus und klicken Sie auf **Entfernen**.

#### <span id="page-21-1"></span>3.1.8 Autovervollständigungslisten erstellen und verwalten

Eine Autovervollständigungsliste ist nützlich, wenn es zu einer offenen Frage vom Typ **Texteingabe** eine Vielzahl von vordefinierten Antwortmöglichkeiten gibt. Der Erheber muss bei dieser Funktion nicht die ganze Antwort eingeben, sondern bekommt nach Eingabe der ersten Buchstaben alle Antwortmöglichkeiten angezeigt, die mit diesen Buchstaben beginnen und kann die gewünschte Antwort auswählen ( $\rightarrow$  Siehe Seite [46\)](#page-45-0). Alternativ kann über ein Property eingestellt werden, dass auch nach Wortbestandteilen gesucht wird ( $\rightarrow$  Siehe Seite [87\)](#page-86-1)

**i** Autovervollständigungslisten sind normale Textdateien, die aber immer mit der Endung **.acl** oder **.macl** abgespeichert werden müssen.

Der Dateiname darf nur Buchstaben und Zahlen enthalten.

Sie können zwei Arten von Autovervollständigungslisten erstellen: **.acl-** und .**macl-** Listen.

#### **.ACL-LISTEN:**

Sie können .acl Listen auf zwei verschiedene Arten aufbauen:

• **einfache Listen:**

Es wird nur die Antwortmöglichkeit hinterlegt.

• **Listen mit Codes:** Es werden die Antwortmöglichkeit und ein dazugehöriger Code (z. B. ein numerischer Code) - durch Semikolon getrennt - hinterlegt.

Der Unterschied macht sich nur bei der späteren Interpretation der Erhebungsdaten bemerkbar ( $\rightarrow$  Siehe Seit[e 195\)](#page-194-2).

#### **EINFACHE AUTOVERVOLLSTÄNDIGUNGSLISTEN ERSTELLEN (OHNE CODES):**

- 1. Öffnen Sie einen **Texteditor**, wie z. B. den **Editor** unter Windows (**Start > Alle Programme > Zubehör > Editor**).
- 2. Geben Sie in die Textdatei die Antwortmöglichkeiten ein und fügen Sie nach jeder Zeile einen Zeilenumbruch ein.

#### **Zum Beispiel:**

**!**

```
*Countries.acl - Editor
Datei Bearbeiten Format Ansicht Hilfe
Austria
France
Germany
Italy
Spain
Other; 999
```
3. Speichern Sie die Datei mit der Dateiendung **.acl**.

Mit dieser Art der Autovervollständigungsliste wird in der Ergebnistabelle der komplette Antworttext in der Tabellenspalte angezeigt ( $\rightarrow$  Siehe auch Seite [195\)](#page-194-2).

#### **AUTOVERVOLLSTÄNDIGUNGSLISTEN MIT CODES ERSTELLEN** :

- 1. Öffnen Sie einen **Texteditor**, wie z. B. den **Editor** unter Windows (**Start > Alle Programme > Zubehör > Editor**).
- 2. Geben Sie in die Textdatei die Antwortmöglichkeiten mit deren Codes getrennt durch Semikolon – ein und fügen Sie nach jeder Zeile einen Zeilenumbruch ein.

#### **Zum Beispiel:**

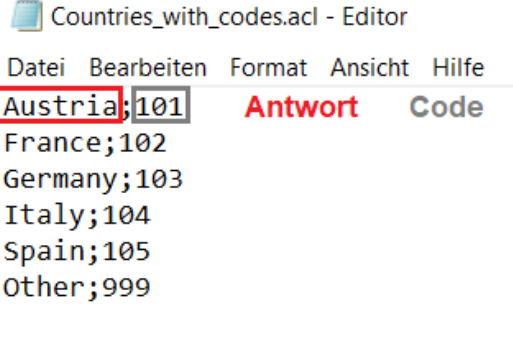

- 3. Speichern Sie die Datei mit der Dateiendung **.acl**.
- **!** Bei der Autovervollständigungsliste mit Codes werden auf dem mQuest Client auch die Antwortmöglichkeiten angezeigt. Im Gegensatz zur einfachen Autovervollständigungsliste (ohne Codes) wird die Antwortmöglichkeit direkt nach der Auswahl durch den Code ersetzt, der dann auch in der Ergebnistabelle gespeichert wird ( $\rightarrow$  Siehe Seite [196\)](#page-195-0).
	- → Verwenden Sie einen Code nicht mehrfach in derselben Autovervollständigungsliste. Bei der späteren Ergebnisdarstellung sind Antworten mit gleichem Code nicht mehr unterscheidbar.

Hinweis: Es ist nicht empfehlenswert mehr als eine ACL-Liste in einer Fragegruppe zu verwenden, da aktuell nur eine ACL-Liste pro composite Kapitel unterstützt wird.

#### **.MACL-LISTEN:**

**!**

Die .macl-Liste bietet Ihnen mehr Möglichkeiten. Sie können in der Liste beliebig viele, mit einem Semikolon getrennte Spalten hinzufügen.

Der grundsätzliche Aufbau entspricht dem der .acl-Listen mit Codes.

In der ersten Spalte steht die Antwort, die später im Interview angezeigt wird, in der zweiten Spalte der Code, der später in den Datensätzen hinterlegt wird.

Zusätzlich zu den ersten beiden Spalten können Sie weitere Spalten einfügen, in die Sie zusätzliche Informationen oder Angaben zu den einzelnen Antworten eintragen können. Diese Informationen können Sie nutzen, um die angezeigten Antworten zu filtern.

#### **Zum Beispiel:**

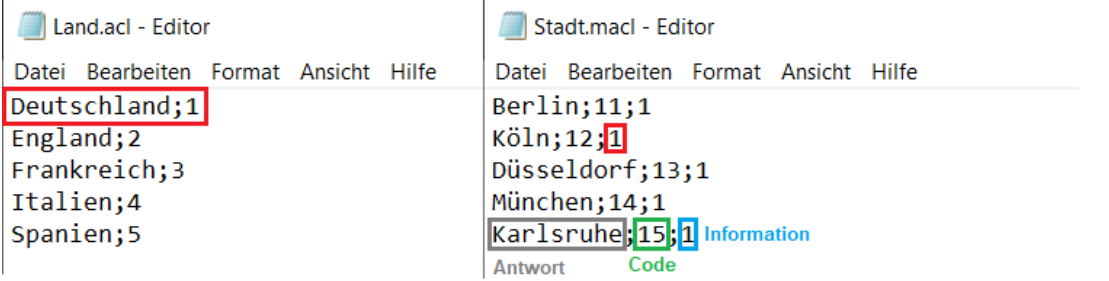

**Beispiel** In Q1 stellen Sie die Frage nach dem Herkunftsland des Befragten und hinterlegen bei dieser Frage die .acl-Liste "Land.acl" (siehe links in der Grafik). In der Frage Q2 soll der Befragte nun die Stadt angeben aus der er kommt. Bei dieser Frage hinterlegen Sie die .macl-Liste "Stadt.macl".

> Durch setzen eines Property können Sie nun mittels der dritten Spalte in der .macl-Liste "Stadt.macl" auf die Antwort von Q1 filtern. Als mögliche Antworten werden nun nur noch die Städte des vom Befragten angegebenen Heimatlandes angezeigt.

> Für dieses Beispiel würde das Property wie folgt heißen: questioning question acl sql filter=value 2=Q1

> Dieses Property sagt: Vergleiche den dritten Wert der .macl Liste "Stadt.macl" mit der in Q1 gegebenen Antwort und zeige nur die übereinstimmenden Antwortmöglichkeiten der .macl Liste an. Dieses und weitere Properties finden Sie auch im im Kapitel: "Textersetzungsfunktionen / Textvariablen / Properties" ( $\rightarrow$  Seit[e 87\)](#page-86-1)

#### **AUTOVERVOLLSTÄNDIGUNGSLISTEN VERWALTEN:**

- 1. Klicken Sie auf **Fragebogen > Autovervollständigungslisten**.
- 2. Klicken Sie auf **Hinzufügen**.
- 3. Wählen Sie eine ACL-/ oder MACL-Datei aus. Sie können mit **STRG + Klick** bzw. **SHIFT + Klick** mehrere Dateien gleichzeitig auswählen.

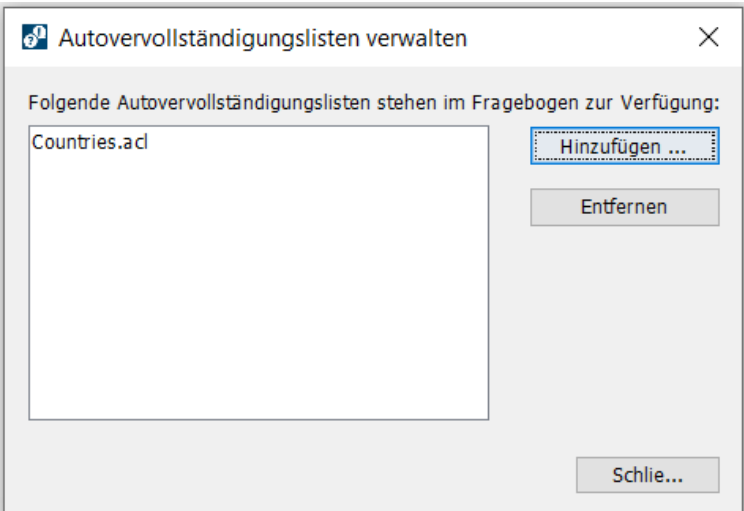

#### **AUTOVERVOLLSTÄNDIGUNGSLISTEN ENTFERNEN**:

- 1. Klicken Sie auf **Fragebogen > Autovervollständigungslisten**.
- 2. Klicken Sie auf den Dateinamen der entsprechenden Autovervollständigungsliste.
- 3. Klicken Sie auf **Entfernen**.

**i**

Eine Autovervollständigungsliste kann nur entfernt werden, wenn sie in keiner Frage verwendet wird.

#### **AUTOVERVOLLSTÄNDIGUNGSLISTEN ÄNDERN:**

- 1. Ändern Sie die ACL-Datei im Texteditor und speichern Sie sie unter dem gleichen Namen ab.
- 2. Klicken Sie auf **Fragebogen > Autovervollständigungslisten**.
- 3. Klicken Sie auf **Hinzufügen**.
- 4. Wählen Sie die geänderte Datei aus.

### <span id="page-26-0"></span>3.2 Fragetypen

Es gibt verschiedene Fragetypen, die Ihnen zur Verfügung stehen. Jeder Fragetyp bietet verschiedene Antwortmöglichkeiten und Einstellmöglichkeiten (→ Siehe Seite [38\)](#page-37-1).

 $\blacksquare$   $\mathbb{R}$   $\blacksquare$ 

#### <span id="page-26-1"></span>3.2.1 Nachricht

• **Nachricht**

09:25 $\sim$ 

mQuest

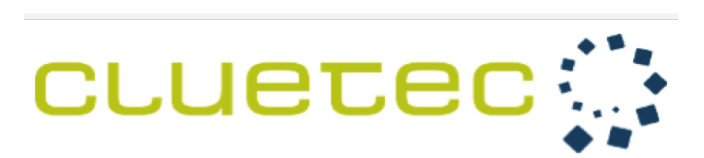

Thank you very much.

We will get in contact with you immediately.

Please press the arrow in the right bottom corner to complete the contact form.

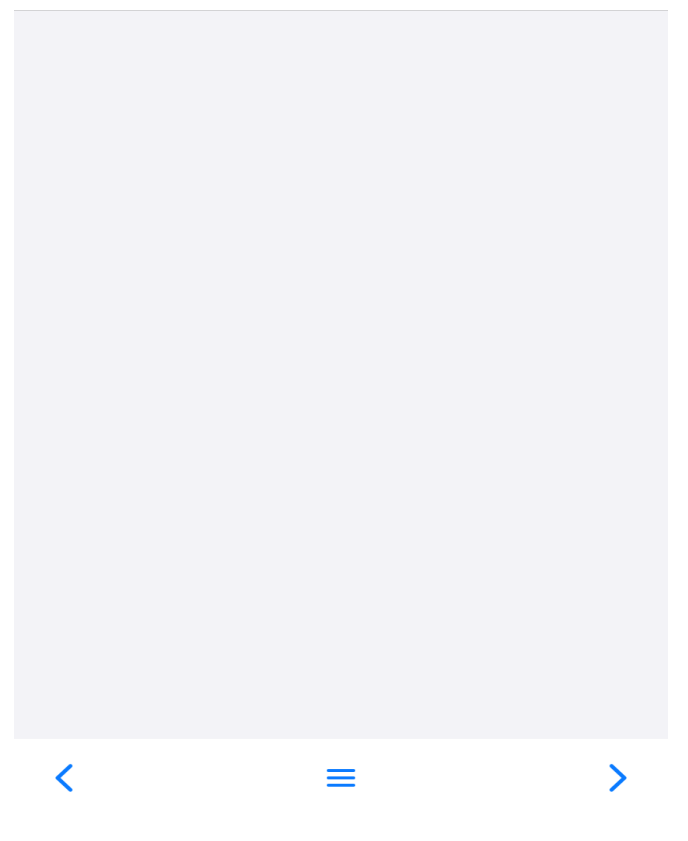

Zeigt ein Bild oder einen Text an, z. B. zur Begrüßung oder für Zusatzinformationen zu einer nachfolgenden Frage.

#### <span id="page-27-0"></span>3.2.2 Geschlossene Fragen

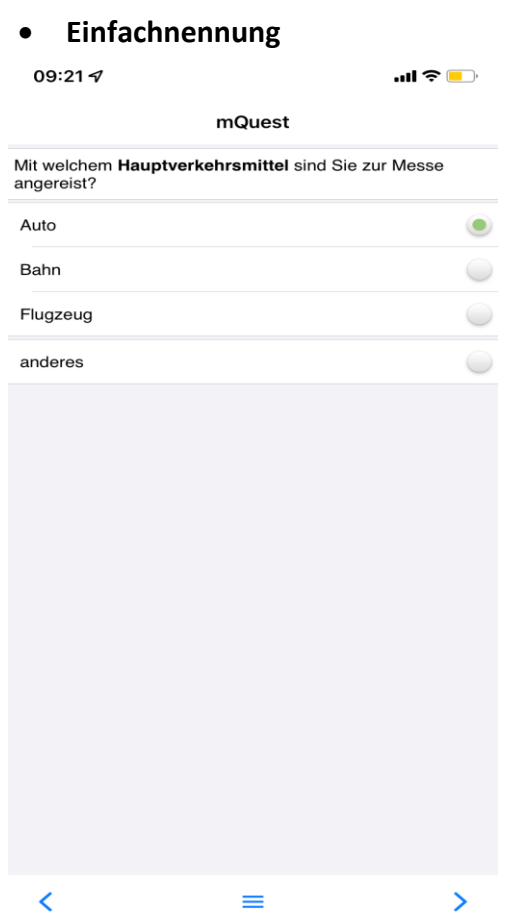

Stellt Antwortmöglichkeiten aus einer **Liste**  oder einer **ImageMap** (→ Siehe Seite [54\)](#page-53-0) zur Verfügung. Es kann nur **eine** Antwort ausgewählt werden. Jedoch muss zwingend eine Antwort ausgewählt werden, um mit der Erhebung fortzufahren. Gegebenenfalls kann eine Zusatzkategorie hinzugefügt werden, z. B. "Weiß nicht" oder "Keine Angabe" (→ Siehe Seite [17](#page-16-0) für Zusatzkategorien).

# • **Einfachnennung** • **Mehrfachnennung**  $\blacksquare$   $\blacktriangleright$  $m$ Ouest Welche der Messehallen haben Sie schon besucht oder möchten Sie während Ihres heutigen Aufenthalts noch<br>besuchen? Um die Hallen auszuwählen tippen Sie bitte auf dem Bild die<br>besuchten Hallen an. Mehrfachnennungen möglich. **P**

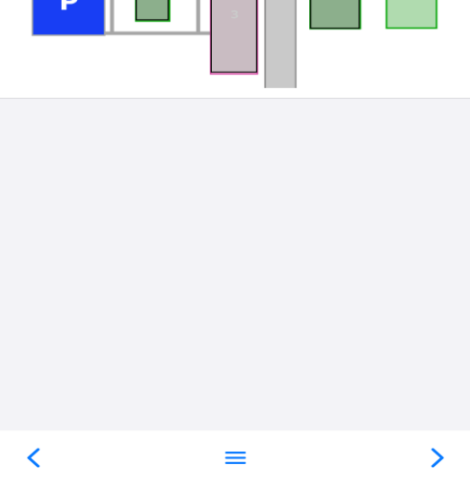

Stellt Antwortmöglichkeiten in einer **Liste** oder einer **ImageMap** (→ Siehe Seite [54\)](#page-53-0) zur Verfügung. Es können **mehrere** Antworten ausgewählt werden.

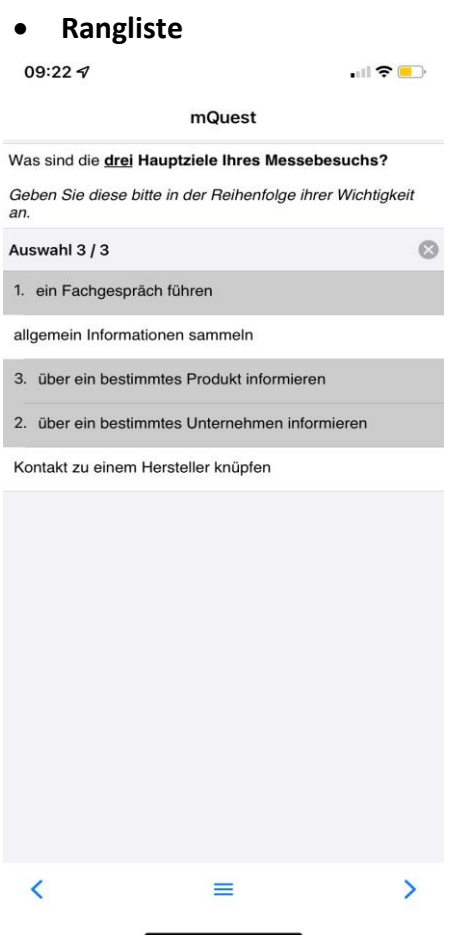

Stellt Antwortmöglichkeiten in einer gewünschten **Rangfolge** zur Verfügung. Es können **mehrere** Antworten ausgewählt werden. Die zuerst ausgewählte Antwort steht dabei auf Rang 1, die zweite Antwort auf Rang 2 usw.

#### <span id="page-29-0"></span>3.2.3 Offene Fragen

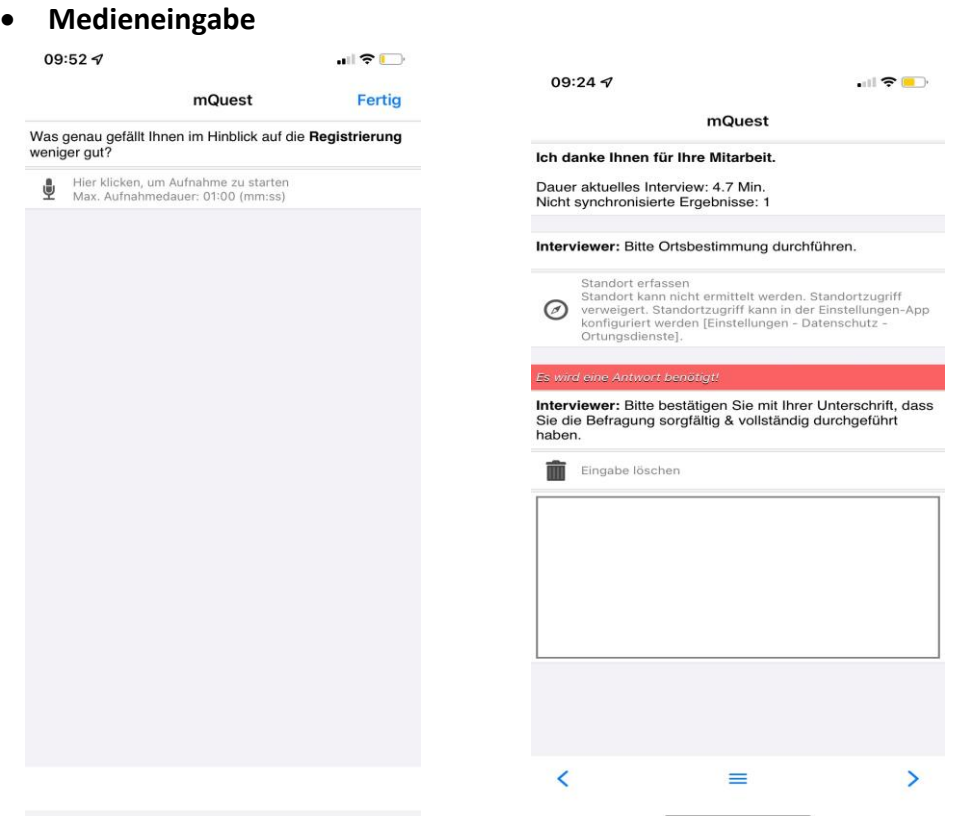

Ermöglicht eine **Audio-**, **(markierbares**/**Mehrfach-)Foto-**, **Videoaufnahme,** eine **Notiz** oder eine **GPS-Koordinaten-Erfassung** als Antwort auf eine Frage zu erstellen. Darüber hinaus gibt es die Variante **Web**, über die eine externe Webapplikation (bspw. den Internetbrowser) in der mQuest App gestartet werden kann. Bei einem markierbaren Foto besteht die Möglichkeit, Markierungen direkt auf dem Foto vorzunehmen. Die Orientierung der Bilder kann eingestellt und unpassende Fotos verworfen werden.

#### **Standorterfasssung (GPS)**

Zur Standorterfassung können in der mQuest-App die GPS-Koordinaten erfasst werden.

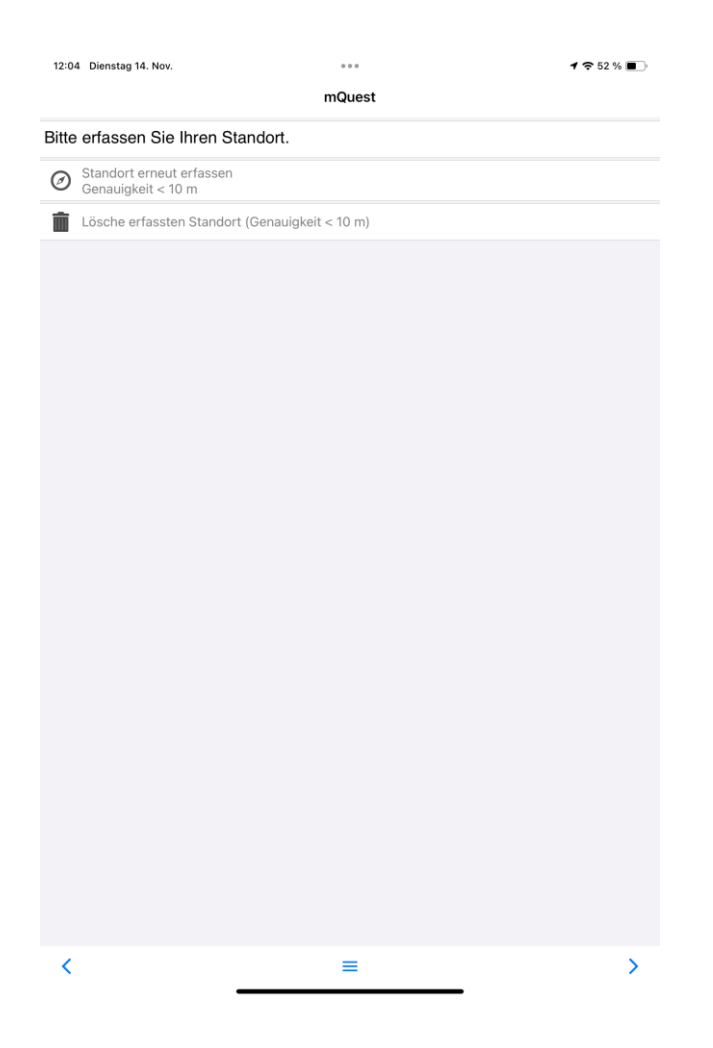

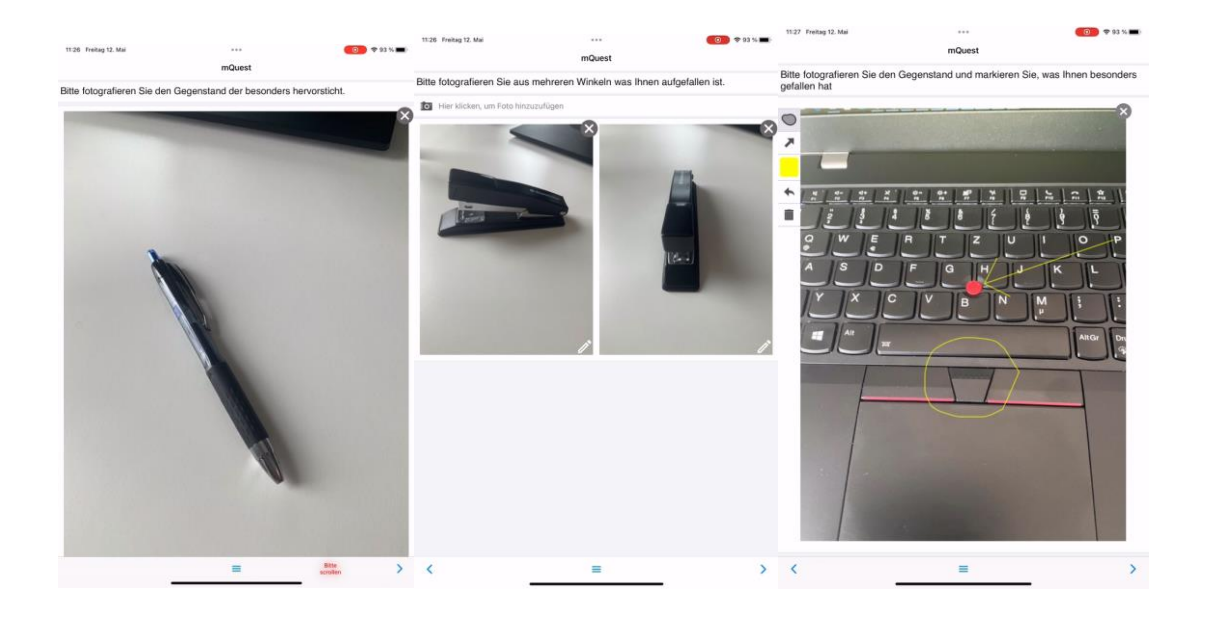

#### **Foto/Mehrfach-Foto/Markierbares-Foto**

Ermöglicht die Aufnahme einzelner (Bild 1) oder mehrerer Fotos (Bild 2). Fotos sind nach der Aufnahme bearbeitbar, z.B. um Details hervorzuheben.

Die Fragetypvariante "Markierbares-Fotos" kann verwendet werden, um den Erheber direkt nach der Aufnahme zur Markierung des Fotos aufzufordern. (Bild 3).

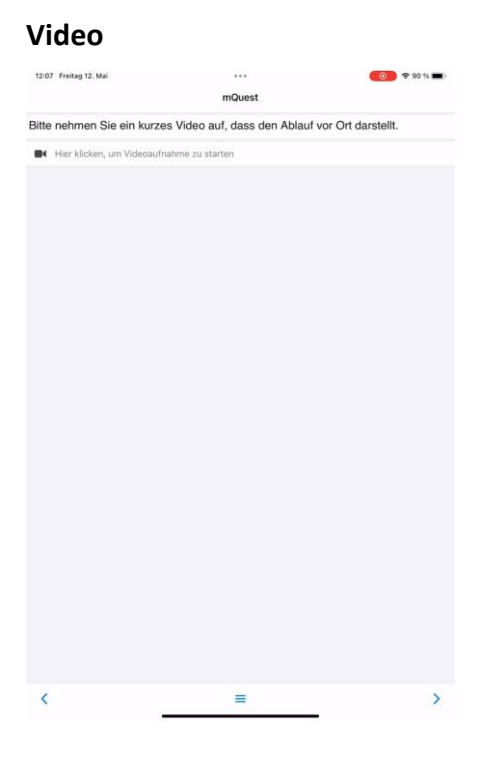

Ermöglicht die Aufnahme von Videos.

#### **Web (verfügbar für Apple iOS)**

Die Fragetypvariante "Web" bietet die Möglichkeit, eine Webapplikation in mQuest zu öffnen, ohne die Befragung unterbrechen zu müssen. In dem Webmodul besteht die Möglichkeit einen Befragungsteil außerhalb der App durchzuführen. Danach kann automatisch in die Befragung innerhalb der App zurücknavigiert werden. Mit der Nutzung des Properties "questioning question web module resource" wird die URL des Web-Moduls gesetzt, welches aufgerufen werden soll.

Um gegebene Antworten aus dem Fragebogen im Webmodul zu verwenden, können Key-Value-Paare an das Webmodul mitgegeben werden. Dazu wird das Property "questioning question web module query" verwendet. Die Parameter werden von mQuest beim Aufruf des Webmoduls als URL/Query-Parameter übergeben:

(Bsp.: https://<webmodul-uri>?Key1=Value1&Key2=Value2)

Um zur App zurück zu gelangen, muss das Webmodul eine bestimmte URI aufrufen. Die URI muss folgenden Aufbau haben:

"decluetecmquestsurvey://survey-module/<survey-name>/<varname>?<optionalresult-query-parameters>".

Der "surveyname" ist der Name des Fragebogens wie er über den Survey Manager abgelegt wurde. Der "varname" ist der Variablenname der Frage, die das Webmodul gestartet hat.

Anstelle des Platzhalters "optional-result-query-parameters" können optional die Ergebnisparameter der Befragung im Webmodul geschrieben werden. Das ist nötig, sollen die im Webmodul erhobenen Ergebnisse, in den mQuest Ergebnisdatensatz übertragen werden. Diese werden vom Webmodul im Response-Link an den Fragebogen übergeben. Das funktioniert ebenfalls über Key-Value-Paare. (Bsp.: decluetecmquestsurvey://survey-module/web-test/web-question?output-param-1=test&output-param-3=4711).

Diese Ergebnisse werden mit dem Property "questioning question web module response=" in den globalen Variablen gespeichert.

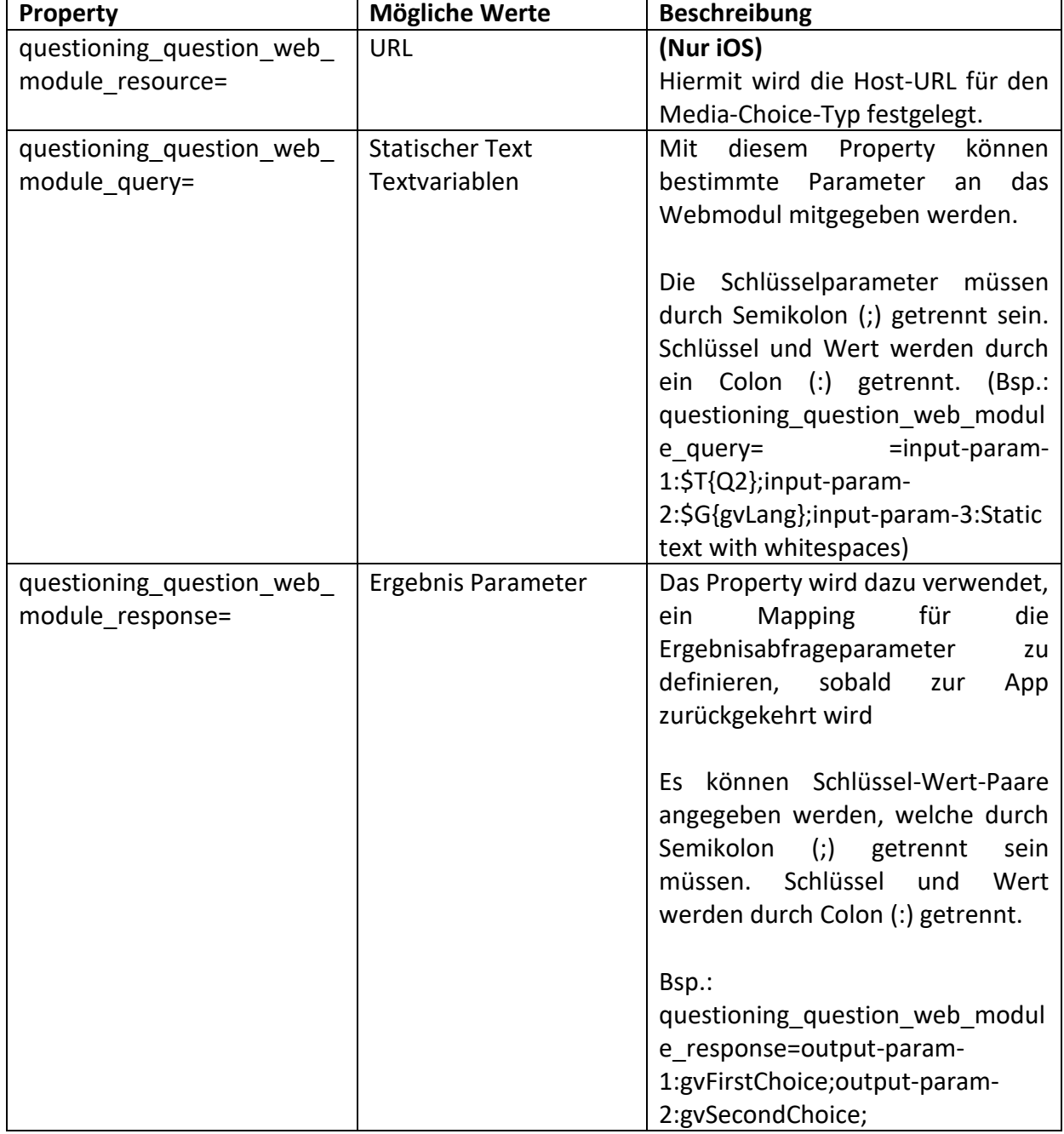

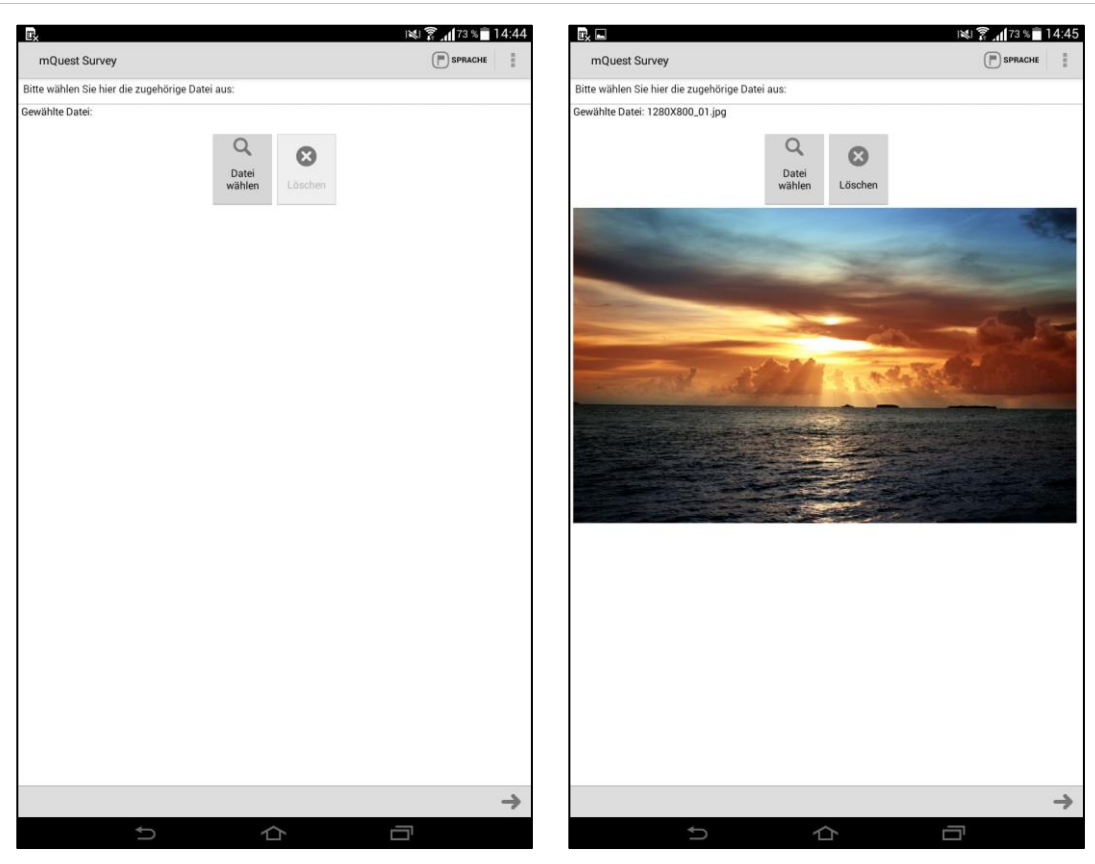

Alternativ kann unter **Dateiauswahl\*** eine auf dem Gerät gespeicherte Datei ausgewählt werden (links). Für Bilddateien wird eine Vorschau angezeigt (rechts).

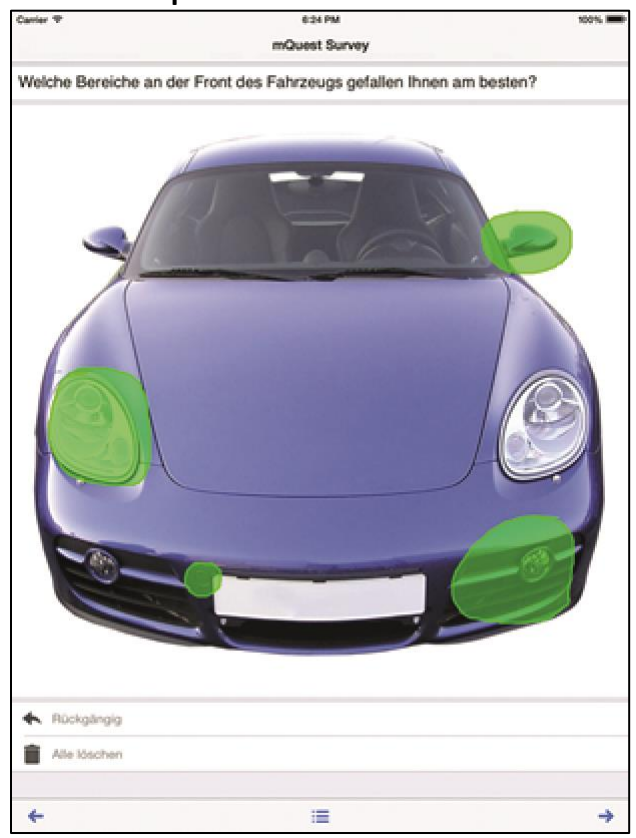

#### • **Heatmap**

Ermöglicht es, beliebige Bereiche innerhalb einer Grafik zu markieren.

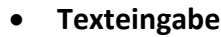

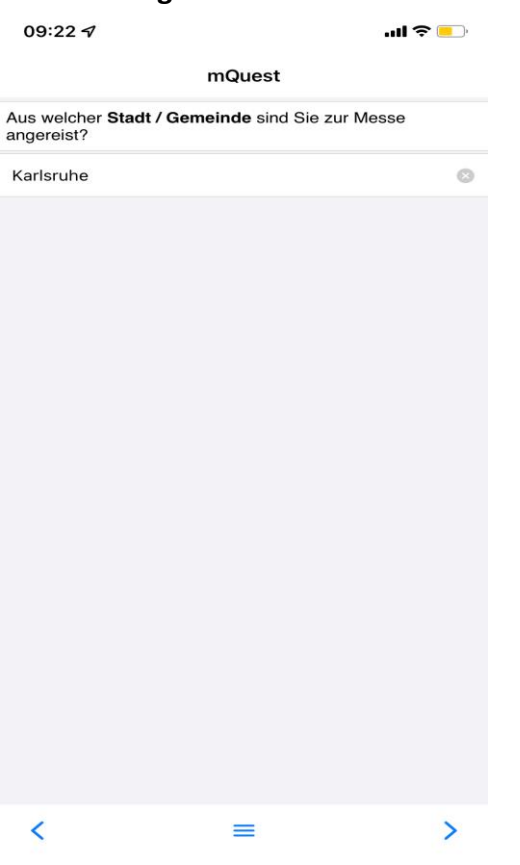

Stellt ein Textfeld zur Eingabe einer freien Antwort zur Verfügung.
#### • **Zahleneingabe**

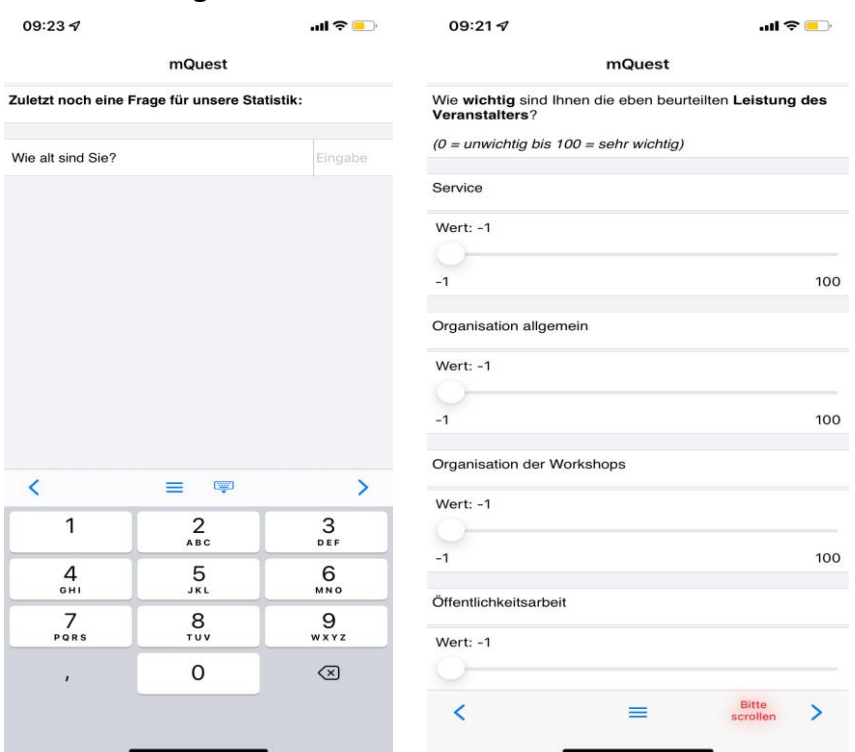

Stellt ein **Textfeld** (oben links) zur Eingabe einer Dezimal- oder Ganzzahl, eine **Skala**  (oben rechts)**,** eine **Datumseingabe** (unten links) oder eine **Uhrzeiteingabe** (unten rechts) zur Verfügung.

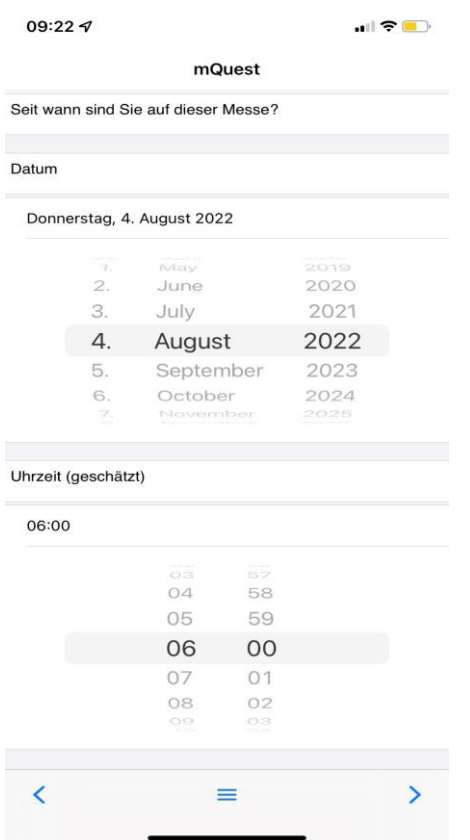

• **Drag&Drop**

•

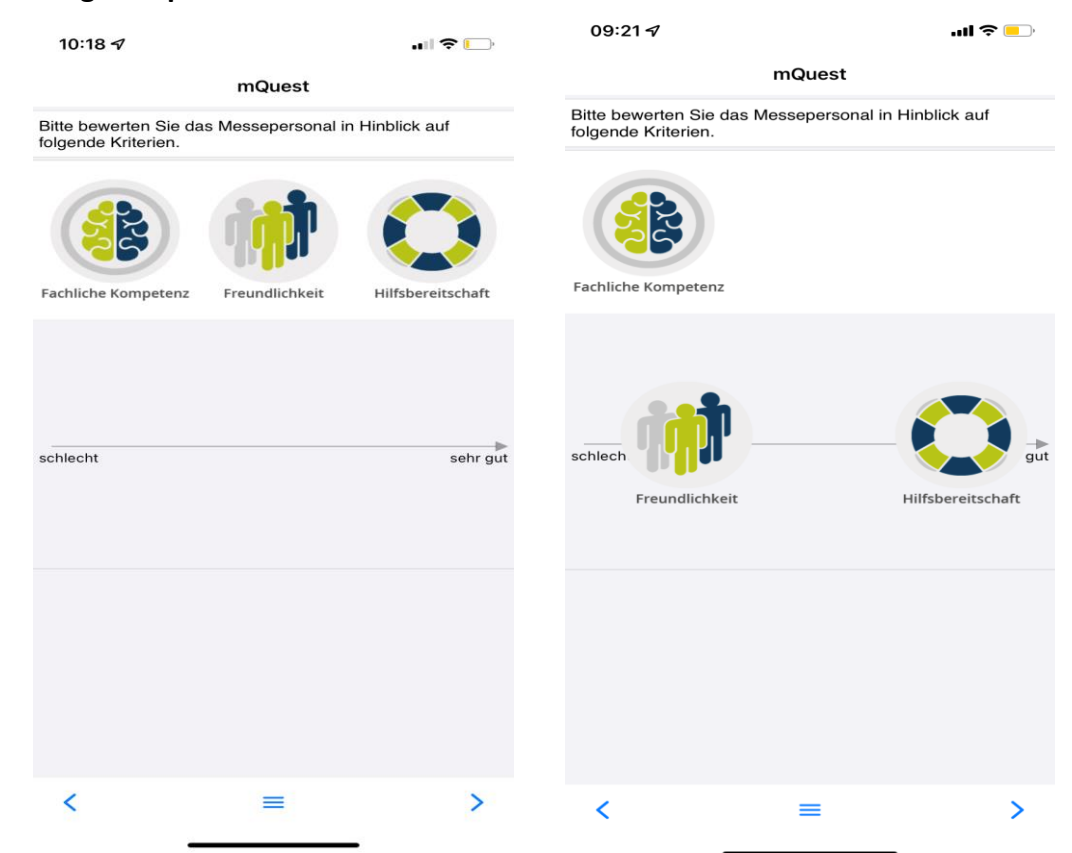

Ermöglicht es, Bilder entlang einer X-Achse (links) bzw. in einem Koordinatensystem mit X-Achse und Y-Achse (rechts) zu platzieren.

# 3.3 Fragebogenerstellung

# <span id="page-37-0"></span>3.3.1 Fragen und Antworten erstellen

**i** Um eine Frage bearbeiten zu können, muss sie ausgewählt sein. Eine Frage ist ausgewählt, wenn sie in den Fragebogenelementen blau hinterlegt ist.

Ist der Text einer Frage sehr lang, wird er in den Fragebogenelementen nicht vollständig angezeigt. Wenn Sie den gesamten Text sehen möchten, gehen Sie mit dem Mauszeiger auf die Frage. Nach kurzer Zeit wird der gesamte Text als Tooltip angezeigt.

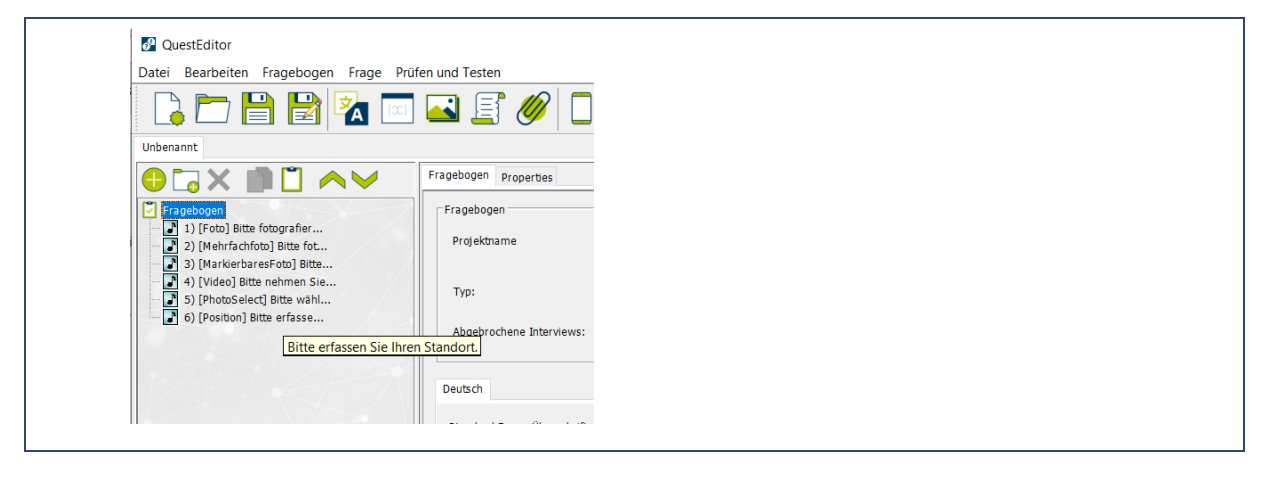

Grundsätzlich erstellen Sie die Fragen und Antworten immer auf die gleiche Weise:

- 1. Klicken Sie in der Shortcutleiste auf **O**, um in den **Fragebogenelementen** eine neue Frage hinzuzufügen.
- 2. Wählen Sie in den **Elementeinstellungen** den **Fragetyp** aus.

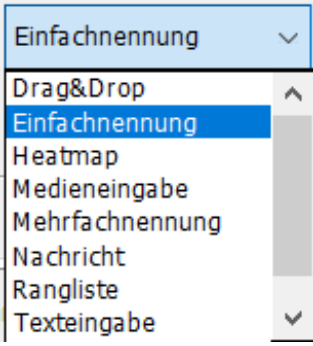

**!**

3. Geben Sie einen eindeutigen Variablennamen ein. Dieser wird automatisch vergeben, sollte aber geändert werden.

Beachten Sie die Schreibweise für Variablennamen ( $\rightarrow$  Siehe Seite [43\)](#page-42-0).

4. Geben Sie optional einen **fehlenden Wert** ein (der Wert muss bei allen Fragetypen bis auf **Texteingabe** numerisch sein).

**!** Der fehlende Wert einer Frage vom Typ **Medieneingabe** darf mit keiner der möglichen Mediendateierweiterungen (z. B. .wav, .mp3, .jpg, .tif, .avi, .mpg, .3gp, .mp4) identisch sein.

- 5. Wählen Sie optional eine **Grafik** aus (→ Siehe auch Seite [21\)](#page-20-0). Diese erscheint auf dem mQuest Client immer direkt unter dem Fragetext. Bei den Fragetypen **Heatmap** und **Imagemap** ist eine Grafik notwendig.
- 6. Aktivieren Sie optional das Kontrollkästchen **Frage-Überschrift** und geben Sie eine Überschrift für die Frage ein. Diese erscheint auf dem mQuest Client in der Titelzeile der Frage ( $\rightarrow$  Siehe Seite [15\)](#page-14-0).
- 7. Geben Sie im Feld **Frage** den Fragetext ein.

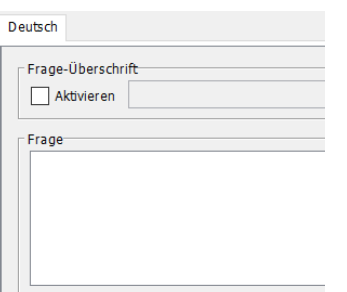

8. Beim Fragetyp **Drag&Drop** geben Sie im Bereich **Drag&Drop Einstellungen** den minimalen und den maximalen Wert für die X-Achse bzw. Y-Achse (falls verwendet) ein. Geben Sie optional die Achsen-Beschriftung für die Enden der X-Achse bzw. Y-Achse (falls verwendet) ein.

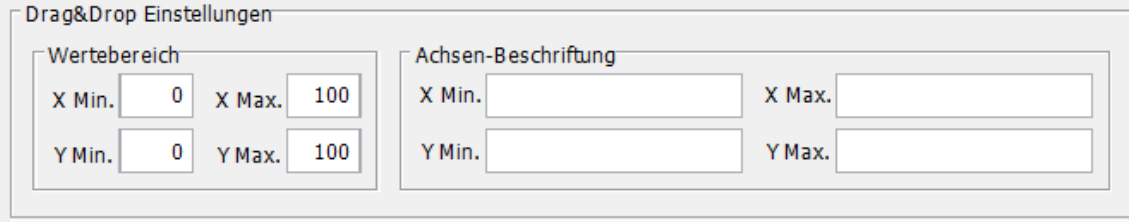

**i** Sie können auf die Werte der Drag&Drop Fragen bspw. filtern, die Werte ausgeben lassen oder diese validieren.

Verwenden Sie hierzu folgende Syntax:

#### **Q5.1.2 > 25**

Mit der ersten Ziffer **(5)** verweisen Sie auf die Drag&Drop-Frage.

Die zweite Ziffer **(1)** referenziert die Antwortposition.

Mit der dritten Ziffer **(2)** geben Sie die Achse an, deren Wert Sie referenzieren möchten. (Die 1 steht für die X-Achse, die 2 für die Y-Achse).

Danach folgt, sofern benötigt, der entsprechende Operator sowie ein Wert.

9. Bei den Fragetypen **Einfachnennung**, **Rangliste** und **Mehrfachnennung** klicken Sie im Antwortenbereich auf **Hinzufügen** und geben Sie die Texte für die Antwortmöglichkeiten ein. Bei diesen Fragetypen können Sie in der Spalte Code zusätzlich Antwortcodes festlegen ( $\rightarrow$  Siehe Seite [44\)](#page-43-0).

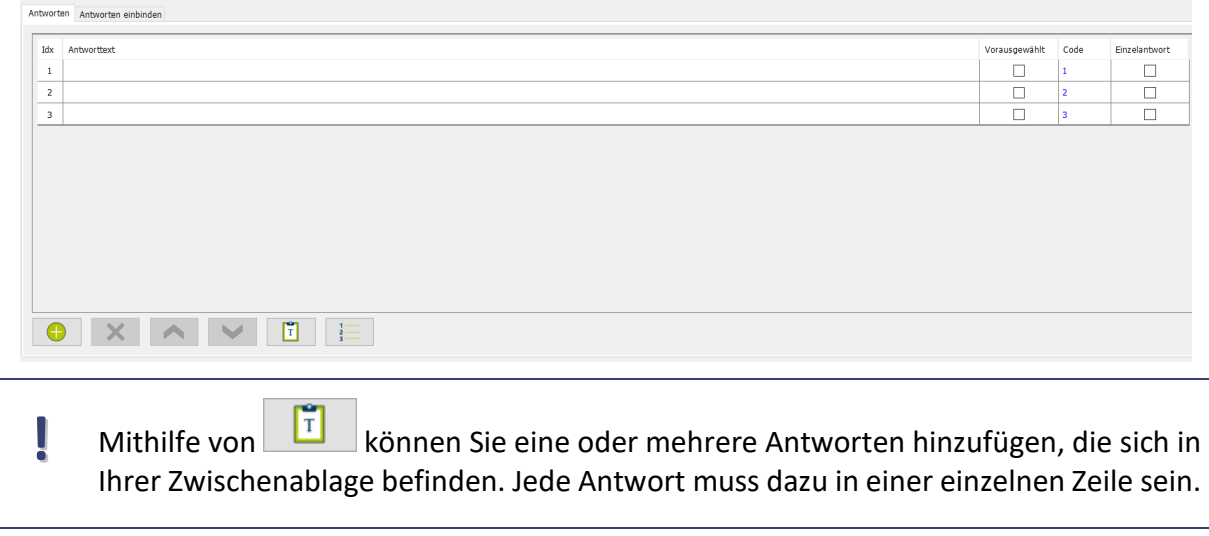

**!** Beim Fragetyp **Mehrfachnennung** gibt es die Option **Einzelantwort**. Wenn auf dem mQuest Client bei einer Frage eine Antwort ausgewählt wird, die als Einzelantwort gekennzeichnet ist, ist keine weitere Antwort für diese Frage möglich. Alle anderen ggf. ausgewählten Antworten werden dabei automatisch zurückgesetzt. Einzelantworten sind bspw. "Keine" oder "Keine Angabe".

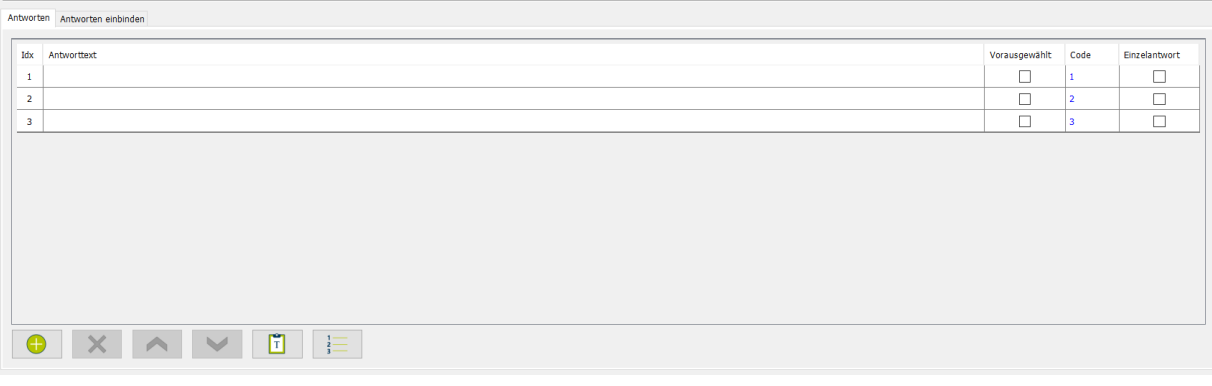

- **i** Sie können beim Fragetyp **Einfachnennung** und **Mehrfachnennung** für eine oder mehrere Antworten eine Vorauswahl aktivieren. Setzen Sie hierzu einfach den Haken in der Spalte **Vorausgewählt.**
- 10. Beim Fragetyp **Drag&Drop** klicken Sie im Bereich **Drag&Drop Elemente** auf **Hinzufügen** und legen Sie die Bilddateien an.

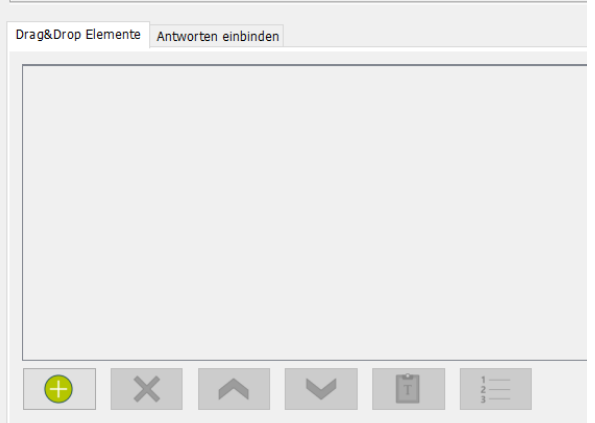

- 11. Sie können die Antworten bzw. Drag&Drop Elemente wieder löschen, indem Sie auf **Entfernen** klicken.
- 12. Bei den Fragetypen **Texteingabe** und **Zahleneingabe** können Sie optional einen **Vorgabewert** eingeben. Der Text bzw. die Zahl, die in dieses Feld eingegeben wird, ist später auf dem mQuest Client bereits in die Antwortzeile eingetragen. Dieser Vorgabewert muss nicht vom Interviewer übernommen werden, sondern kann jederzeit gelöscht und durch eine andere Antwort ersetzt werden. Mit Textvariablen

haben Sie die Möglichkeit, auch bereits gegebene Antworten vorheriger Fragen als Vorgabewert zu verwenden ( $\rightarrow$  Siehe auch Seite [82\)](#page-81-0).

Vorgabewert

**!** Falls der Fragebogen in mehreren Sprachen definiert ist, wird der Vorgabewert für den Fragetyp **Zahleneingabe** automatisch immer für alle Sprachen gesetzt.

Bei den Fragetypvarianten **Datum** und **Uhrzeit** muss der Vorgabewert in folgender Form angegeben werden: JJJJMMTT (Datum) bzw. HHMM (Uhrzeit).

Beim Fragetyp **Texteingabe** kann der Vorgabewert in den unterschiedlichen Sprachen verschieden sein und muss deshalb für jede Sprache einzeln im QuestEditor eingegeben werden.

13.Nehmen Sie weitere Einstellungen über die verschiedenen Register in den **Elementeinstellungen** vor. Diese werden Ihnen in den nachfolgenden Kapiteln näher erläutert.

Frage Details Validierung Zusatzkategorien Filter Filter Pro Verzweigung Navigation Hilfe Properties

**!** Die Eintragungen in den Feldern **Variablenname** und **Fehlender Wert** sind bei der späteren Interpretation und Auswertung der Ergebnisse von Bedeutung ( $\rightarrow$  Siehe Seite [195\)](#page-194-0).

Der Eintrag bei **Fehlender Wert** wird in eine Ergebniszelle eingetragen, wenn eine Frage zum Beispiel aufgrund eines Filters nicht gestellt wurde.

Beim Fragetyp **Nachricht** können Sie keinen **Variablennamen** und keinen **Fehlenden Wert** eingeben.

Speichern Sie Ihren Fragebogen in regelmäßigen Abständen und machen Sie Sicherheitskopien.

Sie können auch Fragen oder Kapitel vom einen zum anderen Fragebogen kopieren  $\rightarrow$  Siehe Seite [120\)](#page-119-0).

# <span id="page-42-0"></span>3.3.2 Schreibweise von Variablennamen

Variablennamen dürfen nur aus Buchstaben und/oder Zahlen bestehen. Weiterhin müssen sie eindeutig sein, d. h. ein Variablenname darf nicht mehrfach im Fragebogen vorkommen.

Unzulässig sind Leerzeichen, Sonderzeichen oder reservierte Namen (Beginn, Ende, Dauer, begin, end, duration, gvLang, gvRotation, DeviceID).

**!**

**i**

Dies gilt sowohl für Variablennamen von Fragen als auch für Globale Variablen.

# <span id="page-43-0"></span>3.3.3 Antwortcodes

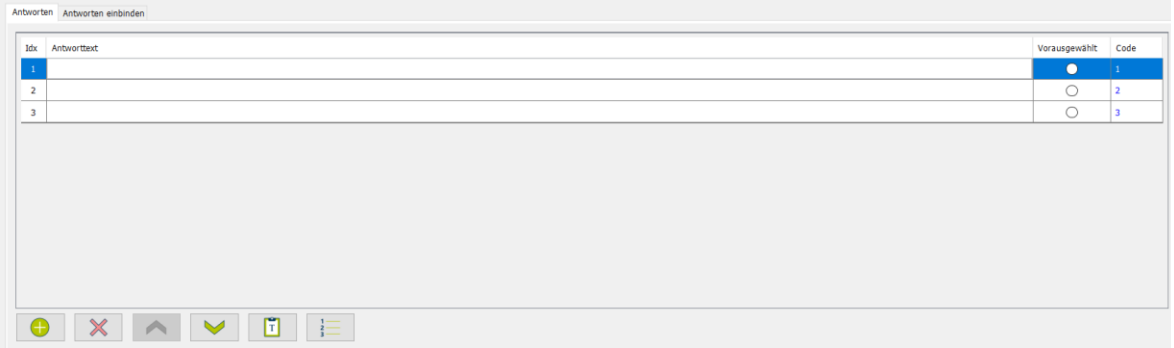

Für Fragen der Typen **Einfachnennung**, **Mehrfachnennung** und **Rangliste** können Sie im Feld **Code** einen Antwortcode eingeben. Bei **Einfachnennungen** und **Ranglisten**-Fragen wird der Antwortcode der ausgewählten Antwort in der Ergebnistabelle eingetragen. Für Fragen vom Typ **Mehrfachnennung** wird die Bezeichnung der Antwortspalten den Antwortcode enthalten (→ Details zur Ergebnisinterpretation Siehe Seite [195\)](#page-194-0).

Ohne Angabe eines Codes wird in der Ergebnistabelle immer die **ID** (Spalte **ID**) der ausgewählten Antwort eingetragen.

#### **ANTWORTCODES EINGEBEN:**

**!**

- 1. Wählen Sie in den **Fragebogenelementen** die gewünschte Frage aus.
- 2. Klicken Sie in das Feld **Code** der gewünschten Antwort und geben Sie einen Code ein. Ein Antwortcode ist fest an die entsprechende Antwort gebunden. Das heißt, dass sich der Code beim Verschieben der Antwort entsprechend mitverschiebt.

Antwortcodes müssen eindeutig sein. Das heißt, ein Antwortcode darf in einer Frage nur einmal vorkommen. Dies gilt auch für eingebundene Antworten.

**!** Wenn Sie einen **numerischen Code** verwenden möchten, müssen Sie Nachkommastellen mit einem Punkt abtrennen. Falls Sie ein Komma statt einem Punkt setzen, wird der Code nicht als Zahl interpretiert. Dies kann bei einer eventuellen Formelberechnung mit diesem Code zu Fehlern führen ( $\rightarrow$  Siehe auch Seite [71\)](#page-70-0). Zudem kann es beim SPSS®-Export zu falschen Zuordnungen kommen ( $\rightarrow$ Siehe auch Seite [199\)](#page-198-0).

Die maximale Länge eines Antwortcodes beträgt **20 Zeichen**.

#### **ANTWORTCODES ZURÜCKSETZEN:**

Sie können die Antwortcodes für eine Frage jederzeit zurücksetzen.

#### 3 Fragebogen erstellen: QuestEditor Fragebogenerstellung

- 1. Wählen Sie in den **Fragebogenelementen** die gewünschte Frage aus.
- 2. Klicken Sie in den **Elementeinstellungen** auf den Button  $\frac{1}{3}$  unterhalb des Antwortfensters.

*Alle Antwortcodes der ausgewählten Frage werden zurückgesetzt. Die Codes entsprechen jetzt der jeweiligen Antwort-ID aus der Spalte ID.*

**!** Wenn Sie die Antwortcodes eingebundener Antworten zurücksetzen, müssen Sie umgehend die Eindeutigkeit dieser Antwortcodes sicherstellen.

Antwortcodes eingebundener Antworten dürfen nicht bereits in der Frage vorkommen, in die sie eingebunden werden.

# 3.3.4 Navigationselemente

Sie können für jede Frage festlegen, welche der global definierten Navigationselemente aktiviert sein sollen ( $\rightarrow$  Siehe Seite [18\)](#page-16-0).

#### **NAVIGATIONSELEMENTE AKTIVIEREN/DEAKTIVIEREN:**

- 1. Wählen Sie in den **Fragebogenelementen** die gewünschte Frage aus.
- 2. Klicken Sie in den Elementeinstellungen auf die Registerkarte **Navigation.**

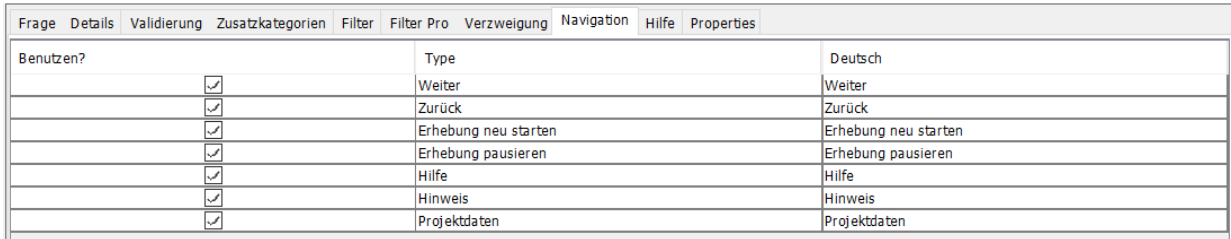

3. Klicken Sie in das Kästchen der Spalte **Benutzen?** des betreffenden Navigationselements, um dieses für diese Frage zu aktivieren/deaktivieren.

#### **NAVIGATIONSELEMENTE UMBENENNEN:**

- $\rightarrow$  Doppelklicken Sie in die Zelle des entsprechenden Navigationselements in der Spalte der Sprache und geben Sie den gewünschten Namen ein.
- **i** Umbenennungen von Navigationselementen wirken sich nur auf die Navigationselemente aus, die auch einen entsprechenden Text enthalten.

Navigationselemente, die lediglich ein Symbol enthalten, können zwar umbenannt werden, dies hat jedoch keine Auswirkung auf deren Darstellung.

# 3.3.5 Zusatzkategorien

Das Aktivieren und Deaktivieren der Zusatzkategorien funktioniert auf die gleiche Weise wie bei den Navigationselementen.

**i**

Für Fragen der Typen **Nachricht** und **Medieneingabe** können Sie keine Zusatzkategorien aktivieren.

#### **ZUSATZKATEGORIEN AKTIVIEREN/DEAKTIVIEREN:**

- 1. Wählen Sie in den **Fragebogenelementen** die Frage aus.
- 2. Klicken Sie in den **Elementeinstellungen** auf die Registerkarte **Zusatzkategorien**.

Dieses Register beinhaltet eine Tabelle, in der die Zusatzkategorien aufgelistet sind, die global definiert sind ( $\rightarrow$  Siehe auch Seit[e 17\)](#page-16-1).

3. Klicken Sie in das Kästchen der Spalte **Benutzen?** des betreffenden Navigationselements, um dieses für diese Frage zu aktivieren/deaktivieren.

# <span id="page-45-0"></span>3.3.6 Autovervollständigungslisten verwenden

Autovervollständigungslisten können bei Fragen des Typs **Texteingabe** verwendet werden und müssen zuvor bei den globalen Einstellungen des Fragebogens hinzugefügt werden ( $\rightarrow$ Siehe Seite [22\)](#page-21-0).

#### **AUTOVERVOLLSTÄNDIGUNGSLISTE VERWENDEN:**

- 1. Wählen Sie in den **Fragebogenelementen** die Frage aus.
- 2. Klicken Sie in den **Elementeinstellungen** auf die Registerkarte **Details**.
- 3. Wählen Sie im Drop-Down-Menü **Autovervollständigungsliste** die Liste aus, die Sie verwenden möchten.
- 4. Optional können Sie im Eingabefeld **Max. Treffer Autovervollständigungsliste** die max. Trefferzahl eingeben. Die Trefferliste wird auf dem mQuest Client erst angezeigt, wenn die Anzahl der Treffer kleiner gleich der angegebenen max. Trefferzahl ist. Die Anzahl der angezeigten Treffer kann damit dem freien Platz auf dem Bildschirm angepasst und Scrollen dadurch vermieden werden. Der interne Standardwert ist 14.

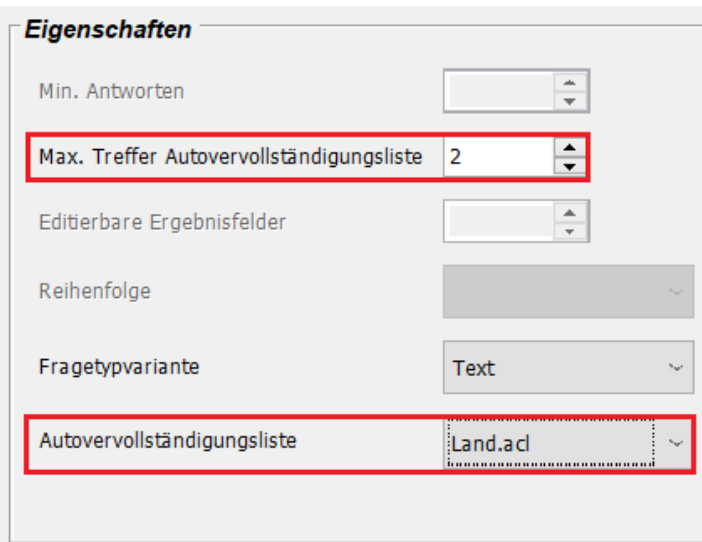

# 3.3.7 Hinweis- und Hilfetexte eingeben\*

Zu jeder Frage können Sie einen Hilfe- und einen Hinweistext eingeben. Es besteht zusätzlich die Möglichkeit, für den Hilfetext ein Hilfebild festzulegen oder eine PDF-Datei statt eines Hilfetextes anzuzeigen.

Die **Hilfe** wird später auf dem mQuest Client über **Menüknopf > Hilfe** aufgerufen. Den Hinweistext erreichen Sie über **Menüknopf > Hinweis**.

Die Navigationselemente für Hilfe und Hinweis müssen dazu aktiviert sein.

#### **HINWEIS- UND HILFETEXTE EINGEBEN:**

**!**

- 1. Wählen Sie in den **Fragebogenelementen** die Frage aus.
- 2. Klicken Sie in den **Elementeinstellungen** auf die Registerkarte **Hilfe**.
- 3. Geben Sie in die Textfelder die entsprechenden Texte ein und wählen Sie optional eine Grafik aus, die angezeigt werden soll.

#### **PDF-DATEI ALS HILFETEXT VERWENDEN**

- 1. Bereiten Sie eine PDF-Datei mit den entsprechenden Inhalten vor.
- 2. Fügen Sie über **Fragebogen > Datei hinzufügen** die Datei dem Fragebogen hinzu (→ Siehe Seite [22\)](#page-21-1).
- 3. Wählen Sie in den **Fragebogenelementen** die Frage aus.
- 4. Klicken Sie in den **Elementeinstellungen** auf die Registerkarte **Hilfe**.
- 5. Aktivieren Sie das Optionsfeld **Hilfe-PDF** und wählen Sie die gewünschte PDF-Datei aus.
- **i** Wenn Sie statt einer PDF-Datei einen Hilfetext verwenden wollen, aktivieren Sie das Optionsfeld **Hilfe-Grafik**.

Beachten Sie, dass Hilfetexte nur auf Android-Geräten angezeigt werden können. Hilfe-PDF können sowohl auf Android- als auch auf iOS-Geräten angezeigt werden.

Möchten Sie eine Hilfe für Fragegruppen hinterlegen, müssen Sie die jeweilige Hilfe an der ersten Frage der Fragegruppe definieren.

# 3.3.8 Eingabeformate definieren, Eigenschaften festlegen

Mit Hilfe der Registerkarte **Details** können Sie detailliertere Einstellungen zu jeder Frage vornehmen. Die Einstellungsmöglichkeiten sind abhängig vom Fragetyp. Je nach Fragetyp unterscheidet sich deswegen die Ansicht der Registerkarte.

#### Bereich Eigenschaften:

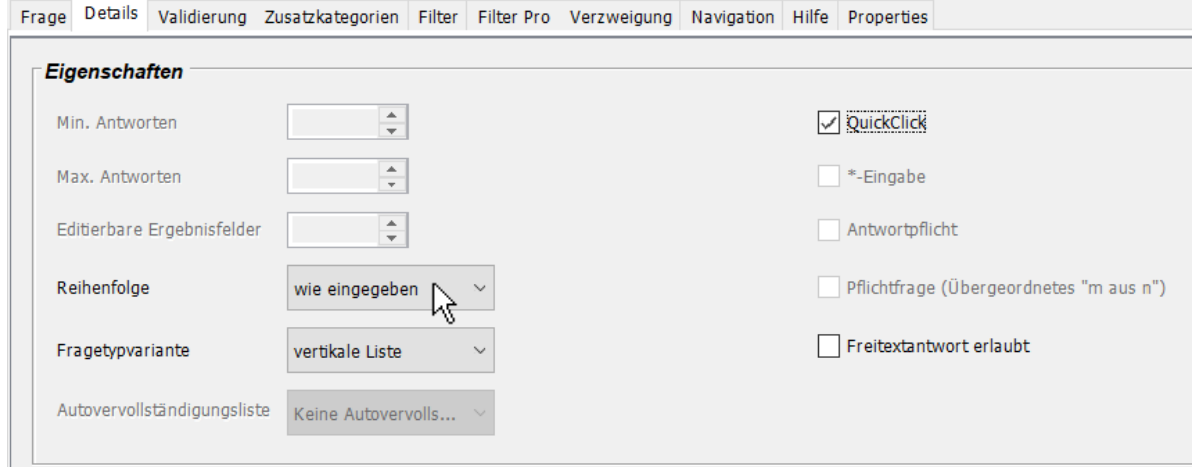

#### • **Min. Antworten**

Hiermit können Sie für den Fragetyp **Mehrfachnennung** und **Rangliste** vorgeben, wie viele Antworten zu einer Frage mindestens gegeben werden müssen.

#### • **Max. Antworten/Max. Treffer Autovervollständigungsliste**

Hiermit können Sie für die Fragetypen **Mehrfachnennung** und **Rangliste** vorgeben, wie viele Antworten zu einer Frage maximal gegeben werden dürfen. Wenn für den Fragetyp **Texteingabe** eine Autovervollständigungsliste ausgewählt wurde, können Sie hiermit angeben, wie viele Treffer es maximal geben darf, damit die Trefferliste angezeigt wird ( $\rightarrow$  Siehe auch Seite [46\)](#page-45-0).

#### • **Editierbare Ergebnisfelder**

Hiermit können Sie für den Fragetyp **Medieneingabe** festlegen, wie viele zusätzliche, nachträglich editierbare Ergebnisfelder zu einer Frage im Datensatz vorhanden sind. Es kann dort beliebiger Text, z. B. eine Kodierung der Audioaufnahme eingegeben werden.

#### • **Reihenfolge**

Hiermit können Sie für die Fragetypen **Einfach-, Mehrfachnennung** und **Rangliste** die Reihenfolge verändern, in der die Antworten auf dem mQuest Client angezeigt werden. Sie haben folgende Auswahlmöglichkeiten:

#### • **Wie eingegeben**

Die Reihenfolge auf dem mQuest Client entspricht der Reihenfolge der Antworten aus den Elementeinstellungen.

#### • **Rotierend**

Bei einem Interview werden die Antworten der Reihe nach angezeigt, wobei die Auswahl des Startelements abhängig von der Interviewanzahl auf dem mQuest Client rotiert.

#### • **Zufällig**

Die Reihenfolge der Antworten ist zufällig.

**i Mehrfachnennung** sowie **Ranglisten** variieren lassen. Um Positionseffekte zu vermeiden, können Sie die Reihenfolge der Antworten bei **Einfach-** und

→ Setzen Sie bei der Antwort den Haken unter **Feste Position**, wenn eine Antwort trotzdem immer an einer bestimmten Position angezeigt werden soll.

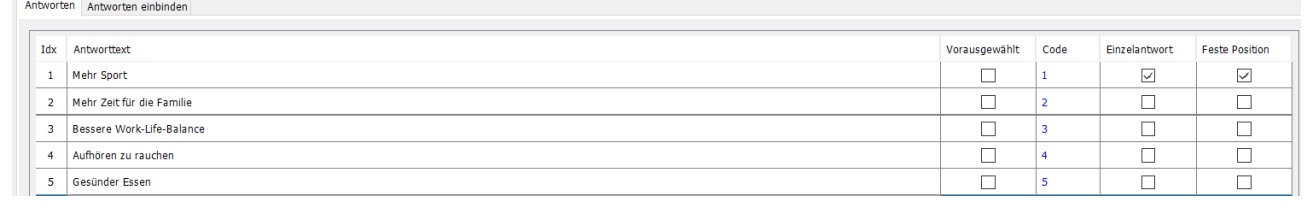

#### • **Max. Aufnahmedauer (Sek.)**

Hiermit können Sie für den Fragetyp **Medieneingabe**, Fragetypvariante **Audio** oder **Video** die maximale Aufnahmedauer für Audio- oder Videoaufnahmen in Sekunden vorgeben.

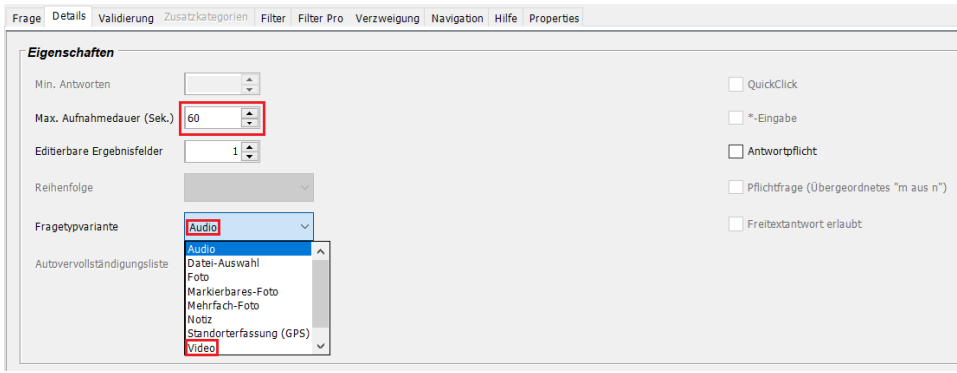

**!** Achten Sie darauf, dass auf dem mobilen Gerät genügend Aufnahmespeicher, z. B. durch zusätzliche Speicherkarten, zur Verfügung steht. Für die Audioaufnahme werden ca. 22 KB pro Sekunde benötigt.

#### • **Fragetypvariante**

Hiermit können Sie für die Fragetypen **Einfachnennung**, **Mehrfachnennung, Medieneingabe, Texteingabe, Zahleneingabe** und **Drag&Drop** einstellen, wie die Antworten auf dem mQuest Client angezeigt werden. Je nach Fragetyp gibt es unterschiedliche Fragetypvarianten zur Auswahl.

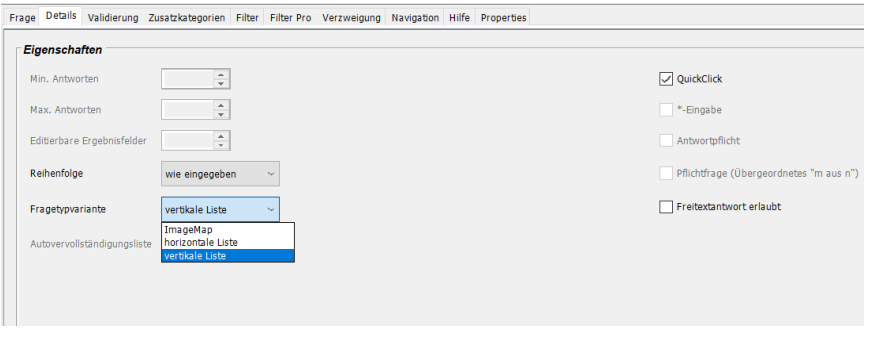

#### • **Einfach- /Mehrfachnennung:**

#### o **ImageMap**

Die Antworten werden über eine ImageMap zur Verfügung gestellt ( $\rightarrow$  Siehe Seite [54\)](#page-53-0).

#### o **Vertikale Liste**

Die Antworten werden untereinander aufgelistet.

#### • **Zahleneingabe:**

#### o **Datum**

Stellt Zahlenfelder zur Datumseingabe zur Verfügung. Tag, Monat und Jahr können per Plus- und Minus-Button verändert werden.

#### o **Skala**

Auf einer horizontalen Skala können Sie mit Hilfe eines Schiebereglers den gewünschten Wert auswählen. Die Skala erstreckt sich immer vom min. Wert bis zum max. Wert, die Sie im Bereich **Format** angegeben haben (→ Siehe Seite [52\)](#page-51-0). Der momentan ausgewählte Wert erscheint immer oberhalb der Skala.

#### o **Uhrzeit**

Stellt Zahlenfelder zur Uhrzeiteingabe zur Verfügung. Stunden und Minuten können per Plus- und Minus-Button verändert werden.

#### o **Zahleneingabe**

Ein Textfeld zur Eingabe einer Ganz- oder Dezimalzahl wird zur Verfügung gestellt.

#### • **Texteingabe**

#### o **Text**

Ein Textfeld zur Eingabe von Buchstaben und Zahlen wird zur Verfügung gestellt.

#### o **Barcode/QR-Code\***

Hiermit haben Sie die Möglichkeit Barcodes und QR-Codes zu scannen. Der Inhalt der Codes wird im Textfeld gespeichert.

#### • **Medieneingabe:**

#### o **Audio**

Als Antwort können Sie eine Audioaufnahme erstellen.

#### o **Foto**

Als Antwort können Sie ein oder mehrere Foto(s) erstellen und je nach Fragetypvariante direkt im Foto Markierungen vornehmen.

#### o **Ortsbestimmung**

Die aktuellen GPS-Koordinaten werden erfasst. Je nach Geräteeinstellungen und -typ werden hierzu GPS, WLAN und die aktuelle Funkzelle verwendet.

#### o **Video**

Als Antwort können Sie eine Videoaufnahme erstellen.

#### o **Notiz**

Als Antwort können Sie mit Ihrem Finger eine Freihandzeichnung erstellen.

#### o **Dateiauswahl\***

Als Antwort können Sie eine auf dem Gerät gespeicherte Datei auswählen. Bei Bilddateien wird eine Vorschau angezeigt.

**!**

**i**

Bei den Fragetypvarianten **Foto** und **Video** startet das externe Kameramodul, mit dem die Aufnahme durchgeführt wird.

Um Foto- und Videoaufnahmen machen zu können, muss das mobile Gerät über die nötige Hardware verfügen. Prüfen Sie die Verfügbarkeit der entsprechenden Funktionen rechtzeitig; z. B. verfügen Apple iPads der ersten Generation nicht über ein Kameramodul.

Um eine Aufnahme mit dem externen Kameramodul entsprechend zu starten und zu beenden, befolgen Sie die Anleitung Ihres mobilen Gerätes.

Audioaufnahmen, die mit Apple Geräten aufgezeichnet wurden, können mit dem QuickTime Player wiedergegeben werden.

#### • **Drag&Drop:**

o **1-Dimensional**

Die Antworten können entlang der X-Achse platziert werden.

#### o **2-Dimensional**

Die Antworten können in einem Koordinatensystem platziert werden.

#### • **Sonstige Optionen:**

#### • **Autovervollständigungsliste**

Hiermit können Sie beim Fragetyp **Texteingabe** festlegen, ob und welche Autovervollständigungsliste bei dieser Frage zur Verfügung stehen soll.

#### • **QuickClick**

Ist diese Option ausgewählt, so wird bei Fragen des Typs **Einfachnennung** direkt nach der Auswahl einer Antwort direkt auf die nächste Frage gesprungen. Bei Fragen des Typs **Texteingabe** bewirkt diese Option, dass auch durch Drücken der Enter-Taste zur nächsten Frage gesprungen werden kann. Bei **Zahleneingaben** ist die Option **QuickClick** automatisch aktiviert. Bei Fragen des Typs **Rangliste** bewirkt diese Option, dass direkt zur nächsten Frage gesprungen wird, wenn der letzte Ranglistenplatz ausgewählt wurde.

#### • **Antwortpflicht**

Die Frage muss zwingend beantwortet werden. Erst danach kann die nächste Frage gestellt werden.

Beim Fragetyp **Einfachnennung** besteht **immer** Antwortpflicht, auch ohne dass das Optionsfeld aktiviert ist. Bei solchen Fragen ist deswegen manchmal eine zusätzliche Antwort "Weiß nicht" oder "Keine Antwort" sinnvoll.

#### **Pflichtfrage** (Übergeordnetes "m aus n")

Diese Option ist nur auswählbar, wenn die betreffende Frage ein Unterelement eines Kapitels ist, bei dem eine bestimmte **Zufällige "m aus n"-Auswahl** eingestellt ist. Es bewirkt, dass diese Frage immer gestellt wird (Siehe Seite [115\)](#page-114-0)

**!**

#### • **Freitextantwort erlaubt\***

Zusätzlich zu den vorgegebenen Antworten **Einfachnennung** und **Mehrfachnennung** eine eigene Antwort in Textform geben.

Wenn Sie für den Fragetyp **Einfachnennung** die Funktion **Freitextantwort erlaubt** aktivieren, ist es zwingend erforderlich, dass Sie zusätzlich eine Antwort wie z. B. **"Sonstiges"** erstellen. Bei der **Einfachnennung** besteht Antwortpflicht, jedoch wird der Freitext nicht als gegebene Antwort gewertet. Wenn der Befragte also mit ein eigenen Text antworten möchte, muss der Interviewer zusätzlich noch diese (also z. B. "Sonstiges") anklicken.

#### Bereich Format:

**!**

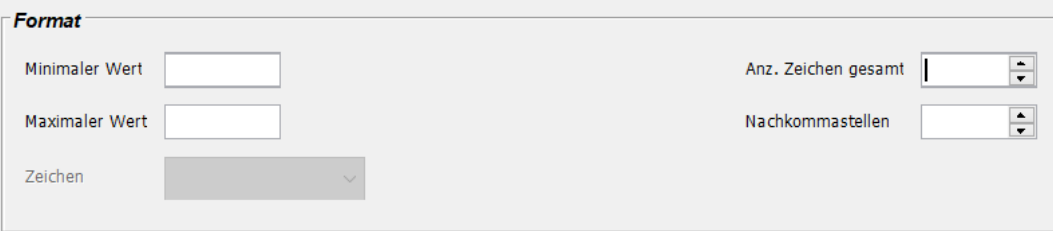

#### • **Minimaler Wert**

Hiermit können Sie beim Fragetyp **Zahleneingabe** einstellen, wie klein die eingegebene Zahl minimal sein kann.

Bei der Fragetypvariante **Skala** darf dieser Wert minimal -1.000.000 sein.

#### <span id="page-51-0"></span>• **Maximaler Wert**

Hiermit können Sie beim Fragetyp **Zahleneingabe** einstellen, wie groß die eingegebene Zahl maximal sein kann.

Bei der Fragetypvariante **Skala** darf dieser Wert maximal 1.000.000 sein.

**!** Bei den Fragetypvarianten **Datum** und **Uhrzeit** muss der Minimale bzw. der Maximale Wert in folgender Form angegeben werden: JJJJMMTT bzw. HHMM

#### • **Anz. Zeichen gesamt**

Hiermit können Sie bei den Fragetypen **Zahleneingabe** und **Texteingabe** einstellen, wie viele Ziffern oder Buchstaben in der Antwort maximal verwendet werden können. Auch Leerzeichen und Kommas bei Zahlen werden mitgezählt.

Beachten Sie, dass sich die Einstellungen unter Umständen gegenseitig beschränken können. Wenn Sie bspw. die **Anz. Zeichen gesamt** auf 2 Stellen und den **Minimalen Wert** auf 100 gesetzt haben, so ist keine Eingabe möglich!

#### • **Anz. der Zeichen für die editierbaren Ergebnisfelder (Kodierung)**

Hiermit können Sie beim Fragetyp **Medieneingabe** einstellen, wie viele Zeichen maximal in die editierbaren Ergebnisfelder eingegeben werden dürfen.

#### • **Nachkommastellen**

Hiermit können Sie beim Fragetyp **Zahleneingabe** einstellen, wie viele Nachkommastellen bei einer Antwort maximal verwendet werden können.

**!**

#### 3 Fragebogen erstellen: QuestEditor Fragebogenerstellung

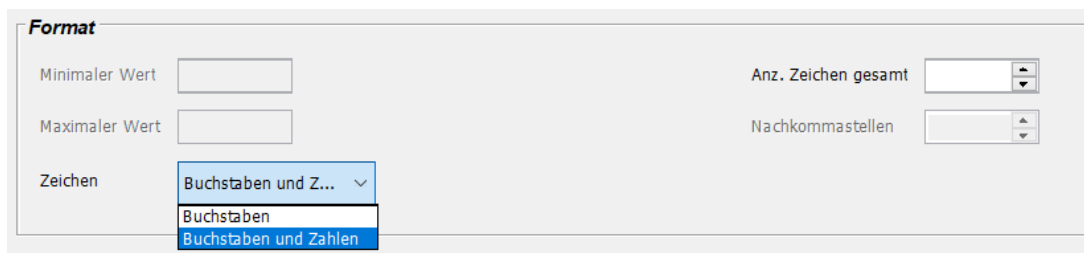

#### • **Zeichen**

Hiermit können Sie beim Fragetyp **Texteingabe** einstellen, welche Art von Zeichen in der Antwort eingegeben werden dürfen.

#### • **Buchstaben**

Nur Buchstaben können verwendet werden.

#### • **Buchstaben und Zahlen**

Buchstaben und Zahlen können verwendet werden.

### <span id="page-53-0"></span>3.3.9 ImageMap erstellen

Für die Fragetypen **Einfachnennung** und **Mehrfachnennung** haben Sie die Möglichkeit eine **ImageMap** (bereichssensitive Grafik) für die Antwortauswahl zu erstellen. Dabei können Sie in der Grafik für jede Antwortmöglichkeit einen auswählbaren Bereich festlegen.

#### **IMAGEMAP ERSTELLEN:**

- 1. Laden Sie das Bild, das Sie als ImageMap verwenden möchten, über **Fragebogen > Bilder** in den Fragebogen (→ Siehe Seite [21](#page-20-0) zur Verwaltung von Bildern).
- 2. Wählen Sie in den **Elementeinstellungen** über das Drop-Down-Menü **Fragetyp** den Fragetyp **Einfach-** oder **Mehrfachnennung** aus.
- 3. Wählen Sie über das Drop-Down-Menü **Grafik** die Grafik aus, die Sie für die ImageMap verwenden möchten.
- 4. Klicken Sie im Antwortenbereich auf **Hinzufügen**, um die gewünschte Anzahl an Antwortmöglichkeiten anzulegen.
- 5. Wählen Sie in der Registerkarte **Details** die Fragetypvariante **ImageMap**. *Folgendes Warnfenster wird angezeigt:*

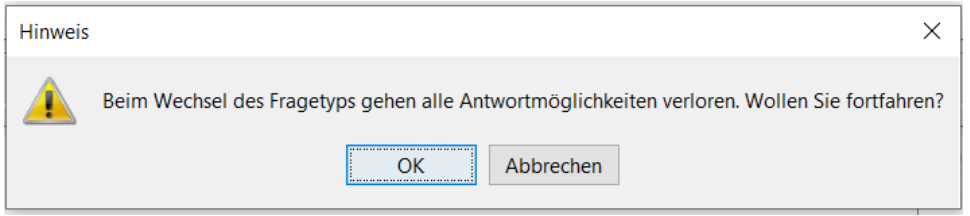

- 6. Bestätigen Sie mit **OK**.
- 7. Klicken Sie in der Registerkarte **Frage** im Antwortbereich auf die Antwort, für die Sie einen auswählbaren Bereich in der Grafik festlegen möchten.

*Die ausgewählte Antwort wird farbig hinterlegt.*

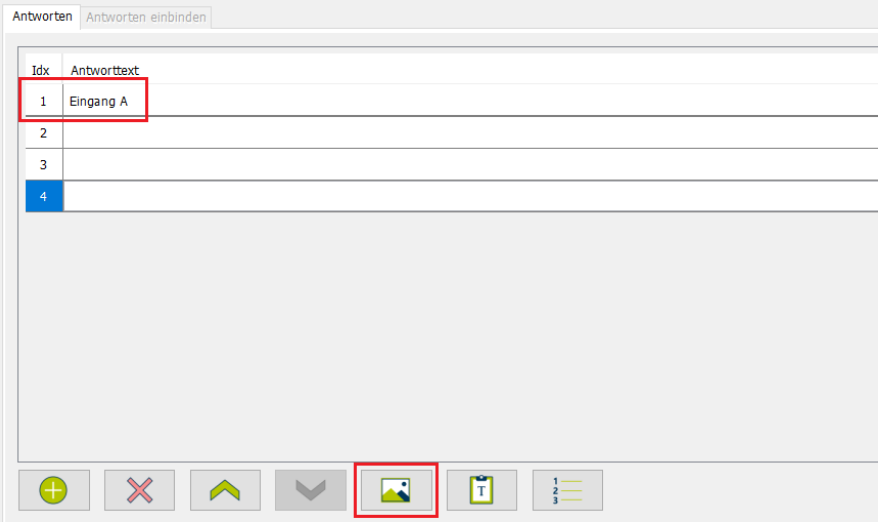

- 8. Geben Sie den gewünschten Antworttext ein.
- 9. Klicken Sie auf **in die Grafik zu öffnen.**

*Das Fenster mit der ausgewählten Grafik wird angezeigt.*

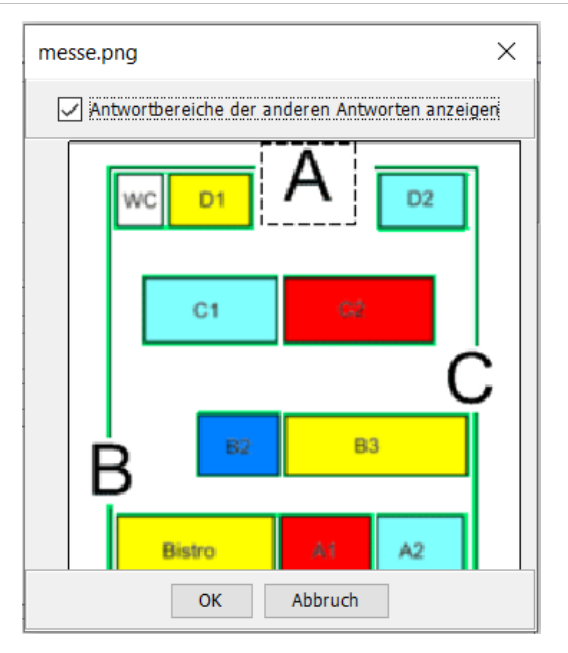

- 10. Ziehen Sie mit gedrückter Maustaste ein Rechteck auf, das den auswählbaren Bereich markieren soll. Bestätigen Sie die Eingabe mit **OK**.
- 11.Wiederholen Sie die Schritte 7 bis 10 für die übrigen Antwortmöglichkeiten.

# 3.3.10 Antworten einbinden

Es gibt grundsätzlich zwei Möglichkeiten, um Antworten einzubinden. Erstens können Sie mit Hilfe der **Textvariable \$T** die Antworten von offenen und geschlossenen Fragen in einen anderen Text einbinden ( $\rightarrow$  Siehe Seite [84\)](#page-83-0). Die zweite Möglichkeit ist das Einbinden von Antwortmöglichkeiten bei geschlossenen Fragen über das Register **Antworten einbinden.**

Die Funktion **Antworten einbinden** erlaubt es Ihnen bei geschlossenen Fragen, die Antworten einer vorherigen geschlossenen Frage einzubinden. Wenn Sie bspw. mehrere Fragen mit denselben Antwortmöglichkeiten haben, genügt es, sie einmal einzugeben. Danach können Sie die Antworten für alle weiteren Fragen übernehmen.

Außerdem können Sie mit dieser Funktion auch gezielt nur die Antworten übernehmen, die in der vorangegangenen Frage genannt bzw. nicht genannt wurden.

Darüber hinaus können Sie zusätzlich zu den eingebundenen Antworten noch weitere Antwortmöglichkeiten definieren, die eventuell in der vorangegangenen Frage nicht zur Auswahl standen.

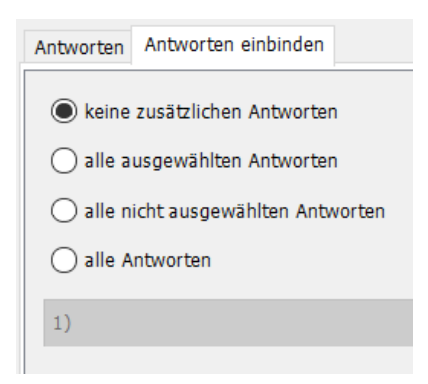

**!**

 $\rightarrow$  Beachten Sie, dass Antwortcodes eindeutig sein müssen. Die Codes eingebundener Antworten dürfen also nicht bereits in der Frage vorkommen, in die sie eingebunden werden.

**!** Freitextantworten und Antworten aus Fragen der Typen **Zahleneingabe**, **Texteingabe** und **Medieneingabe** können **nicht** eingebunden werden.

Wird eine Frage wegen eines Filters nicht gestellt, so werden die Antworten dieser Frage nur dann in eine nachfolgende eingebunden, wenn Sie die Option **alle ausgewählten Antworten** oder **alle nicht ausgewählten Antworten** ausgewählt haben.

**!** Ein **einfacher Filter** (→ Siehe Seite [56\)](#page-55-0) kann keine eingebundenen Antworten referenzieren. Eingebundene Antworten stehen also nicht zur Auswahl, wenn Sie einen einfachen Filter erstellen.

Im Gegenteil dazu ist es beim **Filter Pro** möglich, auch eingebundene Antworten zu referenzieren ( $\rightarrow$  Siehe Seite [73](#page-72-0) und [79\)](#page-78-0).

# <span id="page-55-0"></span>3.3.11 Einfacher Filter

**i**

Alle Fragen werden im mQuest Client grundsätzlich nacheinander gestellt: in der Reihenfolge, in der sie in den Fragebogenelementen im QuestEditor definiert sind. Um die Reihenfolge der Fragen in Abhängigkeit von vorher gegebenen Antworten zu beeinflussen, gibt es die Filterfunktion.

Neben dem einfachen Filter gibt es auch noch andere Möglichkeiten, um die Reihenfolge der Fragen zu beeinflussen: Verzweigung ( $\rightarrow$  Siehe Seite 81) und Filter Pro ( $→$  Siehe Seite 79).

#### **Mit einem Filter bestimmen Sie Folgendes:**

- Welche Bedingungen müssen erfüllt werden, damit eine Frage gestellt wird?
- Wenn die Bedingungen nicht erfüllt werden und diese Frage daher nicht gestellt wird, zu welcher Frage soll stattdessen gesprungen werden?

#### **mQuest Client geht beim Überprüfen der Filter folgendermaßen vor:**

- 1. Jede Frage wird vor dem Stellen auf einen Filter überprüft.
- 2. Haben Sie einen Filter eingestellt, werden dessen Bedingungen überprüft.
- 3. Sind die Bedingungen erfüllt, wird die Frage gestellt.
- 4. Sind die Bedingungen nicht erfüllt, wird die Frage nicht gestellt. Stattdessen springt mQuest Client zu der Frage, die Sie bestimmt haben.
- **!** Einfache Filter können sich nicht auf eingebundene Antworten beziehen, sondern nur auf die eigenen Antworten einer Frage. Im Gegenteil dazu kann sich ein Filter Pro auch auf eingebundene Antworten beziehen ( $\rightarrow$  Siehe Seite [73](#page-72-0) und [79\)](#page-78-0).

Bei dem Fragetyp **Rangliste** kann sich der Filter auf die Antwort beziehen, der in der Rangfolge der erste Platz zugewiesen wurde.

#### **FILTER EINSTELLEN:**

Da die Registerkarte **Filter** sehr umfangreich ist, wird sie im Folgenden genauer beschrieben. Der nachfolgend gezeigte Filter wurde nur als Beispiel eingestellt, damit alle Einstellungsmöglichkeiten zu sehen sind; er hat keine Funktion.

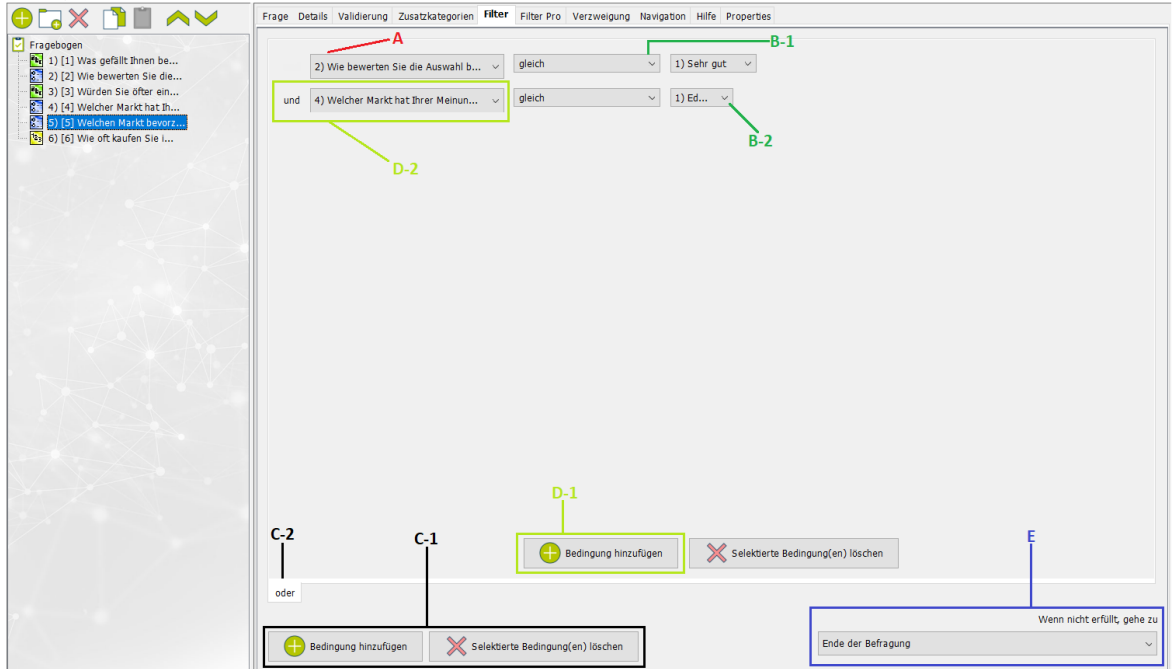

**A:** Aus diesem Drop-Down-Menü wählen Sie die Frage aus (hier die Frage **2**), von deren Antwort abhängig ist, ob die aktuelle Frage (hier die Frage **5**) gestellt wird.

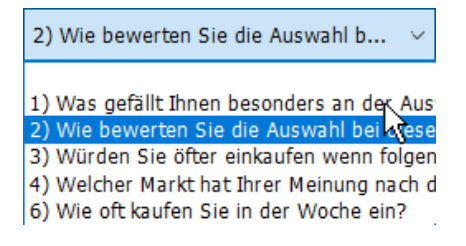

**B-1:** Aus diesem Drop-Down-Menü wählen Sie die Art der Bedingung aus, wie eine Antwort der unter **A** angegebenen Frage ausfallen muss, damit der Filter zutrifft. Hierfür gibt es abhängig vom Fragetyp folgende Bedingungsoperatoren:

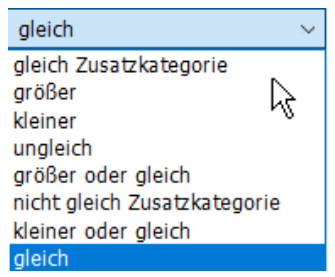

**B-2:** Aus diesem Drop-Down-Menü wählen Sie die Antwort aus, auf die die Bedingung zutreffen muss. Alle Antworten der unter **A** angegebenen Frage stehen als Auswahl zur Verfügung. Handelt es sich bei der Frage um den Typ **Zahlen-** oder **Texteingabe**, steht ein Textfeld zur Verfügung, in dem eine Antwort eingegeben werden kann.

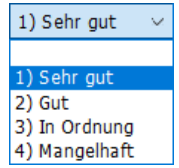

**C-1:** Mit einem Klick auf **Bedingung hinzufügen/Selektierte Bedingung(en) löschen** fügen Sie eine Oder-Verknüpfung ein oder entfernen diese. Eine Oder-Verknüpfung erscheint in einem **neuen** Register mit der Benennung **oder (C-2)**. In diesem neuen Register können Sie weitere Filter einstellen. Die Frage wird gestellt, wenn die Bedingungen von **mindestens einem** der definierten Filter erfüllt sind. Beim Entfernen wird die Oder-Verknüpfung der gerade ausgewählten Registerkarte entfernt.

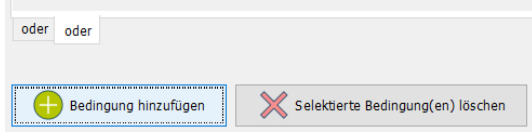

**D-1:** Mit einem Klick auf **Bedingung hinzufügen/Selektierte Bedingung(en) löschen** fügen Sie eine Und-Verknüpfung ein oder entfernen diese. Eine Und-Verknüpfung erscheint im **selben** Register unter der ersten Bedingung **(D-2)**. Hier können Sie eine zweite Bedingung einstellen, die **ebenfalls** erfüllt werden muss, damit die Frage gestellt wird. Beim Entfernen wird die unterste Und-Verknüpfung entfernt.

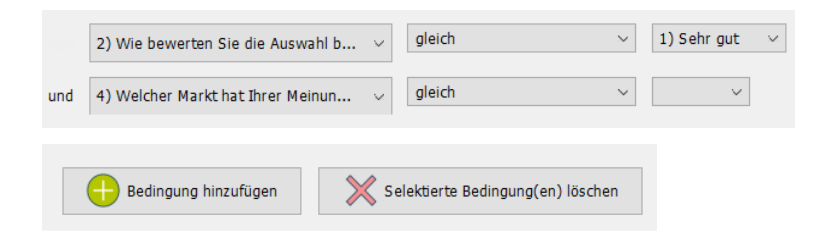

**i**

Die Anzahl der Bedingungen und Verknüpfungen ist unbegrenzt.

**E:** Mit diesem Drop-Down-Menü können Sie wählen, welche Frage gestellt wird, wenn die vorher festgelegten Bedingungen nicht erfüllt wurden.

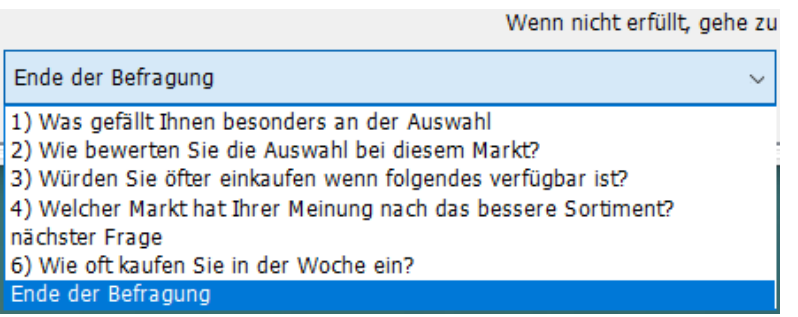

# 3.3.12 Sprungziele

Bei **Filter**, **Filter Pro**, **Verzweigungen** und **Validierungen** müssen Sie ein Sprungziel auswählen, zu dem im Fragebogen gesprungen wird, wenn die angegebene Bedingung erfüllt bzw. nicht erfüllt ist. Das Sprungziel wählen Sie über das Drop-Down-Menü **Wenn nicht erfüllt, gehe zu…** aus. Als Auswahlmöglichkeiten stehen Ihnen bspw. die nächste Frage, andere Fragen, und das Ende der Erhebung zur Verfügung.

Für Fragen innerhalb eines Kapitels gibt es außerdem das Sprungziel "Ende des aktuellen Kapitels". In diesem Fall wird zum ersten Element nach dem aktuellen Kapitel gesprungen.

**!** Wenn sich die Frage, bei der Sie ein Sprungziel einstellen, **innerhalb eines navigierbaren Kapitels oder einer navigierbaren Schleife** befindet, werden automatisch die Auswahlmöglichkeiten für das Sprungziel eingeschränkt. Es werden nur noch die Fragen angezeigt, die sich innerhalb desselben navigierbaren Kapitels oder derselben navigierbaren Schleife befinden. Neben den übrigen Fragen können Sie auch "Kapitel abschließen und zur Kapitelübersicht wechseln" oder "Ende des aktuellen Kapitels" auswählen. In diesen beiden Fällen wird zur Kapitelübersicht gesprungen.

Wenn sich die Frage, bei der Sie ein Sprungziel einstellen, **außerhalb eines navigierbaren Kapitels oder einer navigierbaren Schleife** befindet, werden automatisch die Auswahlmöglichkeiten für das Sprungziel eingeschränkt. Es werden nur die Fragen als Auswahlmöglichkeit angezeigt, die sich nicht innerhalb des Kapitels oder der Schleife befinden.

**!** Wird als Sprungziel keine darauffolgende, sondern eine vorhergehende Frage eingestellt, so erscheint eine Warnmeldung, da **Rücksprünge** während der Erhebung evtl. kritisch sein können. Bei einem Rücksprung werden alle Antworten von Fragen gelöscht, die nach dem Sprungziel liegen.

Bei Rücksprüngen im Fragebogen muss beachtet werden, dass bei der Erhebung ein Rücksprung auf eine vorher nicht gestellte (übersprungene) Frage nicht durchführbar ist. Stellen Sie bei der Definition eines Sprungziels deshalb sicher, dass ein Sprung immer entweder zu einer folgenden Frage oder zu einer vorhergehenden Frage erfolgt, die nicht übersprungen werden kann.

# 3.3.13 Medien-Anhänge

Mit Medien-Anhängen können Bilder, Audioaufnahmen und Videos in Fragetexte eingebunden werden. Hierzu muss die entsprechende Mediendatei vorher zum Fragebogen hinzugefügt worden sein (→ Siehe Seite [22](#page-21-1) zum Verwalten von Dateien).

Bilder werden immer direkt angezeigt. Für Videos und Audiodateien erscheinen Textlinks, über die der Audio- oder Videoplayer gestartet wird. Die Dateien können Sie per HTML einfügen.

### **BILD EINFÜGEN:**

- 1. Schreiben Sie folgenden Code an die Stelle in Ihrem Fragetext, an der das Bild erscheinen soll:
	- **<img src="bild.png"/>**
- 2. Ersetzen Sie **bild.png** durch den Dateinamen (und die Dateiendung) des gewünschten Bildes.

### **AUDIODATEI EINFÜGEN:**

- 1. Schreiben Sie folgenden Code an die Stelle in Ihrem Fragetext, an der Link zur Aufnahme erscheinen soll:
	- **<audio src="audio.wav"> Textlink </audio>**
- 2. Ersetzen Sie **audio.wav** durch den Dateinamen (und die Dateiendung) der gewünschten Audiodatei und fügen Sie an der Stelle **Textlink** den gewünschten Linknamen ein.

#### **VIDEO EINFÜGEN:**

- 1. Schreiben Sie folgenden Code an die Stelle in Ihrem Fragetext, wo der Link zum Video erscheinen soll:
	- **<video src="video.mp4"> Textlink </video>**
- 2. Ersetzen Sie **video.mp4** durch den Dateinamen (und die Dateiendung) des gewünschten Videos und fügen Sie an der Stelle **Textlink** den gewünschten Linknamen ein.

**!**

Welche Dateiformate abgespielt werden können, ebenso welcher Audio- und Videoplayer gestartet wird, ist abhängig von dem verwendeten Gerät.

**Beispiel** Ein typischer Text könnte zum Beispiel lauten:

"Klicken Sie hier, um das Video abzuspielen."

In diesem Fall wäre **hier** der Textlink, den Sie in Ihrem HTML-Befehl einfügen müssten.

# 3.3.14 Frage- und Antworttext\* –Styling (Formatierung)

Mit den folgenden Befehlen können Sie Ihren Frage- und Antworttext nach Ihren Bedürfnissen formatieren und gestalten.

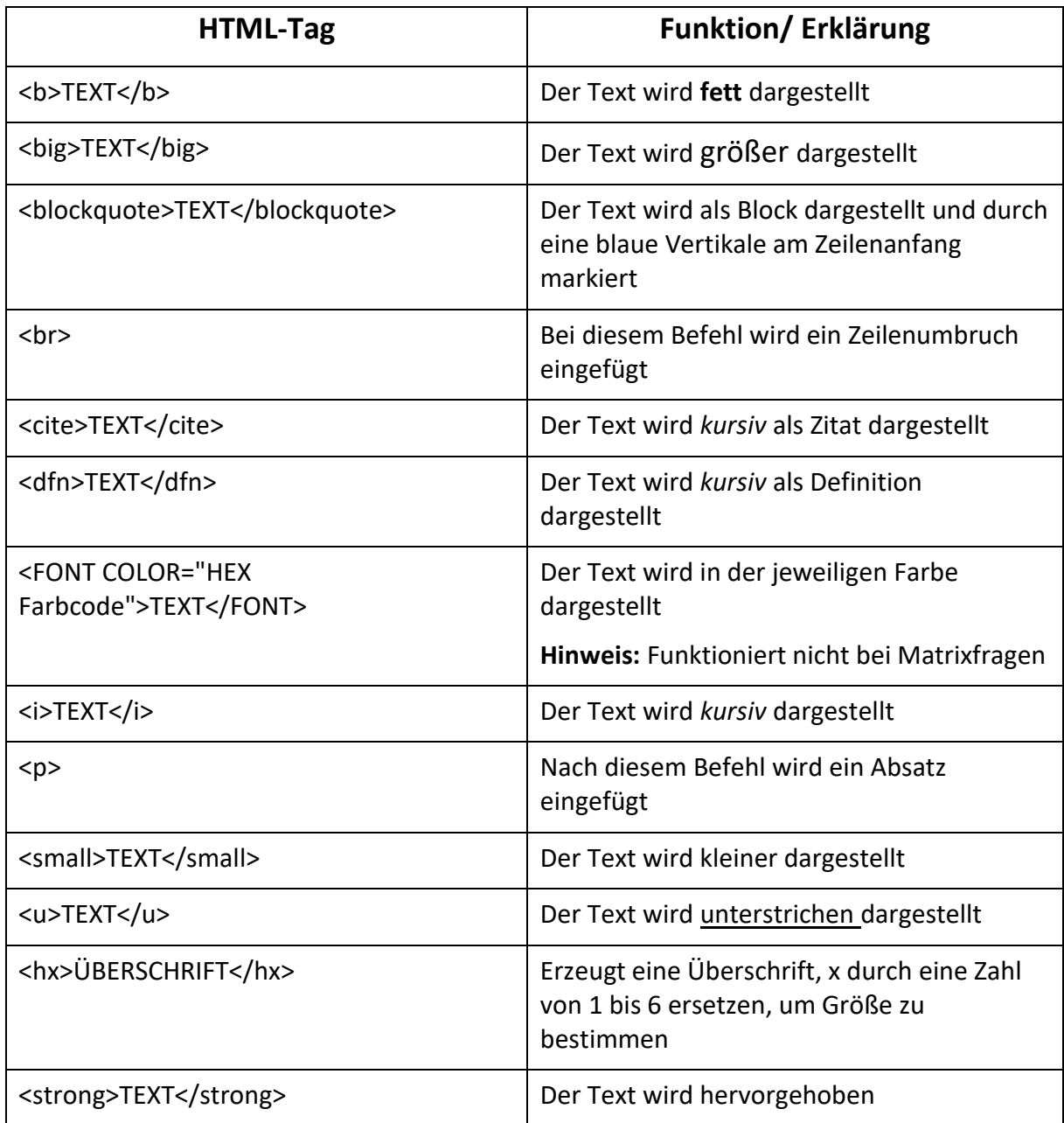

**i**

Hier finden Sie einige Beispiele für Farbcodes:

**#FF0000 (rot); #00FF00 (grün); #0000FF (blau); #FFFF00 (gelb)**

# 3.3.15 Gruppierte Fragen erstellen (Matrix, Fragengruppe)

mQuest bietet Ihnen die Möglichkeit, gruppierte Fragen anzuzeigen. Dies kann in Form einer Matrix oder einer Fragegruppe sein. Bei einer Matrixfrage werden mehrere **ähnliche Fragen** mit denselben Antwortmöglichkeiten tabellarisch dargestellt, bei der Fragengruppe können mehrere **beliebige Fragen** auf einer Bildschirmseite dargestellt werden.

#### **Beispiel für eine Matrix:**

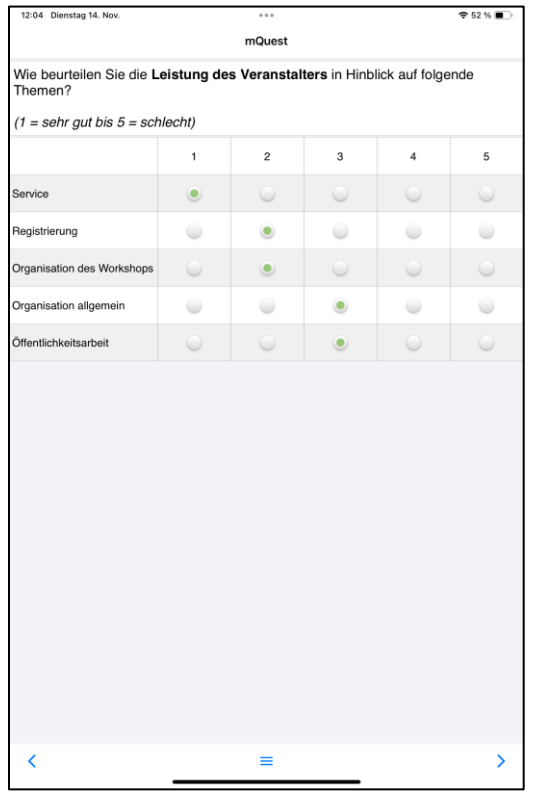

#### **ERSTELLEN EINER MATRIXFRAGE:**

Um eine Matrixfrage zu erstellen fügen Sie ein neues Kapitel in Ihrem Fragebogen ein. Das Kapitel benötigt folgenden Aufbau:

- 1. Zuerst eine Frage vom Typ Nachricht. Hier können Sie den Fragetext der Matrixfrage eintragen.
- 2. Anschließend beliebig viele Fragen vom Typ **Einfachnennung** oder **Mehrfachnennung**, um die einzelnen Kriterien zu definieren.
- 3. Für alle Fragen müssen die **gleichen Antworten** definiert sein (Hinweis: Antworten in der ersten Frage einmal definieren und in den folgenden Fragen einbinden – **Antworten einbinden**).
- 4. In diesem Kapitel dürfen sonst keine Fragen oder Unterkapitel eingefügt werden.
- 5. Um dieses Kapitel nun als Matrixfrage zu definieren muss folgendes in die **Properties-Registerkarte** des Kapitels eingetragen werden: **questioning\_chapter\_composite\_matrix=true**

**i** Für Fragen vom Typ Mehrfachnennung innerhalb einer Matrix können Sie ebenfalls Einzelantworten definieren, wie für gewöhnliche Fragen vom Typ Mehrfachnennung.

Zusätzlich können Sie auch Filter auf Matrixfragen anwenden.

Mit Hilfe der Einstellung **Reihenfolge der Unterelemente** auf Kapitelebene können Sie festlegen, ob die Zeilen der Matrixfrage zufällig, rotierend oder in der eingegebenen Reihenfolge angezeigt werden.

**i** Wenn Sie Matrixfragen innerhalb von Schleifen verwenden, können Sie die gegebenen Antworten aus anderen Schleifendurchläufen anzeigen lassen.

Tragen Sie hierzu folgendes in die **Properties-Registerkarte** des Kapitels ein: **questioning\_chapter\_composite\_matrix\_option\_compare=true**

**i** Innerhalb einer Matrixfrage können Sie sowohl die Breite der ersten Spalte definieren, als auch hintere Spalten optisch abtrennen.

Tragen Sie hierzu Folgendes in die **Properties-Registerkarte** des Kapitels ein: Spaltenbreite definieren (prozentualen Anteil der Bildschirmbreite für die erste Spalte festlegen):

**questioning\_chapter\_composite\_matrix\_question\_column\_width\_portrait=XX questioning\_chapter\_composite\_matrix\_question\_column\_width\_landscape=XX**

Letzte n Spalten optisch abtrennen:

**questioning\_chapter\_composite\_matrix\_separate\_last\_column=n**

#### **ERSTELLEN EINER MATRIXFRAGE MIT WERTEPAAREN:**

Eine Matrixfrage mit Wertepaaren ermöglicht es, zwei Werte gegeneinander zu gewichten.

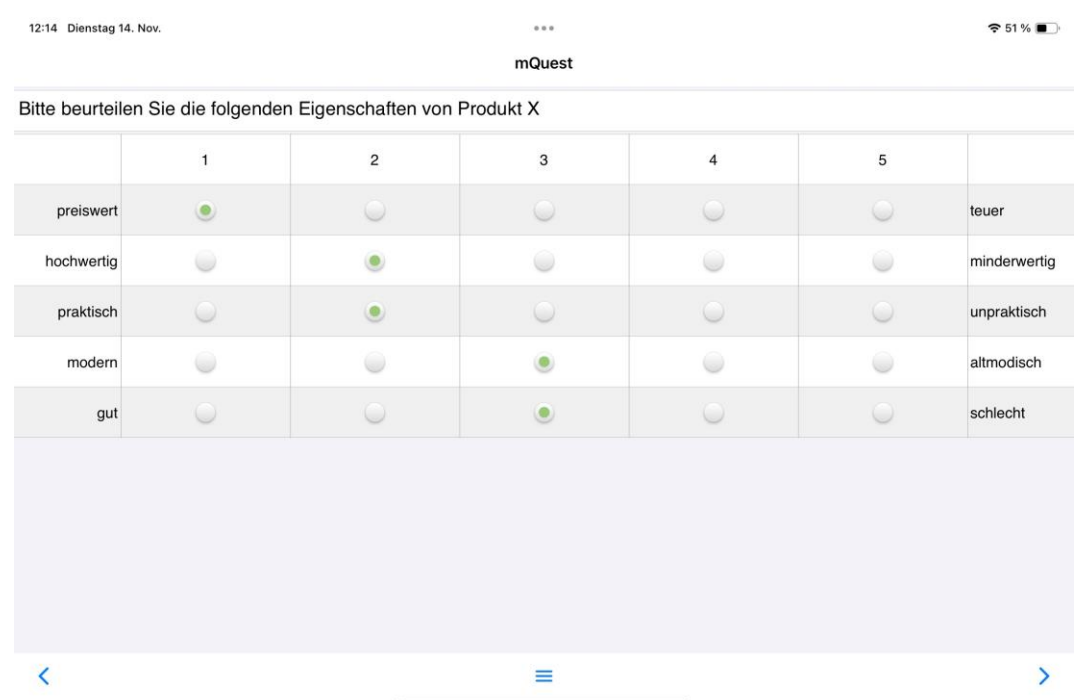

Der grundsätzliche Aufbau entspricht einer normalen Matrixfrage.

- 1. Zuerst eine Frage vom Typ **Nachricht**. Hier können Sie den Fragetext der Matrixfrage eintragen
- 2. Anschließend beliebig viele Fragen vom Typ **Einfachnennung,** um die einzelnen Kriterien zu definieren. Grenzen Sie die einzelnen Werte im Fragetext mittels "@@@" voneinander ab, also z. B. gut@@@schlecht.
- 3. Für alle Fragen müssen die gleichen Antworten definiert sein.
- 4. Um dieses Kapitel nun als Matrixfrage mit Wertepaaren zu definieren muss folgendes in die **Properties-Registerkarte** des Kapitels eingetragen werden: **questioning\_chapter\_composite\_matrix\_with\_polarity=true**

#### **ERSTELLEN EINER MATRIXFRAGE MIT AUDIOAUFNAHME**

Sie haben außerdem die Möglichkeit, eine Matrixfrage mit Audioaufnahmen zu ergänzen. Diese können auch mit Hilfe von Filtern ( $\rightarrow$  Siehe auch Seite [79\)](#page-78-0) abhängig von gegebenen Antworten ein- oder ausgeblendet werden.

Der grundsätzliche Aufbau entspricht dem von gewöhnlichen Matrixfragen.

- 1. Erstellen Sie eine Matrixfrage, wie oben beschrieben.
- 2. Fügen Sie nach jeder Frage vom Typ Einfach- oder Mehrfachnennung eine Frage vom Typ Audioaufnahme ein. Sie haben die Möglichkeit, diese mit Hilfe von Filtern oder **Filter Pro** ein- oder auszublenden.
- 3. Tragen Sie in die **Properties-Registerkarte** des Kapitels folgendes ein: **questioning\_chapter\_composite\_matrix=true questioning\_chapter\_composite\_matrix\_with\_audio=true**

#### **ERSTELLEN EINER FRAGENGRUPPE:**

- 1. Erstellen Sie ein neues Kapitel.
- 2. Legen Sie alle gewünschten Fragen für diese Fragengruppe an.
- 3. Tragen Sie folgendes Property in die **Properties-Registerkarte** des Kapitels ein: **questioning\_chapter\_question\_composite=true**
- **i** Innerhalb einer Fragegruppe können Sie Filteranweisungen hinterlegen, welche direkt innerhalb der Fragegruppe, also auf dem gleichen Bildschirm, dynamisch ausgewertet werden. Dadurch können Sie also Fragen innerhalb der Fragegruppe einblenden, sofern die Filterbedingung auf eine Vorfrage derselben Fragegruppe zutrifft.

Hierzu müssen Sie an der Frage, auf die referenziert wird, folgendes Frage-Property setzen:

**questioning\_question\_composite\_adhoc\_evaluation=true**

#### Einschränkungen bei gruppierten Fragen:

- **Für das Kapitel der jeweiligen Frage sollte die folgende Einstellung nicht verändert werden:**
	- Zufällige "m aus n"-Auswahl: **alle**
- **Falls die Matrixfrage als Sprungziel für eine vorangegangene Frage dienen soll, so sollte als Sprungziel die Nachricht am Anfang des Matrix-Kapitels angegeben werden.**

# 3.3.16 Drag&Drop-Fragen erstellen

Bei **Drag&Drop-Fragen** können Bilder eindimensional entlang einer X-Achse oder zweidimensional in einem Koordinatensystem mit X-Achse und Y-Achse platziert werden. Die Achsen stehen für einen vorher definierten Wertebereich. Wenn ein Bild platziert wird, wird in den Ergebnissen der entsprechende X-Wert bzw. Y-Wert (falls verwendet) gespeichert.

#### **Beispiel für eine Drag&Drop-Frage:**

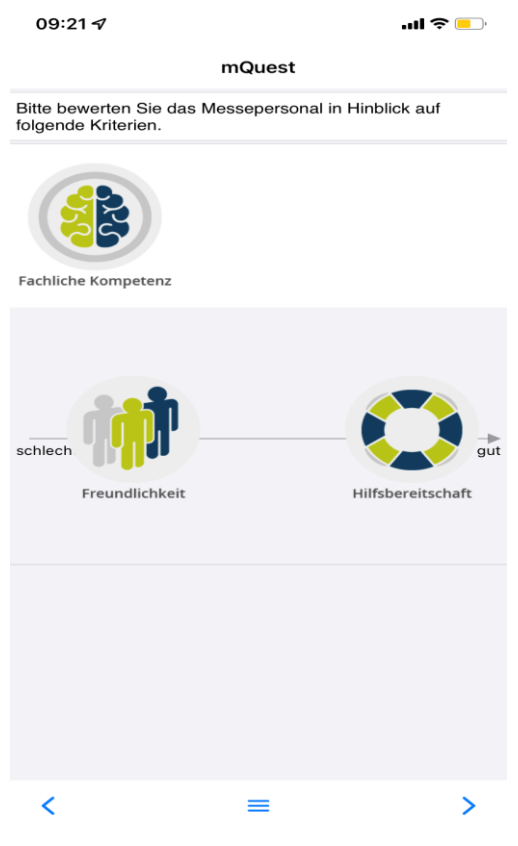

#### **ERSTELLEN EINER DRAG&DROP-FRAGE:**

- 1. Wählen Sie bei den **Elementeinstellungen** den Fragetyp **Drag&Drop** aus und nehmen Sie die Einstellungen für **Variablenname**, **fehlender Wert**, **Grafik**, **Frage-Überschrift** und **Frage** vor (→ Siehe auch Seite [38\)](#page-37-0).
- 2. Wählen Sie in der Registerkarte **Details** die **Fragetypvariante 1-Dimensional** oder **2- Dimensional** aus.

**Beispiel** Sie erstellen eine **Drag&Drop**-Frage, bei der das Bild in einem Koordinatensystem platziert werden soll. Wählen Sie die **Fragetypvariante 2- Dimensional**.

3. Geben Sie im Bereich **Drag&Drop Einstellungen** den minimalen und den maximalen Wert für die X-Achse und die Y-Achse (falls verwendet) ein.

Für die Werte der X-Achse und der Y-Achse sind nur negative und positive numerische Werte zulässig. Der maximale Wert muss immer größer sein als der minimale Wert.

- Wenn Sie in der Registerkarte **Details** die **Fragetypvariante 1-Dimensional** ausgewählt haben, sind die entsprechender Felder für die Y-Achse ausgegraut.
- 4. Geben Sie die Achsen-Beschriftung für die jeweiligen Enden der X-Achse und der Y-Achse ein.

#### **Zum Beispiel:**

**!**

**i**

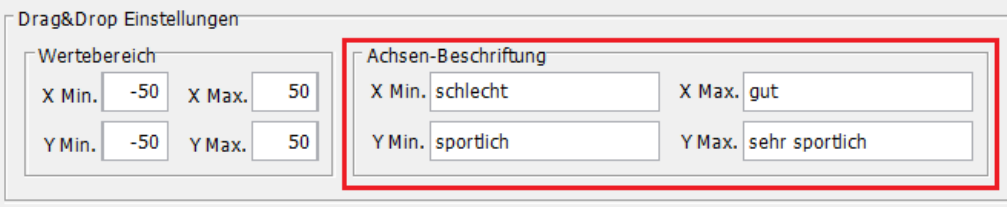

5. Klicken Sie im Bereich **Drag&Drop Elemente** auf **Hinzufügen**, um eine neue Bilddatei anzulegen.

#### **Zum Beispiel:**

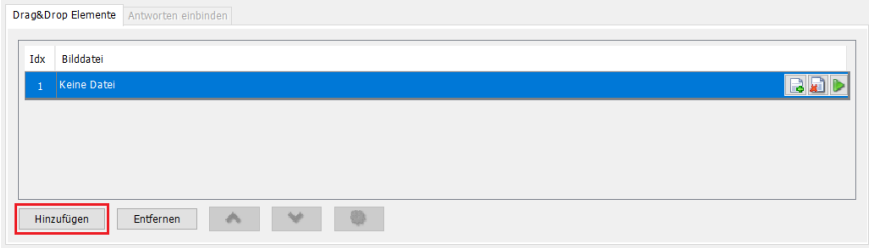

6. Klicken Sie auf  $\mathbb{R}$ , um die Mediendatei auszuwählen, die in die Bilddatei hochgeladen wird.

#### **Zum Beispiel:**

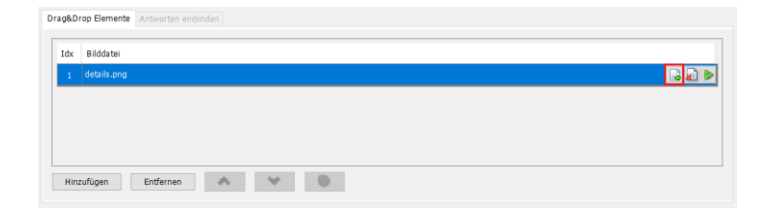

Mit **Kunstein Sie die ausgewählte Mediendatei entfernen. Dabei wird die angelegte** Bilddatei nicht aus dem Fragebogen gelöscht, wenn diese noch an einer anderen Stelle Verwendung haben sollte. Mit **können Sie sich die ausgewählte Mediendatei in** der Bildanzeige anzeigen lassen. Mit **Entfernen** können Sie eine angelegte Bilddatei aus der Frage sowie dem Fragebogen löschen. Mit **weiter und We** können Sie die angelegten Bilddateien nach oben und unten verschieben.

# 3.4 Mehrsprachigen Fragebogen erstellen

Sie können Ihren Fragebogen mit dem QuestEditor in mehreren Sprachen erstellen. Die gewünschte Sprache kann zwischen und während den einzelnen Erhebungen auf dem mQuest Client gewechselt werden.

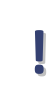

**i**

Deutsch (de) ist als Standardsprache festgelegt.

#### **EINE SPRACHE HINZUFÜGEN**

- 1. Klicken Sie auf **Fragebogen > Sprachen**.
- 2. Aktivieren Sie das Kontrollkästchen für die **gewünschte Sprache**. Über **Weitere Sprachen** können Sie noch mehr Sprachen auswählen.

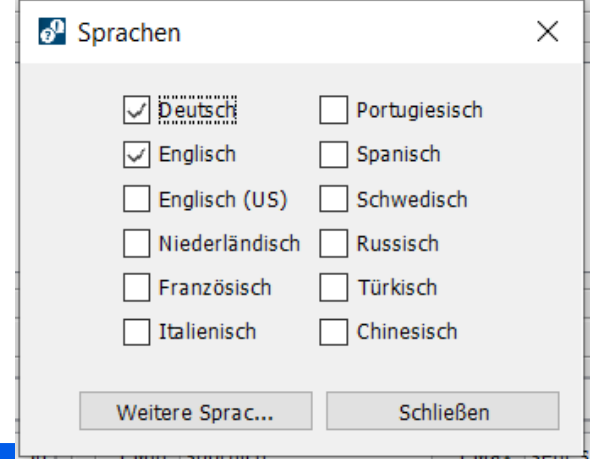

3. Klicken Sie auf **Schließen**.

Nachdem Sie die neue Sprache nachträglich hinzugefügt haben, werden dem Fragebogen automatisch überall dort Register und Spalten hinzugefügt, wo Sie sprachabhängige Einstellungen und Eingaben machen können. Dies betrifft folgende Texte im QuestEditor:

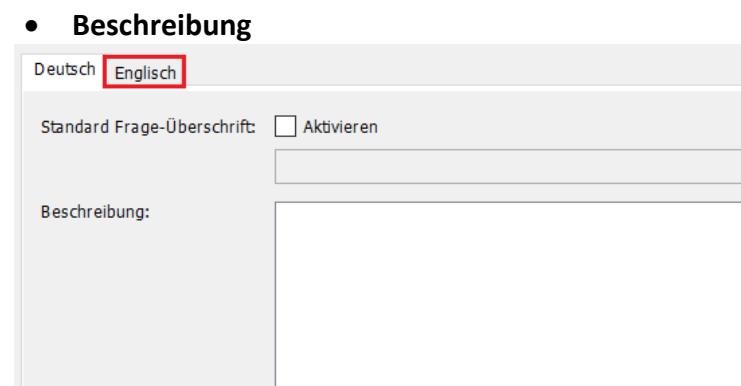

#### • **Zusatzkategorien**

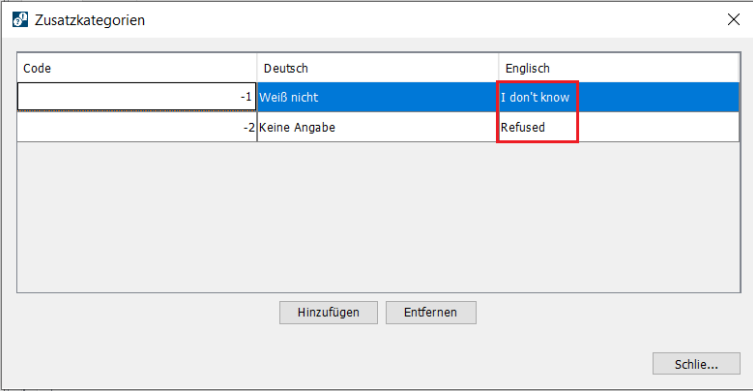

#### • **Frage- und Antworttexte**

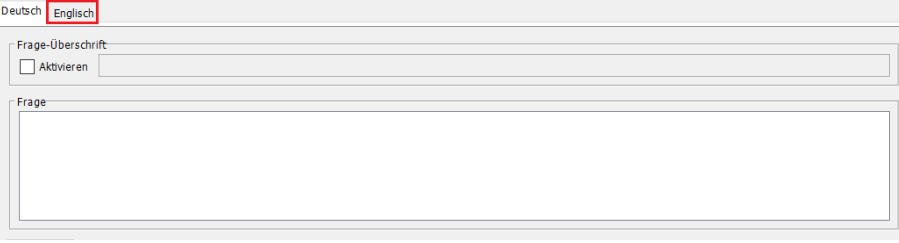

• **Andere Texte, wie Hilfe- und Hinweistexte, Navigationselemente und Namen von Kapitel, Schleifen und Schleifendurchläufen sowie Frage-Überschriften und Standard Frage-Überschriften**

#### **EINE SPRACHE ENTFERNEN:**

- 1. Klicken Sie auf **Fragebogen > Sprachen**.
- 2. Deaktivieren Sie das Kontrollkästchen der entsprechenden Sprache, die Sie aus dem Fragebogen entfernen möchten.
- 3. Klicken Sie auf **Schließen**.

**!** Wenn Sie eine Sprache entfernen, werden sämtliche Frage- und Antworttexte der betreffenden Sprache unwiederbringlich gelöscht.

<span id="page-70-0"></span>**i**

Sie haben auch die Möglichkeit, die fest definierte Globale Variable **gvLang** zu verwenden, um in den Ergebnissen festzuhalten, welche Erhebung in welcher Sprache durchgeführt wurde ( $\rightarrow$  Siehe Seite [19](#page-18-0) für die Verwendung von Globalen Variablen).

# 3.5 Formeln im Fragebogen verwenden

Mit Formeln können Sie Bedingungen für **Validierungen**, **Verzweigungen**, **Filter Pro** und **Quoten** definieren. Zudem können Sie damit mathematische Berechnungen innerhalb Ihres Fragebogens durchführen und deren Ergebnisse bspw. während der Befragung anzeigen lassen.

Es gibt zwei Arten, wie Formeln in Fragebögen verwendet werden:

#### • **Berechnungen:**

Mit Hilfe der Formeln können Sie beliebige mathematische Berechnungen in Ihren Fragebögen durchführen. Zusammen mit der Formelvariablen \$F können Sie die Ergebnisse dieser Berechnungen im Frage- oder Antworttext oder im Vorgabewert verwenden ( $\rightarrow$  Siehe Seite [83\)](#page-82-0). Die Ergebnisse der Formeln werden während des Interviews berechnet und angezeigt.

#### • **Bedingungen:**

Außerdem können Sie Formeln auch bei Verzweigungen, Validierungen, Filter Pro und Quoten benutzen, um dort die jeweiligen Bedingungen festzulegen ( $\rightarrow$  Siehe Seite [79f](#page-78-0)f).

**!** Formeln sind case sensitive. Achten Sie deshalb bei der Verwendung von Variablen in Formeln immer auf die Groß- und Kleinschreibung.

Für die Benutzung von Wertevariablen in Formeln muss die **Nummer** der Frage genommen werden, nicht der Variablenname.

# 3.5.1 Wertevariablen

In den meisten Formeln, die Sie in den Fragen, Validierungen, Verzweigungen oder Filter Pro einsetzen, möchten Sie auf die Werte von anderen Fragebogenelementen zugreifen.

Sie können bspw. mit Globalen Variablen und mit den Werten von gegebenen Antworten arbeiten. Diese rufen Sie über sogenannte Wertevariablen auf.

### 3.5.1.1 Wertevariable A - Autovervollständigungsliste

#### **Syntax: A<Fragenummer>.<Autovervollständigungsliste-Name>**

Hiermit erhalten Sie zu der Antwort einer Frage den Code bzw. Wert eines Eintrags aus einer Autovervollständigungsliste ( $\rightarrow$  Siehe Seite [22](#page-21-0) zur Verwendung von Autovervollständigungslisten). Sie können so bspw. überprüfen, ob eine Antwort auf eine Frage in der angegebenen Autovervollständigungsliste enthalten ist. Wenn die Antwort der Frage **<Fragenummer>** in der Autovervollständigungsliste **<Autovervollständigungsliste-**

**Name>** enthalten ist, so wird der Wert bzw. Code zurückgegeben, ansonsten ein leerer Text  $\binom{n}{n}$ .

#### **Beispiel:**

Die Autovervollständigungsliste "Countries" hat die folgenden Einträge:

```
*Countries.acl - Editor
Datei Bearbeiten Format Ansicht Hilfe
Austria
France
Germany
Italy
Spain
Other; 999
```
In der nachfolgenden Tabelle ist aufgeführt, welcher Wert abhängig von der Antwort der Frage 7 und der verwendeten Formel zurückgegeben wird:

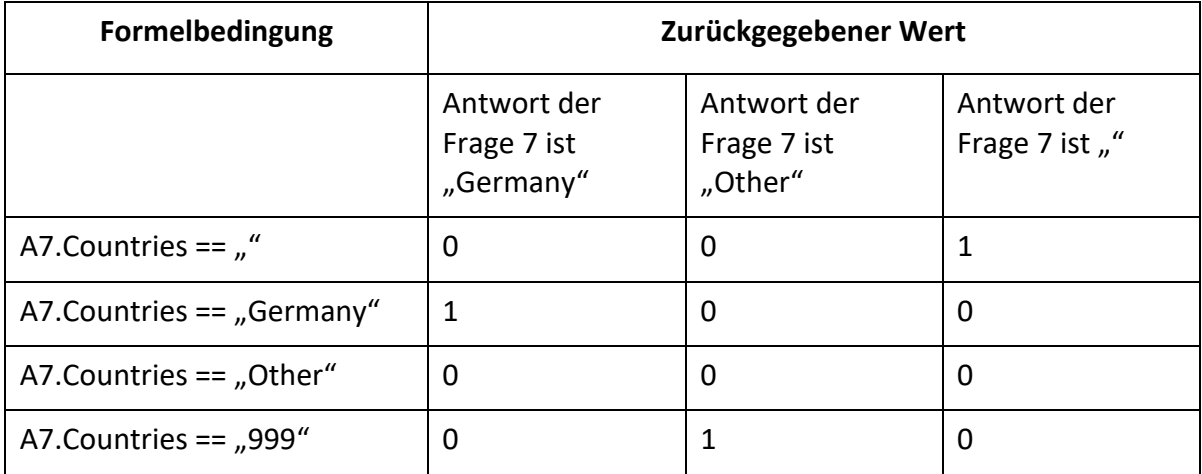

### 3.5.1.2 Wertevariable G – Globale Variable

#### **Syntax: G\_<Variablenname>**

Hiermit erhalten Sie den Wert einer Globalen Variablen ( $\rightarrow$  Siehe Seite [19\)](#page-18-0) und können so bspw. überprüfen, ob die Globale Variable einen bestimmten Wert hat.

#### **Beispiel:**

In der nachfolgenden Tabelle ist aufgeführt, welches Ergebnis abhängig vom Wert der Globalen Variable "MyVariable" und der verwendeten Formel zurückgegeben wird:
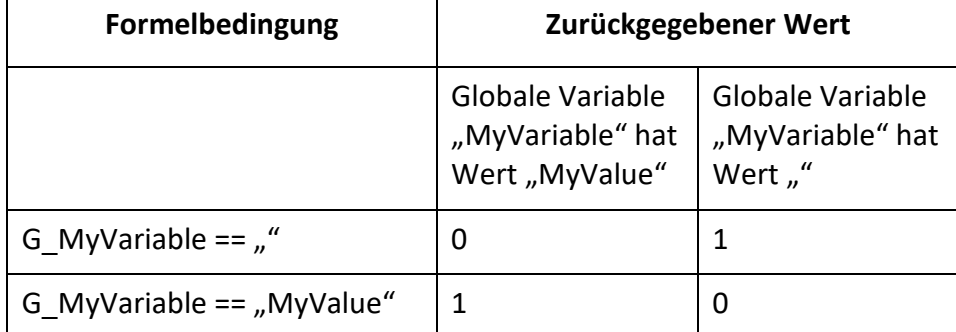

### 3.5.1.3 Wertevariable L - Schleifendurchläufe

Hiermit überprüfen Sie unter Verwendung einer Formel, welcher Schleifendurchlauf gerade abgefragt wird ( $\rightarrow$  Siehe Seite [129](#page-127-0) für nähere Informationen zur Wertevariablen L).

### <span id="page-72-0"></span>3.5.1.4 Wertevariable Q – Antworten

#### **Syntax: Q<Fragenummer>** oder **Q<Fragenummer>.<Antwortnummer>**

Auf der einen Seite können Sie abfragen, welche Antwort konkret gegeben oder ausgewählt wurde. So bekommen Sie z. B. bei einer Zahleneingabe die eingegebene Zahl zurück, oder bei Einfachnennungen die Antwortnummer oder den Code der ausgewählten Antwort. Diese Werte rufen Sie über die Wertevariable **Q<Fragenummer>** auf, also z. B. Q2, wenn Sie den Wert der in Frage 2 gegebenen Antwort in einer Formel verwenden wollen.

Die zweite Art der Wertevariable Q ist nur für die Fragetypen **Einfachnennung**, **Mehrfachnennung** und **Rangliste** relevant. Sie überprüfen damit, ob eine bestimmte Antwort ausgewählt wurde oder nicht. Diesen Wert rufen Sie über die Wertevariable **Q<Fragenummer>.<Antwortnummer>** auf, also z. B. Q8.1, wenn Sie abfragen wollen, ob die erste Antwort der Frage 8 ausgewählt wurde oder nicht.

**!** Beachten Sie, dass sich die Nummerierung der Antworten ändert, wenn Sie Antworten in eine Frage einbinden, und in dieser Frage noch weitere, zusätzliche Antworten definiert sind. Der Nummer der eingebundenen Antwort wird in der neuen Frage die Anzahl der zusätzlichen Antworten hinzuaddiert. Wenn Sie also beispielsweise die drei Antwortmöglichkeiten, die in der vorangegangenen Frage die Nummern 1, 2 und 3 hatten, in eine Frage einbinden, in der noch zwei eigene Antwortmöglichkeiten gegeben sind, dann bekommen die eingebundenen Antwortmöglichkeiten nun die Nummern 3, 4 und 5.

Wenn Sie sich auf eine Frage oder Antwort in einer Schleife beziehen wollen, müssen Sie eine explizite Schleifenangabe machen ( $\rightarrow$  Siehe dazu Seit[e 129\)](#page-128-0).

Im Folgenden sehen Sie eine Übersichtstabelle über die konkreten Werte, die Sie je nach Fragetyp und Typ der Wertevariablen Q zurückbekommen.

**!**

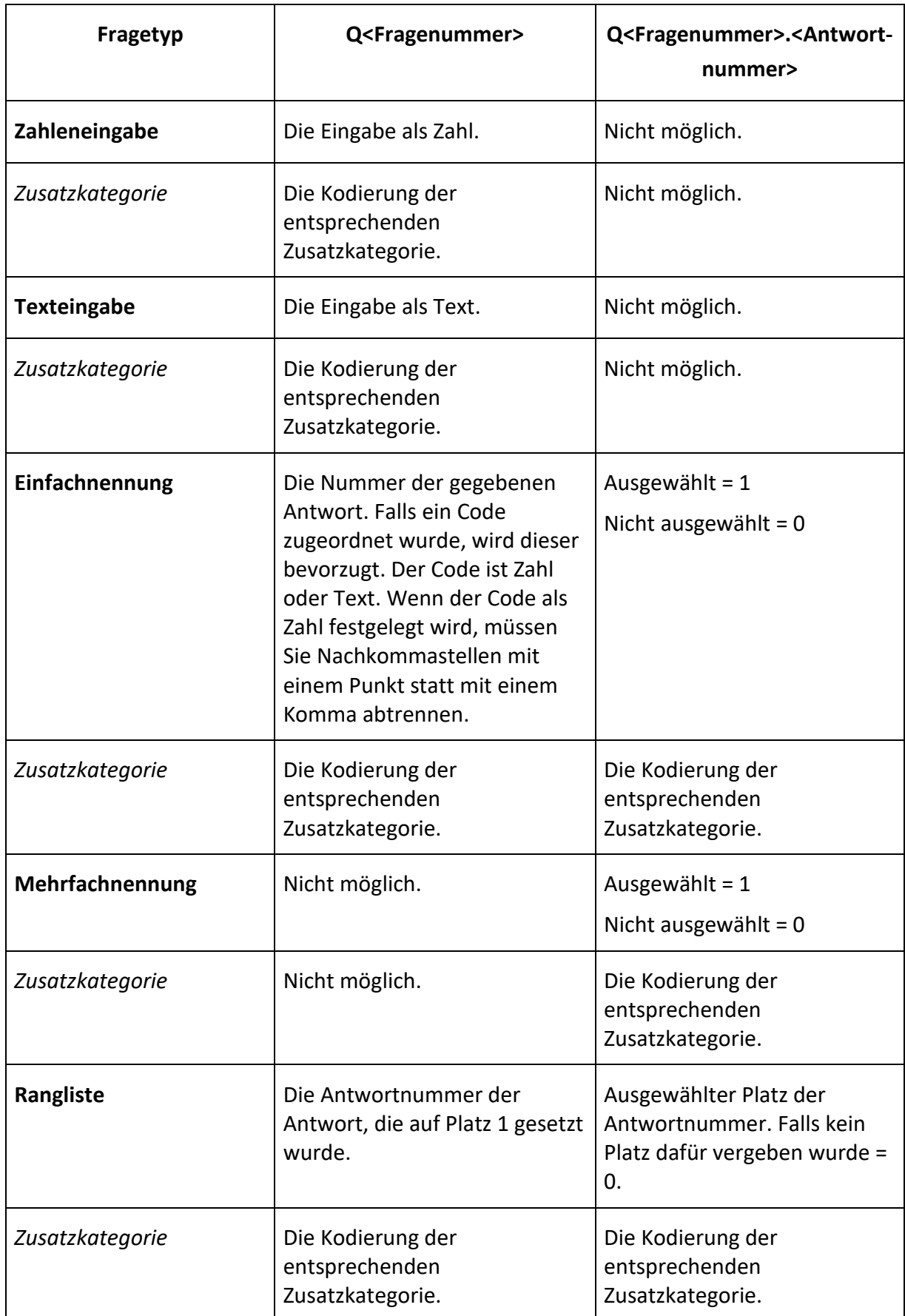

**!**

Für die Fragetypen **Nachricht** und **Medieneingabe** ist das Referenzieren einer Antwort in Formeln nicht möglich.

#### 3.5.1.5 Erweiterung C der Wertevariable Q

Wenn eine Frage aufgrund von Filtern bzw. Sprüngen bei einer Erhebung nicht gestellt wird, können Sie sie trotzdem in einer Formel verwenden. Sie haben die Möglichkeit, einen definierten Wert (positive ganze Zahl, sowie Null) zuzuweisen, der automatisch bei der Formelberechnung eingesetzt wird, falls die Frage nicht gestellt wurde.

#### • **C-Erweiterung für eine Frage Syntax: Q<Fragenummer>C<Wert>**

Ist z. B. Q21C1 in einer Formel enthalten, aber die Frage 21 wird nicht gestellt und somit nicht beantwortet, so liefert diese Variable bei der Formelberechnung automatisch den Wert 1 zurück.

#### • **C-Erweiterung für Antworten Syntax: Q<Fragenummer>.<Antwortnummer>C<Wert>**

Ist z. B. Q12.4C0 in einer Formel enthalten, aber die Frage 12 wird nicht gestellt und es können keine Antworten davon ausgewertet werden, so liefert diese Variable bei der Formelberechnung automatisch den Wert 0 zurück.

#### 3.5.1.6 Andere Wertevariablen

- **RC** (Result count) Gibt die Anzahl der bisherigen Ergebnisse zurück.
- **DSRS** (Duration since result started) Gibt die Zeit seit dem Start der Erhebung zurück (in Sekunden).
- **DSLR** (Duration since last result) Gibt die Zeit seit dem letzten Ergebnis zurück (in Sekunden).
- **DSLRM** (Duration since last result minute) Gibt die Zeit seit dem letzten Ergebnis zurück (in Minuten).
- **DSLRH** (Duration since last result hour) Gibt die Zeit seit dem letzten Ergebnis zurück (in Stunden).
- **TODAY** Gibt das aktuelle Datum in folgendem Format zurück: JJJJMMTT.
- **TIME** Gibt die aktuelle Uhrzeit in folgendem Format zurück: hhmmss.
- **BATTERY** Gibt den aktuellen Akkuladezustand des Gerätes in Prozent zurück.
- **LANGUAGE** Gibt die aktuelle Sprache zurück. Bspw.: \$F{LANGUAGE=="de"}  $\rightarrow$  Hier wird 1 zurückgegeben, wenn die Sprache Deutsch ist, 0 wenn nicht.

#### • **CHANNEL**

Gibt die aktuelle Client-Plattform zurück, z. B. OFFLINE\_ANDROID für den Android Client.

#### • **PROGRESS**

Gibt den prozentualen Fortschritt der Befragung zurück.

#### • **TIMESTAMP Millisekunden (Unix-Zeitstempel seit 01.01.1970).** Kann beispielsweise für Berechnungen genutzt werden: \$F{TIMESTAMP - Q1}

### 3.5.2 Operatoren

Sie können bei allen Formeln die gängigen Operatoren verwenden, die im Folgenden aufgeführt sind. So können Sie mehrere Bedingungen (Boolesche Ausdrücke) mit logischen oder mit mathematischen Operatoren miteinander verknüpfen. Ausdrücke können außerdem auch in Klammern gesetzt werden.

#### Mathematische Operatoren:

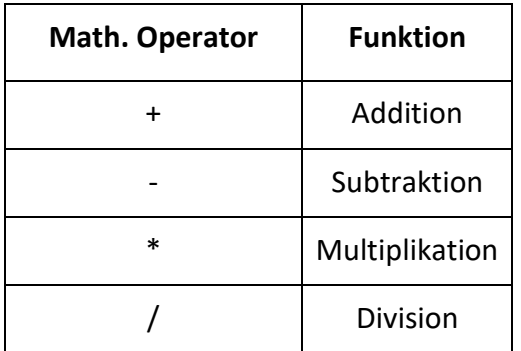

**!** Bei der Verwendung von Zahlen innerhalb der Formeln müssen Sie Nachkommastellen mit einem Punkt abtrennen. Wenn Sie statt dem Punkt ein Komma verwenden, wird die Zahl nicht als solche erkannt und die Berechnung kann nicht durchgeführt werden.

Bei Wertevariablen, die Text zurückgeben, z. B. bei Texteingaben oder Codes, können Sie keine mathematischen Operatoren anwenden.

Zur Verknüpfung von mehreren Booleschen Ausdrücken mit mathematischen Operatoren ist es unbedingt notwendig, dass jeder der Booleschen Ausdrücke einzeln geklammert ist. Der mathematische Wert eines Ausdrucks (z. B. Q1 == Q2) ist dabei entweder 1 für erfüllt oder 0 für nicht erfüllt. Eine solche Formel muss wie folgt geklammert werden: (**Q1 == Q2) + (Q2 == Q3)**.

#### Vergleichsoperatoren:

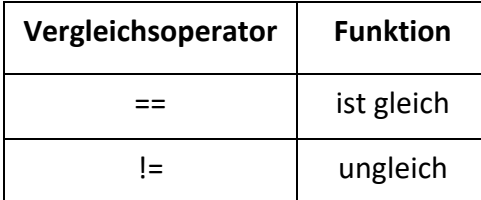

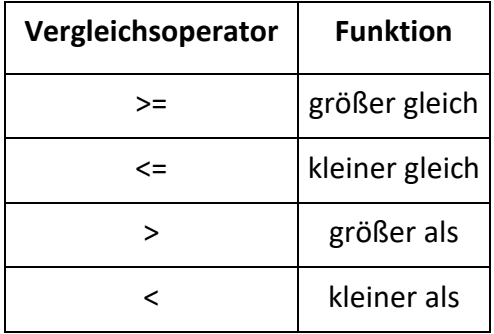

**i** Die Vergleichsoperatoren **==** und **!=** funktionieren nicht nur mit Zahlen, sondern auch mit Texten. Dabei muss der zu vergleichende Text in Hochkommas gestellt sein. Sie können also z. B. prüfen, ob die gegebene Textantwort aus einer Frage 1 gleich einem bestimmten Text ist. Der Vergleich würde wie folgt lauten: **Q1 =="Berlin"**.

Ein Vergleich einer gegebenen Textantwort kann z. B. auch mit dem Wert der Globalen Variable **City** des Fragebogens erfolgen. Der Vergleich würde wie folgt lauten: **Q1 == G\_City.**

### Logische Operatoren:

Sie können auch mehrere Bedingungen miteinander verknüpfen, indem Sie logische Operatoren verwenden.

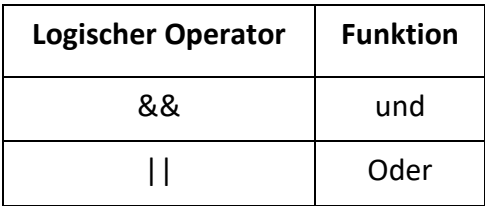

### Andere Operatoren:

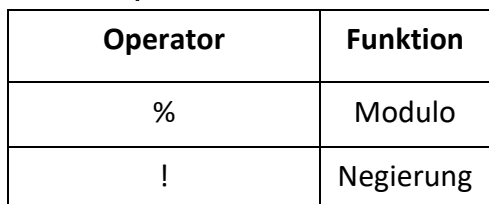

### Textfunktionen:

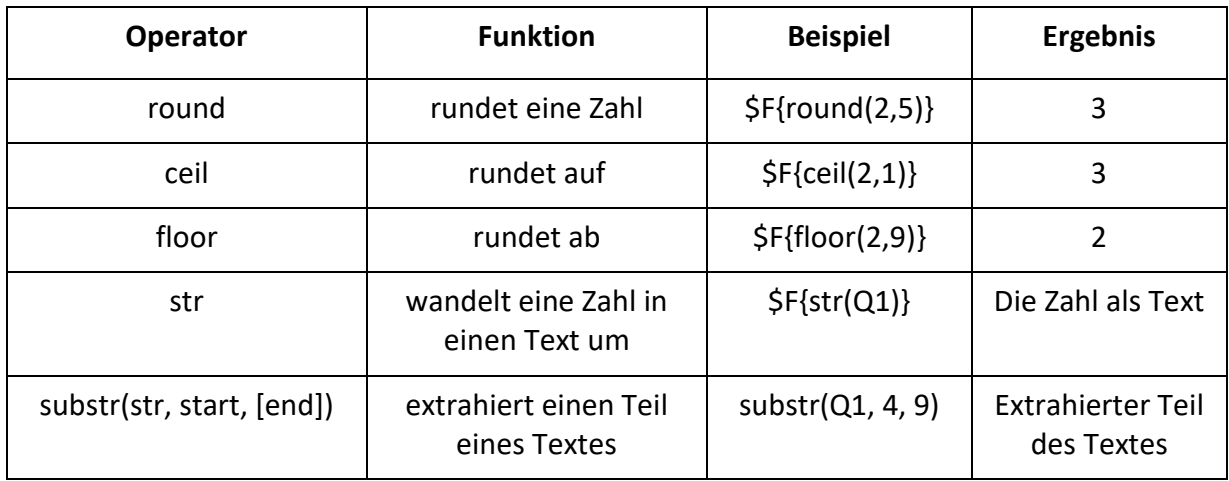

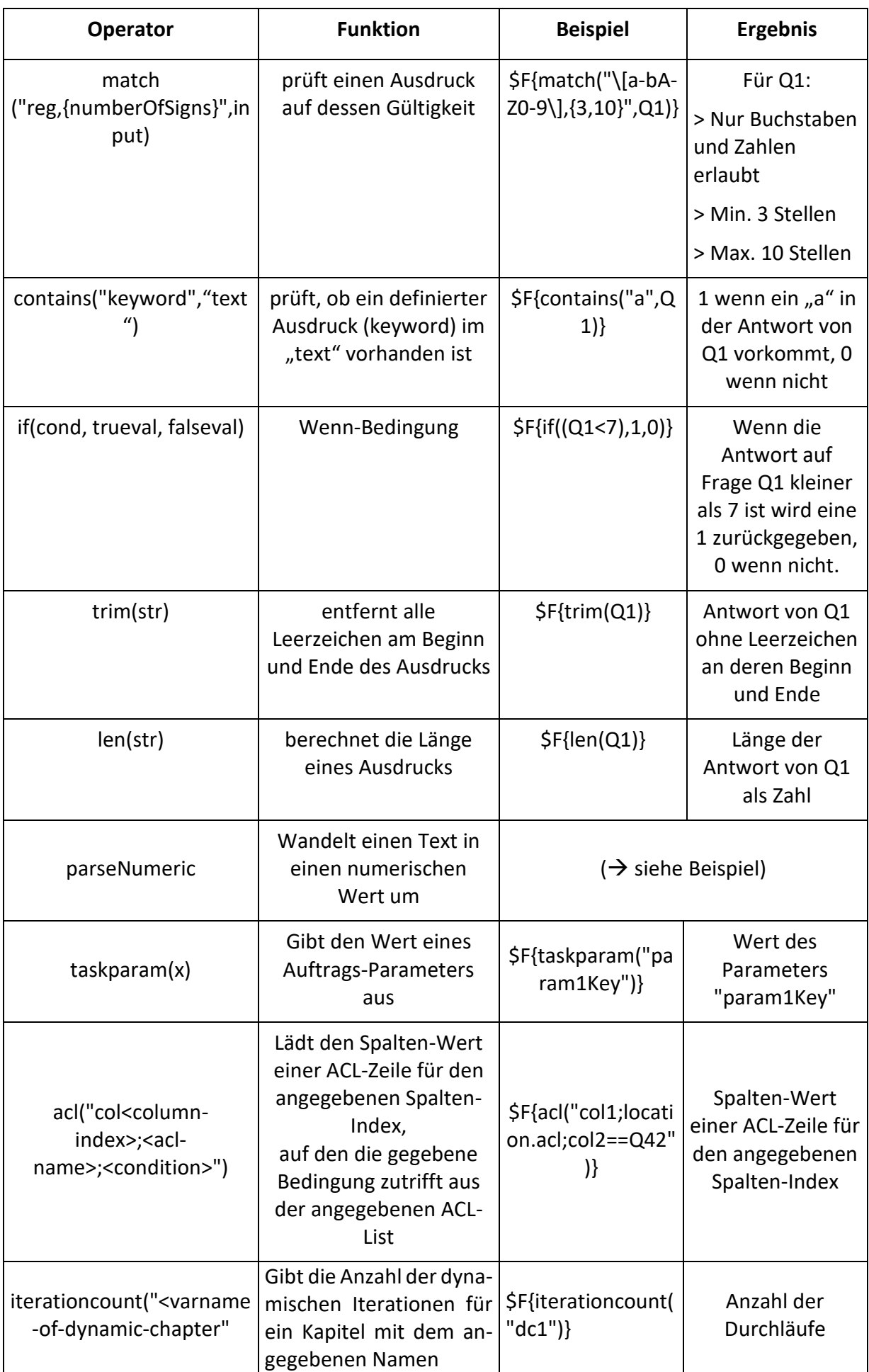

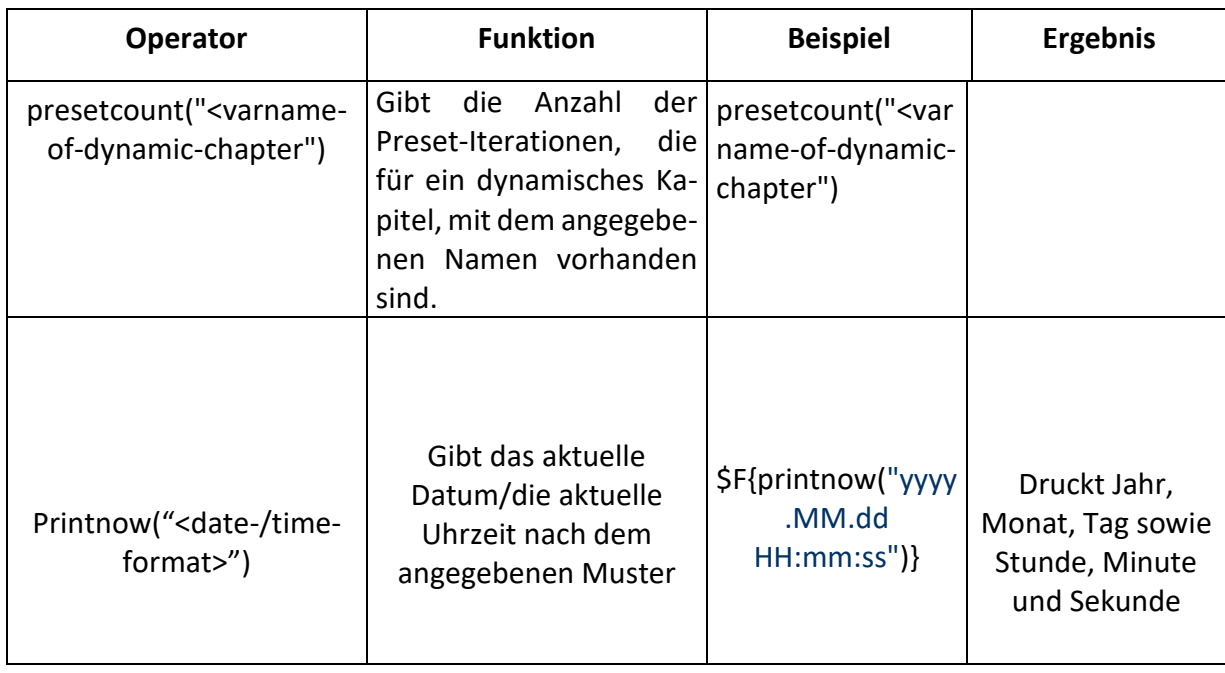

Alle Textfunktionen können Sie auch mit Antworten von Fragen oder Globalen Variablen verwenden.

<span id="page-78-0"></span>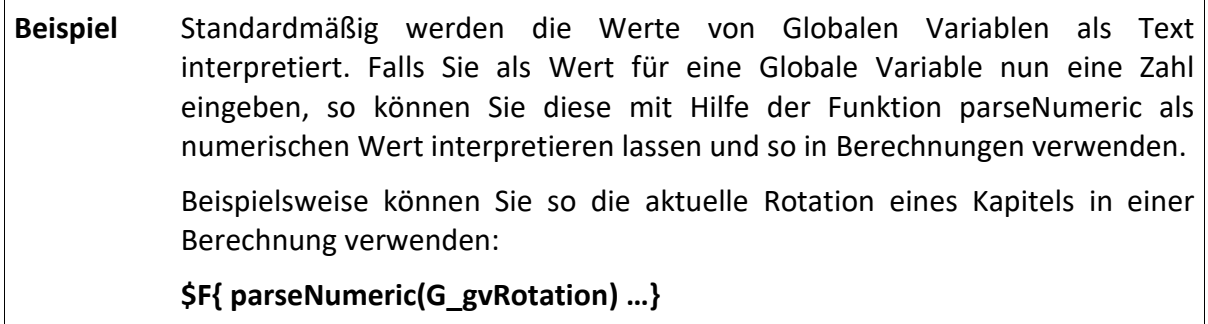

# 3.5.3 Filter Pro

Diese Funktion stellt eine Erweiterung der einfachen Filterfunktion dar und ermöglicht komplexere Filter. Sie können in Filter Pro mit Hilfe der Formeln eine Bedingung festlegen, die **vor** dem Stellen einer Frage geprüft wird. Ist die Bedingung des Filter Pro erfüllt, wird die Frage gestellt. Ansonsten springt der Fragebogen zu der Frage, die Sie als Sprungziel ausgewählt haben.

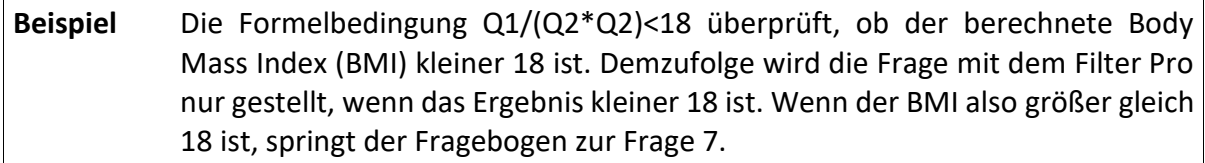

 $P_{\text{M1 mod}}$ 

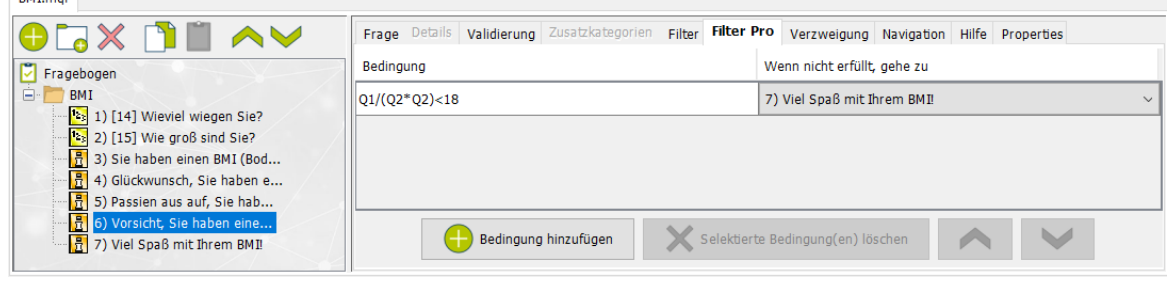

#### **FILTER PRO EINSTELLEN:**

- 1. Klicken Sie auf die Frage, der Sie einen Filter Pro hinzufügen möchten.
- 2. Klicken Sie in den **Elementeinstellungen** auf die Registerkarte **Filter Pro.**
- 3. Geben Sie in der Tabellenzelle **Bedingung** eine Formelbedingung ein(→ Siehe Seite [71](#page-70-0) für die Verwendung von Formelbedingungen).
- 4. Wählen Sie in der Tabellenzeile **Wenn nicht erfüllt, gehe zu** im Drop-Down-Menü das Sprungziel, zu dem gesprungen werden soll, wenn die Bedingung nicht erfüllt ist.

Die Frage, für die der Filter Pro eingestellt wurde, wird in der Erhebung nur angezeigt, wenn die Formelbedingung erfüllt ist. Ansonsten springt der Fragebogen zu dem Sprungziel, das Sie gewählt haben. Sie können mehrere Bedingungen definieren, die alle geprüft werden. Die Bedingungen werden von oben nach unten abgearbeitet. Treffen alle Bedingungen zu, wird die Frage angezeigt. Sobald eine Bedingung **nicht** erfüllt ist, erfolgt der Sprung zum definierten Sprungziel.

### 3.5.4 Validierung

Mit der Validierung können Sie Benutzereingaben auf ihre Richtigkeit prüfen. So können Sie bspw. vermeiden, dass der Befragte Antworten gibt, die sich eigentlich widersprechen. Im Gegensatz zu den Filtern, die überprüft werden, bevor eine Frage gestellt wird, tritt die Validierung erst **nach** Beantwortung der Frage in Kraft.

Mit Formeln geben Sie dabei eine Bedingung an, die erfüllt sein muss, damit der Fragebogen regulär weitergeführt wird. Wenn die Bedingung nicht erfüllt wird, können Sie eine Fehlermeldung festlegen, die angezeigt werden soll, und mit welcher Frage der Fragebogen in diesem Fall fortfahren soll.

**i** Wird beispielsweise eine Befragung zum Body Mass Index (BMI = Q1/(Q2\*Q2)) durchgeführt, können Sie mit der Bedingung Q1 >= 20 vermeiden, dass jemand ein unrealistisches Gewicht angibt, indem Sie festlegen, dass die Antwort zum Gewicht >= 20 kg sein muss. Ist dies nicht der Fall, so wird ein Validierungstext angezeigt und der Fragebogen kann nicht fortgeführt werden.

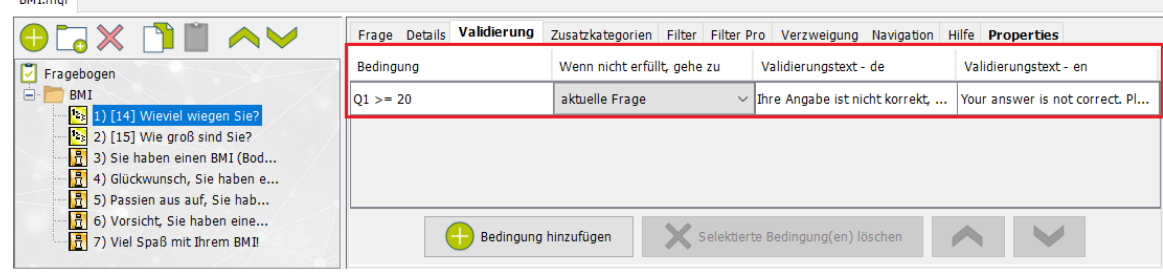

#### **VALIDIERUNG EINSTELLEN:**

**i**

 $m \times m$ 

- 1. Klicken Sie auf die Frage, der Sie eine Validierung hinzufügen möchten.
- 2. Klicken Sie in den **Elementeinstellungen** auf die Registerkarte **Validierung.**
- 3. Geben Sie in der Tabellenzelle **Bedingung** eine Formelbedingung ein(→ Siehe Seite [71](#page-70-0) für die Verwendung von Formelbedingungen).
- 4. Wählen Sie in der Tabellenzeile **Wenn nicht erfüllt, gehe zu** im Drop-Down-Menü das Sprungziel, zu dem gesprungen werden soll, wenn die Bedingung nicht erfüllt ist.

Sie können als Sprungziel auch dieselbe Frage wählen, für die die Validierung gilt. Die Frage wird so oft wiederholt, bis die Bedingung erfüllt ist.

- 5. Geben Sie in der Tabellenzeile **Validierungstext - de** einen Text ein, der auf dem mQuest Client angezeigt werden soll, wenn die Bedingung nicht erfüllt wird.
- 6. Geben Sie den Validierungstext auch in der Tabellenzeile **Validierungstext – en** ein, da die Applikationssprache vom mQuest Client in deutscher und in englischer Sprache verfügbar ist.

Sie können mehrere Bedingungen definieren, die alle geprüft werden. Die Bedingungen werden von oben nach unten abgearbeitet. Sobald eine nicht erfüllt ist, wird die darin hinterlegte Anweisung ausgeführt.

### 3.5.5 Verzweigung

Mit Hilfe der Verzweigung können Sie eine Bedingung mit einer Formel definieren und festlegen, zu welcher Frage gesprungen werden soll, falls diese Bedingung erfüllt ist. Die Verzweigung überprüft diese Bedingung **nach** dem Beantworten der Frage.

**Beispiel** Die Formelbedingung Q1/(Q2\*Q2)<18 überprüft bspw., ob der berechnete Body Mass Index (BMI)<18 ist. Falls dies zutrifft, so wird zur Frage 6 gesprungen.

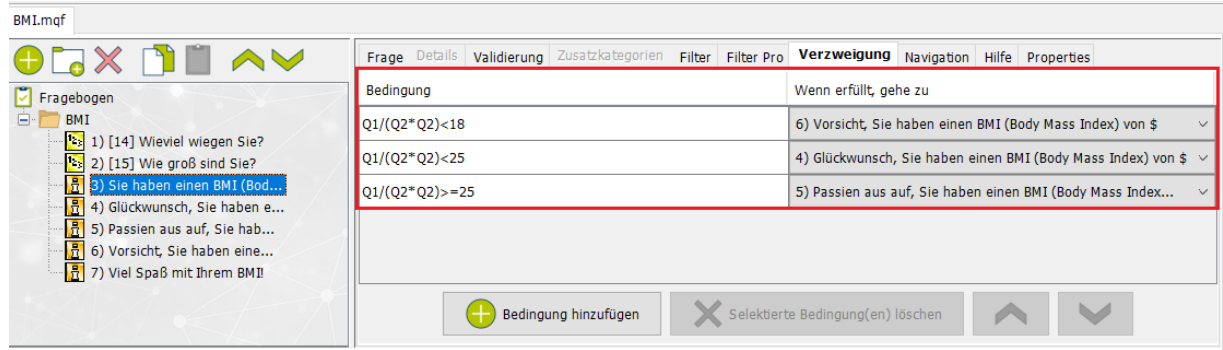

#### **VERZWEIGUNG EINSTELLEN:**

- 1. Klicken Sie auf die Frage, der Sie eine Verzweigung hinzufügen möchten.
- 2. Klicken Sie in den **Elementeinstellungen** auf die Registerkarte **Verzweigung.**
- 3. Geben Sie in der Tabellenzelle **Bedingung** eine Formelbedingung ein (→ Siehe Seite [71](#page-70-0) für die Verwendung von Formelbedingungen).
- 4. Wählen Sie in der Tabellenzeile **Wenn erfüllt, gehe zu** im Drop-Down-Menü das Sprungziel, zu dem gesprungen werden soll, wenn die Bedingung erfüllt ist.

Sie können mehrere Bedingungen definieren, die alle geprüft werden. Die Bedingungen werden von oben nach unten abgearbeitet. Sobald eine erfüllt ist, wird der darin hinterlegte Sprung ausgeführt.

### 3.5.6 Auswertungsreihenfolge von Funktionen mit Bedingungen

Mit den Funktionen Filter, Filter Pro, Verzweigung und Validierung kann die Reihenfolge der Fragen auf dem mQuest Client beeinflusst werden. Abhängig von den definierten Bedingungen wird eine Frage angezeigt oder zu einer anderen Frage gesprungen. Dabei werden die aufgeführten Funktionen in der folgenden Reihenfolge ausgewertet:

- **1. Filter Pro** (vor Anzeige der Frage)
- **2. Filter** (vor Anzeige der Frage)
- **3. Validierung** (nach Beantwortung der Frage)
- **4. Verzweigung** (nach Beantwortung der Frage)

# 3.6 Textersetzungsfunktionen / Textvariablen / **Properties**

mQuest bietet Ihnen die Möglichkeit, Werte von Textvariablen in Fragetexte, Antworttexte und Vorgabewerte einzubinden. Sie können so bspw. berechnete Werte oder gegebene Antworten ausgeben lassen.

In der folgenden Tabelle sehen Sie, welche Textvariablen Sie an welchen Stellen im Fragebogen verwenden können:

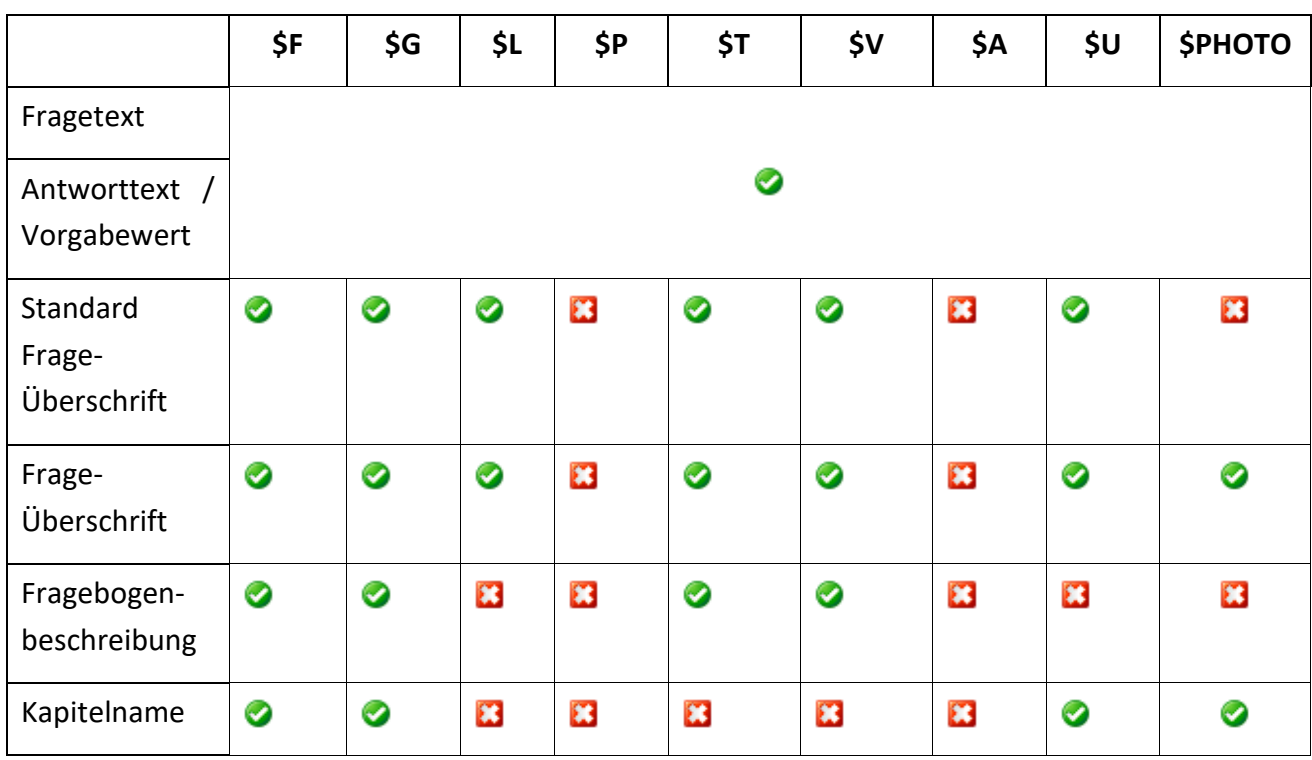

**!** Der Wert der Variablen **\$F**, **\$T** und **\$PHOTO** wird nur angezeigt, wenn die Fragen, auf die sich die Variablen beziehen, bereits gestellt wurden. Ansonsten wird **???** ausgegeben.

Die Variable **\$L** wird nur aufgelöst, wenn sich die aktuelle Frage in dem referenzierten Schleifendurchlauf befindet.

# 3.6.1 Textvariable \$F - Werte aus Formelberechnungen ausgeben

### **Syntax: \$F{Formelberechnung}**

Mit Hilfe der Formelberechnung können Sie beliebige mathematische Berechnungen im Frage- oder Antworttext oder im Vorgabewert verwenden. Die Ergebnisse der Formeln werden während der Erhebung berechnet und angezeigt.

Für die Formelberechnungen können Sie die **Wertevariable Q** verwenden (→ Siehe Seit[e 73\)](#page-72-0).

Beispiel Mit dem Fragetext "Sie haben einen BMI (Body Mass Index) von \$F{Q1/(Q2\*Q2)}!" wird der BMI errechnet und der errechnete Wert ausgegeben. Die Berechnung des BMI setzt sich aus Körpergewicht/(Körpergröße in Metern)² zusammen. Die Wertevariable Q1 verwendet die eingegebene Antwort aus Frage 1, also das Körpergewicht. Q2 enthält den Wert der Körpergröße aus Frage 2.

### 3.6.2 Textvariable \$G - Globale Variable ausgeben

### **Syntax: \$G{Name der Globalen Variablen}**

Hiermit können Sie den Wert einer Globalen Variablen in Texte einbinden, z. B. "Der aktuelle Erhebungsort ist \$G{City}".

# 3.6.3 Textvariable \$L - Bezeichnung des aktuellen Schleifendurchlaufs ausgeben

#### **Syntax: \$L**

Detailliertere Informationen zur Textvariable \$L erhalten Sie im Kapitel [Formeln und Variablen](#page-127-1)  [für Schleifen](#page-127-1) ( $\rightarrow$  Siehe Seite [128\)](#page-127-2).

## 3.6.4 Textvariable \$P - Formelabhängigen Text ausgeben

### **Syntax: \$P{(Formelbedingung)->Text}**

Hiermit können Sie abhängig von einer Formelbedingung Text sowohl in Frage- und Antworttexten als auch im Vorgabetext von Fragen des Typs Texteingabe ausgeben lassen, z. B. \$P{(Q2=="female")->Mrs.}\$P{(Q2=="male")->Mr.}. Nur wenn die angegebene Bedingung erfüllt ist, wird der entsprechende Text angezeigt. Dabei können Sie in den Ausgabetext eine weitere Wertevariable einbauen (→ Siehe Seit[e 71](#page-70-1) für Wertevariablen). Beachten Sie, dass Sie nur eine einzige Wertevariable in den Ausgabetext schreiben können. Es ist allerdings bei jeder Variante möglich, beliebigen Text vor oder hinter einer Wertevariablen ausgeben zu lassen. Der Text darf keine Klammern enthalten.

#### **Beispiele:**

- **\$P{(Formelbedingung)->Text}**
- **\$P{(Formelbedingung)->[Text](G\_<Variablenname>)[Text]}**
- **\$P{(Formelbedingung)->[Text](Q<Fragenummer>)[Text]}**
- **i** In Antworttexten der Fragen des Typs **Einfachnennung**, **Mehrfachnennung** und **Rangliste** können Sie mit Hilfe der Textvariable \$P Antwortmöglichkeiten dynamisch ein- und ausblenden. Falls die Formelbedingung nicht erfüllt wird und kein Text als Antwort ausgegeben wird, so bleibt die Antwortoption dadurch leer und wird somit auch nicht im mQuest Client angezeigt.

## 3.6.5 Textvariable \$T - Antworttext ausgeben

### **Syntax: \$T{<Fragenummer>}**

Hiermit geben Sie die gegebene Antwort einer bestimmten Frage aus und binden sie in einen anderen Text ein, z. B. "Wie oft besuchen Sie \$T{2}?" bindet die Antwort von Frage 2 in die aktuelle Frage ein.

Abhängig vom Fragetyp der referenzierten Frage unterscheidet sich der ausgegebene Text:

**Einfachnennung:** Der Text der gewählten Antwortmöglichkeit wird ausgegeben, auch wenn Antwort-Codes verwendet werden.

**Mehrfachnennung:** Alle Texte der gewählten Antwortoptionen werden durch Komma getrennt ausgegeben.

**Rangliste:** Nur der Text der Antwortmöglichkeit auf Rang 1, also die Antwort, die als erstes ausgewählt wurde, wird ausgegeben.

**Text-/Zahleneingabe:** Der eingegebene Text oder die Zahl wird ausgegeben.

# 3.6.6 Textvariable \$V - Variablennamen ausgeben

### **Syntax: \$V**

**!**

Hiermit geben Sie den Variablennamen der aktuellen Frage aus. Sie können ihn so in den Frage- oder Antworttext einbinden.

# 3.6.7 Textvariable \$A – Einträge von Autovervollständigungslisten ausgeben

### Syntax:

**\$A{<Fragenummer>,ACLName}**

**\$A{Q<Fragenummer>,ACLName}**

**\$A{<loopId>Q<Fragenummer>,ACLName}**

### **\$A{G\_<Varname>,ACLName}**

Hiermit nehmen Sie die Antwort aus der Frage "Fragenummer" oder den Wert der Globalen Variable "Varname", ermitteln den dazu passenden Eintrag in der Autovervollständigungsliste "ACLName" und geben den dazu passenden Code aus.

Falls kein passender Wert vorhanden ist wird "" zurückgegeben.

Wenn es sich um eine einfache Autovervollständigungsliste ohne Code handelt, wird der Eintrag selbst ausgegeben.

# 3.6.8 Textvariable \$U – Texte von Autovervollständigungslisten ausgeben

### Syntax:

### \$U{<Fragenummer>}

Hiermit geben Sie den Text einer Texteingabenfrage mit Autovervollständigungsliste aus. Bei zwei- oder mehrspaltigen Autovervollständigungslisten mit Antwortcodes in der zweiten Spalte, können Sie mit dem \$U direkt den Text anstelle des Codes ausgeben.

# 3.6.9 Textvariable \$PHOTO - Pfad zu aufgenommenem Bild einbinden

Syntax: **\$PHOTO{Q<Fragenummer>} \$PHOTO{Q< Fragenummer >.<BildIndex>} \$PHOTO{L<LoopId>Q< Fragenummer >} \$PHOTO{L<LoopId>Q< Fragenummer >.<BildIndex>}**

Hiermit geben Sie die URL des aufgenommenen Bildes einer Foto- oder Multi-Foto-Frage aus.

Wird eine Multi-Foto-Frage referenziert, muss, neben der Fragenummer, auch der Index des Bildes angegeben werden (beginnend bei 1).

Wird eine LoopId mit angegeben, muss sich die Frage in der entsprechenden Schleife befinden. Dadurch sind Referenzen auf Fragen innerhalb einer Schleife auch von außerhalb der Schleife möglich.

Die URLs können sich bei Android/iOS unterscheiden.

Die ausgegebene URL kann z.B. in einem img-Tag verwendet werden:

```
<img src="$PHOTO{ Q<Fragenummer>}" />
<img src="$PHOTO{ Q< Fragenummer >.<BildIndex>}" />
<img src="$PHOTO{ L<LoopId>Q< Fragenummer >}" />
<img src="$PHOTO{L10Q4.4 L<LoopId>Q< Fragenummer >.<BildIndex>}" />
```
Die Breite / Höhe des Bildes kann im img-Tag durch die Attribute "width" und "height" angepasst werden. Z.B.:

<img src="\$PHOTO{Q1}" width="100" height="200" />

**i**

# 3.6.10 Textvariablen in der Fragebogenbeschreibung und in Frage-Überschriften verwenden

### Textvariablen in der Fragebogenbeschreibung

Sie können Textvariablen auch in den Fragebogendaten im Feld **Beschreibung** verwenden. Der momentane Wert dieser Variablen wird im mQuest Client unter **Menü > Projektdaten** angezeigt. So haben Sie die Möglichkeit, während der Erhebung jederzeit die Variablenwerte einzusehen.

Beispiel Sie haben im QuestEditor für Ihren Fragebogen eine Globale Variable "City" definiert und ihr im mQuest Client bspw. den Wert "Karlsruhe" zugewiesen ( $\rightarrow$ Siehe Seite [19](#page-18-0) und **mQuest Client Handbuch**). Sie können den Ausdruck \$G{City} nun in den Fragebogendaten im Feld **Beschreibung** benutzen, z. B. durch den Eintrag "Der aktuelle Wert der Globalen Variablen "City" lautet \$G{City}". Während der Erhebung kann die Fragebogenbeschreibung im mQuest Client unter **Menüknopf > Projektdaten** eingesehen werden. Hier steht nun bei "Beschreibung": "Der aktuelle Wert der Globalen Variablen "City" lautet Karlsruhe". Sie können so jederzeit überprüfen, welchen Wert die Globale Variable momentan hat.

### Textvariablen in Frage-Überschriften

Es ist ebenfalls möglich, Textvariablen in der **Standard Frage-Überschrift** sowie in der **Frage-Überschrift** zu verwenden. So können Sie sich momentane Variablenwerte in der Titelzeile einer Frage direkt anzeigen lassen, bspw. Antworten vorheriger Fragen, den momentanen Ladezustand des Akkus, etc.

**I** Wenn Sie eine Textvariable verwenden, die sich auf die Antwort einer anderen Frage bezieht, so muss diese Frage bereits gestellt worden sein, damit der entsprechende Variablenwert in den Projektdaten oder als Frage-Überschrift angezeigt wird. Ansonsten steht anstelle des Wertes der Eintrag **???**.

## 3.6.11 Fragebogen- / Kapitel- und Frageproperties

Mit den folgenden Properties können Sie bestimmte Einstellungen vornehmen, die den Fragebogen, Kapitel und einzelne Fragen betreffen.

Die Properties müssen im QuestEditor in der Registerkarte Properties gesetzt werden, direkt an dem Element, an dem Sie die Einstellungen vornehmen möchten.

Es besteht keine Validierung, ob die eingegebenen Properties korrekt sind.

**I**

# Fragebogen Properties:

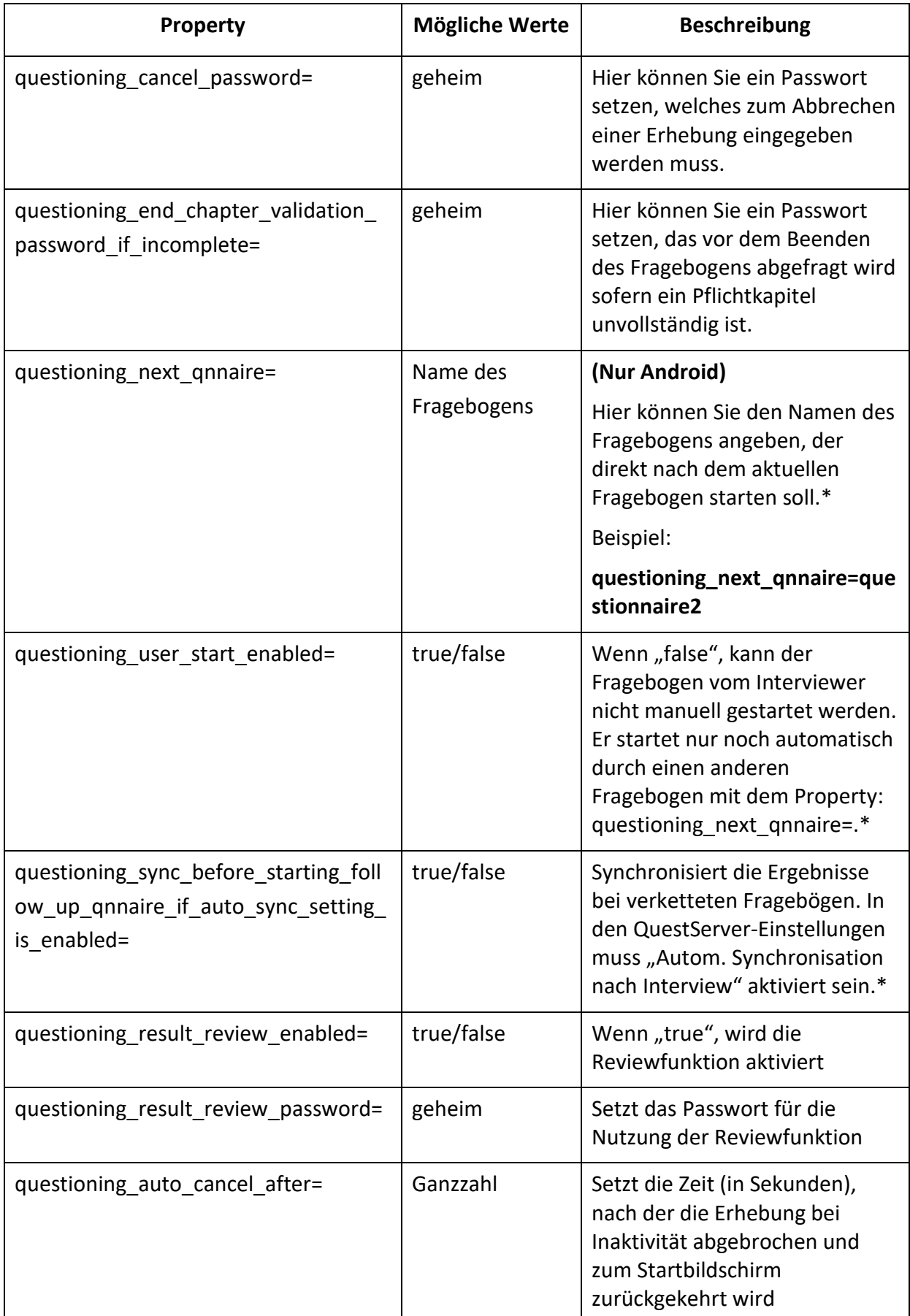

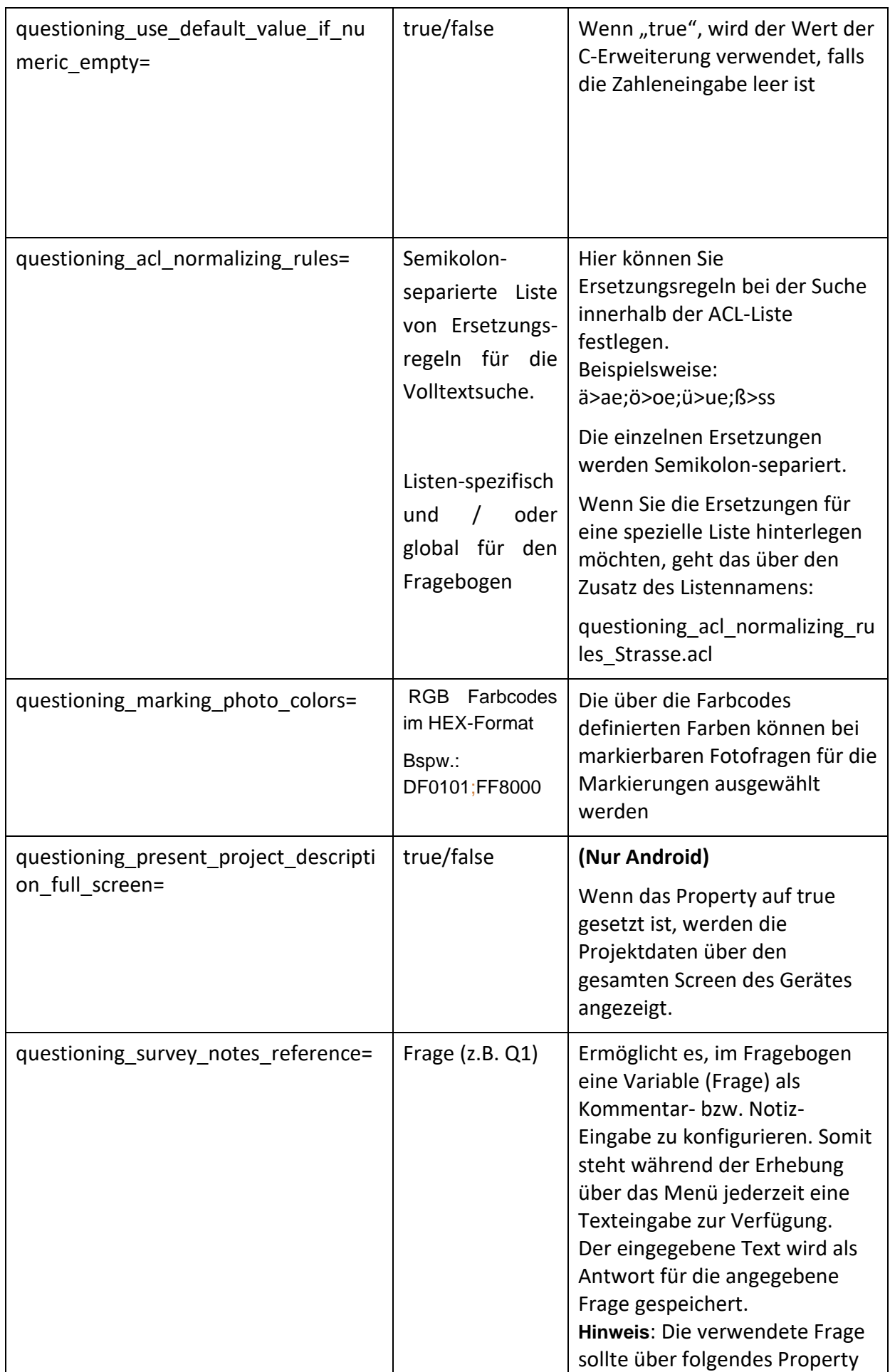

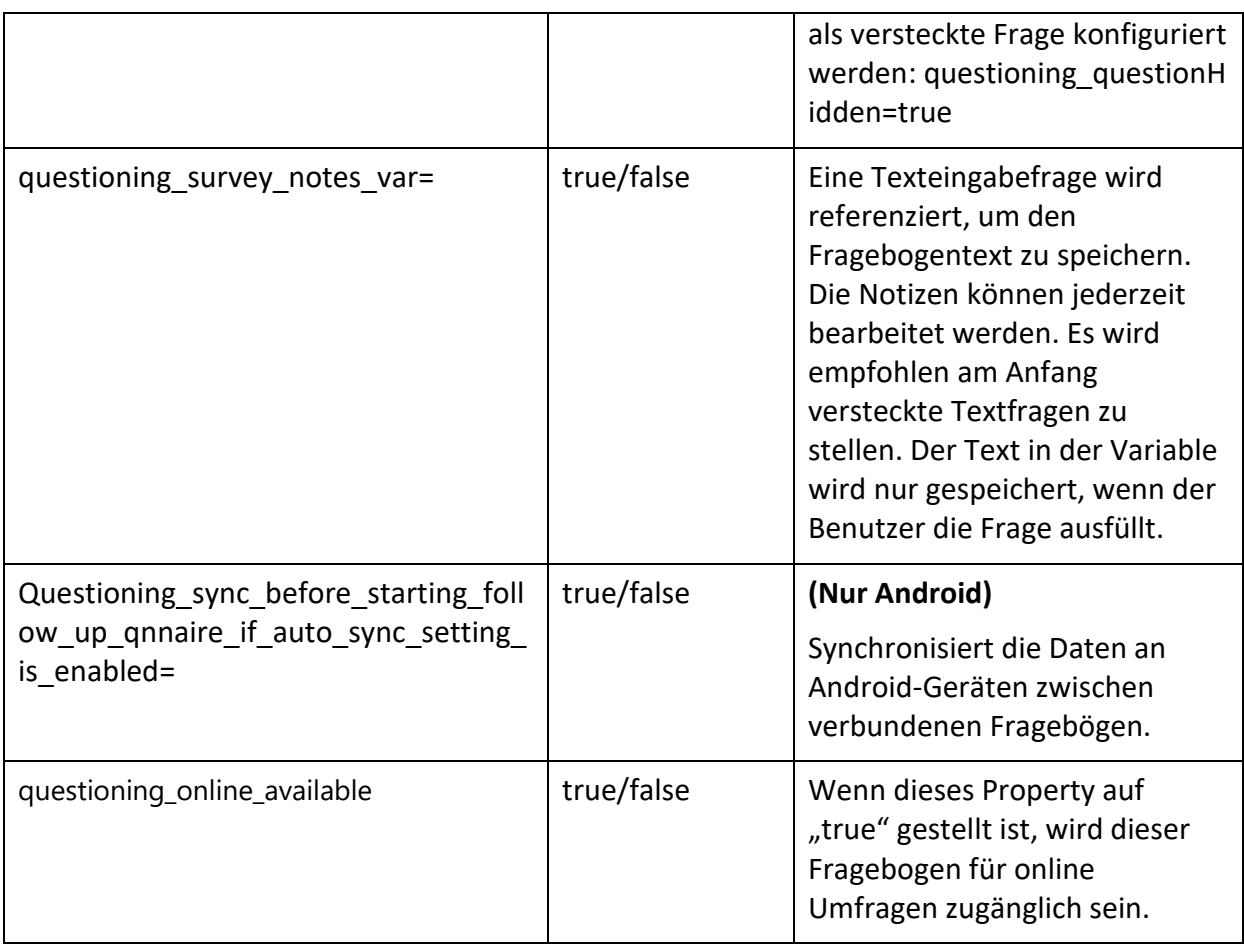

### Kapitelproperties:

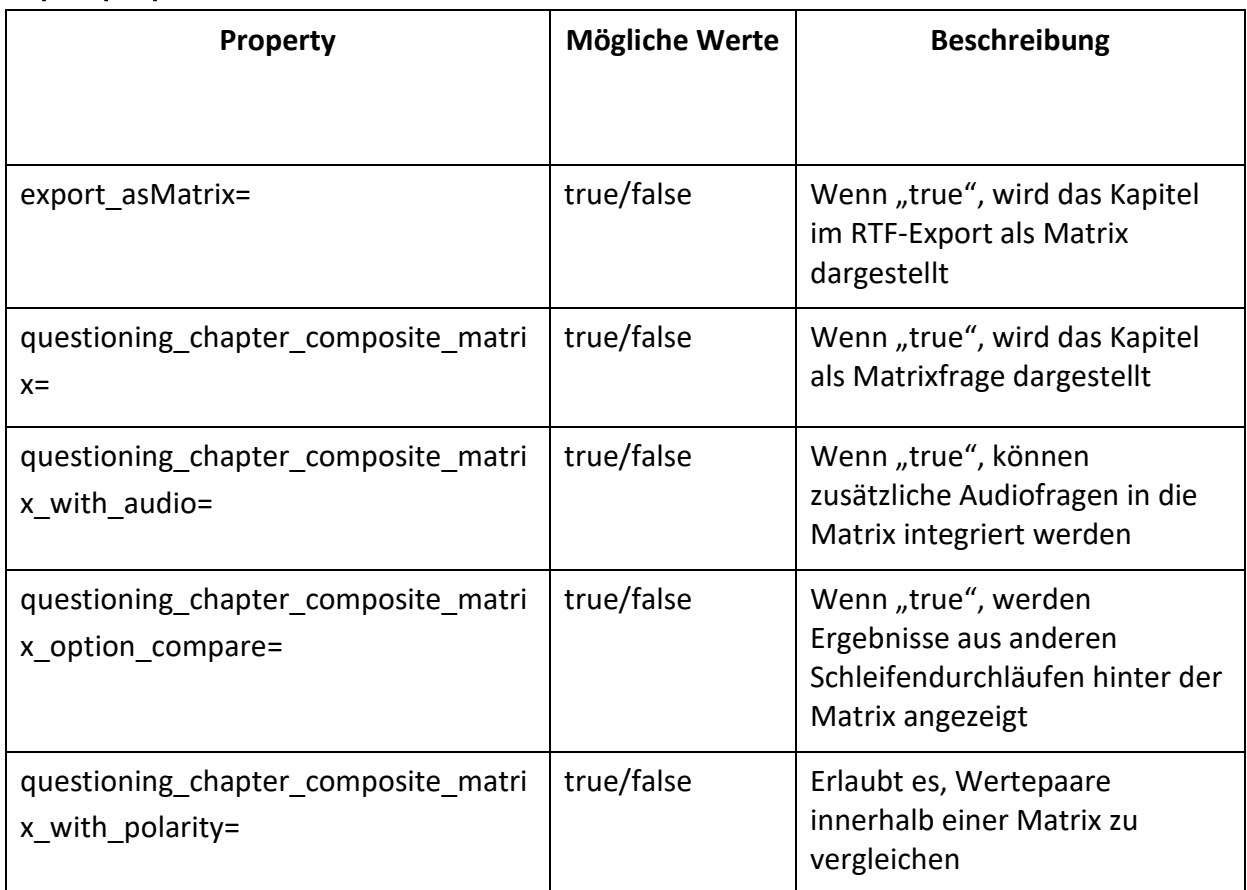

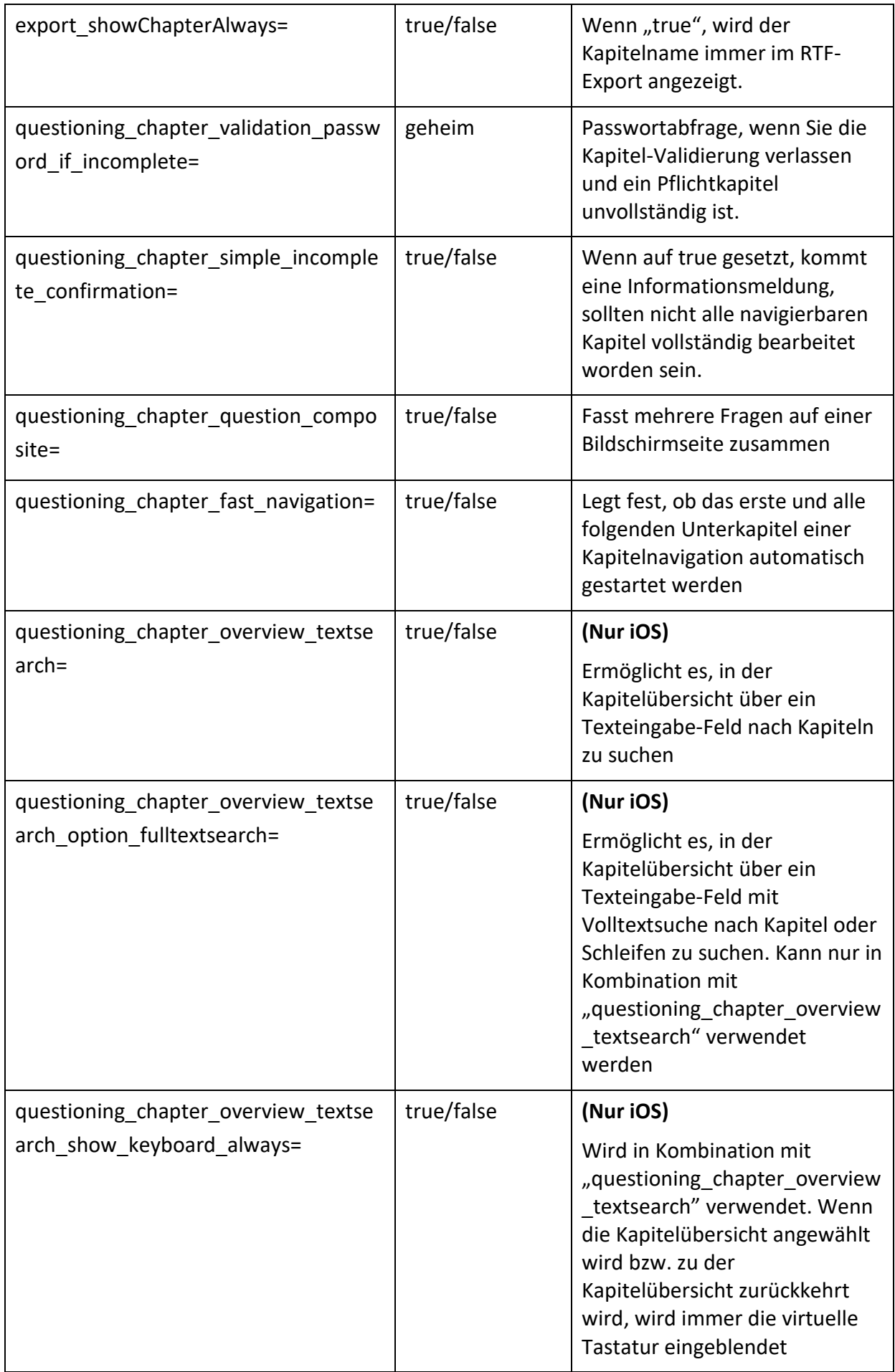

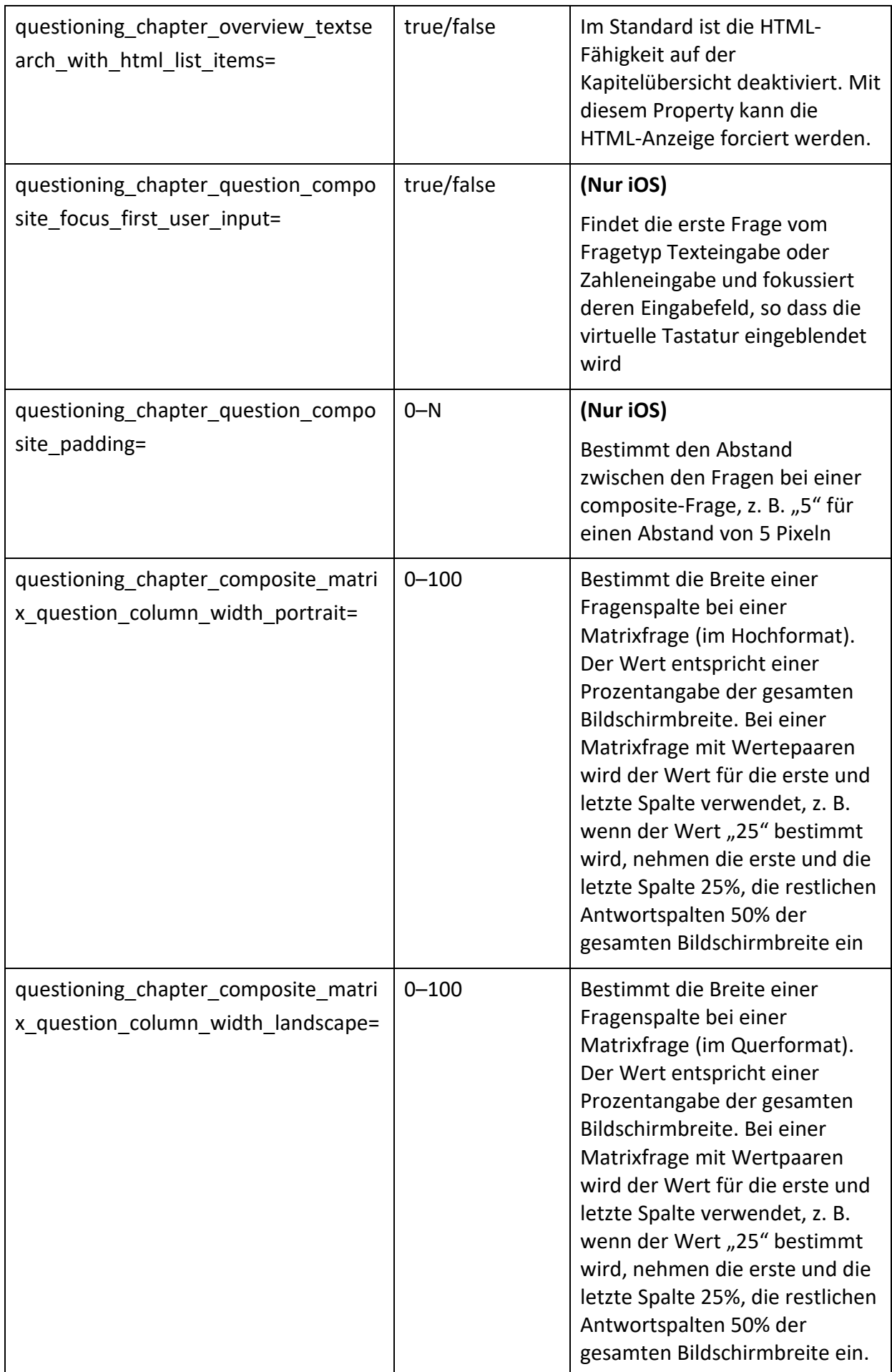

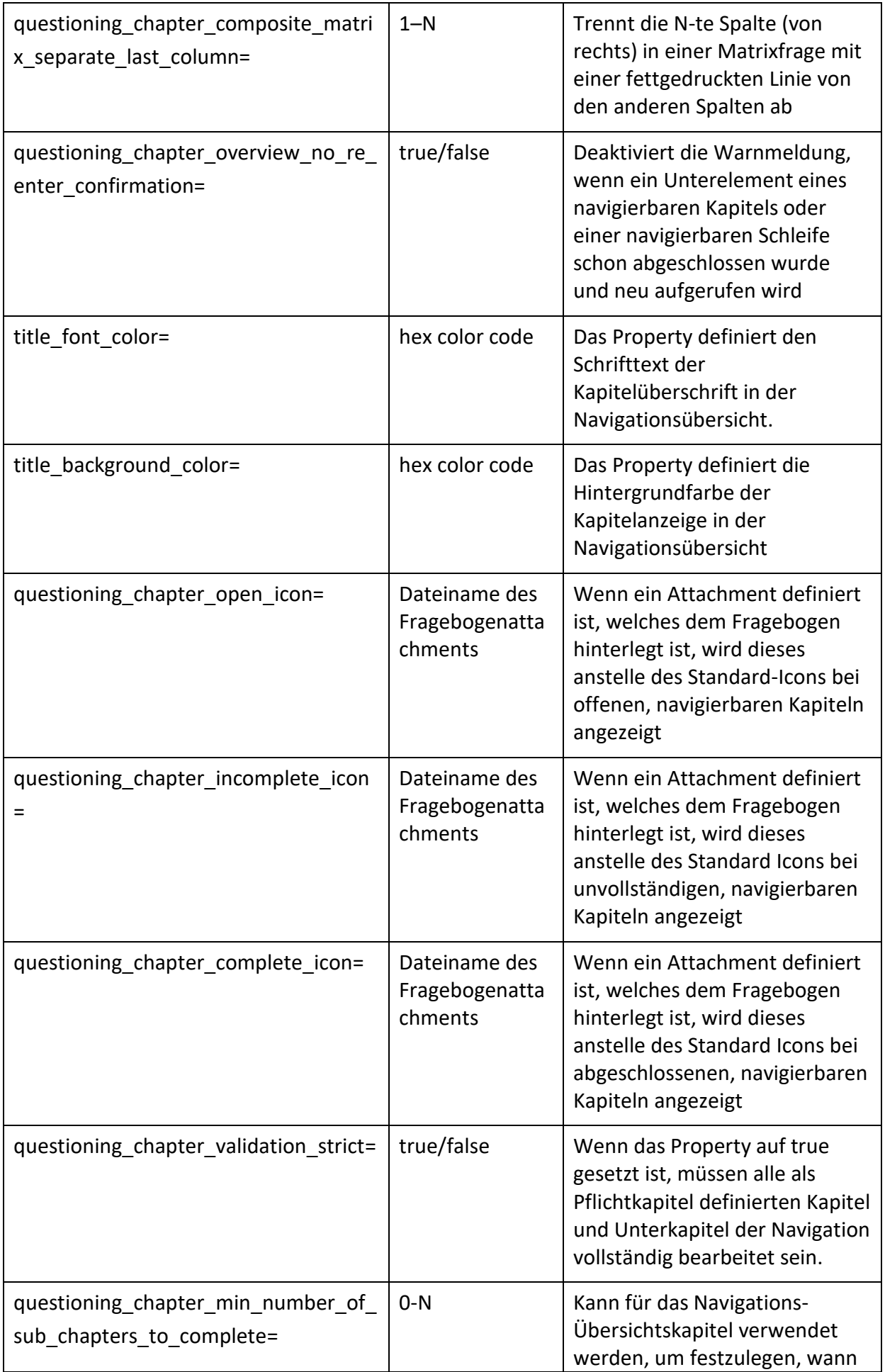

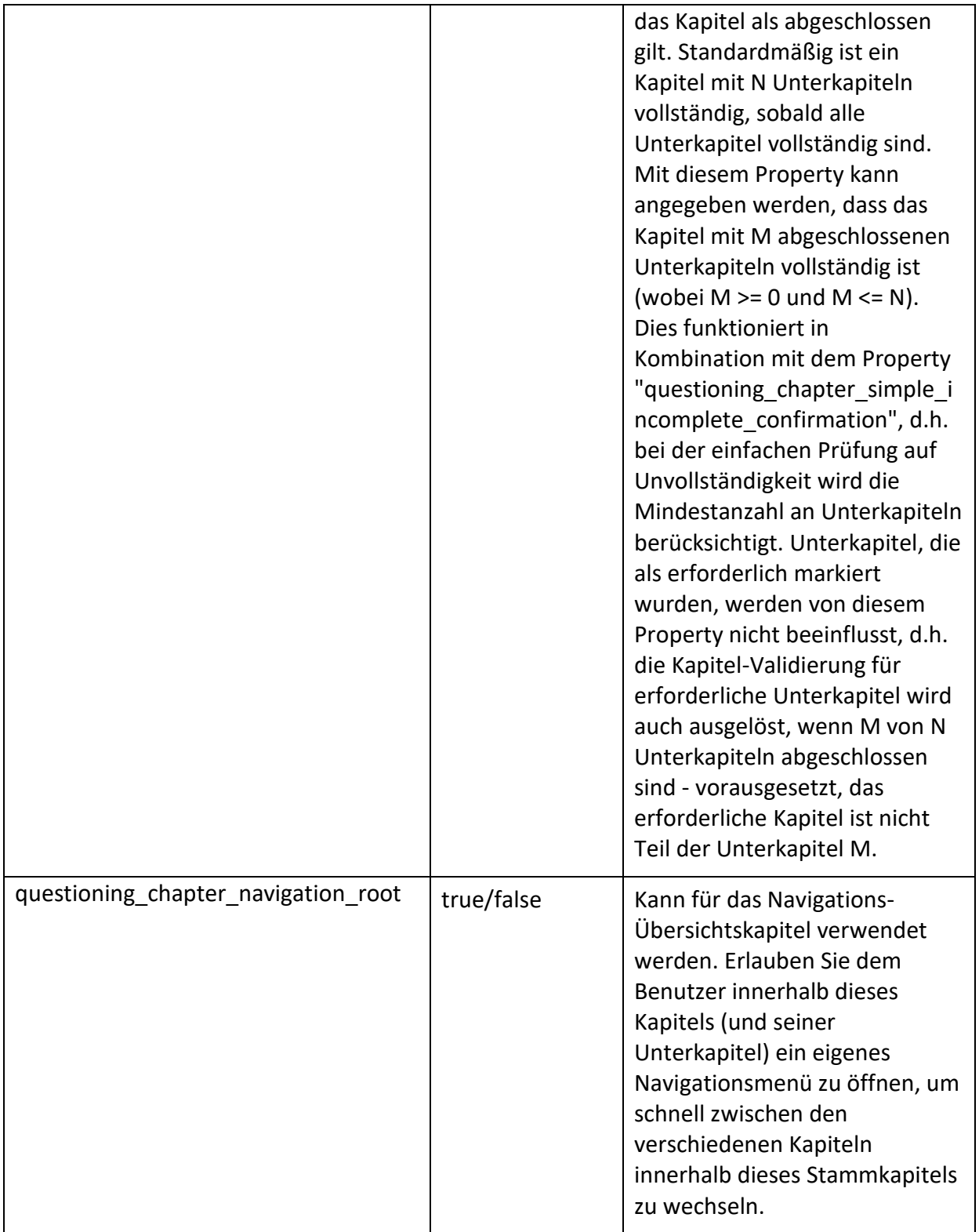

# Frageproperties:

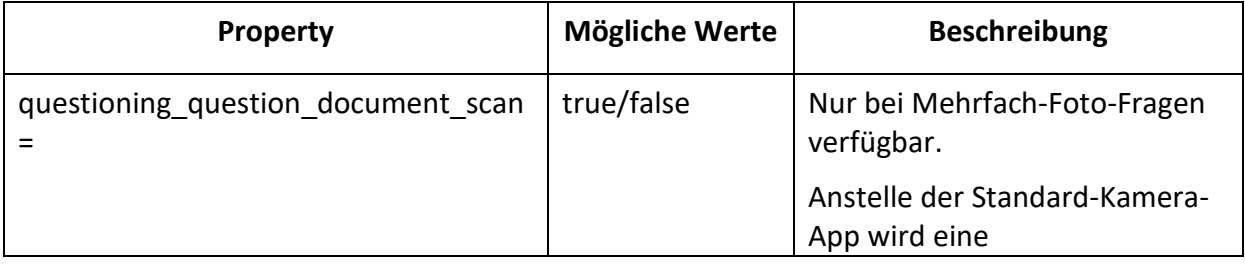

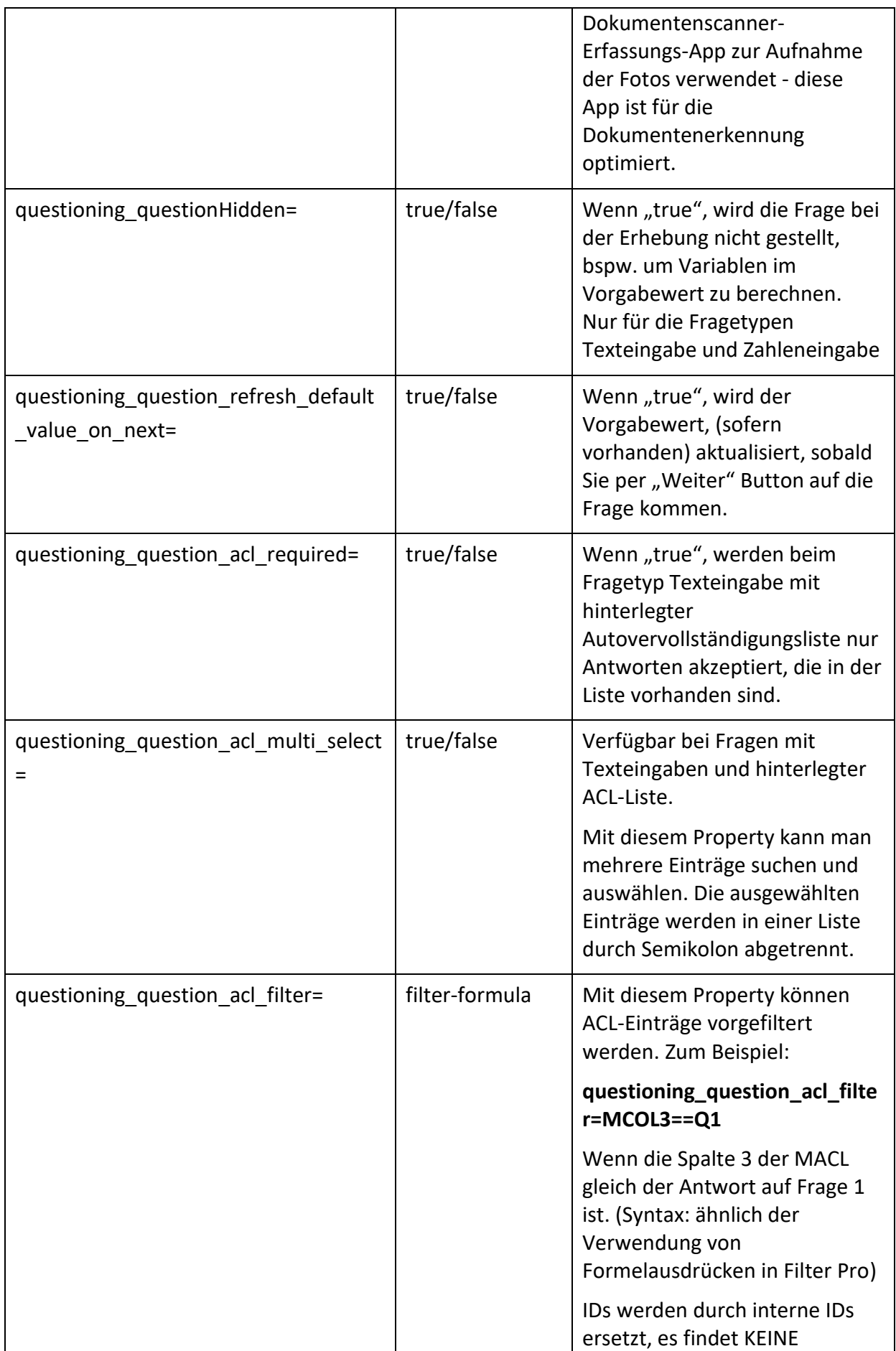

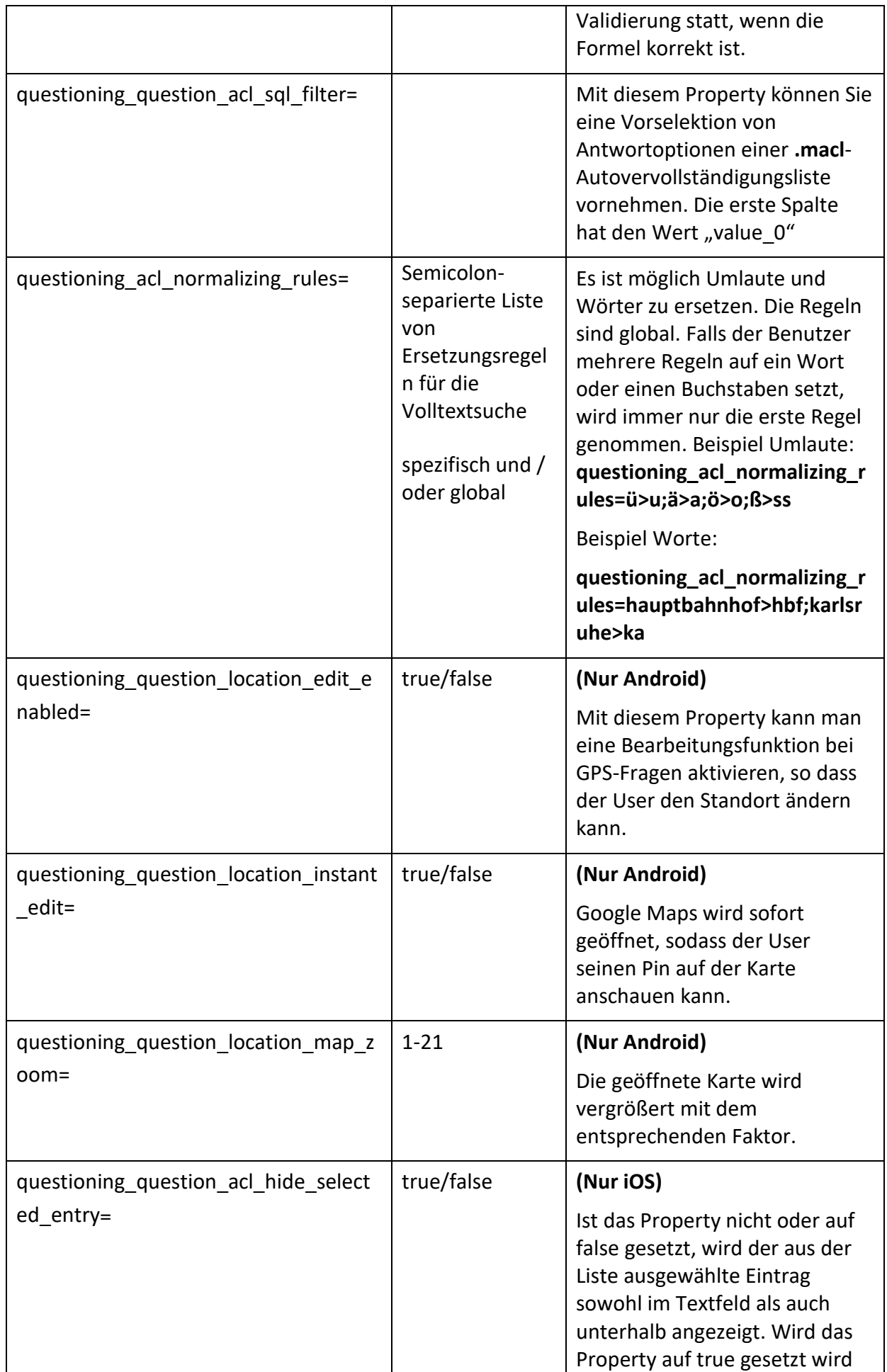

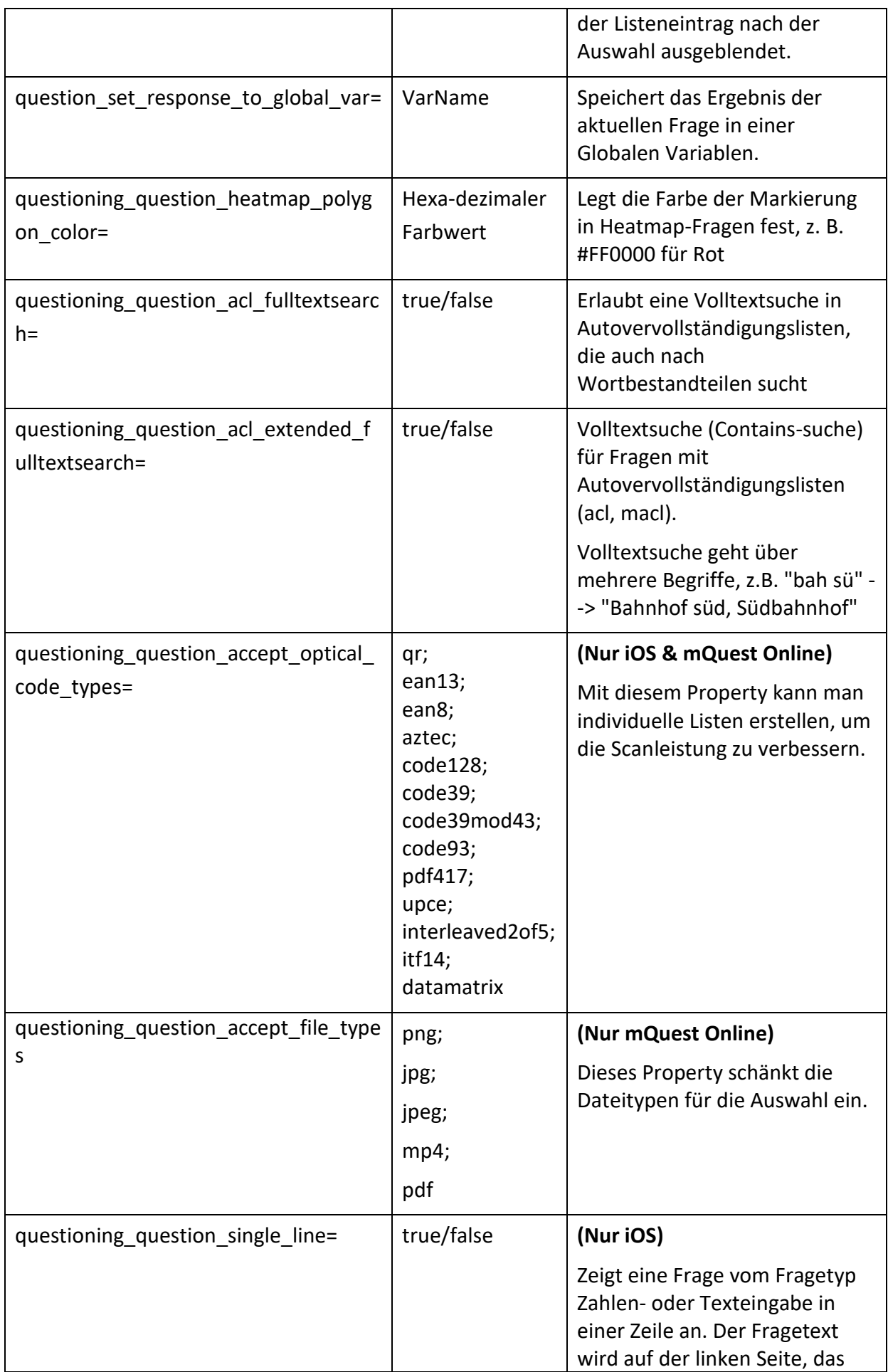

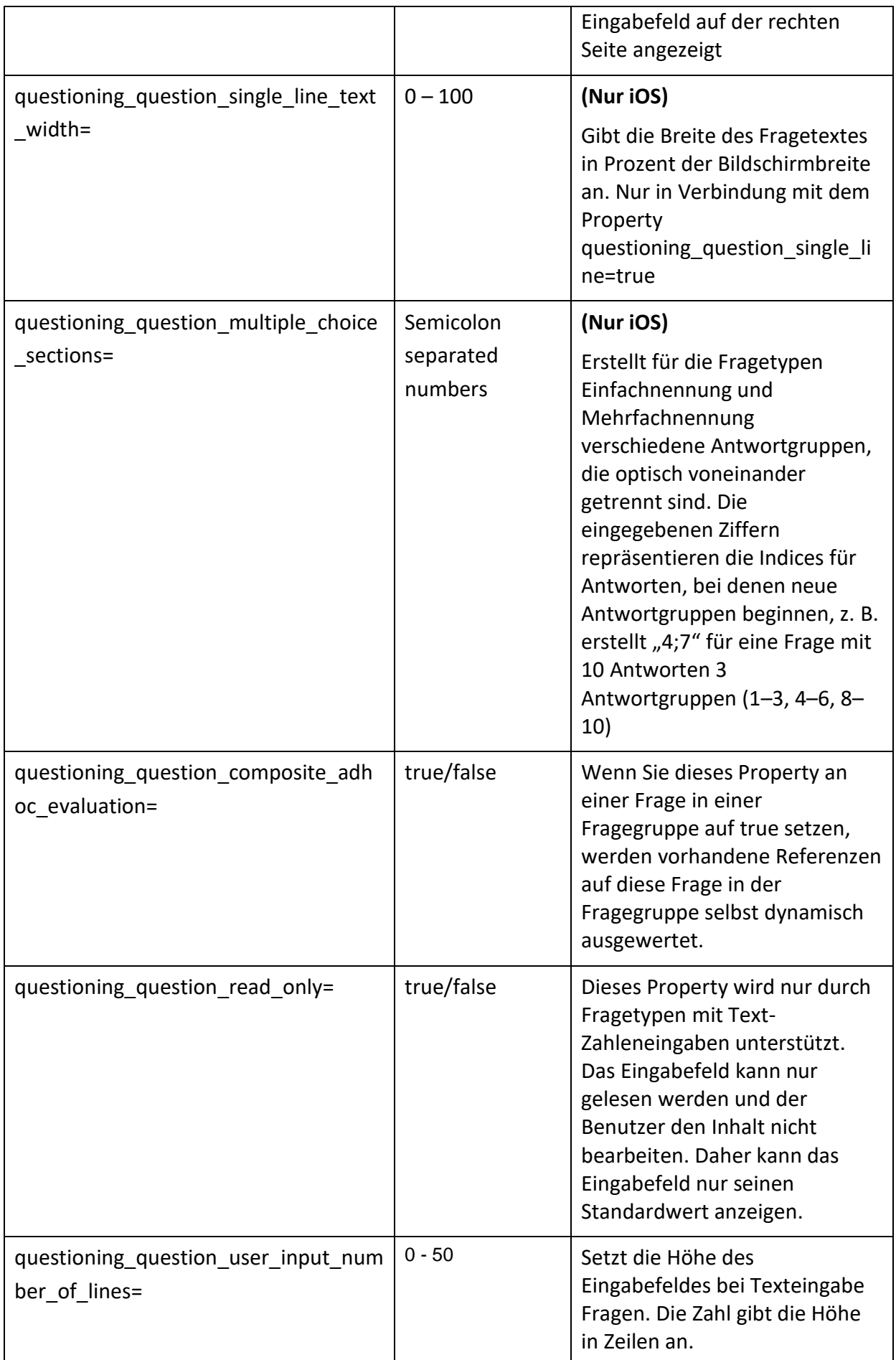

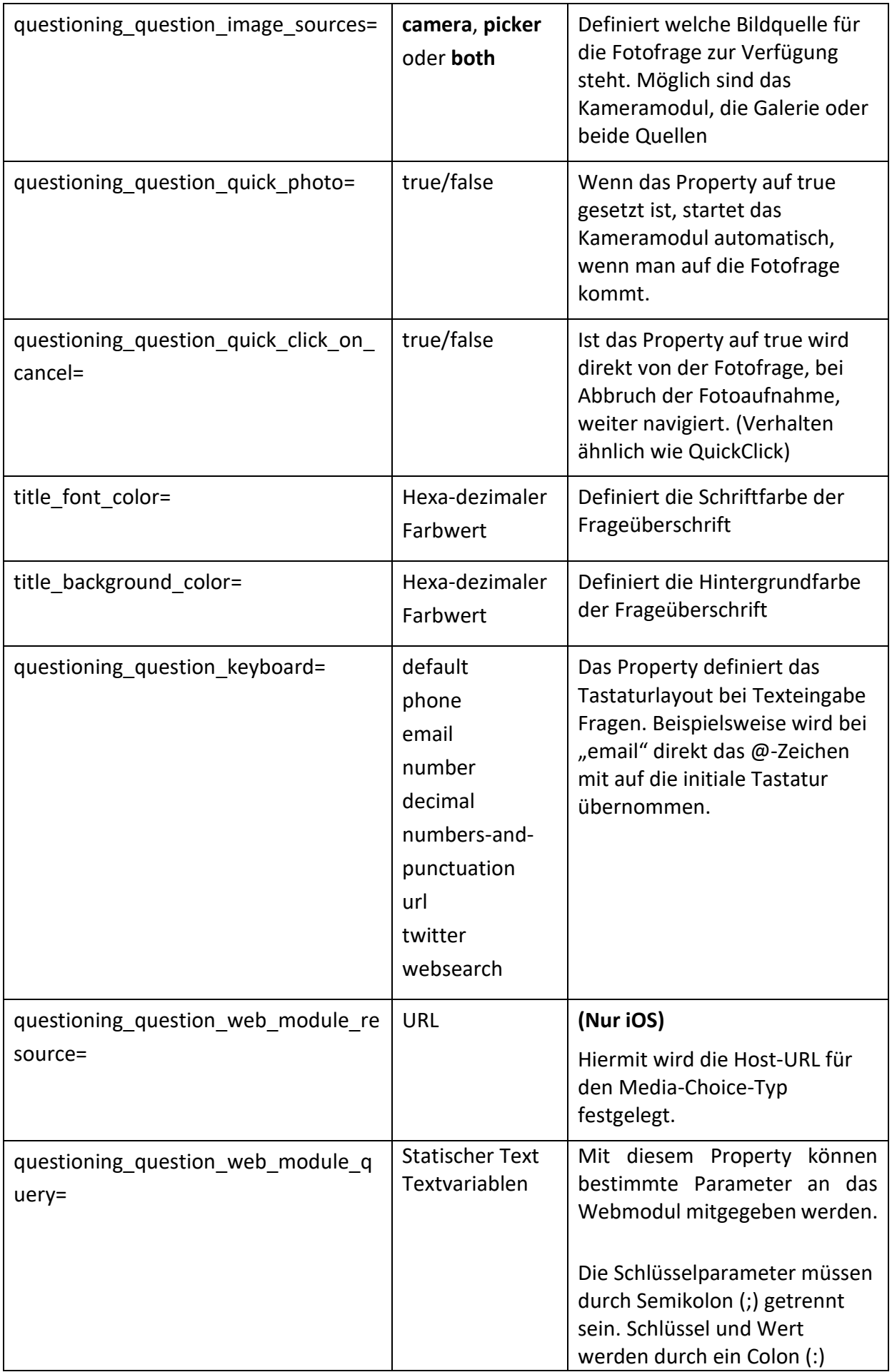

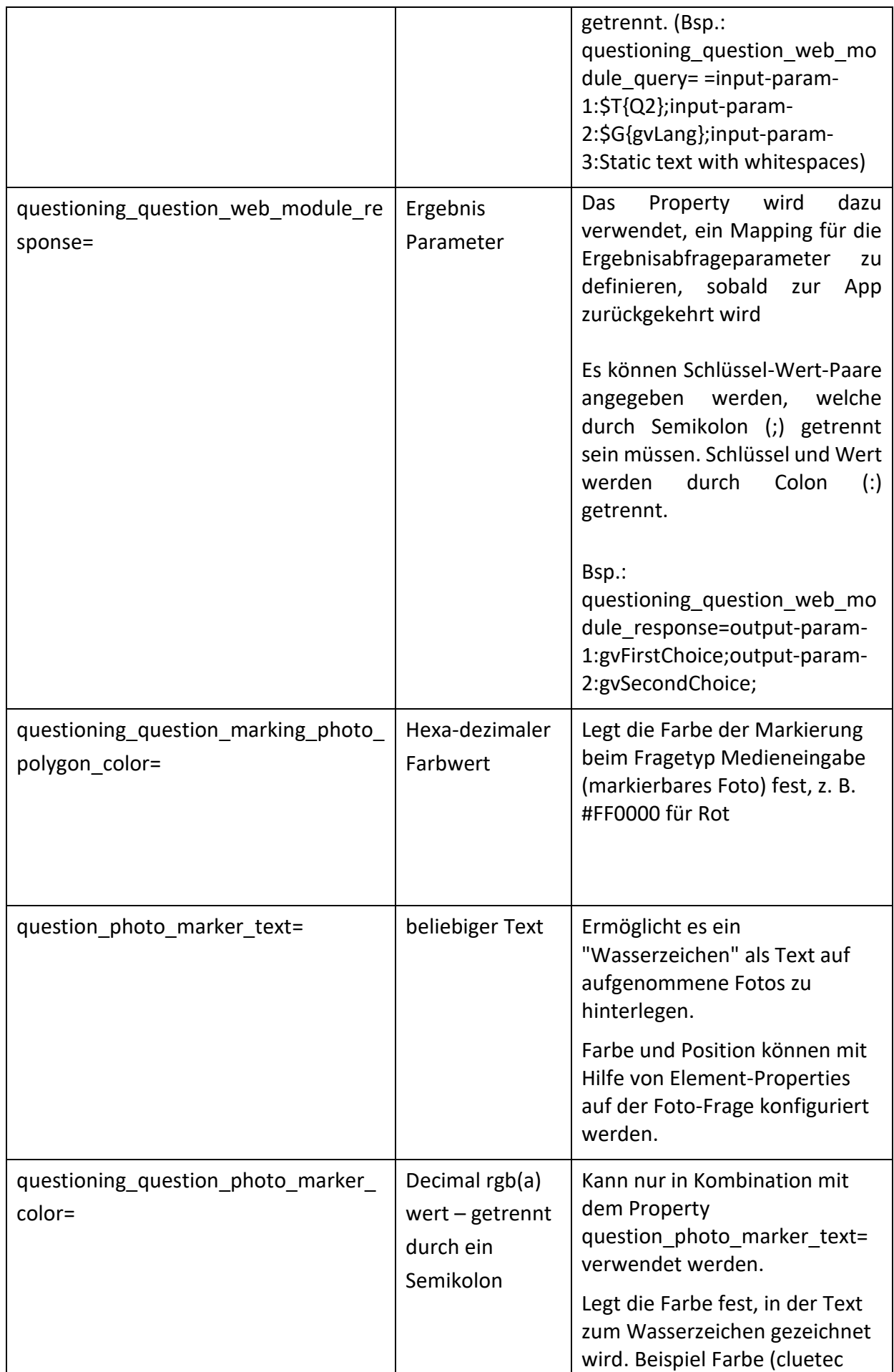

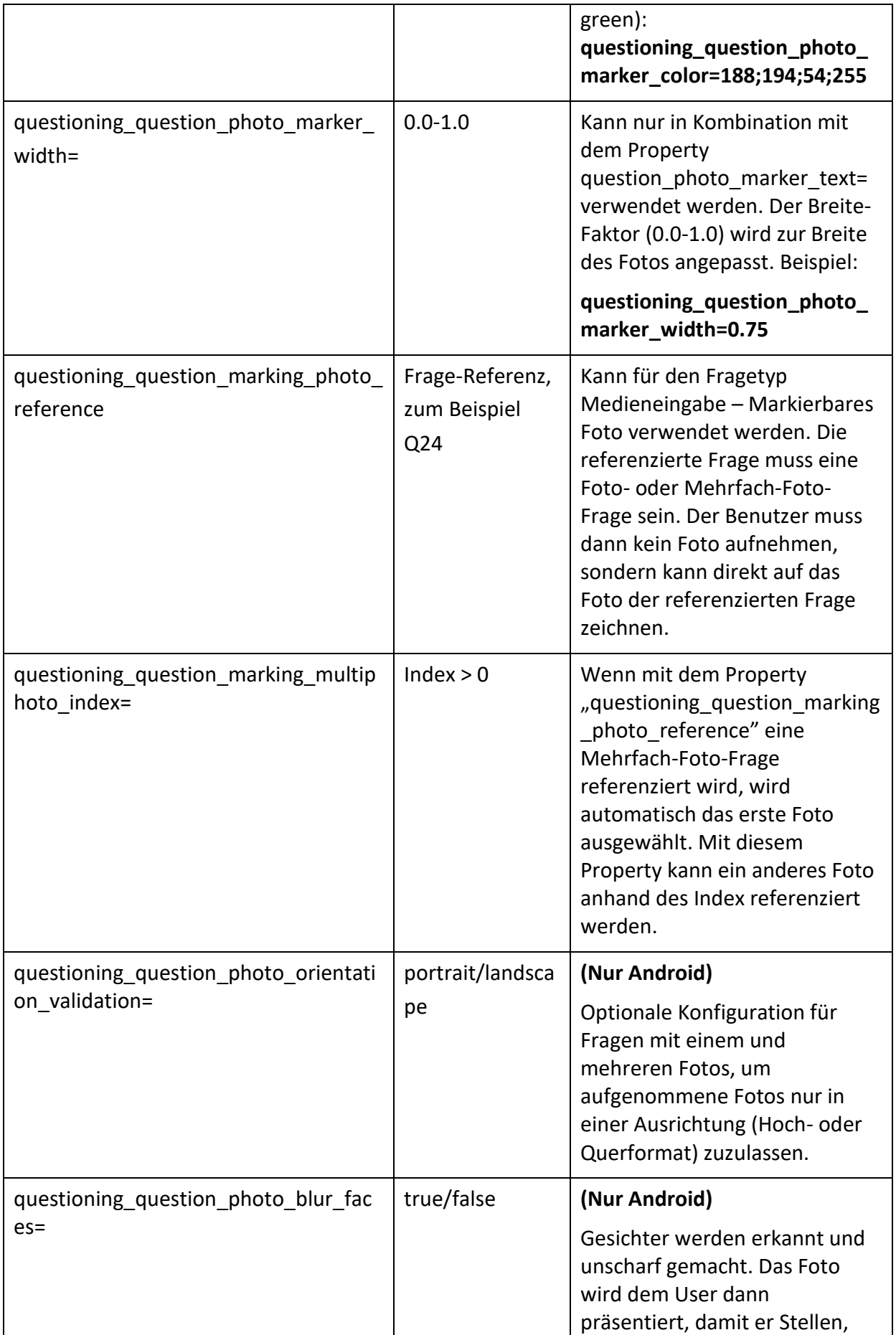

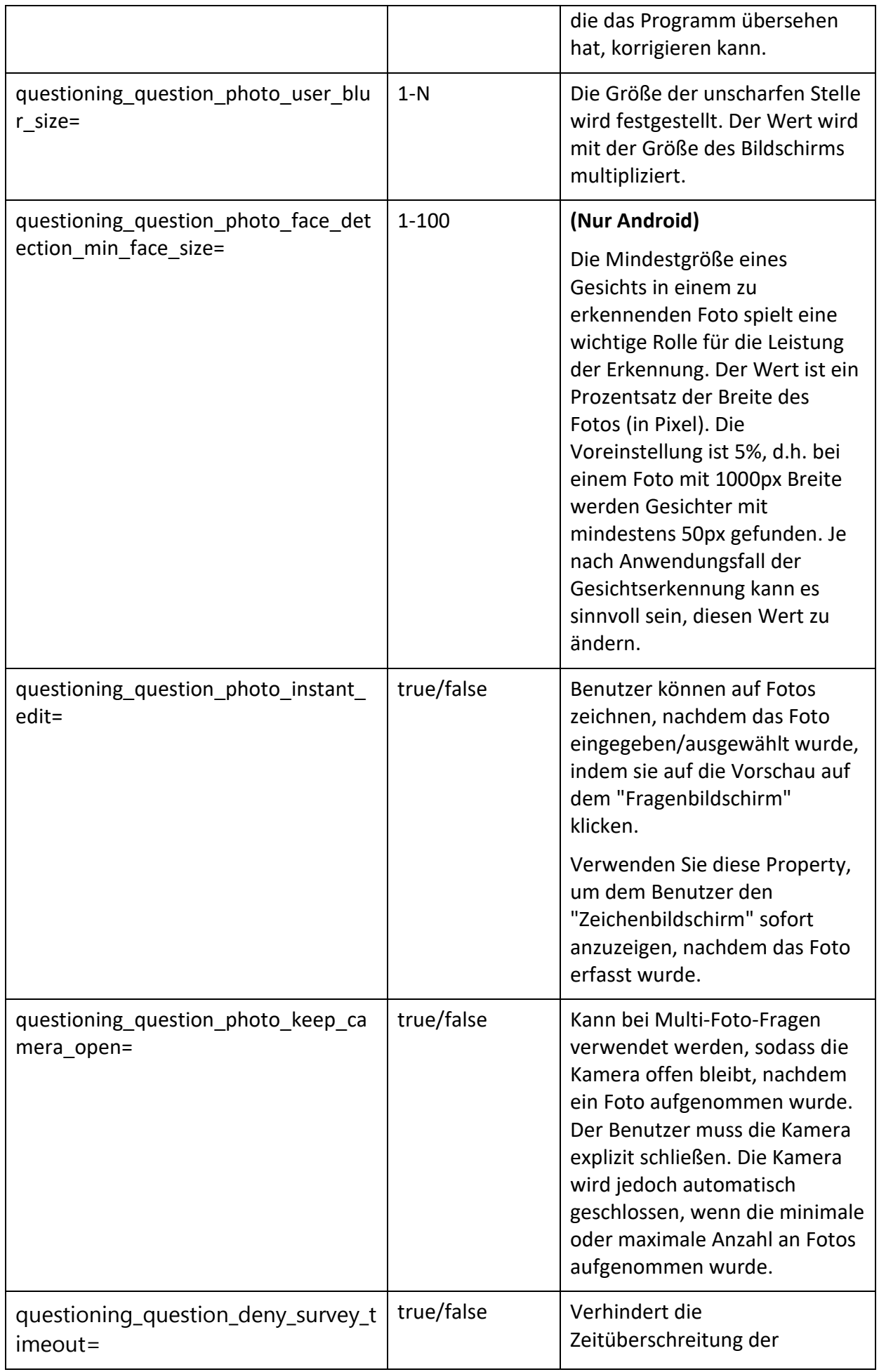

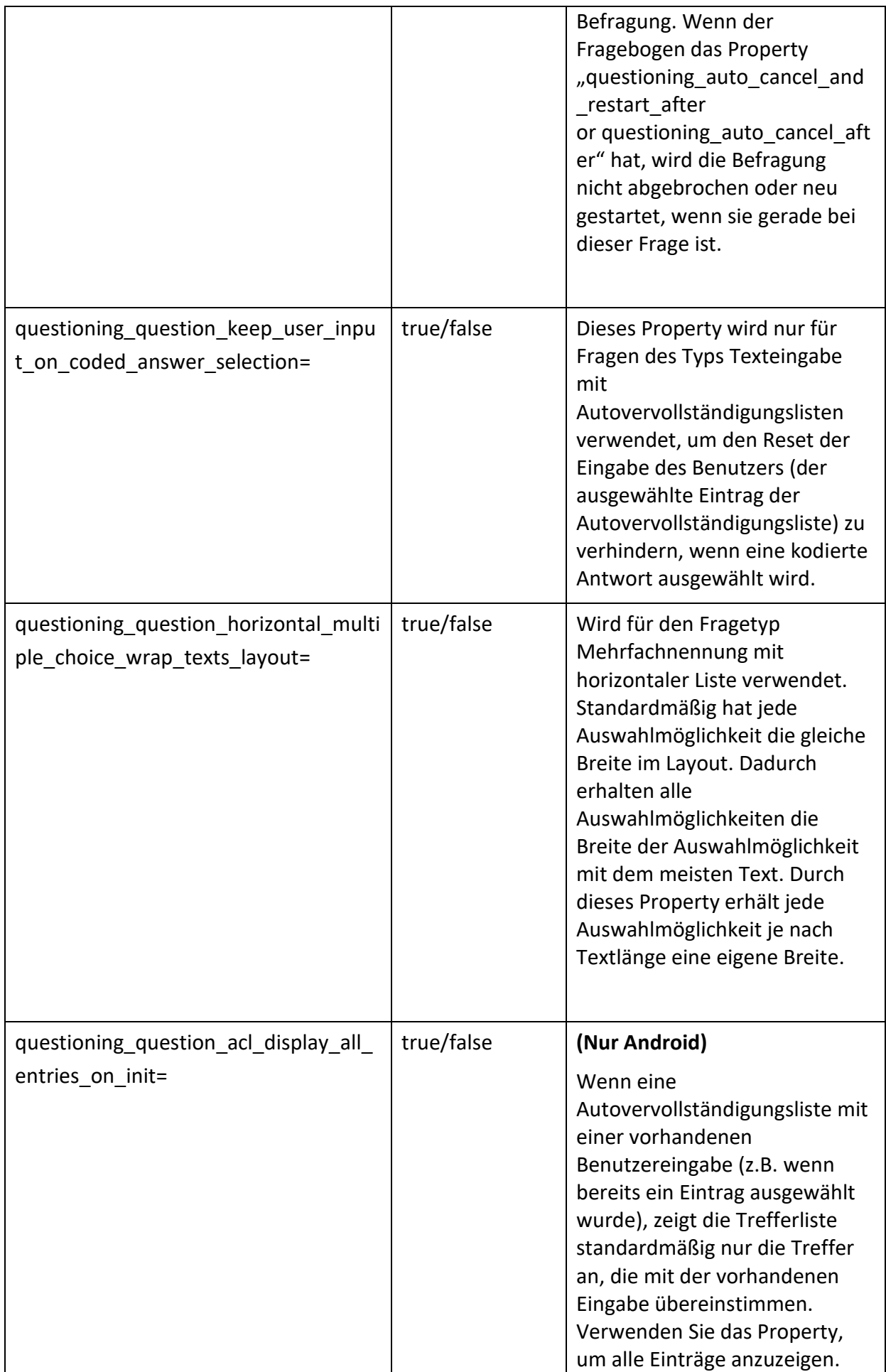

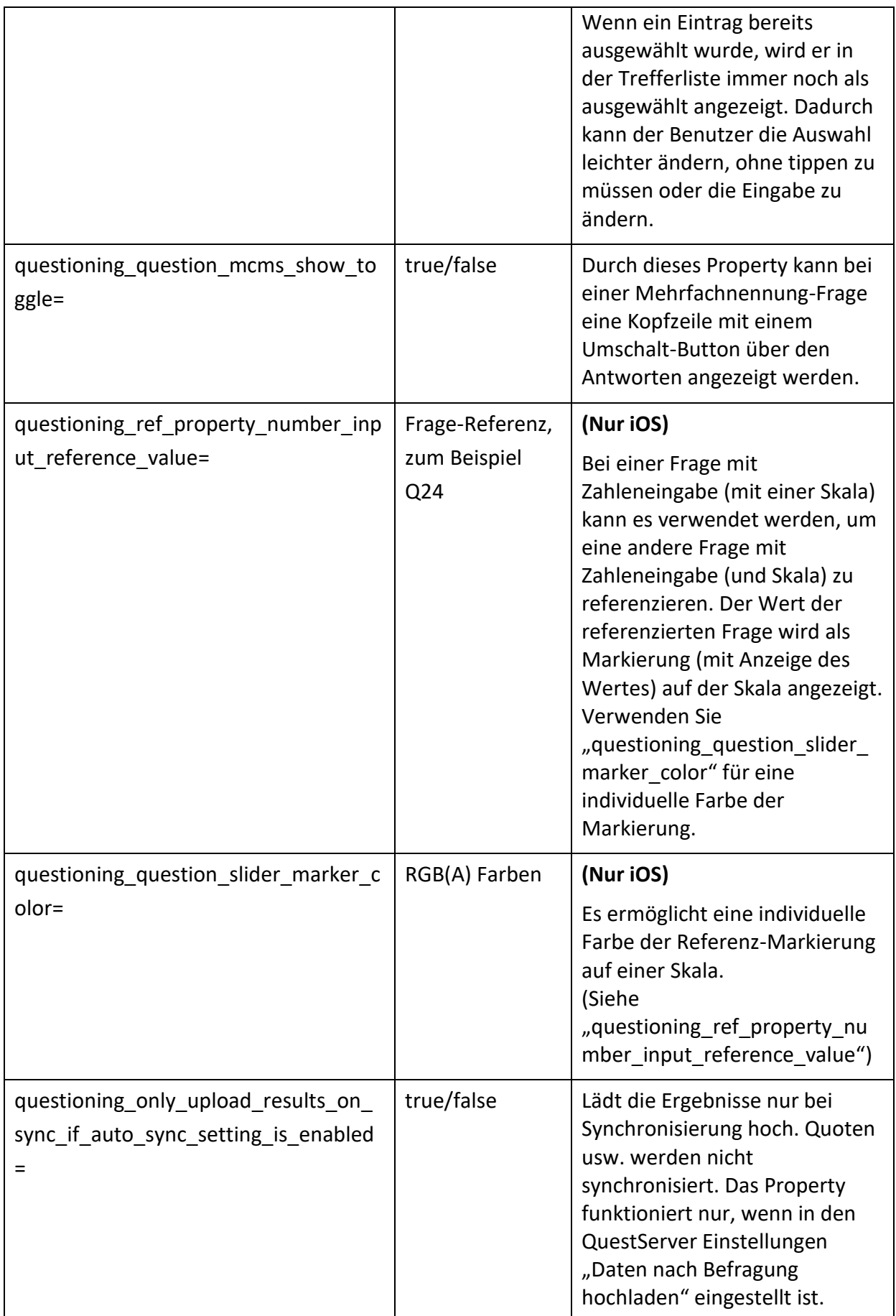

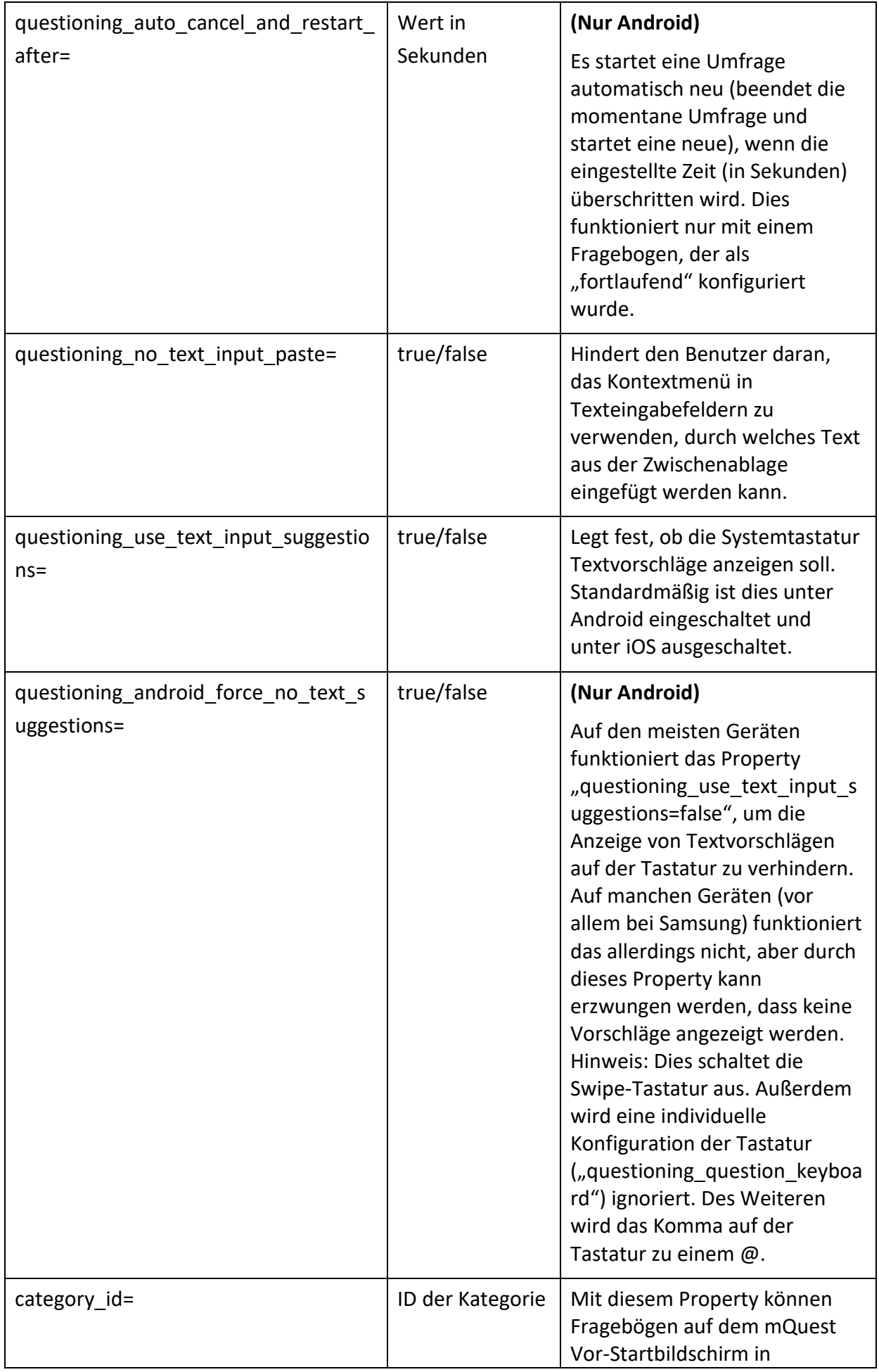

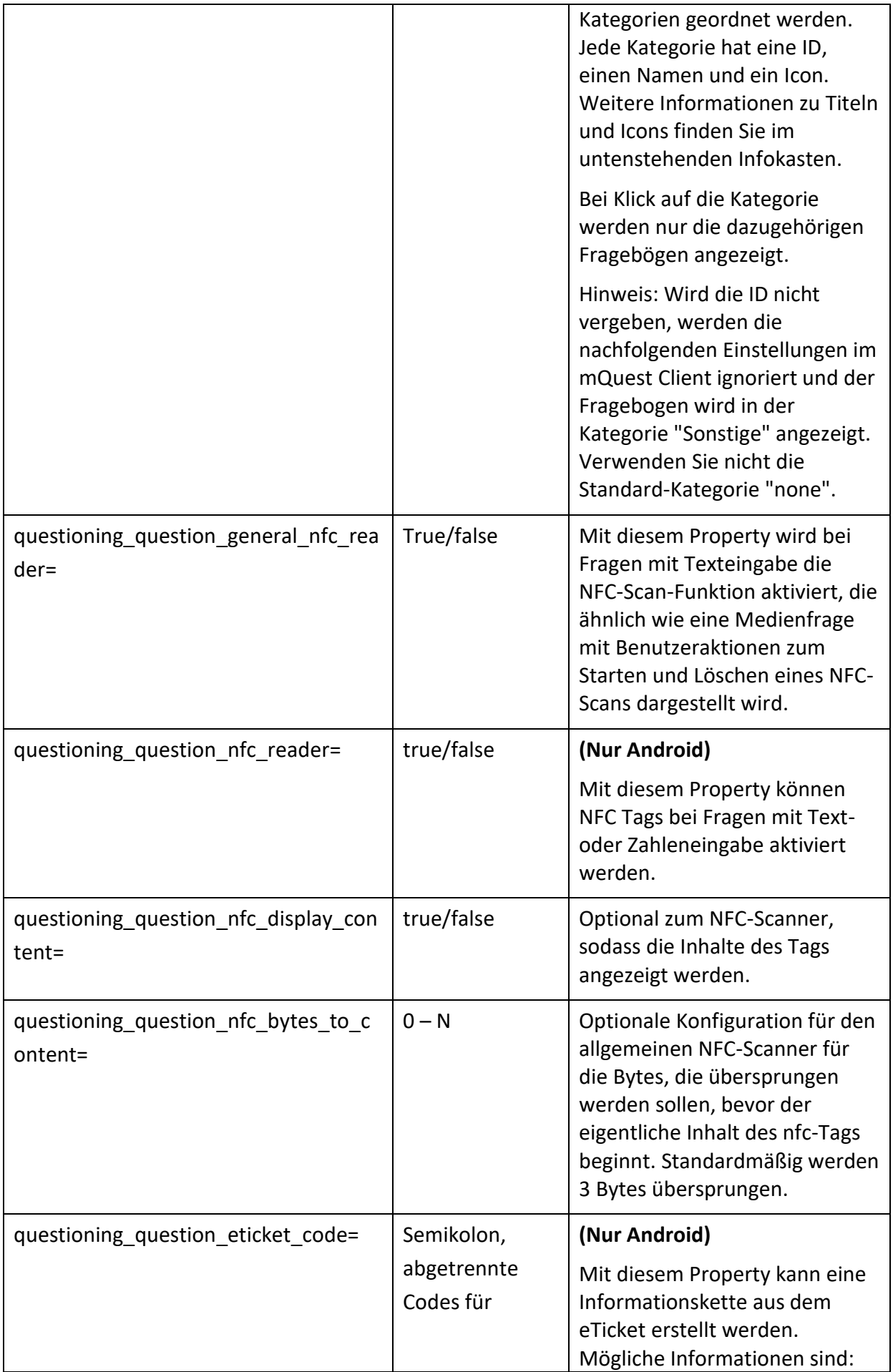

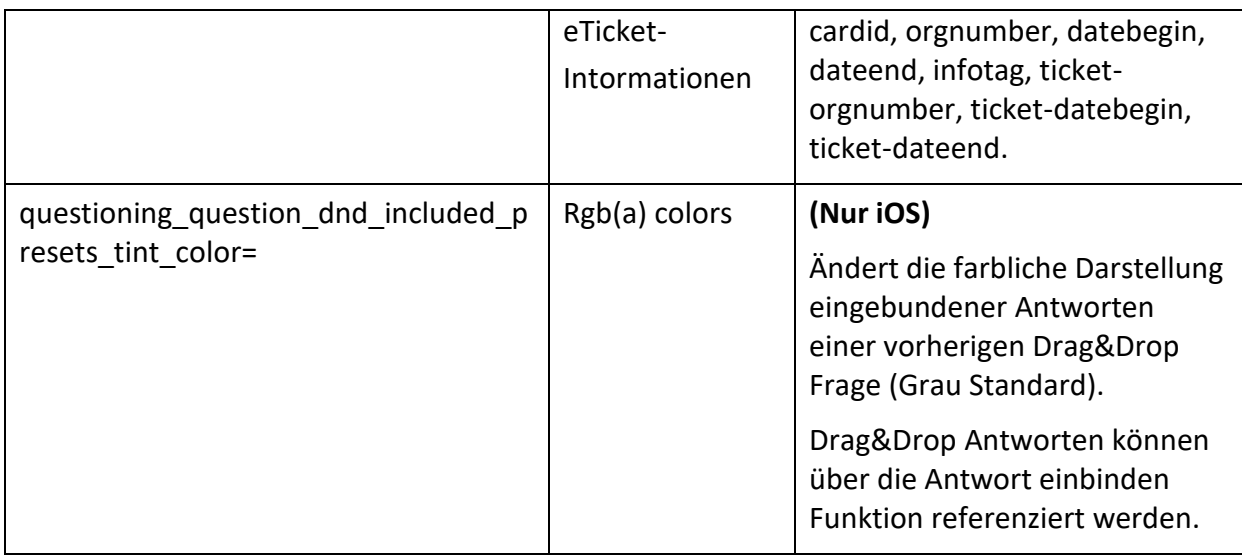

**I** Über das Fragebogen-Textproperty "category title" wird der Titel der Kategorie festgelegt, der unter dem Icon angezeigt wird. Es werden nur die App-Sprachen des mQuest Client berücksichtigt (Deutsch, Englisch, Spanisch, Französisch). Falls keine Textproperty gesetzt wurde, wird der Standard-Text "Sonstige" verwendet.

Das Icon für die Kategorie wird über **Datei hinzufügen** im QuestEditor hinzugefügt. Die Datei muss "category icon.png" heißen. Empfohlen wird ein Icon der Größe 512x512. Kleinere Bilder werden nicht größer skaliert, aber größere Bilder werden kleiner skaliert. Wird kein Icon abgelegt, erhält die Kategorie das Standard-Icon.

# 3.7 Änderungshistorie: QuestEditor

In der Änderungshistorie des QuestEditor werden Änderungen an Ihrem Fragebogen festgehalten. Sie können die Änderungshistorie sowohl löschen als auch in eine Datei exportieren.

**i** Es werden sowohl gespeicherte als auch ungespeicherte Änderungen in der Änderungshistorie festgehalten. Ungespeicherte Änderungen können jedoch wieder "rückgängig" gemacht werden. Wenn Sie also dem Fragebogen beispielsweise eine Frage hinzufügen, so wird diese Änderung sofort in die Änderungshistorie eingetragen. Entfernen Sie diese Frage jedoch wieder, ohne vorher zu speichern, so werden beide Einträge (hinzufügen und entfernen der Frage) wieder aus der Änderungshistorie gelöscht. Speichern Sie zwischen den beiden Schritten, so bleiben beide Einträge in der Änderungshistorie erhalten.

### **ÄNDERUNGSHISTORIE ÖFFNEN:**

→ Klicken Sie auf **Prüfen und Testen > Änderungshistorie anzeigen** oder auf in der Shortcutleiste.

*Die Änderungshistorie öffnet sich in einem neuen Fenster.*

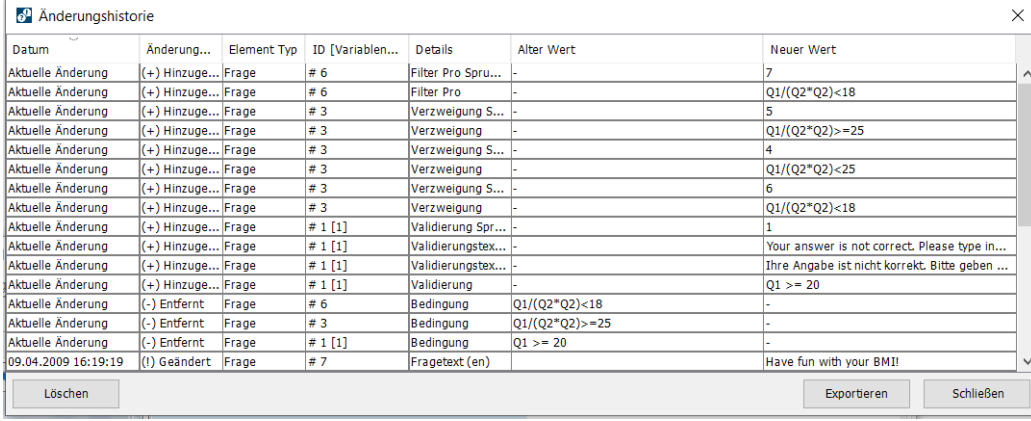

Die Änderungshistorie umfasst folgende Spalten:

#### • **Datum**

Dieser Eintrag gibt das Datum und die Uhrzeit des letzten Speicherns an, bei dem neue Änderungen erfasst wurden. Bei noch ungespeicherten Änderungen steht hier "Aktuelle Änderung".

#### • **Änderungstyp**

Dieser Eintrag gibt an, welche Art von Änderung vorgenommen wurde. Es gibt drei verschiedene Änderungskategorien:

#### • **(+) Hinzugefügt**

Dem Fragebogen wurde etwas hinzugefügt.

• **(-) Entfernt**

Etwas am Fragebogen wurde entfernt.

• **(!) Geändert**

Fragen oder Kapitel des Fragebogens wurden geändert.

#### • **Element Typ**

Dieser Eintrag gibt an, an welchem Elementtyp des Fragebogens etwas geändert wurde, z. B. Frage, Kapitel, Fragebogendaten, Schleife etc.

#### • **ID [Variablenname]**

Dieser Eintrag gibt die Fragenummer bzw. den Kapitelnamen des Elements an, an dem etwas geändert wurde, sowie den Variablennamen des entsprechenden Fragebogenelements.

• **Details**

Dieser Eintrag gibt an, was genau an dem Fragebogenelement geändert wurde. Der Eintrag ist leer, wenn dem Fragebogen ein Kapitel oder eine Frage hinzugefügt wurde.

#### • **Alter Wert**

Dieser Eintrag gibt den alten Wert des geänderten Fragebogenelements an. Hier steht bspw. die alte Position einer Frage, der alte Fragetyp, der alte Variablenname etc.

#### • **Neuer Wert**

Dieser Eintrag gibt den neuen Wert des geänderten Fragebogenelements an. Hier steht bspw. die neue Position einer Frage, der neue Fragetyp, der neue Variablenname etc.
#### Sortierung der Änderungshistorie verändern

Standardmäßig werden die Änderungen in der Änderungshistorie nach dem Datum sortiert. Sie können die Änderungen jedoch auch nach einer der anderen Spalten sortieren, um so bspw. alle Änderungen, die an einer bestimmten Frage vorgenommen wurden, auf einen Blick sehen zu können.

→ Klicken Sie auf den entsprechenden Spaltentitel, nach dem Sie die Änderungen sortieren wollen.

#### **ÄNDERUNGSHISTORIE LÖSCHEN:**

- 1. Klicken Sie auf **Prüfen und Testen > Änderungshistorie anzeigen > Löschen.**
- 2. Bestätigen Sie mit **Ja**, um die gesamte Änderungshistorie zu löschen.

#### **ÄNDERUNGSHISTORIE EXPORTIEREN:**

- 1. Klicken Sie auf **Prüfen und Testen > Änderungshistorie anzeigen > Exportieren.** *Ein Dialogfenster erscheint.*
- 2. Folgen Sie den weiteren Schritten.

# <span id="page-109-0"></span>4 Fragen in Kapiteln und Schleifen organisieren: QuestEditor

Sie haben die Möglichkeit, Ihre Fragen in Kapiteln und Unterkapiteln zu organisieren und thematisch zu ordnen. Somit können Sie Ihren Fragebogen übersichtlicher gestalten. Durch die Einstellung von individuellen Eigenschaften für jedes Kapitel können Sie den Inhalt und die Abfolge der Unterelemente flexibel Ihren Bedürfnissen anpassen, z. B. die Abfragereihenfolge der Unterelemente verändern.

Fragen und andere Kapitel sind sog. Unterelemente eines Kapitels. Es sind maximal 15 Ebenen möglich.

Kapitel können zu Schleifen umgewandelt werden. Diese Erweiterungsmöglichkeit ist hilfreich, wenn Sie zu mehreren Objekten (z. B. unterschiedliche Fahrzeugmodelle) die gleichen Fragen stellen wollen. Die Erstellung des Fragebogens wird vereinfacht, da Sie die Fragen für die Objekte nur einmal erstellen und sie mehrfach anwenden können. Über die Schleifendurchläufe legen Sie fest, für welche Objekte (bspw. Fahrzeugmodell A, B, C und D) diese Fragen abgefragt werden.

**!** Ein Kapitel wird zur Schleife, wenn Sie **Schleifendurchläufe hinzufügen**. Diese sind die direkten Unterelemente einer Schleife, jedoch nicht im Fragebogenelemente-Bereich im QuestEditor sichtbar. Die nächsttiefste Ebene besteht wieder aus Kapiteln und Fragen.

**!**

## 4.1 Hierarchie der Fragebogenelemente

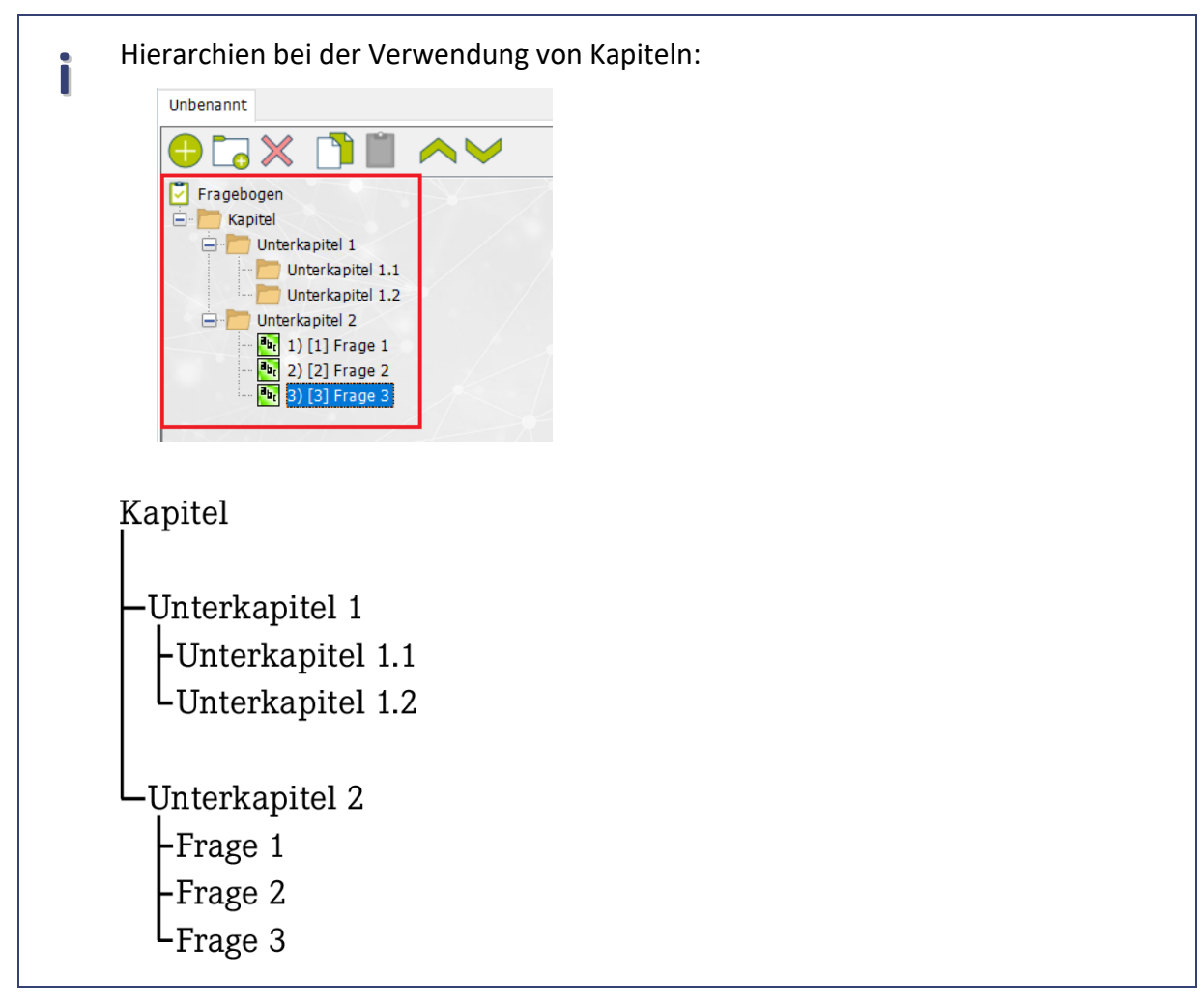

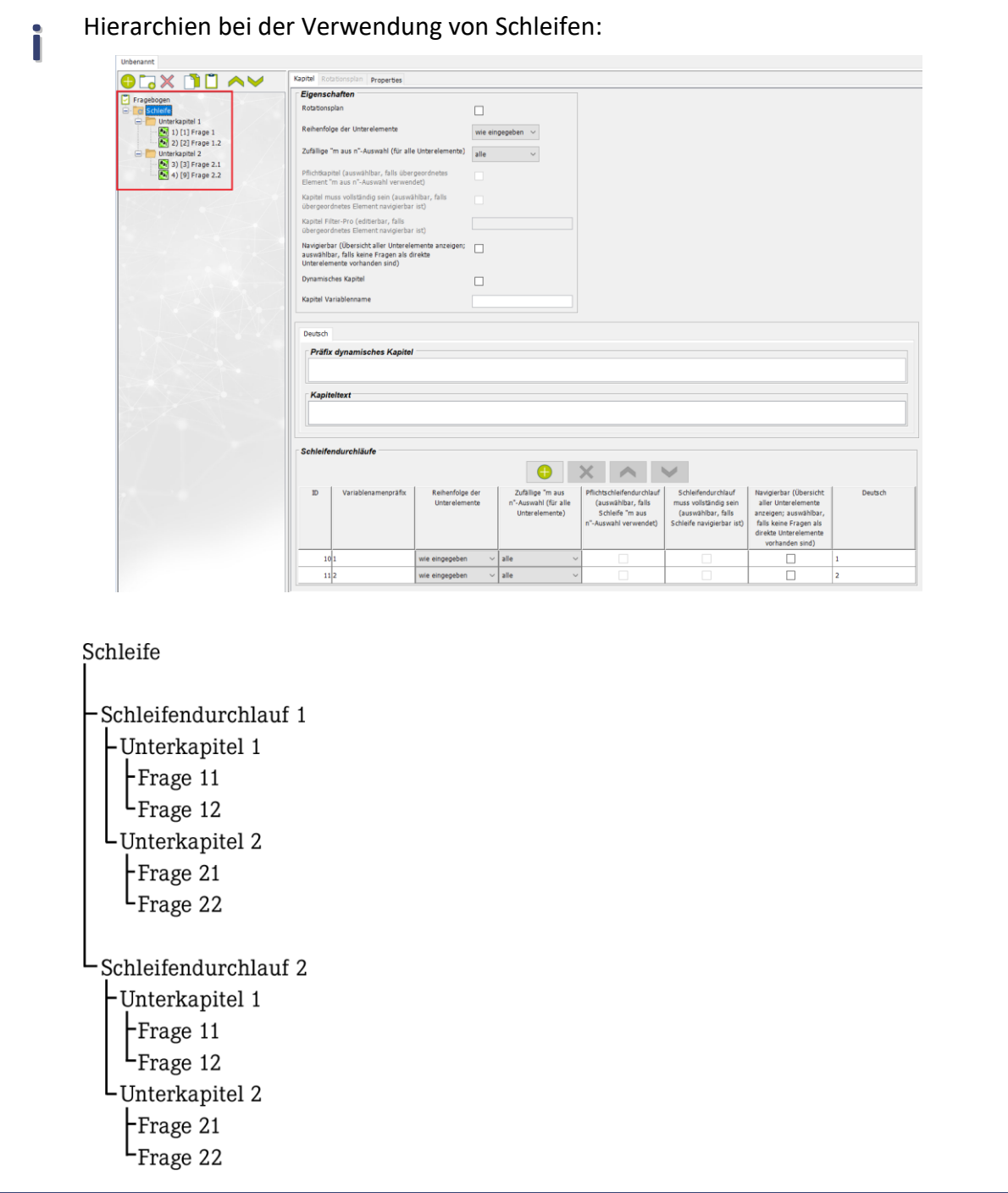

## 4.2 Kapitel

### 4.2.1 Anlegen

- 1. Klicken Sie in den **Fragebogenelementen** die Frage bzw. das Kapitel an, wonach Sie ein Kapitel anlegen möchten.
- 2. Klicken Sie auf **Frage > Kapitel hinzufügen** oder in der Shortcutleiste auf .

*Ein neues Kapitel wird eingefügt.*

<span id="page-112-0"></span>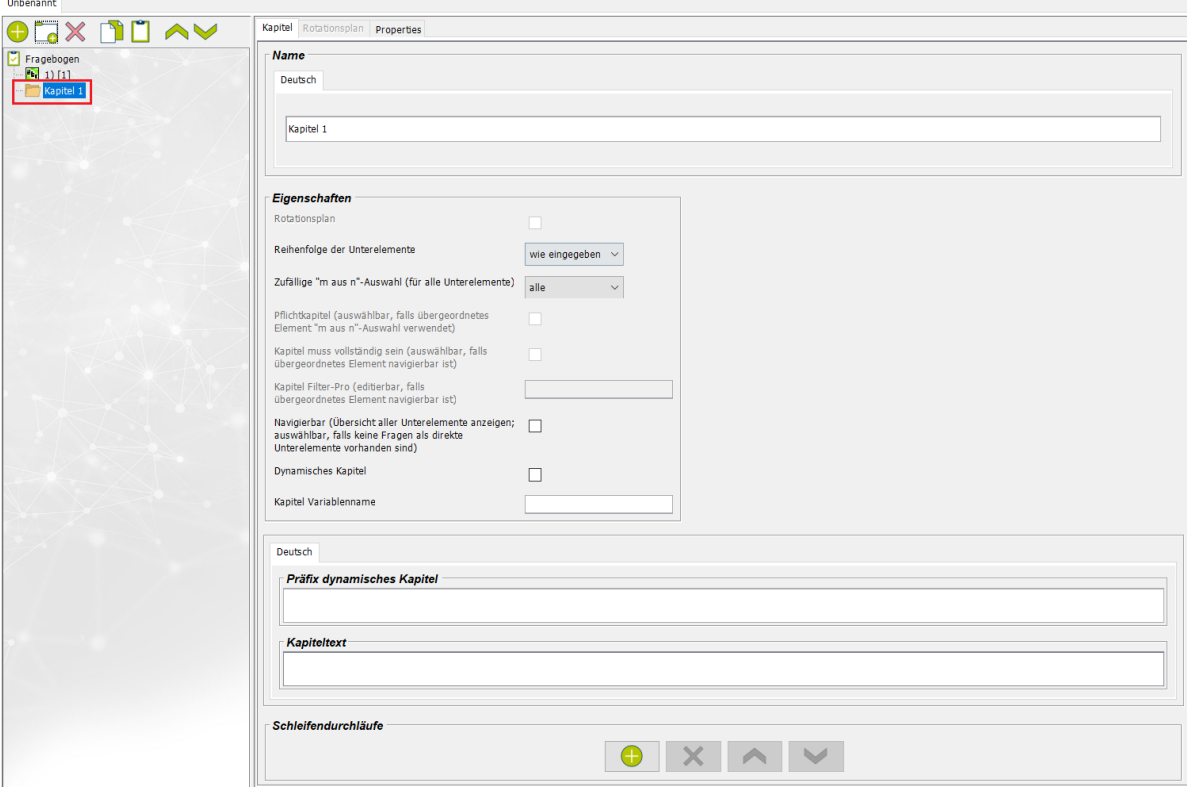

### <span id="page-113-0"></span>4.2.2 Eigenschaften festlegen

In den Elementeinstellungen des QuestEditors können Sie individuelle Eigenschaften für jedes Kapitel festlegen, z. B. die Abfragereihenfolge der Unterelemente.

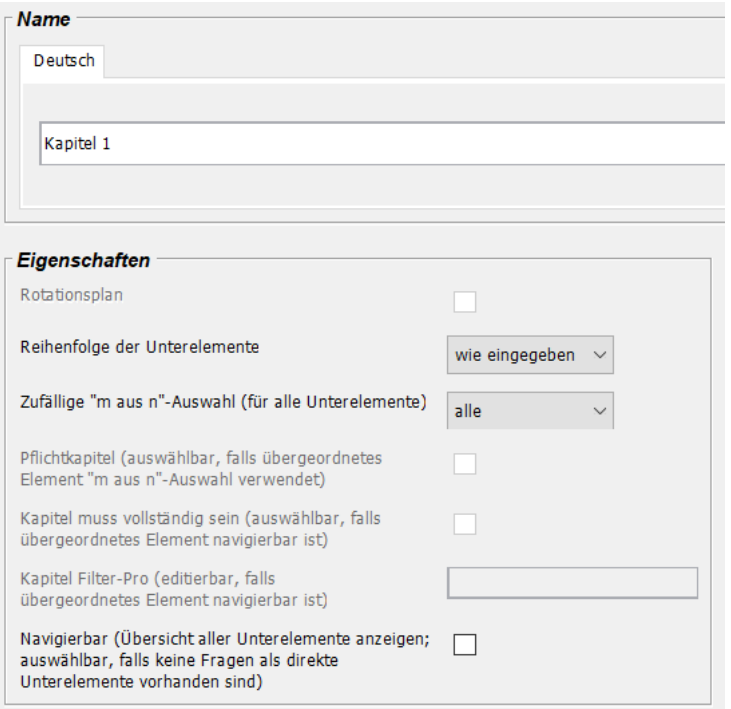

### 4.2.2.1 Name

Der QuestEditor vergibt automatisch für jedes angelegte Kapitel einen Namen. Damit Sie Ihre Kapitel besser identifizieren können, haben Sie die Möglichkeit, selbst einen **eindeutigen** Namen zu vergeben.

#### 4.2.2.2 Rotationsplan

Hiermit können Sie einen Rotationsplan erstellen, um die Reihenfolge der Unterelemente eines Kapitels bzw. einer Schleife variabel zu gestalten ( $\rightarrow$  Siehe Seit[e 131](#page-130-0) zur Erstellung eines Rotationsplans).

#### 4.2.2.3 Reihenfolge der Unterelemente

Hiermit wählen Sie aus, in welcher Reihenfolge die Unterelemente eines Kapitels oder einer Schleife abgefragt werden sollen.

• **rot**i**erend**

Die Unterelemente werden der Reihe nach abgefragt, wobei die Auswahl des Startelements abhängig von der Erhebungsanzahl auf dem mQuest Client rotiert.

• **wie eingegeben**

Die Unterelemente werden so abgefragt, wie Sie sie eingegeben haben.

#### • **zufällig**

Die Unterelemente werden in zufälliger Reihenfolge abgefragt.

- **!** Bei dieser Einstellung ist die Unterscheidung zwischen Kapitel und Schleife ausschlaggebend. Die Unterelemente einer Schleife sind immer die Schleifendurchläufe, wohingegen die Unterelemente eines Kapitels entweder Fragen oder Unterkapitel sein können.
- **!** Bei der Erstellung von Filtern oder Verzweigungen für Fragen innerhalb eines Kapitels mit **zufälligen** oder **rotierenden** Unterelementen ist zu beachten, dass sich die Bedingungen oder die Sprungziele immer auf Fragen außerhalb desselben Kapitels beziehen sollten. Ansonsten kann es bspw. vorkommen, dass eine Frage, deren Antwort eingebunden werden soll, erst nach der Frage mit dem Filter oder der Verzweigung gestellt wird.

### 4.2.2.4 Zufällige "m aus n"-Auswahl (für alle Unterelemente)

• **alle**

Alle Unterelemente werden abgefragt.

- **bestimmte Anzahl an Unterelementen**
	- Nur eine bestimmte Anzahl an zufällig gewählten Unterelementen wird abgefragt.

Wenn beispielsweise bei einer Erhebung über Automobile 3 Kapitel mit unterschiedlichem Themenschwerpunkt (Exterieur gesamt, Exterieur Details, Interieur) abgefragt werden sollen, aber die Erhebungsdauer bei der Bearbeitung aller 3 Kapitel zu lang wäre, so können Sie einstellen, dass bei jeder Erhebung nur 2 Kapitel zufällig ausgewählt werden.

**!** Bei dieser Einstellung ist die Unterscheidung zwischen Kapitel und Schleife ausschlaggebend. Die Unterelemente einer Schleife sind immer die Schleifendurchläufe, wohingegen die Unterelemente eines Kapitels entweder Fragen oder Unterkapitel sein können.

#### 4.2.2.5 Pflichtkapitel (auswählbar, falls übergeordnetes Element "m aus n"-Auswahl verwendet)

Wenn Sie für ein Kapitel oder einen Schleifendurchlauf bei Zufällige "m aus n"-Auswahl eine **bestimmte Anzahl an Unterelementen** eingestellt haben, so können Sie die einzelnen Unterelemente als Pflichtkapitel oder Pflichtfrage festlegen. Ein Pflichtkapitel oder eine Pflichtfrage wird bei einer Erhebung immer abgefragt. Die Auswahl der anderen abgefragten Unterelemente erfolgt zufällig.

**Beispiel** Wenn bei einer Erhebung über Automobile bei jeder Erhebung nur 2 von 3 zufällig gewählten Kapiteln bearbeitet werden sollen und eines als besonders wichtig erachtet wird, so können Sie dieses Kapitel als Pflichtkapitel festlegen. Folglich wird dieses Kapitel bei jeder Erhebung bearbeitet.

**!** Ein Kapitel oder eine Frage kann nur als Pflichtkapitel/Pflichtfrage festgelegt werden, wenn für das übergeordnete Kapitel eine Zufällige "m aus n"-Auswahl eingestellt ist.

#### **PFLICHTFRAGE FESTLEGEN:**

Um eine untergeordnete Frage als Pflichtfrage festzulegen, nehmen Sie die Einstellung an einer anderen Stelle im QuestEditor vor.

- 1. Klicken Sie in den **Fragebogenelementen** auf die gewünschte Frage.
- 2. Klicken Sie in den **Elementeinstellungen** auf die Registerkarte **Details**.
- 3. Aktivieren Sie in den **Elementeinstellungen** das Optionsfeld **Pflichtfrage**  (Übergeordnetes "m aus n").

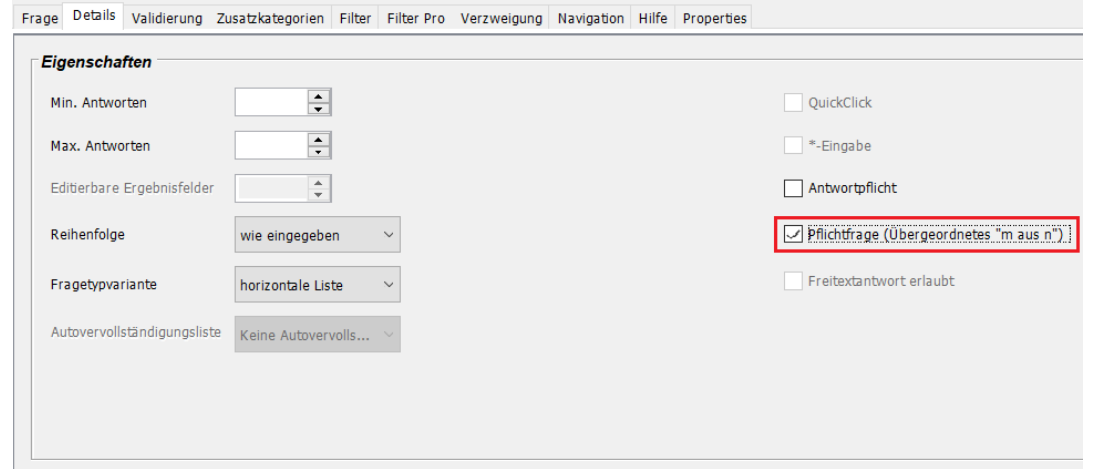

#### 4.2.2.6 Navigierbar (Übersicht aller Unterelemente anzeigen; auswählbar, falls keine Fragen als direkte Unterelemente vorhanden sind)

Wenn Sie ein Kapitel oder eine Schleife navigierbar machen, wird bei der Erhebung auf dem mQuest Client eine Kapitelübersicht angezeigt. Das heißt, die direkten Unterelemente des Kapitels (Unterkapitel) oder der Schleife (Schleifendurchläufe) werden Ihnen zur Auswahl angezeigt und Sie können die Abfragereihenfolge selbst bestimmen. Die Unterelemente, die schon abgefragt wurden, werden mit einem **grünen Häkchen** besonders gekennzeichnet.

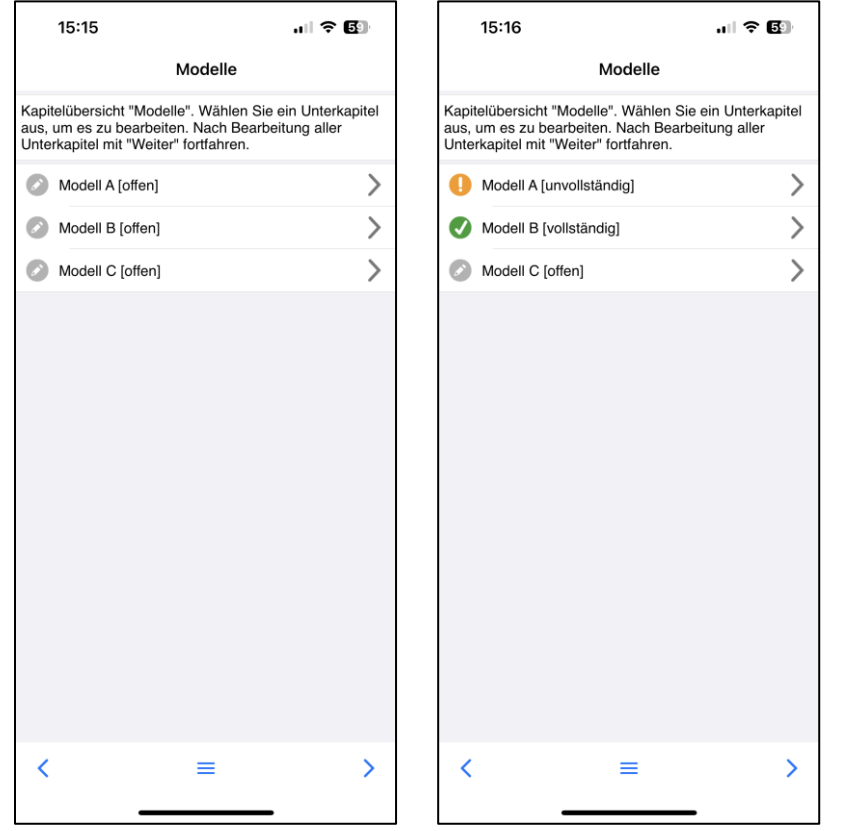

Die Option **Navigierbar** ist von Vorteil, wenn beispielsweise bei mehreren parallel durchgeführten Erhebungen drei Bereiche des gleichen Automodells bewertet werden sollen. Zur Vermeidung von Wartezeiten an den einzelnen Bereichen können die Interviewer selbst den Bereich auswählen, der gerade frei ist.

 $\rightarrow$  Um zur letzten Frage vor dem navigierbaren Kapitel zu wechseln, klicken Sie in der Kapitelübersicht auf den **Zurück**-Pfeil.

**!** Ein Kapitel oder eine Schleife kann nur navigierbar gemacht werden, wenn folgende Bedingungen erfüllt sind:

- auf der direkt untergeordneten Ebene sind keine Fragen
- es bestehen weder Sprünge (Filter, Verzweigungen, Filter Pro oder Validierungen) in das Kapitel oder die Schleife noch aus dem Kapitel oder der Schleife heraus
- es bestehen keine Referenzen (z.B. Formeln und Bedingungen) von außen auf eine Frage innerhalb des Kapitels oder der Schleife.

**!** Wenn ein Unterelement eines navigierbaren Kapitels (Unterkapitel) oder einer navigierbaren Schleife (Schleifendurchlauf) schon abgeschlossen wurde und Sie es erneut aufrufen, erhalten Sie eine Warnmeldung. Bei erneuter Bearbeitung muss das Unterelement bis zum Ende durchlaufen werden, um es wieder abzuschließen.

#### **i KAPITEL VORZEITIG BEENDEN:**

 $\rightarrow$  Klicken Sie auf das Symbol  $\circled{F}$  und bestätigen Sie die Warnmeldung.

Die bis hierhin gegebenen Antworten bleiben erhalten. Sie können das vorzeitig beendete Kapitel später wieder an derselben Stelle fortsetzen.

**!** Bei dieser Einstellung ist die Unterscheidung zwischen Kapitel und Schleife ausschlaggebend. Die Unterelemente einer Schleife sind immer die Schleifendurchläufe, wohingegen die Unterelemente eines Kapitels entweder Fragen oder Unterkapitel sein können.

#### 4.2.2.7 Filterung von Kapiteln als Unterelemente eines navigierbaren Kapitels

Wenn Sie mehrere Kapitel als Unterelemente eines navigierbaren Kapitels definiert haben, können Sie diese bei Bedarf ausfiltern.

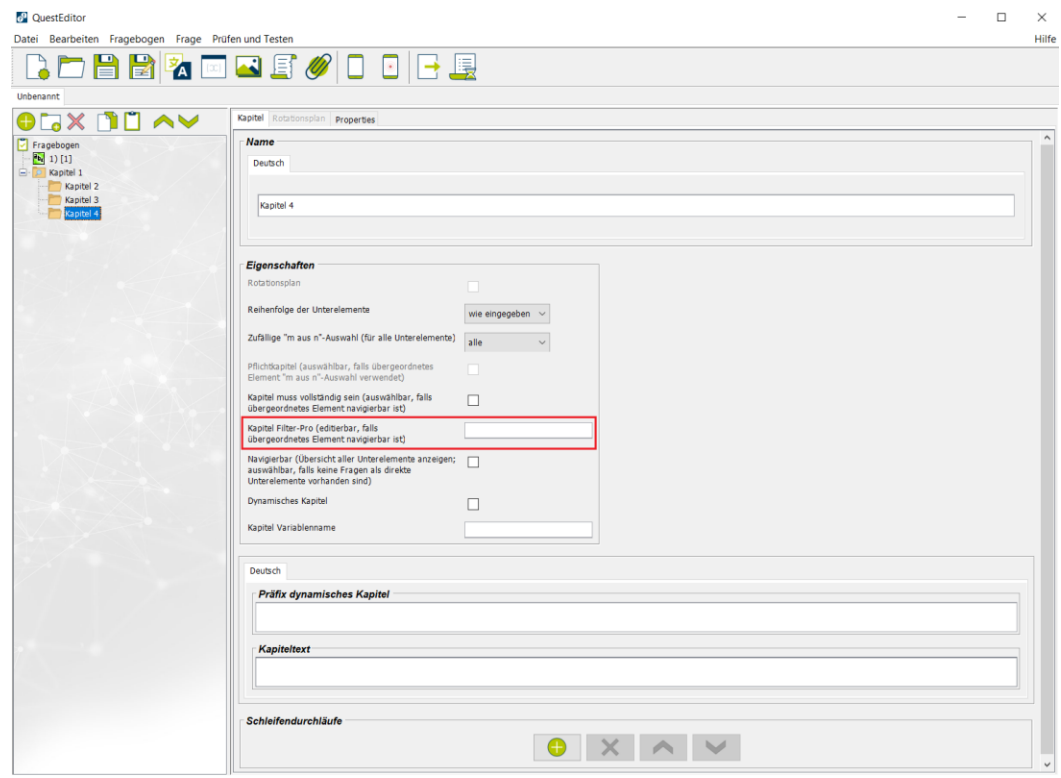

Wenn es sich bei dem übergeordneten Element um ein Kapitel handelt und dieses navigierbar ist, ist das Feld **Kapitel Filter Pro (editierbar, falls übergeordnetes Element navigierbar ist)** ist automatisch aktiviert.

**!** Die Formeln und Bedingungen der Filterung des angewählten Kapitels funktionieren auf die gleiche Weise wie im Reiter Filter Pro einer Frage (→ Siehe Seite 79). Ein Unterschied besteht darin, dass bei der Filterung eines Kapitels kein "Gehe zu"-Sprungziel definiert werden muss. Das gefilterte Kapitel steht bei negativer Auswertung der eingegebenen Bedingung in der Kapitelübersicht auf dem mQuest Client nicht zur Verfügung.

#### 4.2.2.8 Kapiteltext

Im Kapiteltext können Sie die Überschrift festlegen, die auf dem mQuest Client während der Kapitelübersicht angezeigt wird. Wenn Sie dieses Feld leer lassen, wird der Standardtext der Kapitelübersicht angezeigt.

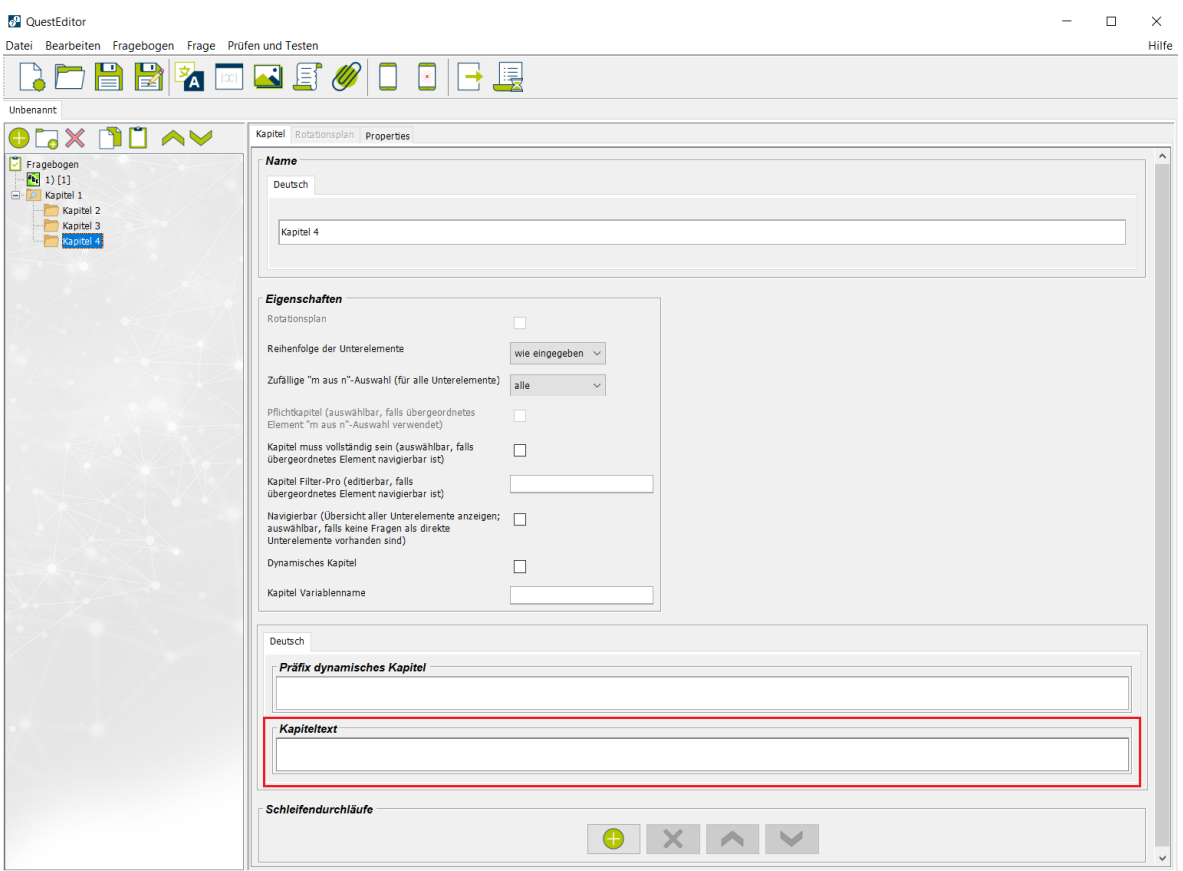

**i** Sie können den Kapiteltext in allen Sprachen, die im Fragebogen vorhanden sind, eingeben.

#### 4.2.2.9 Kapitel muss vollständig sein (auswählbar, falls übergeordnetes Element navigierbar ist)

Wenn Sie für ein übergeordnetes Element (Kapitel oder Schleifendurchlauf) **Navigierbar** eingestellt haben, können Sie auf dem mQuest Client selbst auswählen, in welcher Reihenfolge die untergeordneten Kapitel durchgeführt werden. Es können demzufolge auch untergeordnete Kapitel ausgelassen und die Kapitelübersicht verlassen werden, ohne dass alle Unterelemente abgefragt wurden. Wenn Sie in diesem Fall für ein untergeordnetes Kapitel **Kapitel muss vollständig sein** aktiviert haben, so wird das Kapitel beim Verlassen der Kapitelübersicht auf Vollständigkeit überprüft. Ist das Kapitel nicht vollständig bearbeitet worden, so wird das untergeordnete Kapitel in der Kapitelübersicht als unvollständig gekennzeichnet. Es kann entschieden werden, ob die unvollständigen Kapitel ignoriert oder noch bearbeitet und abgeschlossen werden sollen.

#### 4 Fragen in Kapiteln und Schleifen organisieren: QuestEditor Kapitel Kapitel

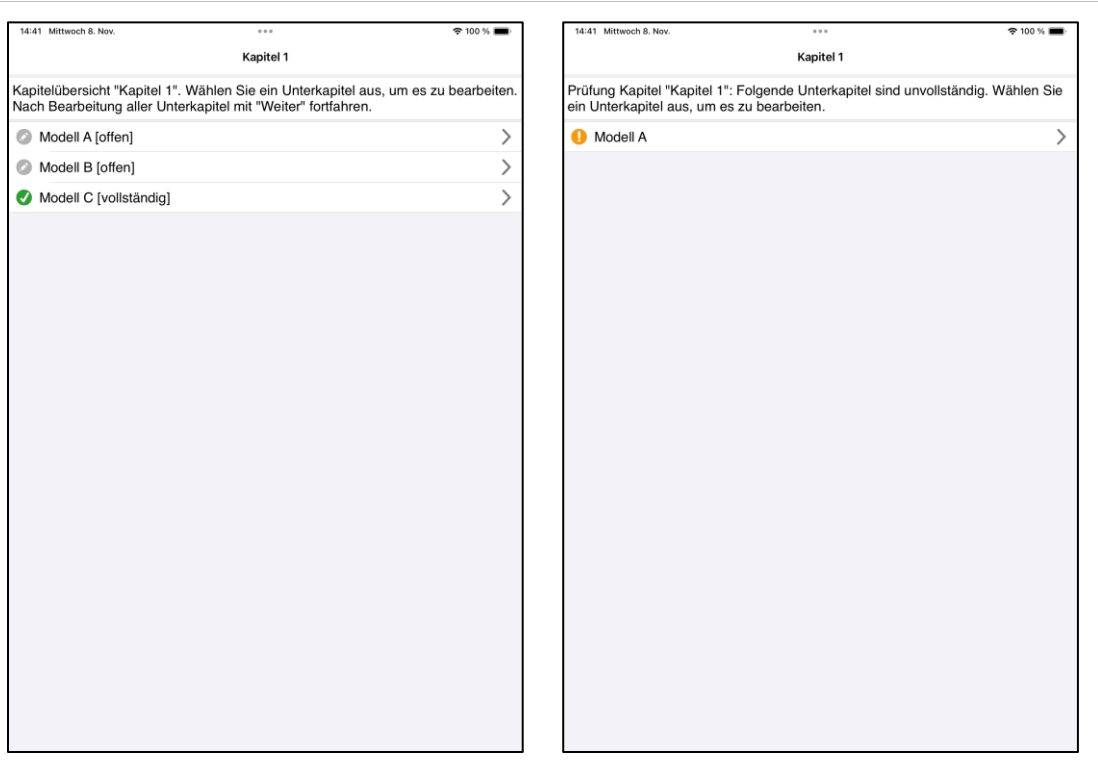

Ein Kapitel kann nur als **muss vollständig sein** definiert werden, wenn das übergeordnete Kapitel oder der übergeordnete Schleifendurchlauf navigierbar ist.

#### <span id="page-119-0"></span>4.2.3 Verschieben

**!**

**i**

- 1. Klicken Sie in den **Fragebogenelementen** auf das gewünschte Kapitel.
- 2. Klicken Sie auf **Frage > Frage/Kapitel nach oben verschieben** bzw. **Frage > Frage/Kapitel nach unten verschieben** oder in der Shortcutleiste auf die entsprechenden Symbole oder .

#### 4.2.4 Kopieren und einfügen

Beim Kopieren und Einfügen werden die Kapitel samt ihrer Unterelemente kopiert und eingefügt.

#### **KAPITEL KOPIEREN:**

- 1. Klicken Sie in den **Fragebogenelementen** auf das gewünschte Kapitel.
- 2. Klicken Sie auf **Frage > Frage/Kapitel kopieren** oder in der Shortcutleiste auf . *Das Kapitel wird kopiert und kann in einen (anderen) Fragebogen eingefügt werden.*

#### **KAPITEL EINFÜGEN:**

- 1. Klicken Sie in den **Fragebogenelementen** an die gewünschte Stelle, nach der Sie ein Kapitel einfügen möchten.
- 2. Klicken Sie auf **Frage > Frage/Kapitel einfügen** oder in der Shortcutleiste auf **.** *Das kopierte Kapitel wird eingefügt.*

Beim Einfügen des Kapitels wird geprüft, ob alles erfolgreich eingefügt werden konnte. Sind Einschränkungen vorhanden, so erfolgt ein entsprechender Hinweis.

**!** Grundsätzlich gilt, dass erst einmal alle Referenzen eines Kapitels mit kopiert werden. Beim Einfügen erfolgt eine Prüfung, ob das Referenzziel noch gültig ist. Ist dies nicht der Fall, so werden ungültige Referenzen gelöscht.

Bestehen **innerhalb** des Kapitels, das Sie einfügen wollen, Referenzen, so bleiben diese auch nach dem Einfügen bestehen.

Bestehen aber auch Referenzen **nach außerhalb** des Kapitels, so wird beim Einfügen geprüft, ob die ursprünglichen Referenzziele noch bestehen. Ist dies nicht der Fall, so werden die ungültigen Referenzen gelöscht.

Dies betrifft folgende Referenzen:

• Fragen

**!**

- Autovervollständigungslisten
- Bilder
- Globale Variablen
- Schleifendurchläufe
- Sprachen
- Eingebundene Antworten
- Zusatzkategorien.
- **!** Sind in dem Kapitel, das Sie einfügen wollen, Sprachen enthalten, die im Zielfragebogen nicht vorhanden sind, so werden diese beim Einfügen verworfen.

Im umgekehrten Fall werden für das einzufügende Kapitel die Sprachen des Zielfragebogens mit leeren Texten hinzugefügt.

- **!** Ist in dem einzufügenden Kapitel eine Frage mit der Option **Antworten einbinden**, aber die Quellfrage im Zielfragebogen nicht enthalten, so wird stattdessen eine leere Antwort eingefügt.
- **!** Bestehen innerhalb des einzufügenden Kapitels Schleifendurchläufe, so können Sie es nicht unterhalb einer anderen Schleife einfügen.

Schleifen dürfen keine untergeordneten Schleifen enthalten.

### <span id="page-121-0"></span>4.2.5 Löschen

- 1. Klicken Sie in den **Fragebogenelementen** auf das Kapitel, das Sie löschen wollen.
- 2. Klicken Sie auf **Frage > Frage/Kapitel löschen** oder in der Shortcutleiste auf **X**.

**!** Das Löschen eines Kapitels ist **nicht** möglich, wenn Referenzen von außen auf darin enthaltene Fragen bestehen.

Das Löschen eines Kapitels ist auch **nicht** möglich, wenn nach dem Löschen keine Fragen mehr im Fragebogen übrigbleiben würden.

## 4.3 Schleifen

Schleifen sind eine erweiterte Form eines Kapitels. Ein Kapitel wird zur Schleife, indem Sie Schleifendurchläufe hinzufügen. Die Verwendung von Schleifen ist sinnvoll, wenn Sie zu mehreren Objekten die gleichen Fragen stellen wollen. Da Sie die Fragen für die Objekte nur einmal erstellen und mehrfach anwenden können, vermeiden Sie redundante Fragebogenteile. Über die Schleifendurchläufe legen Sie fest, für welche Objekte die Fragen abgefragt werden sollen.

**Beispiel** Beispielsweise sollen 4 Fahrzeuge unterschiedlicher Hersteller bewertet werden (Modell A, B, C und D). Die Fragen dazu sind für alle Fahrzeuge gleich und werden nur einmal angelegt und durch eine Schleife mit einem Schleifendurchlauf für jedes Fahrzeug abgefragt. Zusätzlich dazu können Sie definieren, dass in jeder Erhebung beispielsweise nur 3 der 4 Fahrzeuge zufällig abgefragt werden, Modell D aber immer dabei ist, und bestimmte Fragen nur für Modell D gestellt werden.

### 4.3.1 Anlegen

- 1. Klicken Sie in den **Fragebogenelementen** auf das Kapitel, das Sie in eine Schleife umwandeln möchten.
- 2. Klicken Sie in den **Elementeinstellungen** auf **Hinzufügen**.

*Ein Schleifendurchlauf wird hinzugefügt und das Kapitel wird zur Schleife. Die Einstellungsmöglichkeiten für Schleifendurchläufe werden eingeblendet.*

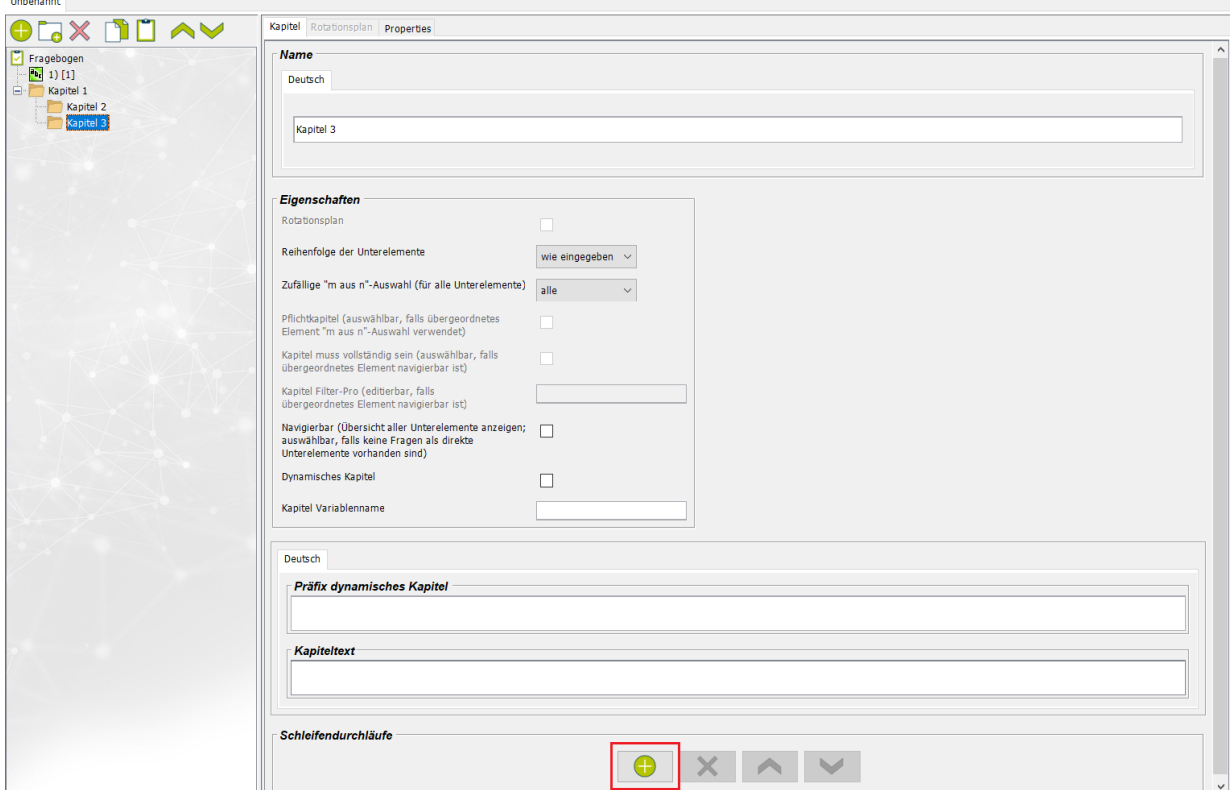

### 4.3.2 Eigenschaften festlegen

Bei den Eigenschaften für Schleifen muss zwischen der Schleife und deren Schleifendurchläufen unterschieden werden. Sie haben die Möglichkeit, Einstellungen für die Schleife selbst (→ Siehe Seite [114\)](#page-112-0) oder für deren Schleifendurchläufe vorzunehmen.

In den **Elementeinstellungen** im Bereich **Schleifendurchläufe** können Sie die Eigenschaften für jeden Schleifendurchlauf einzeln festlegen.

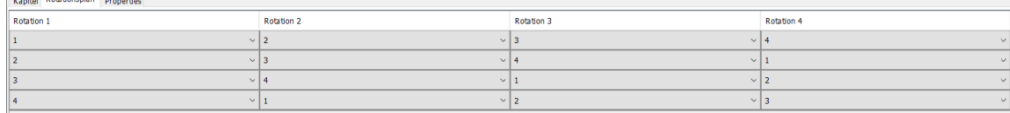

### 4.3.2.1 ID

Die ID wird automatisch vom QuestEditor vergeben und kann nicht geändert werden. Sie dient Ihnen zur Referenzierung bei der Verwendung von Formeln ( $→$  Siehe Seite [128\)](#page-126-0).

#### 4.3.2.2 Variablennamenpräfix

Das Variablennamenpräfix dient der späteren Identifizierung des Schleifendurchlaufs in den Ergebnissen. Zusammen mit dem Variablennamen der untergeordneten Frage ergibt sich der eindeutige Variablenname in den Ergebnissen ( $\rightarrow$  Siehe Seite [130](#page-129-0) für die Ergebnisse von Schleifen).

#### 4.3.2.3 Reihenfolge der Unterelemente

Hiermit wählen Sie aus, in welcher Reihenfolge die Unterelemente eines Schleifendurchlaufs abgefragt werden sollen.

• **rotierend**

Die Unterelemente werden der Reihe nach abgefragt, wobei die Auswahl des Startelements abhängig von der Erhebungsanzahl auf dem mQuest Client rotiert.

• **wie eingegeben**

Die Unterelemente werden so abgefragt, wie Sie sie eingegeben haben.

#### • **zufällig**

Die Unterelemente werden in zufälliger Reihenfolge abgefragt.

**!** Diese Einstellungsmöglichkeit bezieht sich auf die Unterelemente eines Schleifendurchlaufs. Das heißt, Sie bestimmen die Reihenfolge der direkt untergeordneten Fragen oder Kapitel.

#### 4.3.2.4 Zufällige "m aus n"-Auswahl (für alle Unterelemente)

Ist diese Option für einen Schleifendurchlauf eingestellt, so wird eine zufällige Auswahl der Unterelemente des Schleifendurchlaufs bei einer Erhebung abgefragt.

• **alle**

Alle Unterelemente werden abgefragt.

• **bestimmte Anzahl an Unterelementen**

Nur eine bestimmte Anzahl an zufällig gewählten Unterelementen wird abgefragt.

**!** Diese Einstellungsmöglichkeit bezieht sich auf die Unterelemente eines Schleifendurchlaufs. Das heißt, Sie bestimmen die Auswahl der direkt untergeordneten Fragen oder Kapitel.

#### 4.3.2.5 Pflichtschleifendurchlauf (auswählbar, falls Schleife "m aus n"-Auswahl verwendet)

Wenn Sie für eine Schleife bei Zufällige "m aus n"-Auswahl eine bestimmte Anzahl an **Unterelementen** eingestellt haben, können Sie einen Schleifendurchlauf als Pflichtschleifendurchlauf festlegen. Ein Pflichtschleifendurchlauf wird immer abgefragt. Die Auswahl der anderen abgefragten Schleifendurchläufe erfolgt zufällig.

**Beispiel** Bei einer Erhebung in einer Schleife sollen 4 unterschiedliche Fahrzeugmodelle bewertet werden. Die Erhebungsdauer bei der Bearbeitung aller 4 Modelle (4 Schleifendurchläufe) wäre aber zu lang. Sie können nun einstellen, dass z. B. nur 3 Modelle (3 Schleifendurchläufe) zufällig ausgewählt werden. Ist Ihnen dabei die Bewertung eines Modells besonders wichtig, so können Sie es als Pflichtschleifendurchlauf festlegen.

**!** Bei dieser Einstellung ist die Unterscheidung zwischen Kapitel und Schleife ausschlaggebend. Die Unterelemente einer Schleife sind immer die Schleifendurchläufe, wohingegen die Unterelemente eines Kapitels entweder Fragen oder Unterkapitel sein können.

### 4.3.2.6 Navigierbar (Übersicht aller Unterelemente anzeigen; auswählbar, falls keine Fragen als direkte Unterelemente vorhanden sind)

Wenn Sie einen Schleifendurchlauf navigierbar machen, wird Ihnen bei der Erhebung auf dem mQuest Client eine Kapitelübersicht angezeigt. Das heißt, die direkten Unterelemente des Schleifendurchlaufs (Kapitel) werden Ihnen zur Auswahl angezeigt und Sie können die Abfragereihenfolge selbst bestimmen. Die Unterelemente, die schon abgefragt wurden, werden mit einem grünen Häkchen und dem Anhang **[vollständig]** besonders gekennzeichnet.

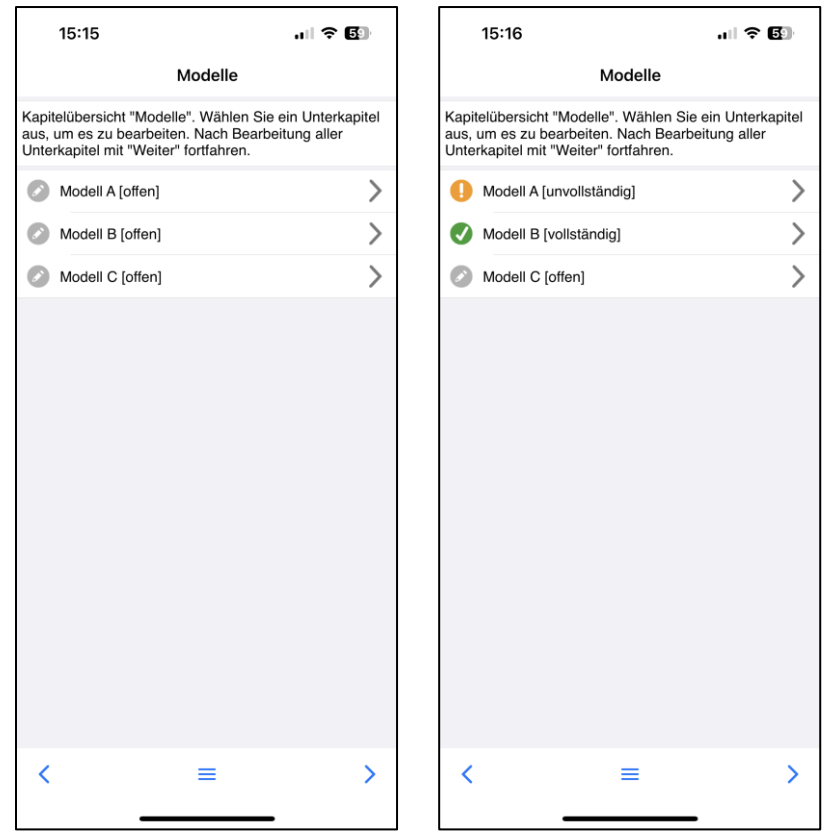

Um einen Schleifendurchlauf navigierbar zu machen, dürfen keine Fragen als direkte Unterelemente enthalten sein.

**!**

### 4.3.2.7 Schleifendurchlauf muss vollständig sein (auswählbar, falls Schleife navigierbar ist)

Wenn Sie für eine Schleife **Navigierbar** eingestellt haben, kann die Reihenfolge der untergeordneten Schleifendurchläufe auf dem mQuest Client selbst bestimmt werden. Es können auch untergeordnete Schleifendurchläufe ausgelassen und die Kapitelübersicht verlassen werden, ohne dass alle Unterelemente abgefragt wurden. Wenn Sie in diesem Fall für einen untergeordneten Schleifendurchlauf **Schleifendurchlauf muss vollständig sein** aktiviert haben, so wird der Schleifendurchlauf beim Verlassen der Kapitelübersicht auf Vollständigkeit überprüft. Ist der Schleifendurchlauf unvollständig, so wird er in der Kapitelübersicht dementsprechend gekennzeichnet. Sie können entscheiden, ob Sie die unvollständigen Schleifendurchläufe ignorieren oder noch bearbeiten und abschließen wollen.

**!** Ein Kapitel oder ein Schleifendurchlauf können nur als **muss vollständig sein** definiert werden, wenn das übergeordnete Kapitel oder die übergeordnete Schleife navigierbar ist.

### 4.3.2.8 Bezeichnung

In dieser Spalte geben Sie die Bezeichnung des Schleifendurchlaufs an. Diese kann mittels der Variable \$L in den Text von Fragen oder Antworten eingebunden werden. Für jede Sprache Ihres Fragebogens wird eine Spalte angezeigt. Die Variable \$L und ihre Verwendung werden nachfolgend näher erläutert.

<span id="page-126-0"></span>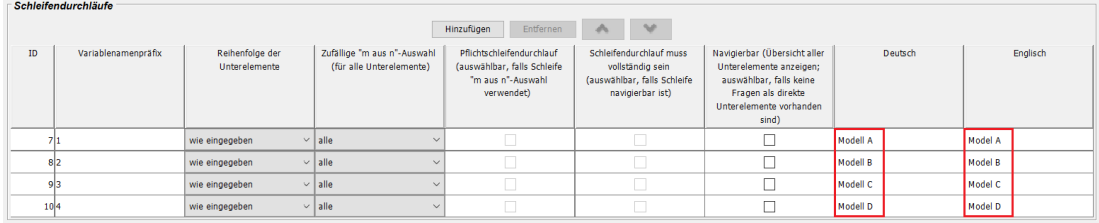

### 4.3.3 Formeln und Variablen für Schleifen

### 4.3.3.1 Textvariable \$L - Bezeichnung des aktuellen Schleifendurchlaufs ausgeben **Syntax: \$L**

Hiermit geben Sie die Bezeichnung des aktuellen Schleifendurchlaufs aus und binden sie in einen Text ein.

Im folgenden Beispiel gibt \$L die Bezeichnung des aktuellen Schleifendurchlaufs in einer Frage aus:

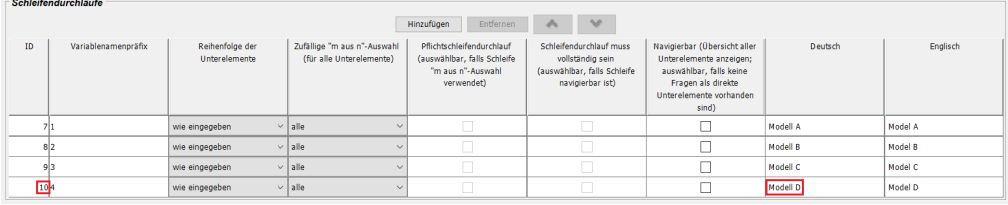

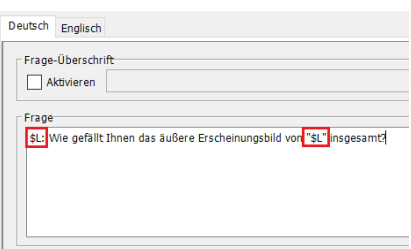

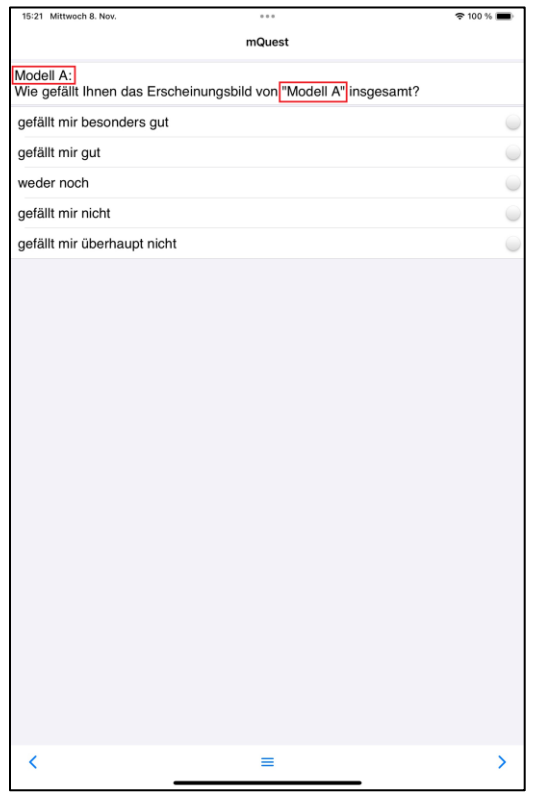

**!** Die Textvariable \$L kann nur in Fragen verwendet werden, die sich innerhalb einer Schleife befinden.

#### 4.3.3.2 Wertevariable L

#### **Syntax: L<Schleifendurchlauf ID>**

Hiermit überprüfen Sie unter Verwendung einer Formel, welcher Schleifendurchlauf gerade abgefragt wird. **<Schleifendurchlauf ID>** steht dabei für die eindeutige ID eines Schleifendurchlaufs. Die Formelvariable L liefert den Wert 1, wenn der Schleifendurchlauf mit der entsprechenden ID gerade abgefragt wird. Ansonsten wird der Wert 0 zurückgegeben.

Im folgenden Beispiel wird eine Frage nur für Modell D angezeigt, indem man eine Formel mit der entsprechenden ID des Schleifendurchlaufs als Bedingung für die Frage mit dem Filter Pro einstellt:

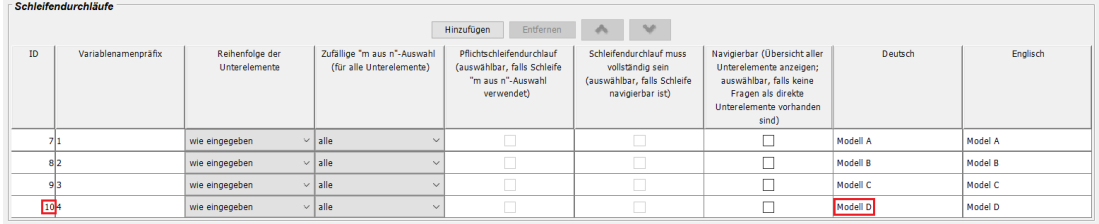

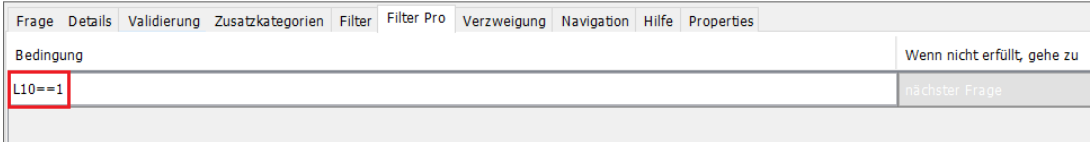

#### 4.3.3.3 Wertevariable Q

#### **Syntax: L<Schleifendurchlauf ID>Q<Fragenummer> oder L<Schleifendurchlauf ID>Q<Fragenummer>.<Antwortnummer>**

Hiermit können Sie sich auf eine Frage oder eine Antwort beziehen, die sich in einer Schleife befindet. **L<Schleifendurchlauf ID>** steht dabei für die eindeutige ID eines Schleifendurchlaufs.

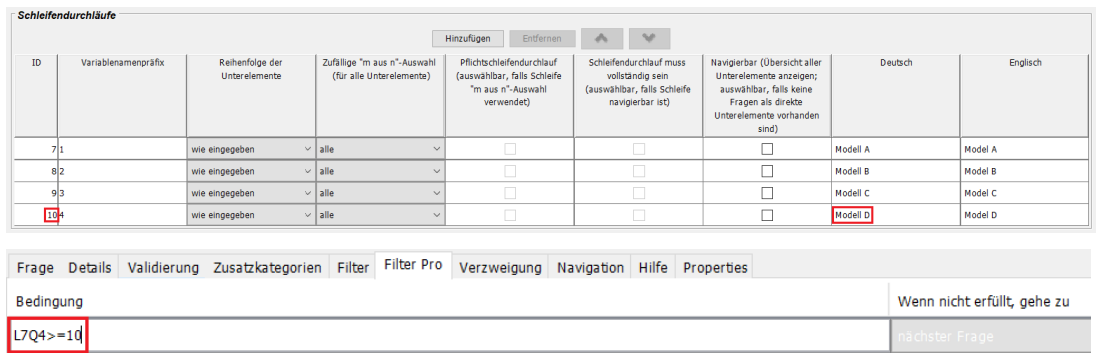

### 4.3.4 Entfernen

- 1. Klicken Sie in den **Elementeinstellungen** für Schleifendurchläufe den Schleifendurchlauf an, den Sie entfernen möchten.
- 2. Klicken Sie auf **Entfernen**.
- 3. Um eine Schleife wieder in ein Kapitel umzuwandeln, wiederholen Sie Schritt 1 und 2 bis alle Schleifendurchläufe entfernt sind.

*Die Schleife wird in ein Kapitel umgewandelt. Die Einstellungsmöglichkeiten für Schleifendurchläufe werden ausgeblendet.*

### <span id="page-129-0"></span>4.3.5 Ergebnisse von Schleifen

Pro Schleifendurchlauf werden die Unterelemente der Schleife einmal durchlaufen. Obwohl die Fragen nur einmal im Fragebogen enthalten sind, werden sie mehrmals verwendet. Die Ergebnisse werden separat gespeichert.

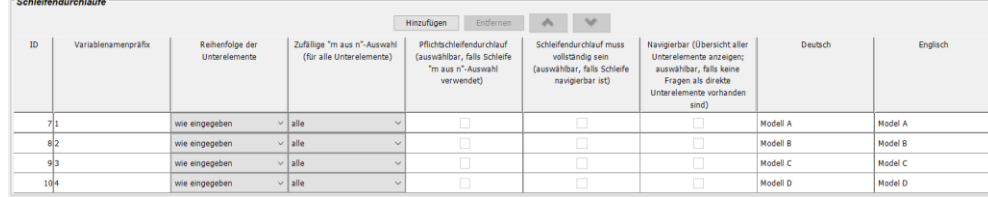

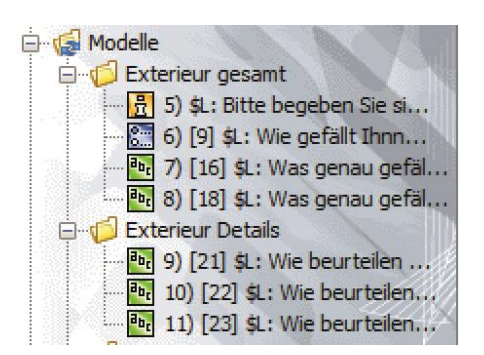

Die Antworten zu den Fragen einer Schleife werden zusammen mit den anderen Antworten einer Erhebung in **einer** Zeile in den Ergebnissen gespeichert. Die Schleifendurchläufe einer Schleife werden dabei hintereinander abgelegt. Zur eindeutigen Identifizierung einer Frage in einer Schleife wird der Variablenname aus dem Variablennamenpräfix des Schleifendurchlaufs und dem Variablennamen der Frage gebildet, z. B. A\_Exterieur und B\_Exterieur in der Abbildung.

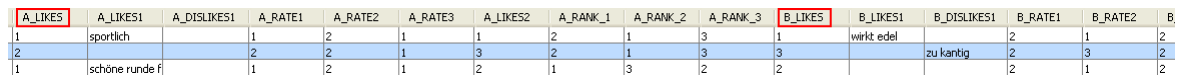

## <span id="page-130-0"></span>4.4 Rotationsplan

Rotationspläne sind eine weitere Möglichkeit, die Reihenfolge der Erhebung variabel zu gestalten. Sie können für Kapitel, Fragen und Schleifen konfiguriert werden.

**!** Bei dieser Einstellung ist die Unterscheidung zwischen Kapitel und Schleife ausschlaggebend. Die Unterelemente einer Schleife sind immer die Schleifendurchläufe, wohingegen die Unterelemente eines Kapitels Fragen oder Unterkapitel sein können.

#### • **Rotationsplan für Fragen** bezieht sich auf die direkt untergeordneten Fragen eines Kapitels

**!** Ein Rotationsplan für Fragen eines Kapitels ist nur möglich, wenn das Kapitel ausschließlich aus Fragen besteht.

Bei Schleifen ist es nicht möglich einen Rotationsplan für untergeordnete Fragen zu erstellen.

- **Rotationsplan für Kapitel** bezieht sich auf die direkt untergeordneten Kapitel eines Kapitels
- **Rotationsplan für Schleifen** bezieht sich auf die direkt untergeordneten Schleifendurchläufe

### 4.4.1 Erstellen

- 1. Klicken Sie in den **Fragebogenelementen** auf das Kapitel oder die Schleife, für dessen Unterelemente Sie einen Rotationsplan erstellen möchten.
- 2. Aktivieren Sie in den **Elementeinstellungen** das Optionsfeld **Rotationsplan**.

*Die zweite Registerkarte Rotationsplan wird aktiviert und ein Standardrotationsplan generiert.*

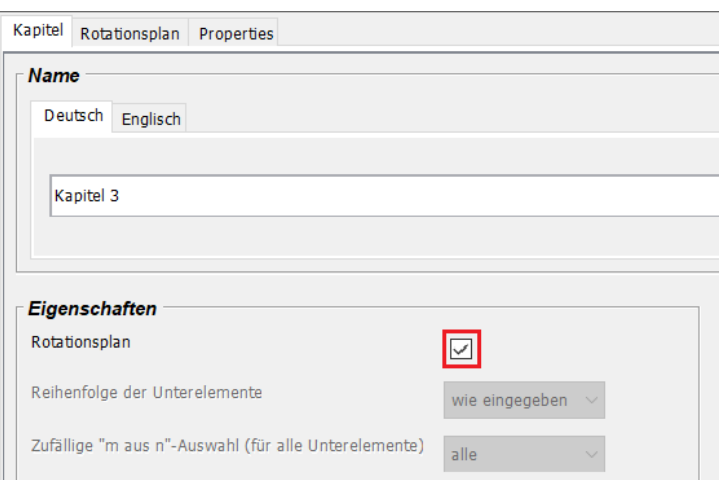

3. Öffnen Sie die Registerkarte **Rotationsplan** und nehmen Sie nach Wunsch die individuellen Einstellungen für den Rotationsplan vor.

#### 4 Fragen in Kapiteln und Schleifen organisieren: QuestEditor **Research Exercise Representations** Rotationsplan

 $\sim$   $\sim$   $\sim$  0.000  $\sim$   $\sim$   $\sim$ 

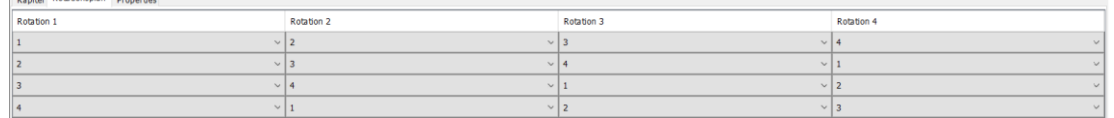

**i** Wenn Sie einen Rotationsplan erstellen, wird automatisch ein Standardrotationsplan generiert. Das heißt, die Anzahl der generierten Rotationen entspricht der Anzahl der bestehenden Unterelemente.

**!** Wenn Sie einen Rotationsplan erstellen, werden für die Eigenschaften die Einstellungsmöglichkeiten Reihenfolge der Unterelemente und Zufällige "m aus n"-**Auswahl (für alle Unterelemente)** deaktiviert.

### <span id="page-131-0"></span>4.4.2 Reihenfolge des Rotationsplans festlegen

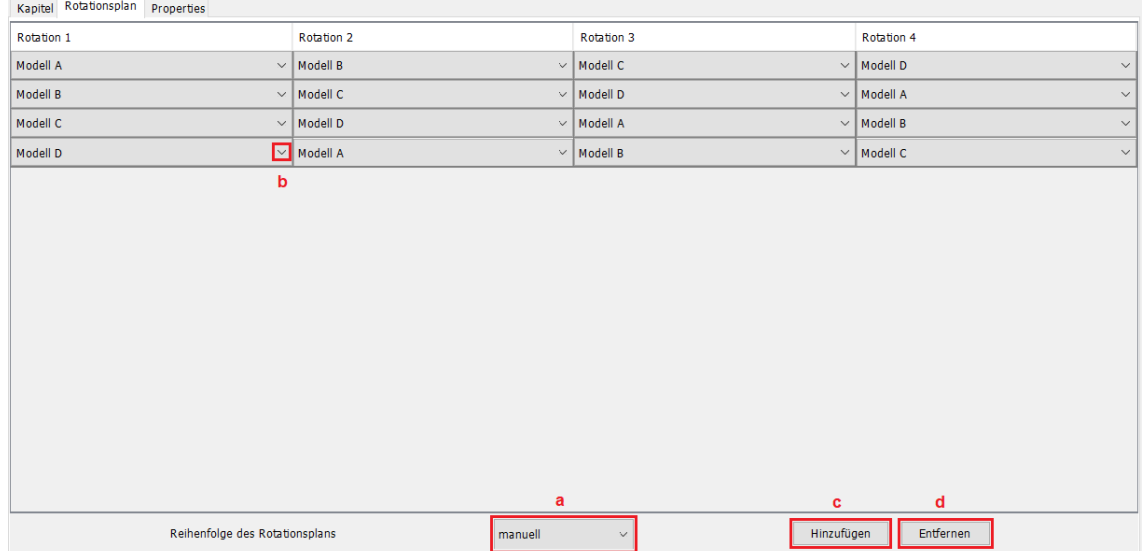

Mit Hilfe des Drop-Down-Menüs können Sie die Reihenfolge des Rotationsplans festlegen ( $\rightarrow$ Siehe Markierung **a** in Abb. auf Seit[e 132\)](#page-131-0).

#### • **Interviewzähler**

Die Rotationen eines Rotationsplans werden abhängig von der Erhebungsanzahl auf dem mQuest Client rotiert.

#### • **global manuell**

Für alle Rotationspläne eines Fragebogens, die den Typ **global manuell** haben, wird die Rotation am Anfang der Erhebung einmal ausgewählt und für alle Rotationspläne verwendet.

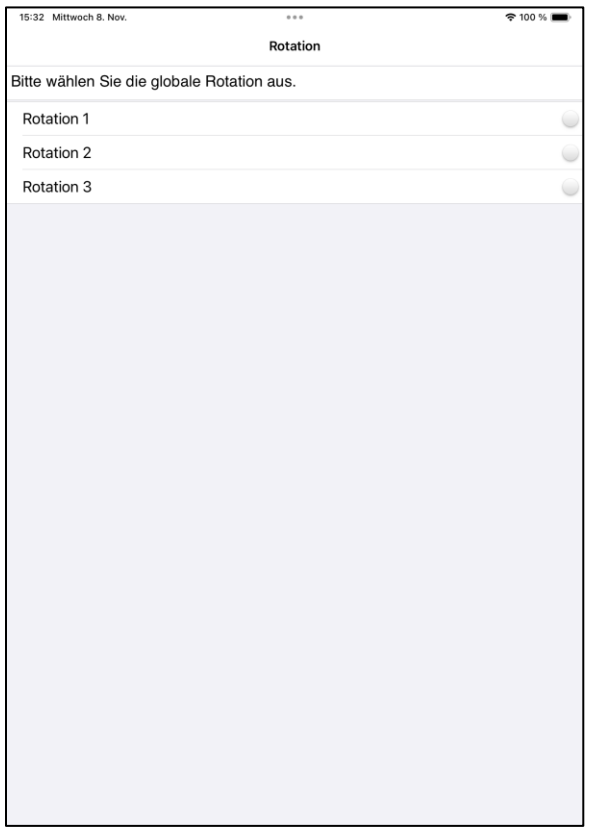

- **i** Sie haben auch die Möglichkeit, die fest definierte Globale Variable **gvRotation** zu verwenden, um in den Ergebnissen festzuhalten, welche Erhebung mit welcher globalen manuellen Rotation durchgeführt wurde.
- **!** Falls bei mehreren Rotationsplänen, die eine unterschiedliche Anzahl an Rotationen haben, der Rotationstyp **global manuell** eingestellt ist, so steht am Anfang der Erhebung die maximale Anzahl an Rotationen zur Auswahl.

Wenn hier bspw. die 4. Rotation gewählt wird, wird bei einem Rotationsplan, der nur 3 oder weniger Rotationen hat, umgebrochen und automatisch die erste Rotation genommen.

#### • **manuell**

Am Anfang einer Erhebung wird die Rotation für jeden Rotationsplan vom Typ **manuell** einzeln ausgewählt.

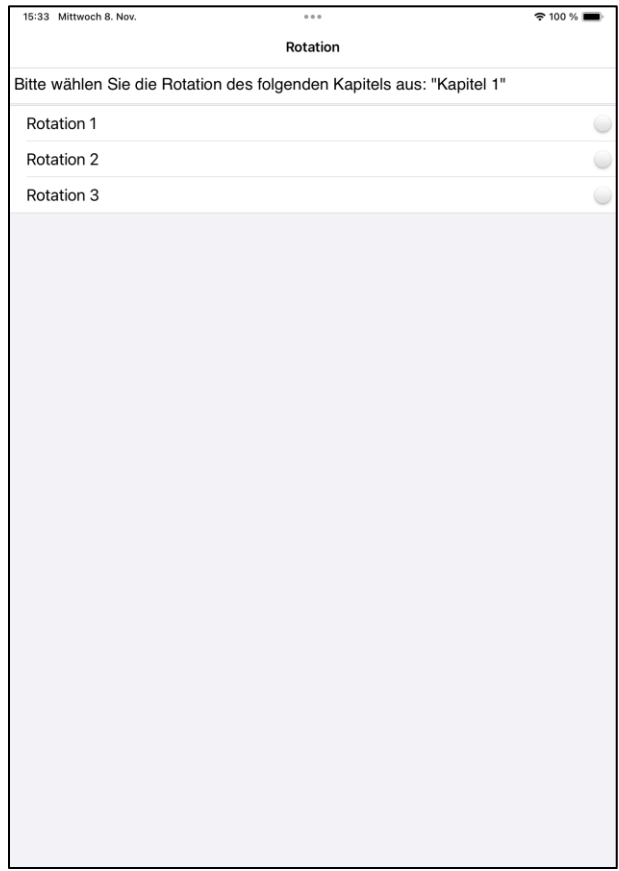

#### • **zufällig**

Bei jeder Erhebung wird eine Rotation zufällig ausgewählt.

### 4.4.3 Bearbeiten

Mit Hilfe des Drop-Down-Menüs (→ Siehe Markierung b in Abb. auf Seit[e 132\)](#page-131-0) können Sie eine Rotation bearbeiten.

### 4.4.4 Rotation hinzufügen

Klicken Sie auf **Hinzufügen** (→ Siehe Markierung **c** in Abb. auf Seite [132\)](#page-131-0), um eine zusätzliche Rotation hinzuzufügen.

### 4.4.5 Rotation entfernen

Klicken Sie auf **Entfernen** (→ Siehe Markierung **d** in Abb. auf Seite [132\)](#page-131-0), um eine ausgewählte Rotation zu entfernen.

### 4.4.6 Entfernen

Deaktivieren Sie das Optionsfeld **Rotationsplan** in den Elementeinstellungen des Kapitels oder der Schleife.

## 4.5 Dynamische Kapitel

Sie können dynamische Kapitel verwenden, um die gleichen Fragen, ähnlich wie bei Schleifen, immer wieder zu stellen. Im Gegensatz zu einer Schleife, bei der die maximale Anzahl der Durchläufe angegeben werden muss, kann ein dynamisches Kapitel beliebig häufig durchlaufen werden.

## 4.5.1 Anlegen

- 1. Klicken Sie in den **Fragebogenelementen** die Frage bzw. das Kapitel an, wonach Sie ein dynamisches Kapitel anlegen möchten.
- 2. Klicken Sie auf **Frage > Kapitel hinzufügen** oder in der Shortcutleiste auf . *Ein neues Kapitel wird eingefügt.*
- 3. Setzen Sie unter **Eigenschaften** den Haken bei **Dynamisches Kapitel.** *Das Kapitel wird zu einem dynamischen Kapitel. Sie können es anhand dieses Symbols von normalen Kapiteln unterscheiden .*

### 4.5.2 Besonderheiten dynamischer Kapitel

### Auswertung dynamischer Kapitel

Die Auswertung dynamischer Kapitel ist nur über einen Export als Excel-Tabelle möglich (siehe [14.5\)](#page-197-0). Für jedes dynamische Kapitel des Fragebogens wird beim Export der Excel-Tabelle ein eigenes Tabellenblatt erstellt, auf dem Sie die Ergebnisse finden.

### Referenzen auf dynamische Kapitel

Auf die Ergebnisse von dynamischen Kapiteln kann von außen nicht über Formelvariablen zugegriffen werden.

### 4.5.3 Eigenschaften festlegen

In den Elementeinstellungen des QuestEditors können Sie genau wie bei den normalen Kapiteln, individuelle Eigenschaften für jedes dynamische Kapitel festlegen. Diese Eigenschaften werden unter [4.2.2](#page-113-0) beschrieben.

### 4.5.4 Präfix bei dynamischen Kapiteln

Das Präfix eines dynamischen Kapitels ist der Text, der pro Iteration auf dem mobilen Endgerät angezeigt wird. Standardmäßig wird diesem Präfix der Index des Durchgangs angehängt (1-N).

Im Präfix kann über Text- oder Formelvariablen auf Fragen innerhalb des dynamischen Kapitels zugegriffen werden.

### 4.5.5 Kapitel verschieben, kopieren, einfügen und löschen

Dynamische Kapitel können wie normale Kapitel verschoben, kopiert und eingefügt, und gelöscht werden (siehe [4.2.3](#page-119-0) bis [4.2.5\)](#page-121-0).

### 4.5.6 Kapitelproperties für dynamische Kapitel

Die folgenden Kapitelproperties stehen Ihnen zur Verfügung:

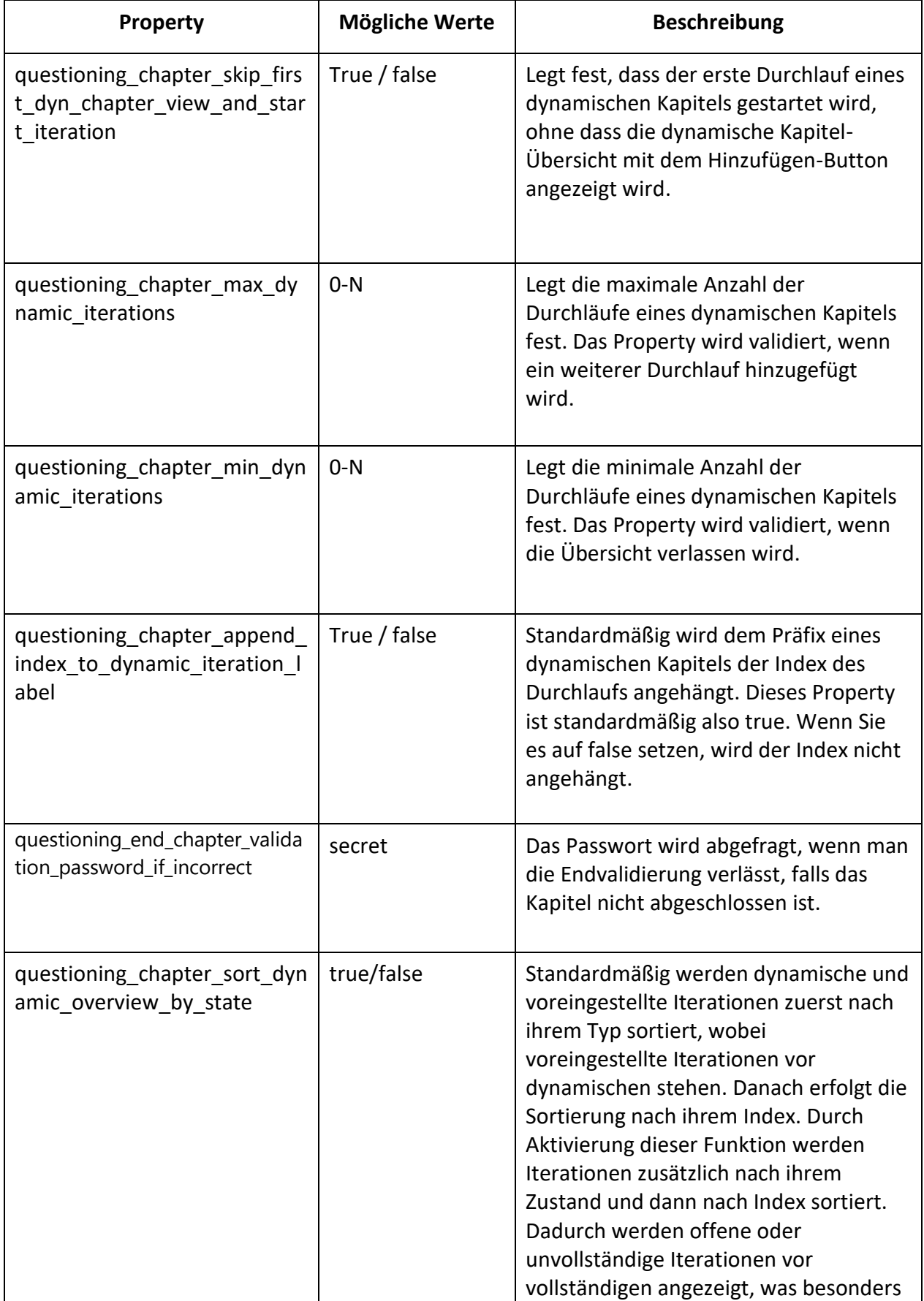

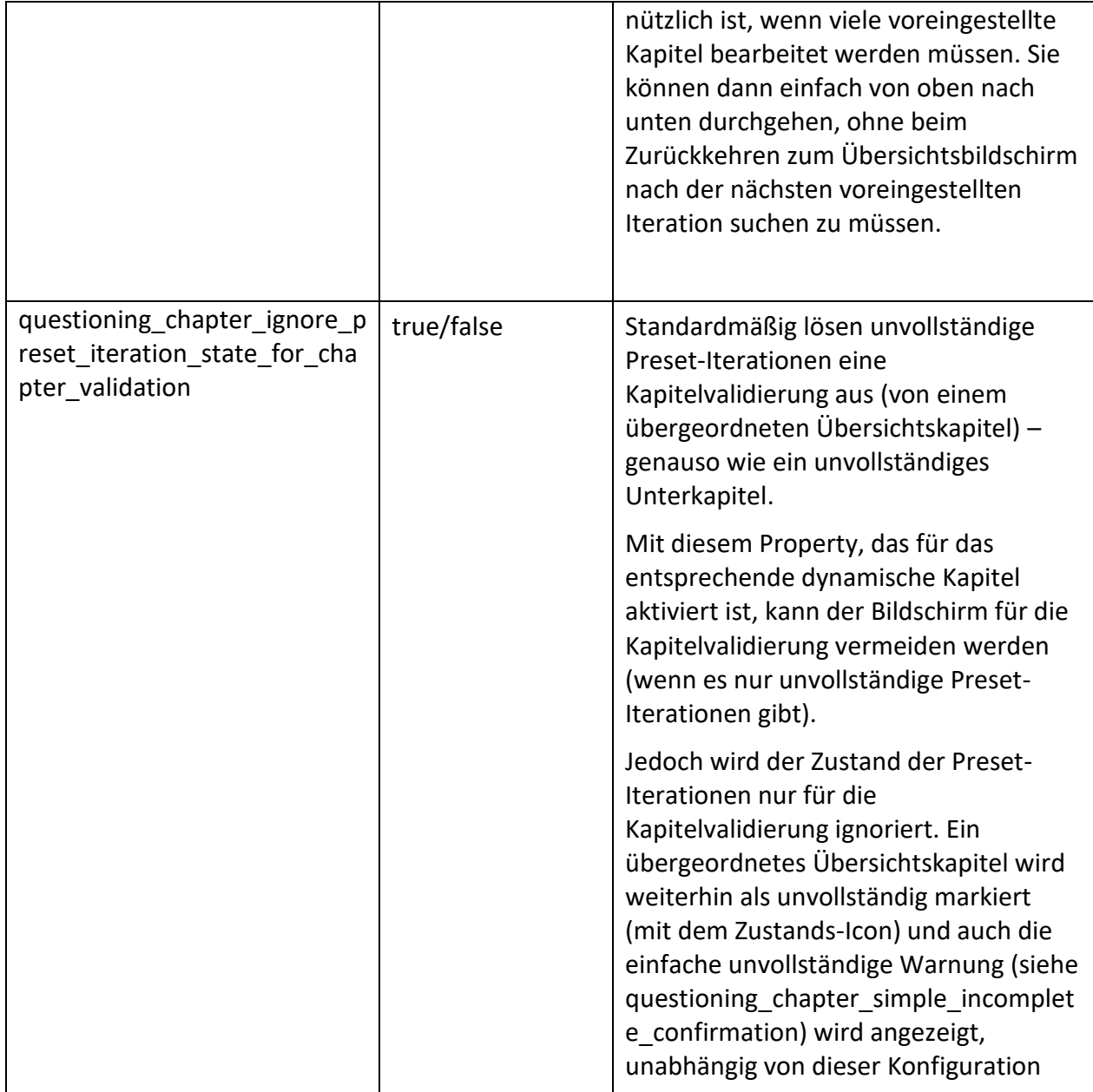

## 5 mQuest traffic\*

mQuest traffic wird für Verkehrserhebungen verwendet. Es handelt sich hierbei um eine erweiterte Version von mQuest mit entsprechenden Zusatzfunktionen. Die grundsätzliche Bedienung, Menüführung und Funktionsweise ist dabei identisch mit der Standardversion des QuestEditors. Daher gelten die Angaben zur Standardversion für beide Versionen gleichermaßen. Die Abweichungen und Zusatzfunktionen von mQuest traffic werden in diesem Kapitel gesondert beschrieben.

Die neue Version der mQuest traffic App kann mit dem Property *traffic\_count\_screen\_2=true* abgerufen werden.

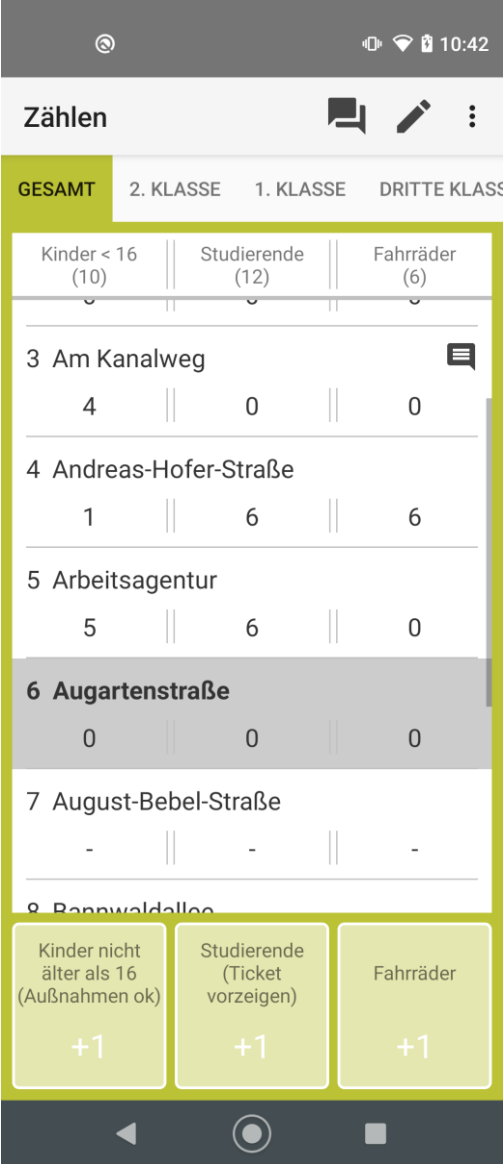

## 5.1 Zusatzfunktionen in mQuest traffic

Folgende Funktionen stehen Ihnen in mQuest traffic zusätzlich zur Verfügung:

- Menüpunkt "Traffic" zum Hinzufügen und Entfernen von Haltestellenfolgen
- Fragetypvariante Einstiegs- und Ausstiegshaltestelle für den Fragetyp Texteingabe
- Zusätzliche Fragebogenproperties
- Vordefinierte Globale Variablen "nextStop" und "Ridenumber"
- Zählmodul im mQuest Client (über Projektproperties einstellbar)
	- o Texte (auf Buttons und Labels) für EIN und AUS sind konfigurierbar
- Anzeige der Summen für Ein- und Aussteiger
- Kommentarfunktion für einzelne Haltestellen
- Farbliche Hervorhebung des Zählkategorie-Kontexts
- Übersprungene Haltestellen werden nicht mit 0 aufgefüllt (optional)
- Der Haltestellenfokus kann wahlweise automatisch vorrücken oder nur manuell versetzt werden
- Optimierte Haltestellenfolge im Fragetyp "Ausstiegshaltestelle", wenn nicht gezählt wird
- In den Fahrtdaten wird für jede Fahrt gespeichert, welche Zählkategorien ausgewählt waren
- Über den Dialog zum Kopieren des letzten Datensatzes kann die Anzahl der Kopien konfiguriert werden
- Auf dem Zähl-Bildschirm kann über das Menü für die aktuelle Haltestelle ein Kommentar hinterlegt werden, der mit den Zähldaten gespeichert und auf den QuestServer übertragen wird

## 5.2 mQuest traffic Fragebogen erstellen

Grundsätzlich folgt mQuest traffic bei der Erstellung von Fragebögen der gleichen Vorgehensweise wie die Standardversion von mQuest ( $\rightarrow$  Siehe auch Kapitel [3](#page-14-0) und [4\)](#page-109-0). Daher werden an dieser Stelle nur die Schritte erläutert, die ausschließlich für mQuest traffic möglich sind.

Beim Erstellen eines neuen traffic-Fragebogens werden automatisch Standardwerte für alle nötigen Fragebogenproperties, Globale Variablen und der Fragentitel gesetzt. Der Fragebogentyp "Fortlaufend" sollte nicht geändert werden, da sonst die Fahrt nach der ersten Befragung bereits beendet wird. Der Fragebogen an sich kann wie üblich erstellt werden.

### 5.2.1 Haltestellenfolgen erstellen

Mit Hilfe des Zählmoduls können die ein- und aussteigenden Fahrgäste an den Haltstellen einer Linie gezählt werden. Die Haltestellenfolgen der Linien werden im Fragebogen hinterlegt. Grundlage hierfür bilden 3 Listen im .csv-Format:

- FahrtID-LinieID: Fahrtnummern (Eindeutige numerische Werte) und ggf. Fahrtnamen werden den entsprechenden Linien zugeordnet.
- LinieID-Haltestellenindex-HaltestellenID: Die einzelnen Linien werden definiert. Die Reihenfolge sowie die Vollständigkeit der Haltestellenindizes werden beim Import überprüft.
- HaltestellenID-Haltestellenname: Diese Liste dient der Zuordnung der IDs aus der Liste LinieID-Haltestellenindex-HaltestellenID zu einem Haltestellennamen.

#### FahrtID-LinieID erstellen

- 1. Öffnen Sie ein **Tabellenverarbeitungsprogramm**, wie z. B. **Excel.**
- 2. Geben Sie in die Tabelle die Fahrtnummern und Linien ein. Geben Sie in die erste Spalte die Fahrtnummer ein und in die zweite die Linie. Verwenden Sie für jede Linie eine eigene Zeile.

#### **Zum Beispiel:**

**i**

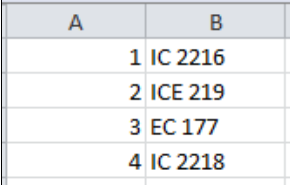

3. Speichern Sie die Datei mit der Dateiendung **.csv**.

Bei Bedarf kann neben der Fahrtnummer auch ein Fahrtname mit angegeben werden. Dieser wird in die zweite Spalte geschrieben, die Linie wird in die dritte Spalte eingetragen. Ab Version 9.0 kann beim Fahrstart nicht nur über die Fahrtnummer, sondern auch über den Fahrtnamen eine Fahrt ausgewählt werden.

#### LinieID-Haltestellenindex-HaltestellenID erstellen

- 1. Öffnen Sie ein **Tabellenverarbeitungsprogramm**, wie z. B. **Excel.**
- 2. Geben Sie in die Tabelle die Linie, die Reihenfolge der Haltestellen (Haltestellenindex) und die Haltestellen-ID ein. Verwenden Sie für die Linie die erste Spalte, für den Haltestellenindex die zweite Spalte und für die Haltestellen-ID die dritte Spalte. Verwenden Sie für jede Haltestelle eine eigene Zeile.

#### **Zum Beispiel:**

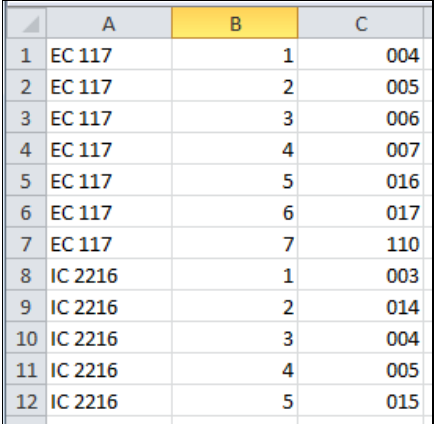

3. Speichern Sie die Datei mit der Dateiendung **.csv**.

Speichern Sie die Haltestellenfolge für alle Linien in einer Datei, da beim späteren Import nur eine Datei ausgewählt werden kann.

#### HaltestellenID-Haltestellenname erstellen

- 1. Öffnen Sie ein **Tabellenverarbeitungsprogramm**, wie z. B. **Excel.**
- 2. Geben Sie in die Tabelle die Haltestellen-ID und den Haltestellennamen ein. Verwenden Sie die erste Spalte für die Haltestellen-ID und die zweite Spalte für den Haltestellennamen.

#### **Zum Beispiel:**

**!**

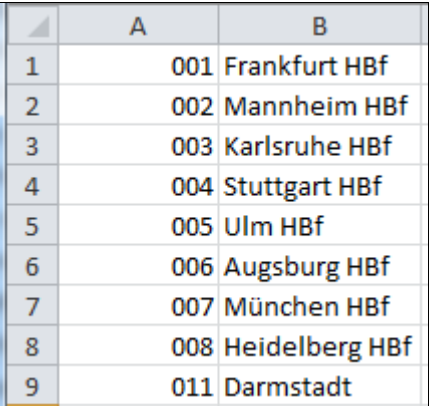

3. Speichern Sie die Datei mit der Dateiendung **.csv**.

**i** Sie haben auch die Möglichkeit, die Listen mit Hilfe eines Texteditors zu erstellen. Trennen Sie hierbei die einzelnen Spalten mit Semikolons ab und verwenden Sie für jeden Eintrag eine neue Zeile.

**Zum Beispiel:**

001; Frankfurt HBf 002; Mannheim HBf 003; Karlsruhe HBf<br>004; Stuttgart HBf<br>005; Ulm HBf 006; Augsburg HBf 007; München HBf 008; Heidelberg HBf

### 5.2.2 Haltestellenfolgen verwalten

Um eine Haltestellenfolge in einem Fragebogen verwenden zu können, muss diese zunächst importiert werden. Wenn Sie die importierte Haltestellenfolge nicht benötigen, können Sie diese auch wieder löschen.

#### Haltestellenfolge hinzufügen

- 1. Klicken Sie auf **Traffic > Haltestellenfolgen hinzufügen**.
- 2. Wählen Sie die Liste **FahrtID-LinieID** aus und klicken Sie auf **Weiter**.
- 3. Wählen Sie die Liste **Linie-Haltestellenindex-HaltestellenID** aus und klicken Sie auf **Weiter**.
- 4. Wählen Sie die Liste **HaltestellenID-Haltestellenname** aus und klicken Sie auf **Fertigstellen**.

*Eine Meldung erscheint und informiert Sie über den erfolgreichen Import der Haltestellenfolge.*

#### Haltestellenfolgen löschen

- 1. Klicken Sie auf **Traffic > Haltestellenfolgen entfernen**. *Eine Sicherheitsmeldung erscheint.*
- 2. Bestätigen Sie die Sicherheitsmeldung. *Sie haben alle Haltestellenfolgen gelöscht.*
	- **i** Wenn Sie geänderte Haltestellenfolgen in den Fragebogen importieren wollen, können Sie die vorherigen Haltestellenfolgen auch überschreiben. Es ist nicht nötig, diese vorher zu löschen.

### 5.2.3 Zählkategorien festlegen

Zählkategorien legen fest, in welchen Kategorien Ein-/ Aussteiger gezählt werden. Standardmäßig sind die Kategorien Gesamtbesatz, 1.Klasse, 2. Klasse, Fahrräder etc. und Sonstiges angelegt. Bei Bedarf können Sie die Zählkategorien anpassen, so dass nur die von Ihnen gewünschten oder benötigten Kategorien angezeigt werden. Außerdem haben Sie die Möglichkeit zu konfigurieren, welche Angaben für die jeweilige Kategorie erfasst werden sollen.

- 1. Klicken Sie auf das Fragebogenelement **Fragebogen** im linken Bereich, um die Fragebogendaten zu erreichen.
- 2. Ändern Sie im Bereich **Textproperties** die Werte des Properties **categories**, trennen Sie dabei die einzelnen Werte mit einem Semikolon ab. *Sie haben die Zählkategorien angepasst.*

#### Zählkategorien konfigurieren

Sie können festlegen, welche Informationen in den einzelnen Zählkategorien erfasst werden sollen. Diese Festlegung erfolgt über die Fragebogenproperties.

Ein solcher Eintrag kann folgendermaßen aussehen:

#### **traffic\_count\_category\_configuration\_1=o;i;m**

- traffic count category configuration 1= : legt fest, für welche Zählkategorie die Einstellung gilt
- o : legt fest, dass die Aussteiger gezählt werden können
- i : legt fest, dass die Einsteiger gezählt werden können
- m : legt fest, dass der Gesamtbesatz gezählt werden kann

Soll eine bestimmte Information nicht erfasst werden, so wird statt dem zugehörigen Buchstaben ein x gesetzt.

Die Reihenfolge der Angaben ist hierbei wichtig: Zuerst die Aussteiger (o bzw. x), danach die Einsteiger (i bzw. x) und zuletzt der Gesamtbesatz (m bzw. x).

Außerdem können die einzelnen Spalten und Buttons konfiguriert werden mit folgenden Properties:

#### **traffic\_category\_<Zählkategorie-Index>\_column\_<Spalten-Index>\_title**

#### **traffic\_category\_<Zählkategorie-Index>\_column\_<Spalten-Index>\_button**

Das könnte dann wie folgt aussehen:

**!**

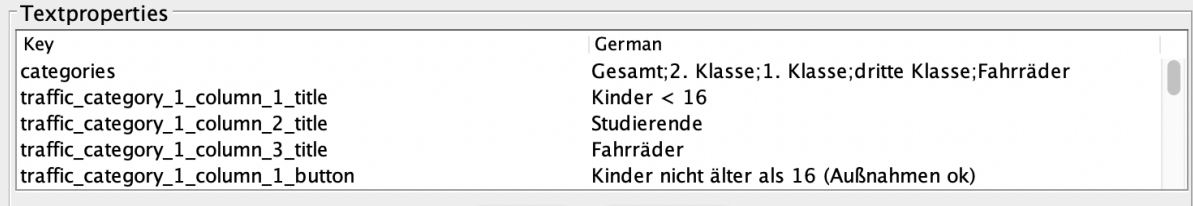

### 5.2.4 Haltestellenfokus (Zählfokus) wahlweise automatisch vorrücken

Standard-Verhalten ist, dass der Zählfokus beim Wechsel zwischen Befragungsmodul und Zählmodul automatisch eine Haltestelle vorgerückt wurde.

Dies kann nun vom Erheber individuell konfiguriert werden, über eine Option im Menü im Befragungsmodul.

### 5.2.5 Texte (auf Buttons und Labels) lassen sich konfigurieren

Mithilfe der Fragebogen-Text-Properties lassen sich die Texte auf den Labels und Buttons für **AN** und **AUS** anpassen.

### 5.2.6 Befragungsdaten

#### Daten vorbelegt als Formelvariable nutzen

Wenn im Fragebogen die Globale Variable "gvPresetCtx" (Preset-Kontext) angelegt wurde, wird diese beim Vorbelegen des Datensatzes (über den "Daten übernehmen"-Dialog) entsprechend gefüllt. Folgende Werte sind möglich:

- "preset": die Felder des Datensatzes wurden mit den Werten des letzten Datensatzes vorbelegt
- "none": Standard-Datensatz, keine Vorbelegung

Die Globale Variable (gvPresetCtx) kann über \$G, \$P, in Filter Pro, usw. im ganzen Fragebogen referenziert und genutzt werden.

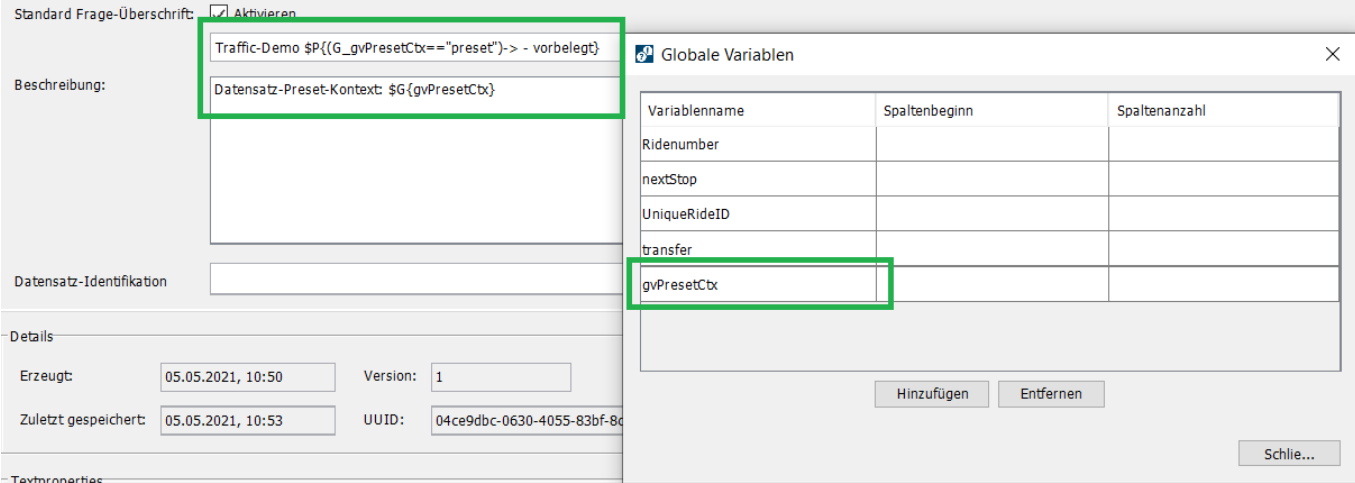
#### Datensatz duplizieren

Tippen Sie auf der ersten Seite einer neuen Befragung auf (S), um folgenden Dialog zu öffnen:

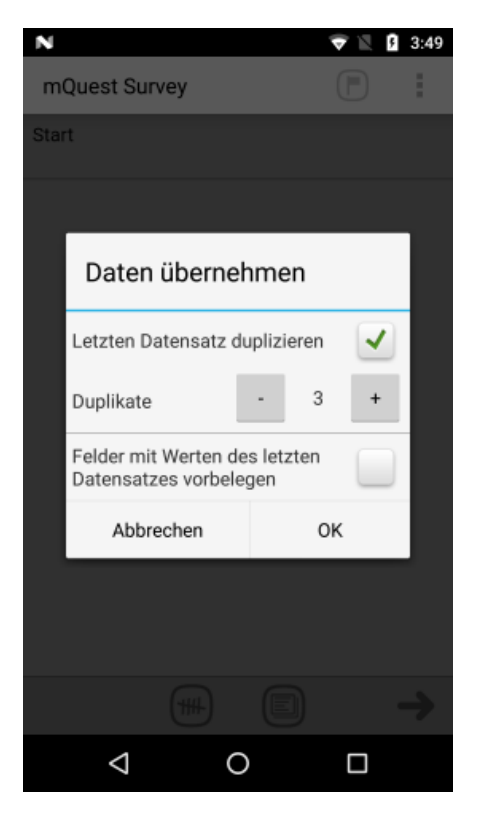

Der Dialog ermöglicht es, den letzten Datensatz zu duplizieren oder den aktuellen Datensatz mit den Werten des letzten Datensatzes vorzubelegen. Außerdem kann die Anzahl der Duplikate angegeben werden.

### 5.3 Fahrtabschlussfragebogen erstellen

Fahrtabschlussfragebögen werden automatisch nach dem Beenden einer Fahrt aufgerufen.

Grundsätzlich erstellen Sie einen Fahrtabschlussfragebogen auf die gleiche Weise, wie einen normalen Fragebogen. Der Fahrtabschlussfragebogen benötigt keine Haltestellenfolgen mehr.

Für die korrekte Darstellung und Ausführung des Fahrtabschlussfragebogens führen Sie folgende Schritte durch:

- 1. Erstellen Sie einen neuen Fragebogen.
- 2. Setzen Sie den Fragebogentyp auf **Standard**, damit der Fragebogen nur einmal durchlaufen wird.
- 3. Ändern bzw. erstellen Sie das Fragebogenproperty **traffic\_mode=**. Das Property muss im Fahrtabschlussbogen den Wert **qnning\_standalone** haben, damit nur das Befragungsmodul gestartet wird.
- 4. Ändern bzw. erstellen Sie das Fragebogenproperty **questioning\_user\_start\_enabled=**, auf den Wert **false**.

*Sie haben alle notwendigen Einstellungen vorgenommen, um einen Fahrtabschlussfragebogen zu erstellen. Da sich die Haltestelle nicht mehr ändert, können Sie auch den Fragetitel in den Fragebogeneigenschaften löschen.*

- 5. Erstellen Sie den Fahrtabschlussfragebogen, wie in Kapitel [3](#page-14-0) und [4](#page-109-0) beschrieben.
- 6. Weisen Sie im Fragebogen, zu dem der Fahrtabschlussfragebogen gehört, dem Fragebogenproperty **questioning\_next\_qnnaire=** den Namen des Fahrtabschlussfragebogens als Wert zu.

*Der Fahrtabschlussfragebogen wird nun nach dem Beenden der Fahrt ausgeführt.*

### 5.4 Export und Interpretation der Zähldaten

Sie haben die Möglichkeit, mit Hilfe des SurveyManager die Zähldaten als .csv-Datei zu exportieren, um sie zu interpretieren und in anderen Programmen weiterzuverarbeiten.

Die Exportmöglichkeit finden Sie im Projektbereich über die Schaltfläche **Export**. Wählen Sie Zähldaten aus und folgend Sie den weiteren Schritten.

Sie können diese Datei nun in anderen Programmen weiterverarbeiten oder direkt betrachten. Die Exportdatei lässt sich mit normalen Tabellenverarbeitungsprogrammen wie z. B. Excel öffnen.

Sie finden folgende Informationen in der Exportdatei:

- Ride ID: Die Fahrtnummer, auf die sich die Angaben beziehen
- SSID: Serverseitige ID, die hilft Duplikate zu verhindern
- UniqueID: Die eindeutige ID des Fragebogens
- Questionnaire Name: Name des verwendeten Fragebogens
- State: Der aktuelle Status des Fragebogens
- Questionnaire Version: Die Versionsnummer des verwendeten Fragebogens
- Device ID: eindeutige Gerätenummer
- Interviewer: Name des Benutzers (sofern angegeben)
- Hst Idx: Die Position der jeweiligen Haltestelle in der Fahrtreihenfolge (Haltestellenindex)
- Hst ID: Die eindeutige ID der jeweiligen Haltestelle
- Hst Name: Der Name der jeweiligen Haltestelle
- Hst Start: Beginn der Zählung für diese Haltestelle
- Hst End: Ende der Zählung für diese Haltestelle
- In 1-5: Anzahl der Einsteiger in den unterschiedlichen Zählkategorien
- Out 1-5: Anzahl der Aussteiger in den unterschiedlichen Zählkategorien
- Manning 1-5: Gesamtbesatz in den unterschiedlichen Zählkategorien

#### Zählkategorieauswahl interpretieren

In der Tabelle mit den Fahrtdaten wird für jede Fahrt gespeichert, welche Zählkategorien ausgewählt wurden, als die Fahrt beendet wurde.

Die Daten können wie folgt interpretiert werden:

- 1: Zählkategorie wurde ausgewählt
- 0: Zählkategorie wurde nicht ausgewählt
- -1: Zählkategorie stand nicht zur Auswahl (Fragebogen-Konfiguration)
- -2: Zählkategorie-Auswahl Daten nicht verfügbar (für alte Fahrtdaten)

#### **Beispiel:**

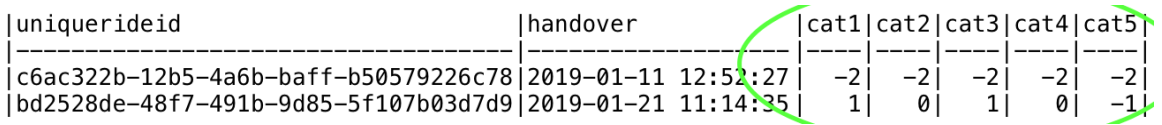

#### Zähldaten-Handover und Haltestellen-Zeitstempel interpretieren

Pro Fahrt wird ein Handover-Zeitstempel gespeichert. Auch für eine "genullte" Haltestelle wird ein Zeitstempel gespeichert. Für Haltestellen, die übersprungen wurden, d.h. für die keine Zählung existiert, wird kein Zeitstempel gespeichert.

#### **Beispiel:**

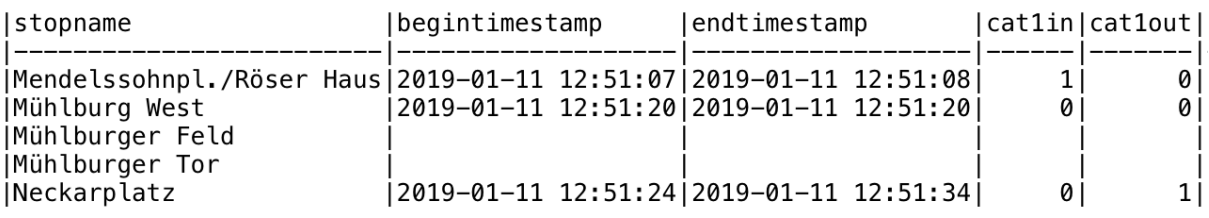

### 5.5 Übersicht über zusätzliche Fragebogenproperties

Die hier aufgelisteten Fragebogenproperties stehen Ihnen zusätzlich zu den Fragebogenproperties aus der Standardversion zur Verfügung. Sie finden eine Übersicht über alle Standard-Fragebogenproperties in Kapitel [3.6.11.](#page-86-0)

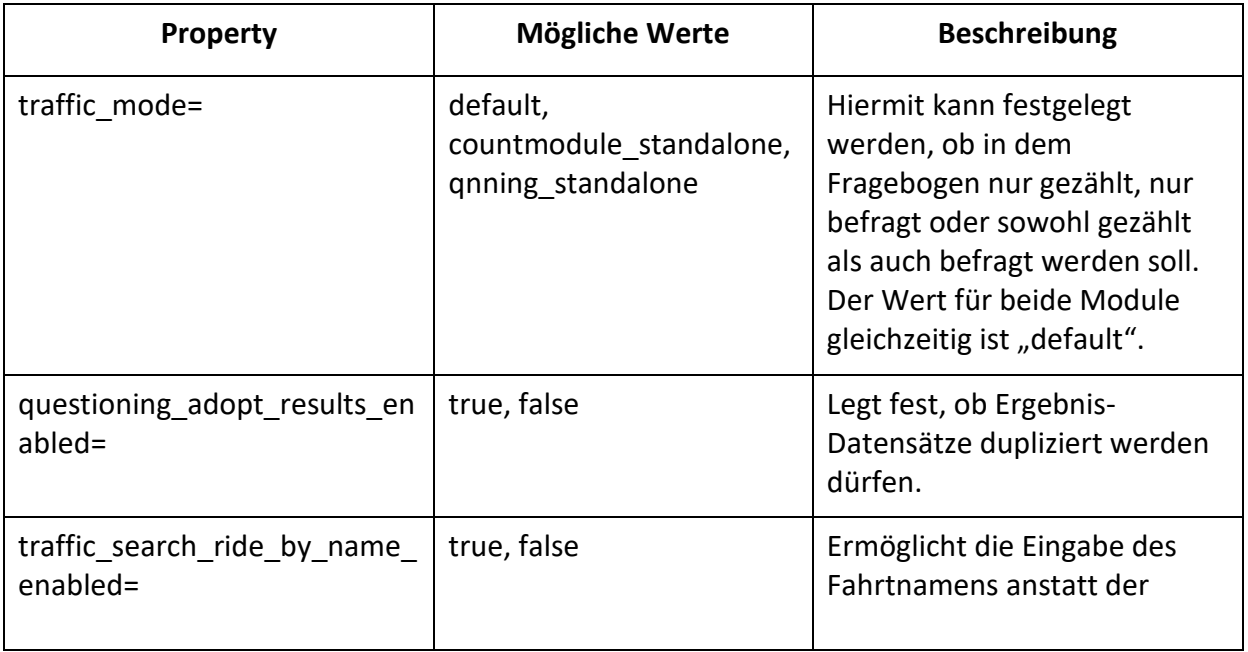

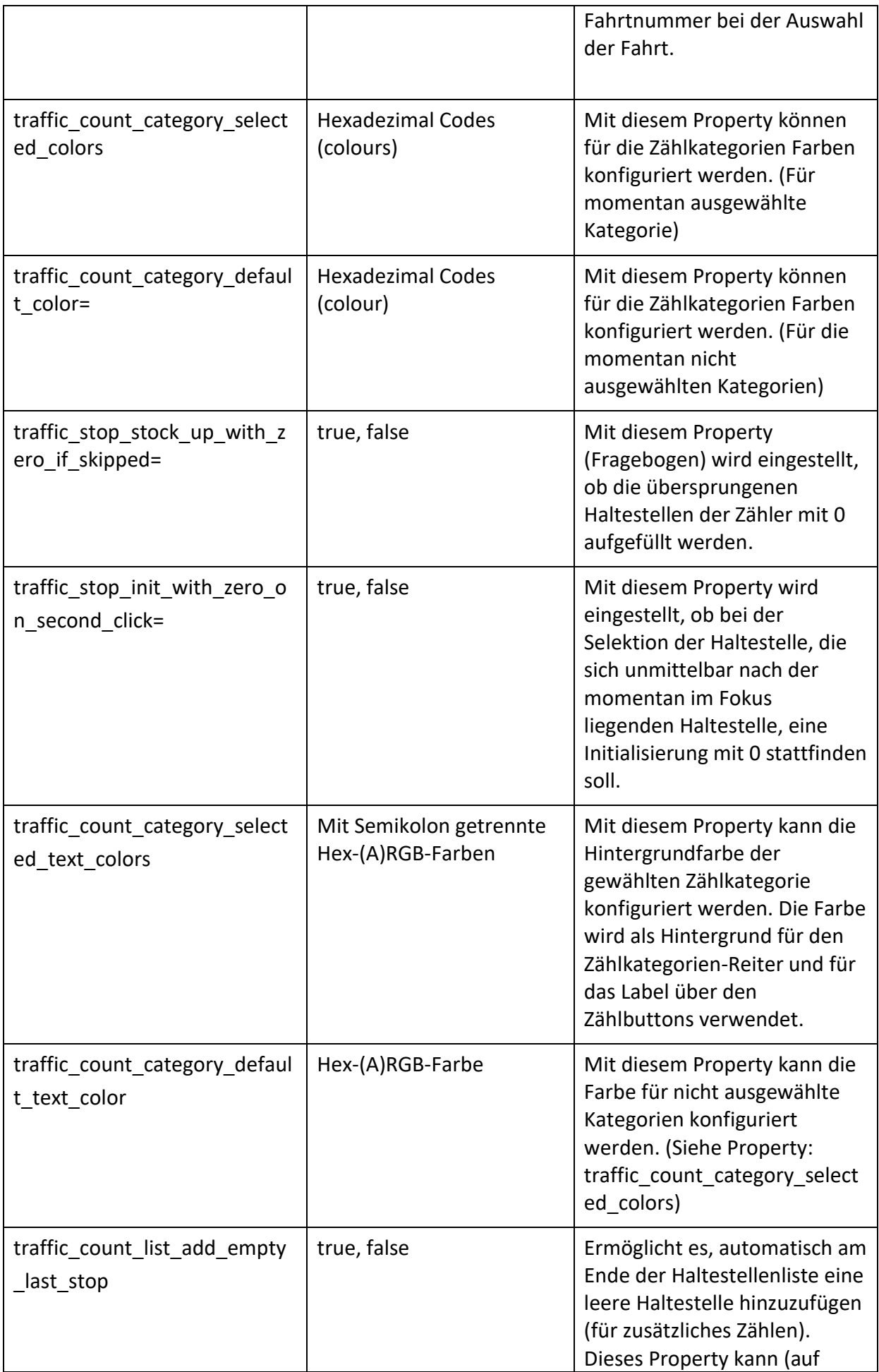

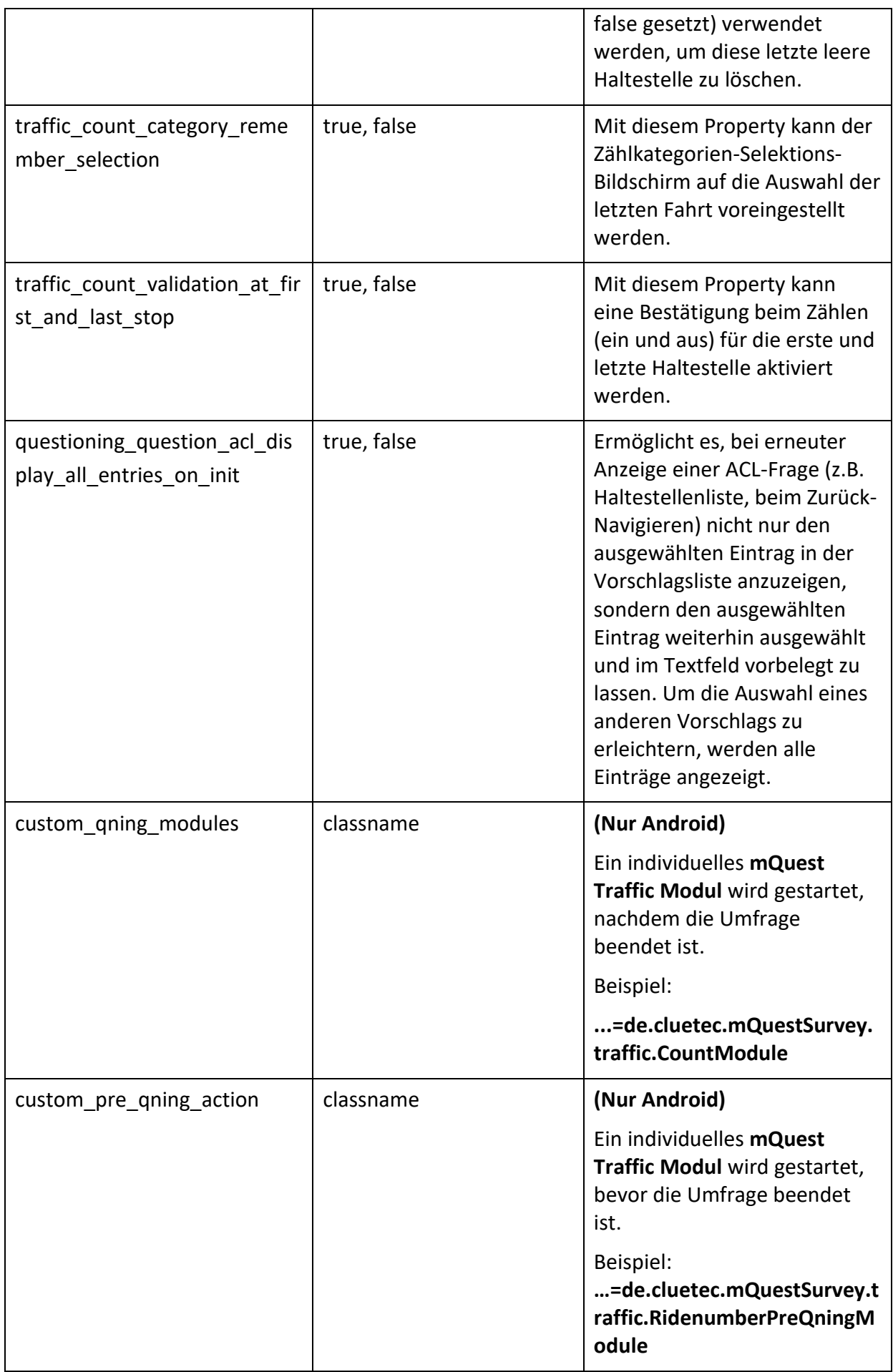

## 6 Fragebogen testen: mQuest Client Emulator

Mit dem mQuest Client Emulator können Sie Ihren Fragebogen schnell und bequem auf dem PC testen, ohne dass Sie ein mobiles Gerät dafür benötigen.

### 6.1 Fragebogen-Test

#### **MQUEST CLIENT EMULATOR STARTEN:**

Der aktuelle Fragebogen kann direkt aus dem QuestEditor im mQuest Client Emulator gestartet werden.

→ Klicken Sie im QuestEditor auf in der Shortcutleiste oder auf **Prüfen und Testen > Fragebogen-Test**.

*Der mQuest Client Emulator wird in einem neuen Fenster gestartet.*

Alternativ dazu können Sie den mQuest Client Emulator auch über das Startmenü starten und den gesamten Prozess für die Durchführung einer Erhebung am PC durchspielen (Fragebogen mit SurveyManager auf dem QuestServer ablegen, Fragebogen mit mQuest Client Emulator vom QuestServer laden, Erhebung durchführen usw.).

Anstelle der virtuellen Tastatur auf dem mobilen Gerät verwenden Sie auf dem PC jedoch Ihre normale Tastatur.

Im mQuest Client Emulator sind keine Fragen vom Typ Multimedia möglich. Das heißt, Audio-, Video- und Fotoaufnahmen sind nicht möglich. Ebenfalls werden die Fragetypen Drag&Drop sowie Heatmap im Client Emulator nicht unterstützt.

**!** Vor dem Start der Erhebung sollte der Fragebogen auf jeden Fall noch im mQuest Client auf dem mobilen Gerät komplett getestet werden.

**i** Detailliertere Informationen zum mQuest Client erhalten Sie im Dokument **mQuest Client Handbuch**.

**!**

### 6.2 Fragebogen-Schnelltest

Mit dem Fragebogen-Schnelltest können Sie gezielt eine Frage Ihres Fragenbogens "anspringen", um den Fragebogen ab dieser Frage zu testen.

Hat die ausgewählte Frage, ab der Sie den Fragebogen testen möchten, Referenzen auf vorherige Fragen, so werden diese Referenzfragen **vor** der angesprungenen Frage gestellt. Referenzen können z. B. durch Filter, Filter Pro, Verzweigung, Validierung oder Textvariablen bestehen.

Nach der angesprungenen Frage werden die restlichen Fragen in normaler Reihenfolge gestellt. Gibt es hier jedoch weitere Referenzen, die sich auf Fragen **vor** der angesprungenen Frage beziehen, so werden auch diese Referenzfragen vorangestellt. Dies geschieht jedoch nur, wenn diese Fragen zuvor noch nicht gestellt wurden. Referenzfragen, die sich vor der angesprungenen Frage befinden, werden im Fragebogen-Schnelltest also nur ein einziges Mal gestellt.

#### **FRAGEBOGEN-SCHNELLTEST STARTEN:**

1. Klicken Sie im QuestEditor in den Fragebogenelementen auf die Frage, die Sie anspringen möchten.

*Die angewählte Frage wird blau markiert.*

2. Klicken Sie auf **in der Shortcutleiste oder auf Prüfen und Testen > Fragebogen-Quick-Test**.

*Der mQuest Client Emulator startet automatisch den Schnelltest.*

# 7 Fragebogen exportieren: QuestEditor

Sie können Ihren Fragebogen jederzeit aus dem QuestEditor in eine Datei exportieren. Je nach Zweck des Exports gibt es verschiedene Formate und Exportarten.

### 7.1 Fragebogenexport: Standard (RTF)

Diese Exportart liefert einen Export des Fragebogens im Rich Text Format (RTF).

### 7.1.1 Fragebogen exportieren (RTF)

- 1. Klicken Sie auf **Datei > Exportieren**.
- 2. Klicken Sie auf Fragebogen als **Rich Text Format für Word (RTF)**
- 3. Bestätigen Sie mit **Weiter.**
- 4. Wählen Sie im folgenden Fenster Ihre gewünschten Exporteinstellungen, indem Sie die entsprechenden Kontrollkästchen aktivieren. Alternativ können Sie auch eines der vorgefertigten Exportschemata wählen.

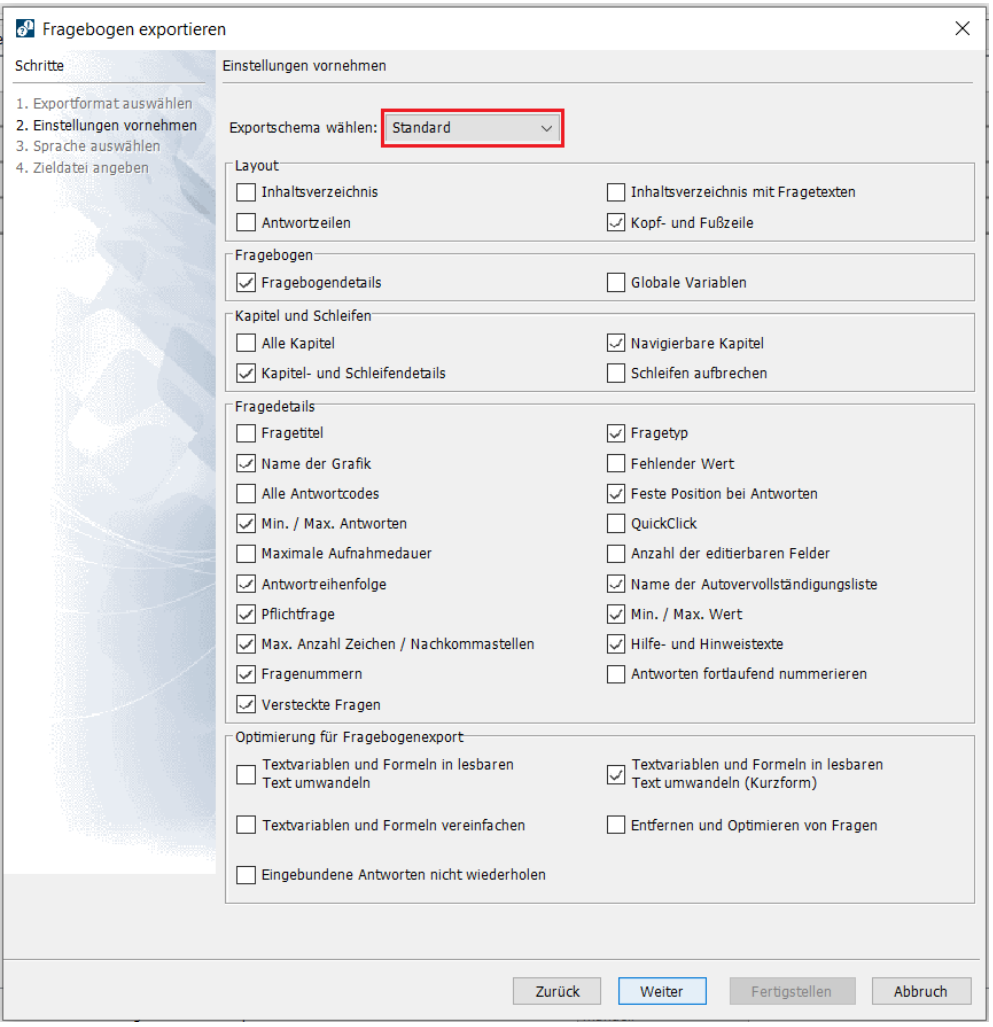

#### • **Layout**

Hier können Sie das Layout der Exportdatei einstellen, indem Sie beispielsweise Fußzeilen oder ein Inhaltsverzeichnis hinzufügen.

#### • **Kapitel- und Schleifendetails**

Hier wählen Sie aus, welche Kapitel- und Schleifendetails des Fragebogens in der Exportdatei dargestellt werden.

Die Funktion **Schleifen aufbrechen** zeigt beim Export jeden einzelnen Schleifendurchlauf inklusive dessen verwendeter Bezeichnung an.

#### • **Fragedetails**

Hier wählen Sie aus, welche Fragedetails des Fragebogens in der Exportdatei dargestellt werden.

• **Optimierung für Fragebogenexport**

#### • **Textvariablen und Formeln in lesbaren Text umwandeln**

Textvariablen und in Filtern, Filtern Pro, Validierungen und Verzweigungen verwendete Formeln werden in einen lesbaren Text umgewandelt.

**Beispiel** In der 2. Frage Ihres Fragebogens wird mithilfe der Textvariablen \$T{1} die Antwort aus der 1. Frage eingebunden. Beim Fragebogenexport mit aktivierter Funktion **Textvariablen und Formeln in lesbaren Text umwandeln** wird nun bei der 2. Frage anstelle der Textvariablen  $ST{1}$  der Text "Antwort von Frage 1" geschrieben.

#### • **Textvariablen und Formeln in lesbaren Text umwandeln (Kurzform)**

Anders als bei der Option Textvariablen und Formeln in lesbaren Text umwandeln wird der erzeugte Text hier noch weiter abgekürzt.

**Beispiel** In einer Frage wird ein Filter Pro mit der Formel **Q1+Q2>=4** verwendet. Im Export steht nun mit aktivierter Funktion **Textvariablen und Formeln in lesbaren Text umwandeln "Stelle Frage wenn Frage 1[a] + vorherige Frage größer gleich 4". Mit der Funktion Textvariablen und Formeln in lesbaren Text umwandeln (Kurzform) steht stattdessen "Frage 1[a] + vorherige Frage >= 4".**

#### • **Textvariablen und Formeln vereinfachen**

Textvariablen und in Filtern, Filtern Pro, Validierungen und Verzweigungen verwendete Formeln werden vereinfacht.

**Beispiel** Für eine Frage innerhalb einer Schleife wurde per Filter Pro die Formel **L5 && Q3.1** definiert, sodass diese Frage nur gestellt wird, wenn sich die Erhebung im 5. Schleifendurchlauf befindet **und** eine vorherige Frage 3 mit Antwort 1 beantwortet wurde. Das heißt, dass die Bedingung **L5** für die übrigen Schleifendurchläufe schon ausreichend ist, um die Frage nicht zu stellen. Nur im 5. Schleifendurchlauf ist die zweite Bedingung **Q3.1** relevant. Exportiert man den Fragebogen nun mit der Funktion **Textvariablen und Formeln vereinfachen**, so wird die zweite Bedingung nur aufgeführt, wenn sie für die Stellung der Frage benötigt wird, also im 5. Schleifendurchlauf. Für die restlichen Schleifendurchläufe steht bei dieser Frage dann "Stelle Frage, wenn 0", das heißt sie wird in diesen Schleifendurchläufen nicht gestellt. (Hinweis: Export mit aktivierter Funktion **Schleifen aufbrechen**)

#### • **Entfernen und Optimieren von Fragen**

Fragen, die nie gestellt werden (beispielsweise aufgrund eines Filters), werden in der Exportdatei nicht aufgeführt.

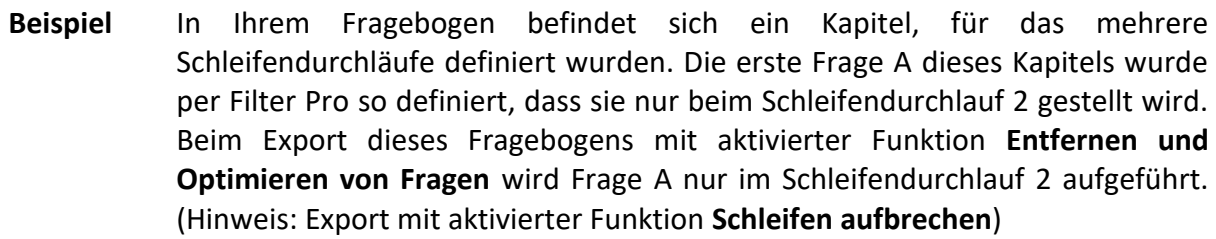

#### • **Eingebundene Antworten nicht wiederholen**

Antworten, die aus einer Frage in eine neue Frage eingebunden werden, werden beim Export in der neuen Frage nicht wiederholt.

- **Beispiel** In Ihrem Fragebogen befindet sich eine Frage B, deren sämtliche Antwortmöglichkeiten aus einer vorherigen Frage A eingebunden wurden. Exportieren Sie diesen Fragebogen nun mit der aktivierten Funktion **Eingebundene Antworten nicht wiederholen**, so steht in der exportierten Datei unter der Frage B lediglich "Alle Antworten aus Frage A" anstelle der Antwortmöglichkeiten. Die eingebundenen Antworten selbst werden also nicht aufgeführt und sind nur unter der Frage A selbst zu finden.
	- 1. Klicken Sie auf **Weiter**.
	- 2. Wählen Sie im folgenden Fenster die gewünschte Sprache, in der die Datei geschrieben werden soll und bestätigen Sie mit **Weiter**.
	- 3. Folgen Sie den weiteren Schritten.

### 7.2 Fragebogenexport: Übersicht (XLS)

Dieser Export erstellt lediglich eine Übersicht des Fragebogens im Excel-Format (XLS).

- 1. Klicken Sie auf **Datei > Exportieren.**
- 2. Wählen Sie im folgenden Fenster **Fragebogenübersicht als Excel-Format (XLS)** und bestätigen Sie mit **Weiter.**

*Das Fenster für die Exporteinstellungen erscheint.*

Ähnlich wie beim Standard-Export gibt es auch hier verschiedene Optionen:

- **Kapitelanfang und –ende** Es erscheinen zwei zusätzliche Zeilen in der Excel-Tabelle, die den Anfang und das Ende eines Kapitels verdeutlichen.
- **Schleifenanfang und –ende** Es erscheinen zwei zusätzliche Zeilen in der Excel-Tabelle, die den Anfang und das Ende einer Schleife verdeutlichen.
- **Schleifen aufbrechen**

Jeder einzelne Schleifendurchlauf inklusive dessen verwendeter Bezeichnung wird angezeigt.

- 1. Wählen Sie Ihre gewünschten Exporteinstellungen und klicken Sie auf **Weiter**.
- 2. Wählen Sie im folgenden Fenster die gewünschte Sprache, in der die Datei geschrieben werden soll und bestätigen Sie mit **Weiter**.
- 3. Folgen Sie den weiteren Schritten.

## 7.3 Fragebogenexport: Übersetzung (XLS)

Dieser Export dient zur Übersetzung des Fragebogens in andere Sprachen.

- 1. Klicken Sie auf **Datei > Exportieren**.
- 2. Wählen Sie im folgenden Fenster **Fragebogentexte als Excel-Format (XLS)** und bestätigen Sie mit **Weiter.**
- 3. Folgen Sie den weiteren Schritten.

#### 7.3.1 Aufbau der XLS-Datei

Alle grau hinterlegten Zellen der XLS-Datei dürfen nicht geändert werden.

Im oberen Bereich der Excel-Tabelle sind die Fragebogendaten angegeben. Dies umfasst die **eindeutige Versionsnummer** (Zelle B2) sowie den **Dateinamen** (Zelle C1) und die Bezeichnung der **Sprache** (im Beispiel Zelle C2 und D2). Im unteren Bereich der Excel-Tabelle finden Sie alle im Fragebogen eingegebenen Texte.

**!**

7 Fragebogen exportieren: QuestEditor Fragebogenexport: Übersetzung (XLS)

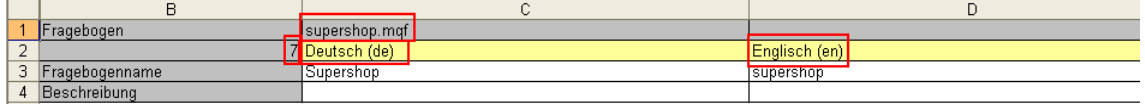

Nach den allgemeinen Daten des Fragebogens werden die Zusatzkategorien des Fragebogens angegeben (falls vorhanden).

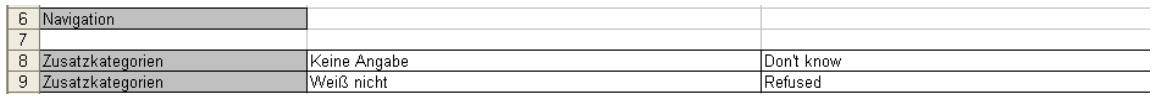

In **Spalte B** sehen Sie, zu welchem Fragebogenelement die Texte der Zeile gehören. In dem Feld **Frage** der **Spalte B** sehen Sie außerdem die Fragenummer und den Variablennamen der Frage.

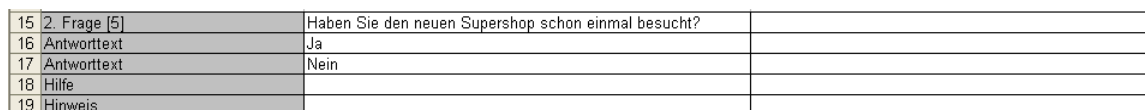

In den **Spalten C** und folgende befinden sich die sprachabhängigen Texte für die Übersetzung.

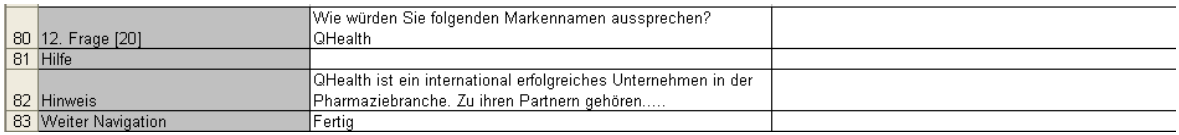

Alle Fragen werden im selben Schema dargestellt. Als erstes wird die Frage angegeben und darunter die jeweiligen Antwortmöglichkeiten. Die Zeilen für Hilfs- und Hinweistexte sind immer vorhanden, aber nur ausgefüllt, wenn Sie sie verwendet und einen entsprechenden Text eingegeben haben. Wenn Sie bei der Fragenbogenerstellung Navigationselemente umbenannt haben, so werden auch diese hier angezeigt. Nach jeder einzelnen Frage mit Antworten und weiteren Texten folgt eine Leerzeile in der Excel-Tabelle.

#### 7.3.2 Texte in der XLS-Datei bearbeiten

Bei der Bearbeitung der Texte in der XLS-Datei sollten Sie folgende Punkte beachten:

- Es dürfen keine Spalten oder Zeilen hinzugefügt oder gelöscht werden.
- Es dürfen nur die dafür vorgesehenen Übersetzungszellen bearbeitet werden (Spalte C und folgende).
- Es dürfen keine Zellen- oder Textformatierungen verwendet werden.
- Zeilenumbrüche in einer Zelle müssen mit einem richtigen Zeilenumbruch realisiert werden: **Tastenkombination ALT+Return**.
- Die ggf. im Text enthaltenen Textvariablen müssen unverändert an die entsprechende Position in die übersetzten Texte übernommen werden, z. B. \$L oder \$T{..} oder \$P{..}. Bei \$P{(Formelbedingung)->Text} muss zudem der darin enthaltene Text übersetzt werden.
- Die ggf. im Text enthaltenen Button-Texte, bspw. "Next" und "Back", sollten analog zu den übersetzten Navigationselementen (Zeile 7 und 8) übersetzt werden. Bspw. wird "Next" im Fragetext 'INT: Please click "Next"!' und für das "Weiter"- Navigationselement in Zeile 7 gleich übersetzt.

#### 7.3.3 Import der Fragebogentexte aus einer XLS-Datei

- 1. Klicken Sie auf **Datei > Importieren**.
- 2. Klicken Sie unter **Importformat auswählen** das Format **Excel Sprachtexte Import (XLS)** an. Bestätigen Sie die Auswahl mit **Weiter** und folgen Sie den weiteren Schritten.
- **!** Beim Export wird die **eindeutige Versionsnummer** des Fragebogens in die XLS-Datei geschrieben und bei jedem Speichervorgang des Fragebogens hochgezählt. Wenn Sie die XLS-Datei wieder in den Fragebogen importieren, muss die in der XLS-Datei enthaltene Versionsnummer mit der des Fragebogens übereinstimmen. Ist dies nicht der Fall, so erfolgt eine Warnmeldung und Sie können entscheiden, ob der Import fortgesetzt werden soll. Wenn Sie den Import fortsetzen, kann es jedoch sein, dass ganze Sprachspalten oder einzelne Fragebogenelemente wegen unterschiedlicher Export-IDs nicht aus der XLS-Datei zugeordnet werden können oder es zu ungewollten Textersetzungen kommt, bspw. zum Überschreiben von zwischenzeitlich im Fragebogen geänderter Texte. Falls nach dem Export der XLS-Datei noch Fragen/Antwortoptionen im Fragebogen hinzugefügt wurden, so sind diese folglich auch nicht in der XLS-Datei enthalten.
- **!** Wenn beim Import für eine Export-ID aus der XLS-Datei kein entsprechendes Element im Fragebogen gefunden wird, so überspringt mQuest die betreffende Zeile in der XLS-Datei. Dies kann auftreten, wenn an dem Fragebogen nach dem Export der XLS-Datei noch Änderungen im Fragebogen vorgenommen wurden, z. B. wenn Fragen/Antwortoptionen gelöscht oder Fragetypen geändert wurden.

## 8 QuestServer

Um mit dem SurveyManager auf den QuestServer zugreifen zu können, muss der QuestServer gestartet sein. Meist greifen Sie auf einen durch die cluetec GmbH zur Verfügung gestellten QuestServer zu, dieser ist in der Regel immer gestartet.

Wenn Sie mQuest auf Ihrem PC testen oder der QuestServer bei einem Projekt auf Ihrem PC läuft, müssen Sie den QuestServer auf Ihrem PC starten. Läuft der QuestServer auf einem anderen PC in Ihrem Unternehmen, so muss der QuestServer auf diesem PC gestartet werden.

Mit welchem QuestServer Sie kommunizieren, hängt von der eingetragenen URL ab, die Sie verwenden, um den SurveyManager aufzurufen. Wenn der QuestServer beispielsweise bei Ihnen lokal läuft, lautet die URL: https://localhost/SurveyManager

**i** Um mQuest unverbindlich testen zu können, können Sie unter folgendem Link eine kostenlose Demo anfordern:

**https://www.cluetec.de/solutions/mquest/test-mquest/**

# 9 SurveyManager

### 9.1 Die Benutzeroberfläche

In der obersten Zeile des SurveyManager finden Sie die Haupt-Bereiche **Projekte, Benutzer, Exporte, Editor, Lizenz** sowie **Hilfe**.

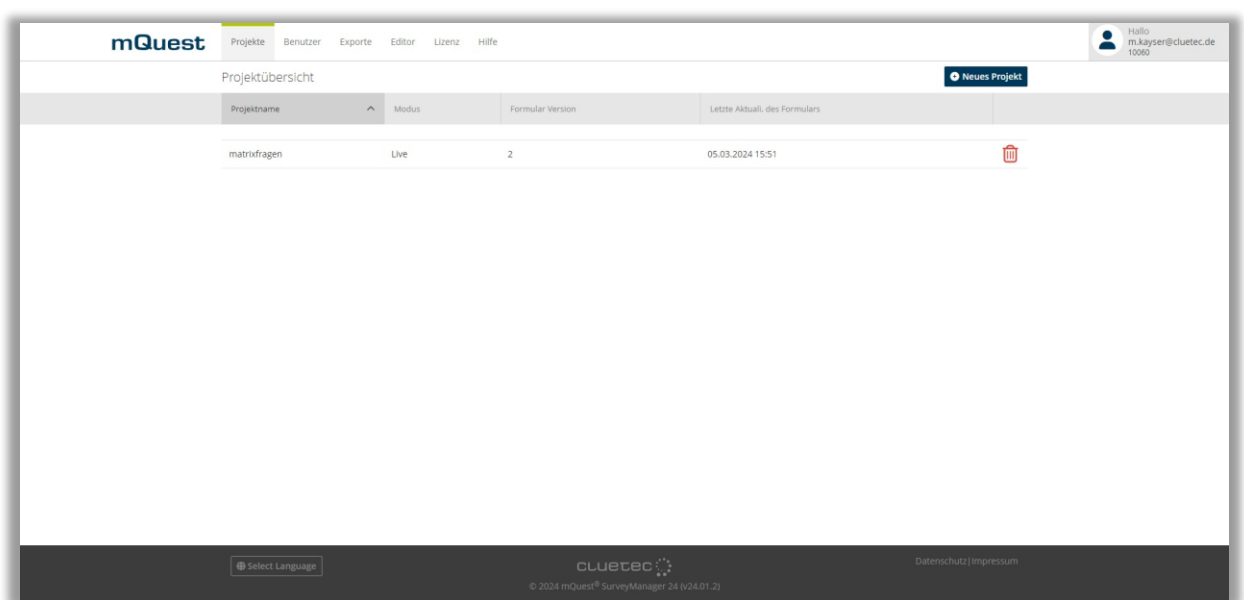

#### **Projekte:**

In diesem Bereich finden Sie alle, in Ihrem Bereich abgelegten Projekte, inklusive erster Informationen. Mit einem Klick auf ein Projekt gelangen Sie in die Detailübersicht, in der Sie beispielsweise das Formular aktualisieren können.

#### **Benutzer (UserManager)**

Im Benutzer-Bereich sehen Sie alle für Ihren Bereich angelegten Benutzer. Mit Klick auf einen Benutzer können Sie dessen Angaben anpassen.

#### **Exporte**

Hier finden Sie alle Exporte, aller Projekte Ihres Bereichs. Wenn Sie über den Projektbereich einen Export angestoßen haben, so können Sie sich diesen Export nach der Fertigstellung im Bereich Exporte herunterladen.

#### **Editor:**

In diesem Bereich finden Sie die Downloadmöglichkeiten des QuestEditor.

#### **Lizenz:**

Im Reiter Lizenz können Sie Ihre aktuellen Lizenzdaten einsehen. Ebenfalls können Sie hier den Lizenzschlüssel eingeben um Ihre Lizenz initial zu aktivieren oder eventuell zu aktualisieren.

#### **Hilfe:**

Im Hilfe-Bereich finden Sie erste Schritte sowie weitere Möglichkeiten mQuest® zu testen

**i**

### 9.2 Benutzerverwaltung (UserManager)

Sie können festlegen, welche Benutzer berechtigt sind, mit dem SurveyManager auf den QuestServer zuzugreifen (**Administrator**) und mit dem mQuest Client auf den QuestServer zuzugreifen (**Erheber**) (→ Siehe auch Seite [7\)](#page-6-0).

Im Auslieferungszustand von mQuest ist ein Administrator voreingestellt (→ Siehe auch Seite [9](#page-7-0) für die Zugangsdaten).

**!** Wenn Sie mQuest lokal produktiv einsetzen, sollten Sie als erstes einen eigenen Administrator sowie Erheber anlegen und danach den voreingestellten Benutzer löschen.

Da nur Administratoren berechtigt sind, mit dem SurveyManager auf den QuestServer zuzugreifen, müssen Sie sich als Administrator anmelden.

Öffnen Sie für die Anmeldung den SurveyManager mit der Ihnen zur Verfügung gestellten URL. Nach der Eingabe Ihres Mandanten, des Benutzernamens (Ihre angegebene E-Mail-Adresse) sowie dem von Ihnen vorab vergebenen Passwortes haben Sie vollen Zugriff auf Ihre Projekte.

Wenn Sie Ihren Mandanten auf dem QuestServer der cluetec GmbH haben, erhalten Sie initial eine E-Mail inklusive eines Links, über den Sie Ihre E-Mailadresse als Administrator-Benutzer bestätigen und Ihr Passwort vergeben können.

Um einen neuen Benutzer anzulegen genügt ein Klick auf **Neuer Benutzer**. Im Anschluss daran können Sie die Rolle auswählen und die benötigten Felder ausfüllen.

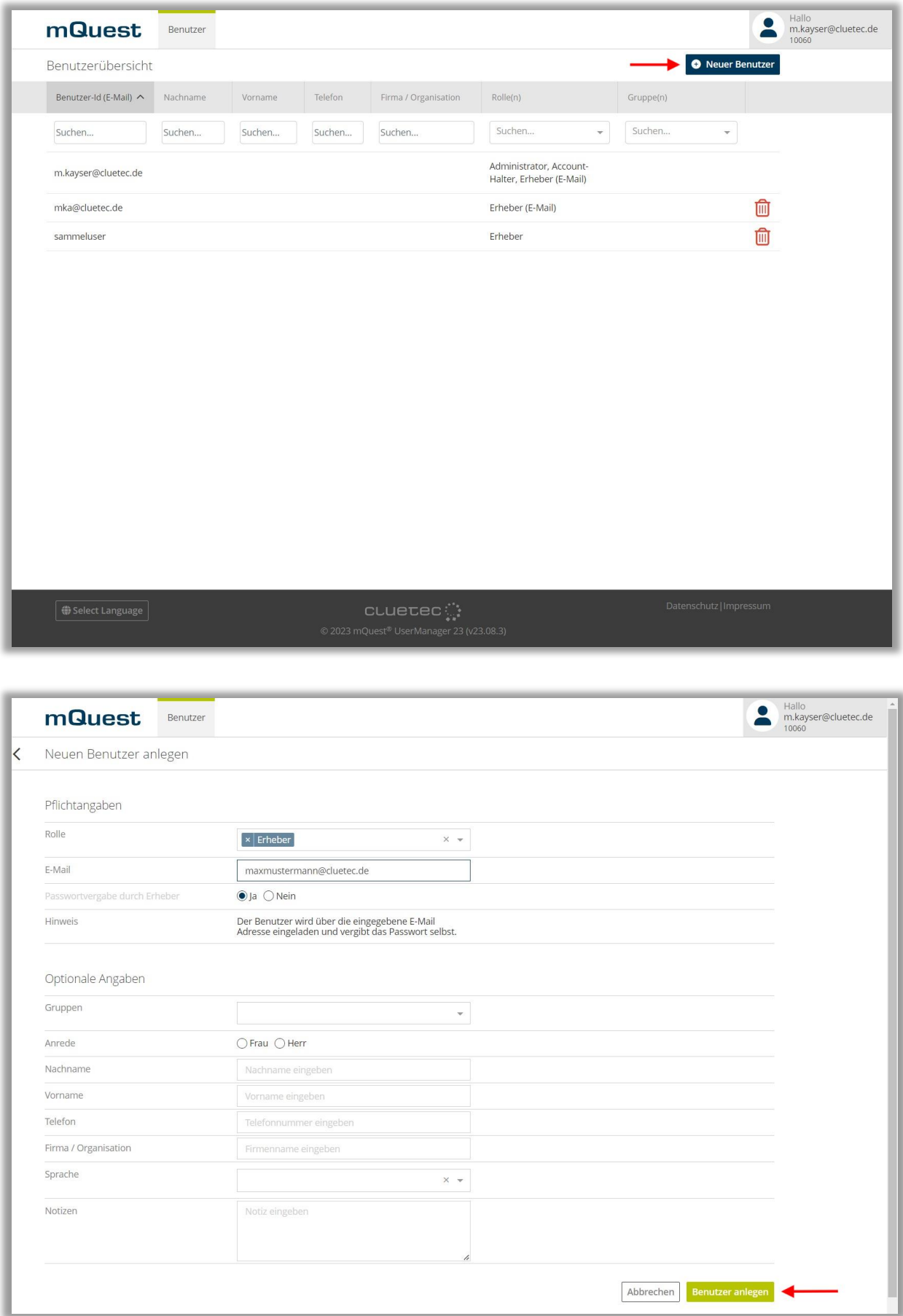

**i** Wird das Hosting durch die cluetec GmbH betrieben, muss der Benutzername eines Administrators eine gültige E-Mail-Adresse sein. Nachdem Sie den neuen Administrator angelegt haben wird dieser über eine E-Mail eingeladen, worüber der Administrator-Benutzer bestätigt und ein Passwort vom eingeladenen Benutzer vergeben werden kann.

Um einen Benutzer zu löschen, klicken Sie auf das Symbol an der rechten Seite des Benutzers und bestätigen Sie die Löschung im nächsten Schritt. Der Administrator Benutzer mit dem Sie angemeldet sind, kann nicht gelöscht werden.

Um sich vom SurveyManager abzumelden können Sie jederzeit auf den Namen des Administratorbenutzers in der oberen rechten Ecke des Bildschirms klicken und den Punkt **Ausloggen** wählen.

Dort finden Sie auch die Möglichkeit das Passwort für Ihren Administrator Benutzer zu ändern.

Bestimmte Benutzer können Sie zielgerichtet anhand von Filtern suchen. Über jeder Spalte ist ein Textfeld, mit welchem auf diese Spalte gefiltert werden kann. Bei Bedarf kann außerdem die Sortierung angepasst werden.

## 9.3 Lizenz

Ihre momentan aktivierte Lizenz und deren Detailinformationen können Sie jederzeit im Bereich **Lizenz** einsehen.

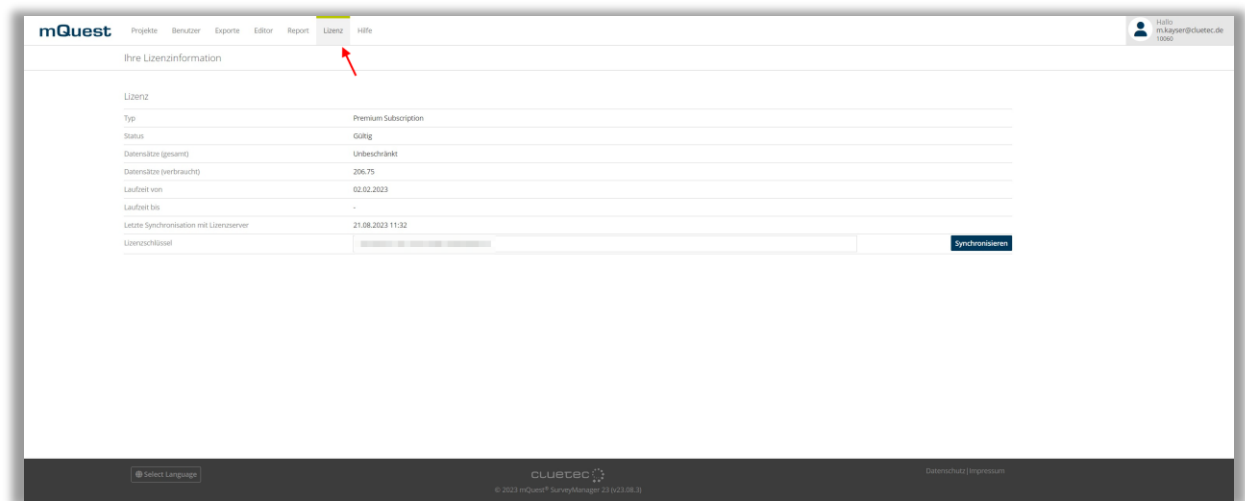

Ohne eine aktivierte Lizenz können für jedes Projekt bzw. den dazugehörigen Projekt-Fragebogen maximal 5 Datensätze synchronisiert werden.

Um mehr Datensätze vom mQuest Client auf den QuestServer übertragen zu können, benötigen Sie auf dem QuestServer eine aktive Lizenz. Mit der Lizenz wird die Anzahl der hochgeladenen Datensätze gezählt. Die Lizenz dient später zur Erstellung der Abrechnung.

Im **Test-Modus** können 30 Datensätze für jeden Fragebogen synchronisiert werden. Wenn Sie den Fragebogen zu einem späteren Zeitpunkt in den **Live-Modus** umstellen, können Sie entscheiden, ob Sie die im **Test-Modus** synchronisierten Datensätze kostenpflichtig übernehmen oder löschen möchten.

**i** Detailliertere Informationen zu Lizenzen erhalten Sie im Dokument **mQuest Quickstart**.

### 9.4 Aufträge verwalten/ Sample Management

Im SurveyManager haben Sie die Möglichkeit, einem oder mehreren Benutzern bestimmte Aufträge für einen Fragebogen zuzuweisen. Diese Aufträge können zeitlich oder durch die Anzahl der Befragungen begrenzt sein. Mit der zeitgesteuerten Alarmfunktion haben Sie die Möglichkeit, Erheber oder z.B. auch Teilnehmer einer Tagebuchstudie lokal zu benachrichtigen, sobald der Startzeitpunkt eines Auftrags erreicht ist. Des Weiteren können Sie festlegen, ob Fragebögen einer Tagebuchstudie immer oder nur innerhalb des von Ihnen definierten Zeitfensters sichtbar und startbar sein sollen. Die Teilnehmer können außerdem durch Push-Notifications benachrichtigt werden, wenn neue Aufträge hinzugefügt, bestehende Aufträge geändert oder zugehörige Fragebögen aktualisiert werden. Die für die

Tagebuchfunktion nötigen Einstellungen werden über die Auftragsverwaltung vorgenommen. Die Verwaltung von Aufträgen wird im SurveyManager direkt oder mit Hilfe von Excel-Dateien durchgeführt. Aufträge können alternativ auch über eine API-Schnittstelle angelegt werden.

#### 9.4.1 Aufträge im SurveyManager erstellen/ bearbeiten

Im SurveyManager können Sie über das Formular "Neuer Auftrag anlegen" neue Aufträge erstellen. Sie können auch bestehende Aufträge im SurveyManager bearbeiten. Außerdem können Sie die Aufträge als Excel-Datei exportieren, bearbeiten und anschließend wieder importieren. Dadurch stehen Ihnen weitere Optionen zur Verfügung (z.B. können Sie mehr als drei Task-Parameter definieren) als bei der Auftragsverwaltung im SurveyManager direkt. Weitere Informationen zur Auftragsverwaltung mit Excel finden Sie ab **[9.4.2](#page-169-0)**.

#### **AUFTRAG ERSTELLEN**

- 1. Klicken Sie im SurveyManager auf **Projekte**.
- 2. Klicken Sie auf das Projekt, für das Sie einen Auftrag erstellen möchten.
- 3. Klicken Sie auf **Aufträge**.
- 4. Klicken Sie auf die Schaltfläche **Neuer Auftrag**. *Das Formular "Neuer Auftrag anlegen" wird geöffnet.*
- 5. Geben Sie einen Namen und eine ID für den Auftrag ein.
- 6. Geben Sie die Kurzbeschreibung für deutsch und englisch ein.

**i**

Die Felder **Name**, **ID**, **Kurzbeschreibung (de)** und **Kurzbeschreibung (en)** sind zwingend erforderlich. Werden Sie nicht ausgefüllt, kann der Auftrag nicht gespeichert werden.

#### 7. Klicken Sie auf **Speichern**.

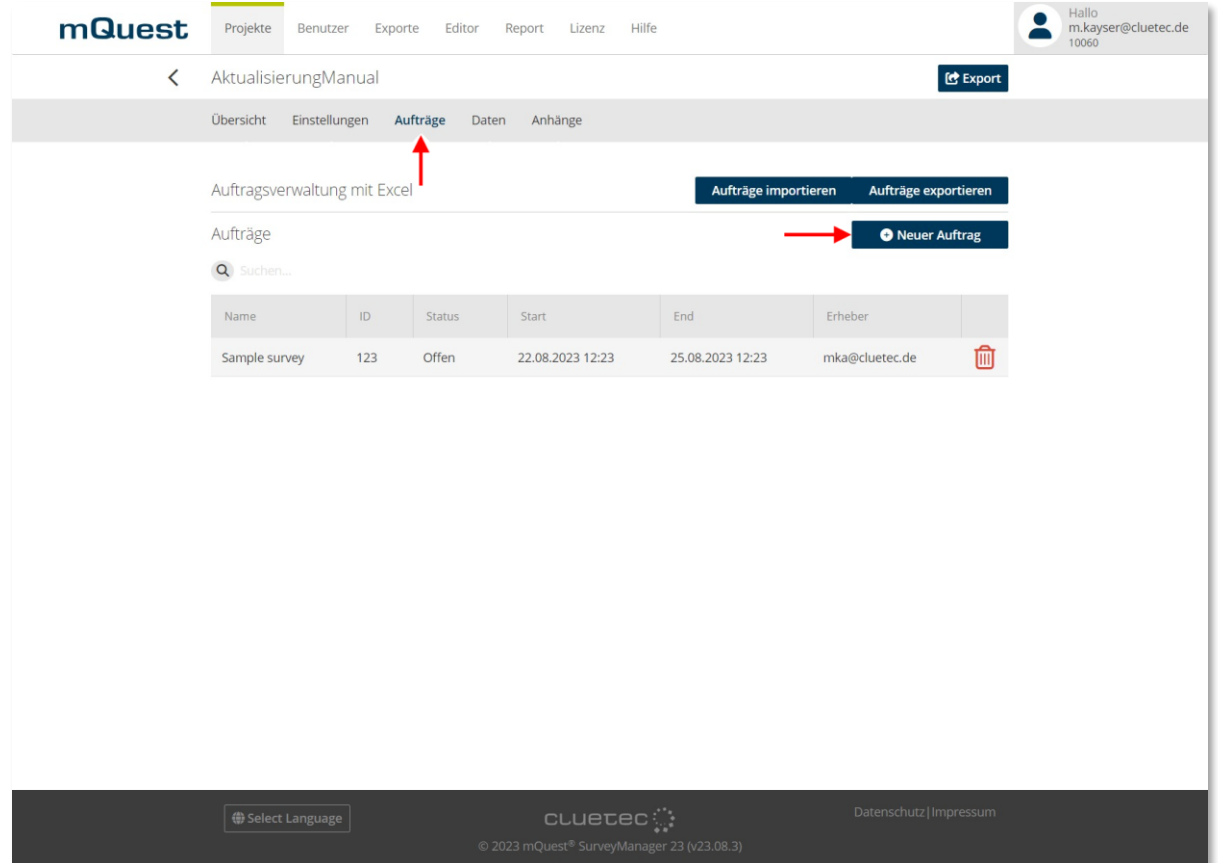

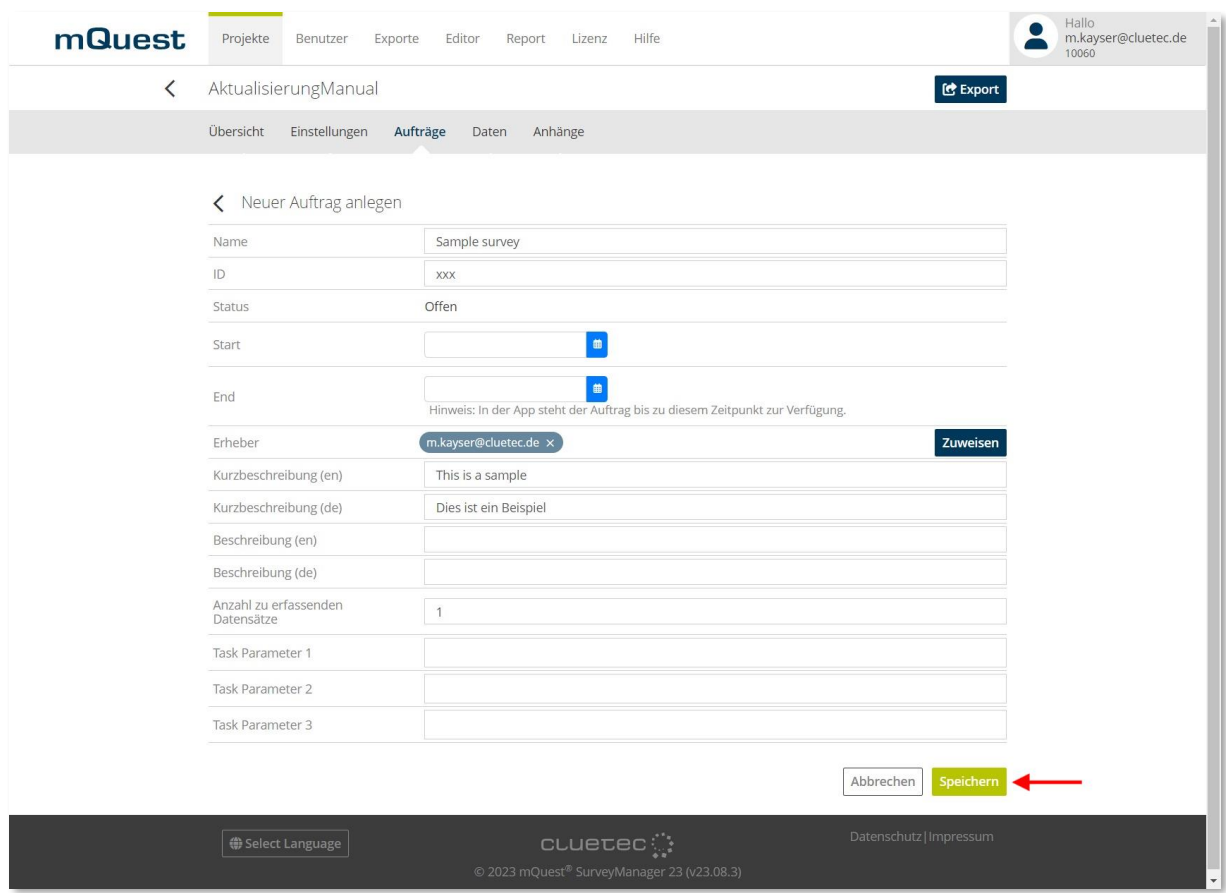

#### **AUFTRAG BEARBEITEN**

- 1. Klicken Sie im SurveyManager auf **Projekte**.
- 2. Klicken Sie auf das Projekt, für das Sie einen Auftrag bearbeiten möchten.
- 3. Klicken Sie auf **Aufträge**.
- 4. Klicken Sie auf den Auftrag, den Sie bearbeiten möchten.
- 5. Klicken Sie auf die Schaltfläche **Bearbeiten**. *Der Bearbeitungsmodus wird aktiv.*
- 6. Ändern Sie die gewünschten Angaben.
- 7. Klicken Sie auf **Speichern**.

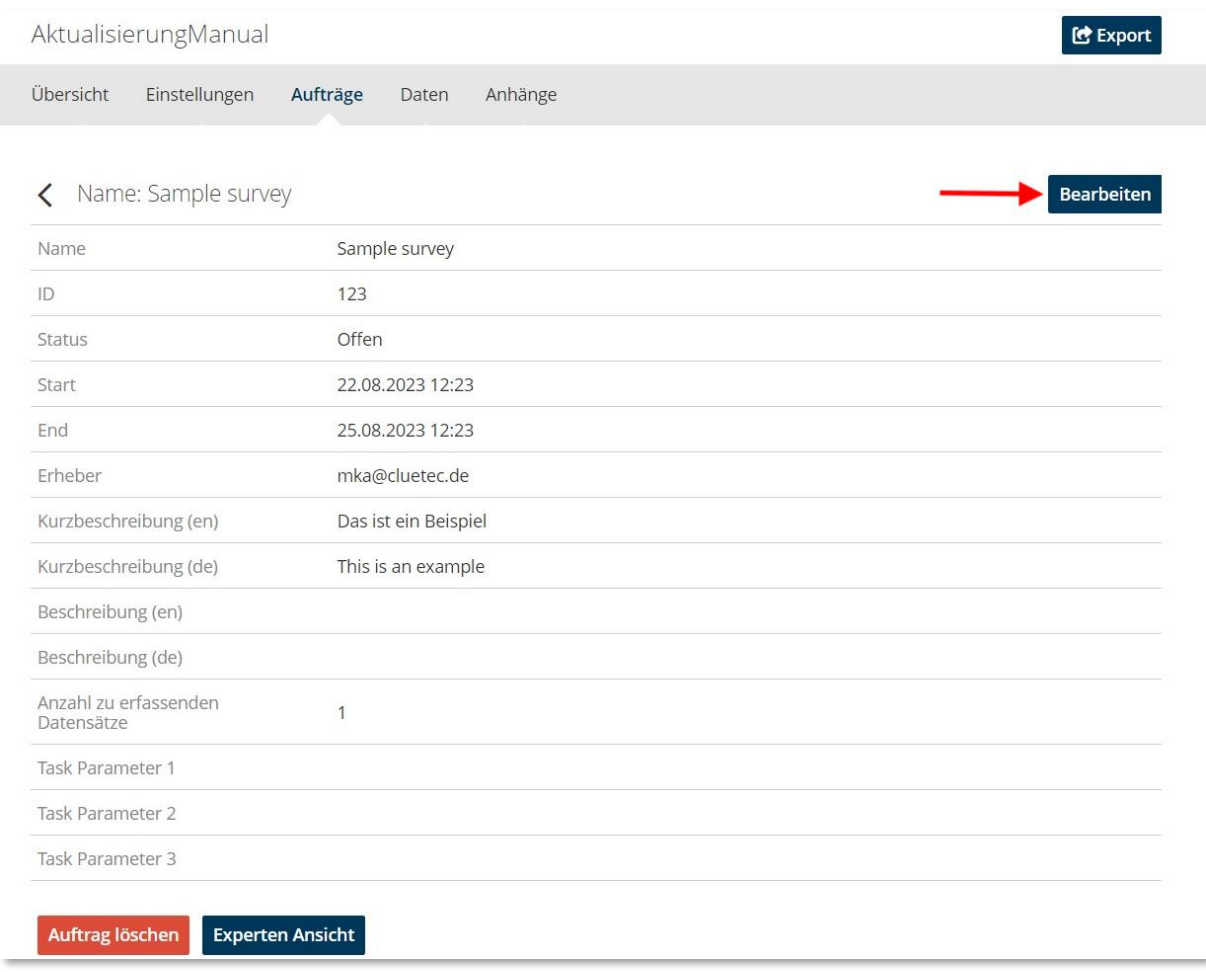

#### Task-Parameter verwenden

Zusätzlich zu den vorhandenen Feldern können für jeden Auftrag auch Parameter definiert werden. Diese können im SurveyManager beim Erstellen oder Bearbeiten eines Auftrages unter Task Parameter 1, Task Parameter 2 und Task Parameter 3 definiert werden. Der Name des Parameters ist frei wählbar und wird als Suffix an "task\_param\_" angeschlossen, also geben Sie z. B. "task\_param\_kunde" ein.

**i** Einen Parameter können Sie zum Beispiel verwenden, um einen Kunden im Voraus selbst festzulegen, wenn Sie diesen nicht während der Befragung auswählen möchten. Wie Sie Parameter im Fragebogen verwenden, finden Sie unter **[3.5.2](#page-75-0) Operatoren** → **Textfunktionen**.

#### <span id="page-169-0"></span>9.4.2 Aufträge als Excel-Datei erstellen/ bearbeiten

Damit die Aufträge aus der Excel-Datei korrekt importiert werden können, muss diese ein vorgegebenes Format haben.

Eine vorausgefüllte Excel-Datei erhalten Sie, wenn Sie Aufträge für einen Fragebogen exportieren, für den bisher noch keine Aufträge angelegt wurden  $(\rightarrow$  Siehe Kapitel [9.4.4\)](#page-174-0).

#### Kopfzeile

**i**

Die Kopfzeile muss mindestens die in der untenstehenden Tabelle aufgelisteten Spalten enthalten. Die Spalten haben bestimmte Anforderungen bezüglich Format und Inhalt.

#### Aufträge

Jede Tabellenzeile entspricht einem Auftrag, der durch die Einträge in den unterschiedlichen Spalten definiert wird. Funktion und zulässige Werte für die einzelnen Einträge sind in der folgenden Tabelle aufgelistet.

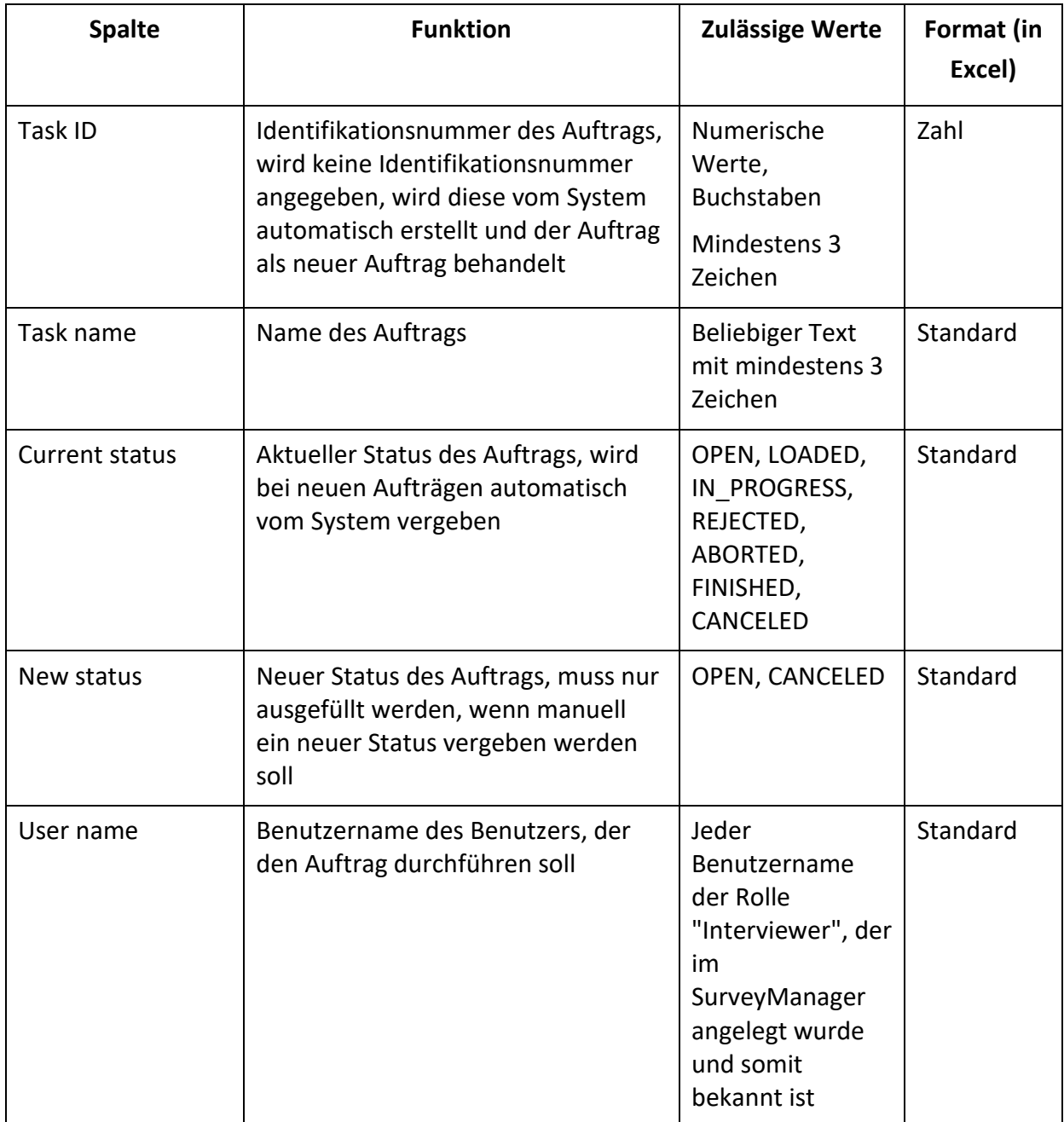

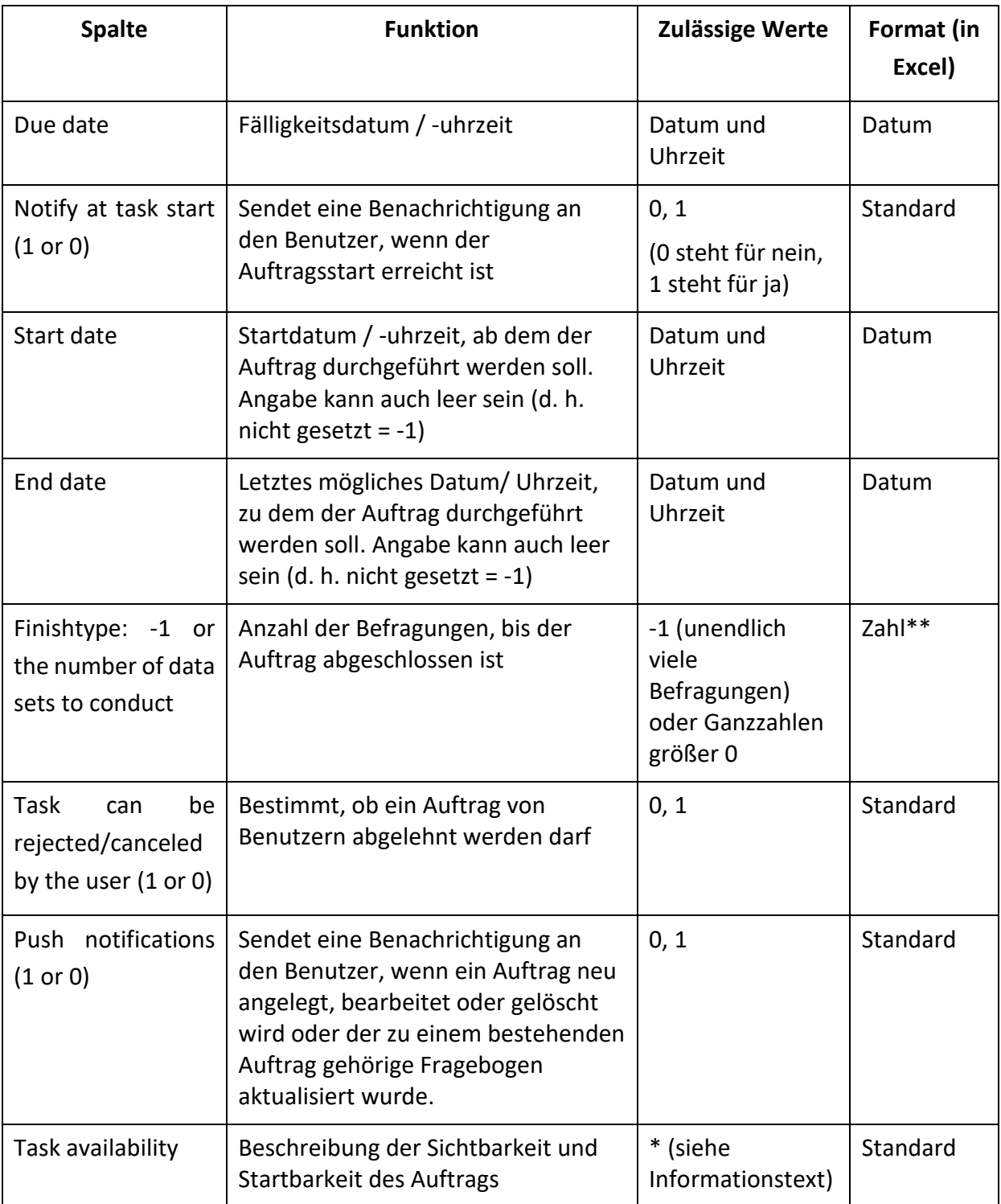

**i**

**i**

\* Zulässige Werte für **Task availability** sind:

- **ALWAYS\_VISIBLE\_ALWAYS\_STARTABLE** Immer sichtbar und startbar (default)
- **ALWAYS\_VISIBLE\_STARTABLE\_IN\_TIMEFRAME** Immer sichtbar, aber nur im Zeitfenster zwischen Start date und End date startbar
- **VISIBLE\_IN\_TIMEFRAME\_STARTABLE\_IN\_TIMEFRAME** Nur im Zeitfenster zwischen Start date und End date sichtbar und startbar

\*\* Hinweis zum **Finishtype**:

Ist der Finishtype auf 1 und es existiert ein pausiertes Interview, erscheint beim nochmaligen Start des Auftrags eine Nachfrage, ob das pausierte Interview fortgesetzt werden soll, oder ein neues angefangen. Wenn ein neues Interview begonnen wird, so wird das pausierte Interview verworfen.

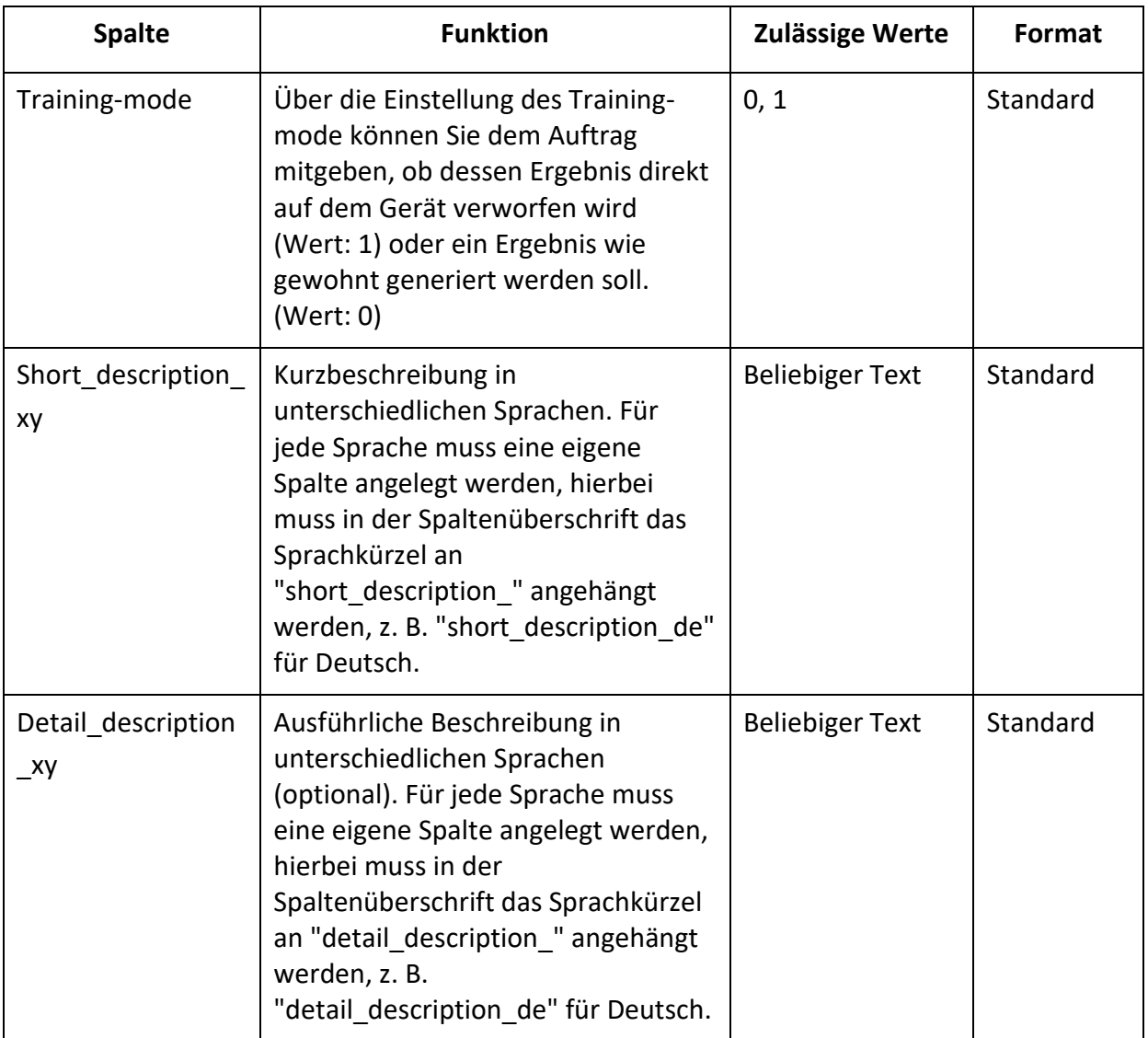

**!**

**!**

Folgende Sprachkürzel stehen zur Verfügung:

**de** für Deutsch, **en** für Englisch, **fr** für Französisch und **es** für Spanisch

Push-Benachrichtigungen stehen nur zur Verfügung, wenn Ihr QuestServer von der cluetec GmbH gehostet wird.

Zusätzlich können für jeden Auftrag noch beliebig viele Parameter definiert werden. Jeder Parameter wird in einer eigenen Spalte definiert, die in der Kopfzeile durch "task\_param\_xyz" gekennzeichnet ist. Der Name des Parameters ist frei wählbar und wird als Suffix an "task\_param\_" angeschlossen, also geben Sie z. B. "task\_param\_kunde" ein.

**!** Einen Parameter können Sie zum Beispiel verwenden, um einen Kunden im Voraus selbst festzulegen, wenn Sie diesen nicht während der Befragung auswählen möchten. Wie Sie Parameter im Fragebogen verwenden, finden Sie unter **[3.5.2](#page-75-0) Operatoren** → **Textfunktionen.**

#### Auftragsstatus

Der aktuelle Status eines Auftrags wird in der Spalte "**currentStatus**" aufgeführt. Dieser Status wird von mQuest verwaltet. Manuelle Änderungen in dieser Spalte haben bei einem Import von Auftragsdaten keine Auswirkung.

Die unterschiedlichen Status haben folgende Bedeutung:

• **OPEN**

Der Auftrag ist auf dem QuestServer vorhanden.

- **LOADED** Der Auftrag ist auf den mQuest Client des Bearbeiters übertragen.
- **IN\_PROGRESS** Der Auftrag befindet sich derzeit in Bearbeitung.
- **REJECTED** Der Auftrag wurde vom zugewiesenen Bearbeiter abgelehnt.
- **ABORTED** Der Auftrag wurde vom zugewiesenen Bearbeiter abgebrochen.
- **FINISHED** Der Auftrag wurde abgeschlossen; Daten wurden erfasst.
- **CANCELED** Der Auftrag wurde vom zuständigen Disponenten storniert.

#### Auftragsstatus festlegen

Um manuelle Änderungen am Auftragsstatus vorzunehmen, gehen Sie folgendermaßen vor:

→ Geben Sie den neuen Status in die Spalte "**newStatus**" ein.

*Nach dem Import der Auftragsdaten hat der geänderte Auftrag den von Ihnen zugewiesenen Status.*

#### 9.4.3 Aufträge per Excel-Datei importieren

Um Aufträge importieren zu können, müssen Sie im ersten Schritt das Projekt auswählen, für das Sie die Aufträge importieren möchten. Klicken Sie auf **Projekte**, wählen Sie das gewünschte Projekt aus und klicken Sie anschließend auf **Aufträge.** Nun können Sie über die Schaltfläche **Aufträge importieren** die von Ihnen vorbereitete Excel-Datei auswählen.

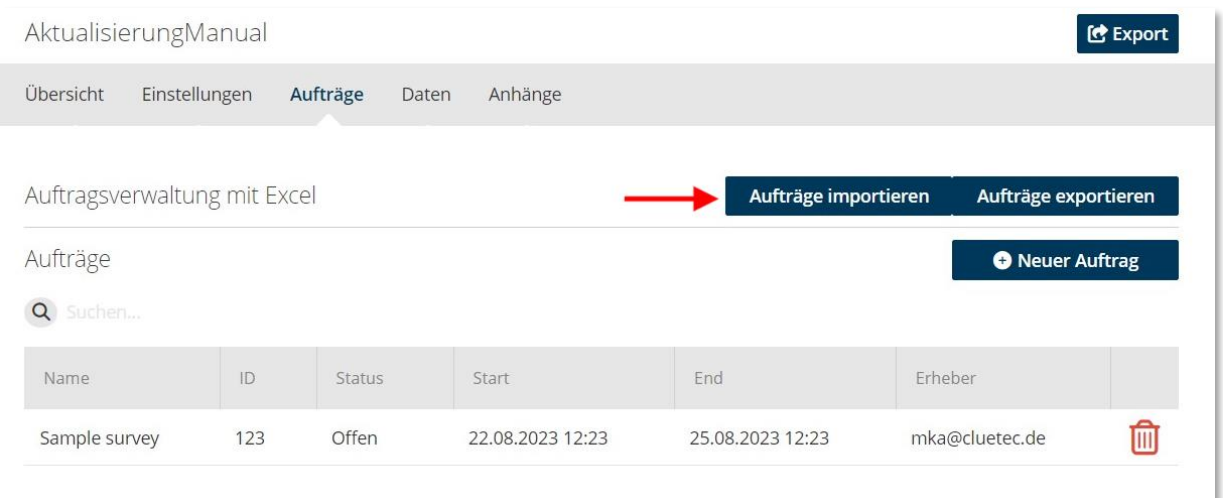

**i** Folgende Spalten müssen in der Excel-Datei ausgefüllt sein, damit der Auftrag korrekt importiert wird:

- Task ID
- Task name
- Finishtype: -1 or the number of data sets to conduct
- Task can be rejected/canceled by the user (1 or 0)
- Short description de
- Short description en

#### <span id="page-174-0"></span>9.4.4 Aufträge als Excel-Datei exportieren

Sie können Aufträge auch als Excel-Datei exportieren. Diese Excel-Datei können Sie in Standard-Tabellenverarbeitungsprogrammen anzeigen, weiterbearbeiten ( $\rightarrow$  Siehe Kapitel [9.4.2\)](#page-169-0) und anschließend wieder importieren. Klicken Sie auf **Projekte**, wählen Sie ein Projekt aus und klicken Sie anschließend auf **Aufträge.** Um vorhandene Aufträge oder eine leere Auftrags-Datei zu exportieren, klicken Sie auf die Schaltfläche **Aufträge exportieren**.

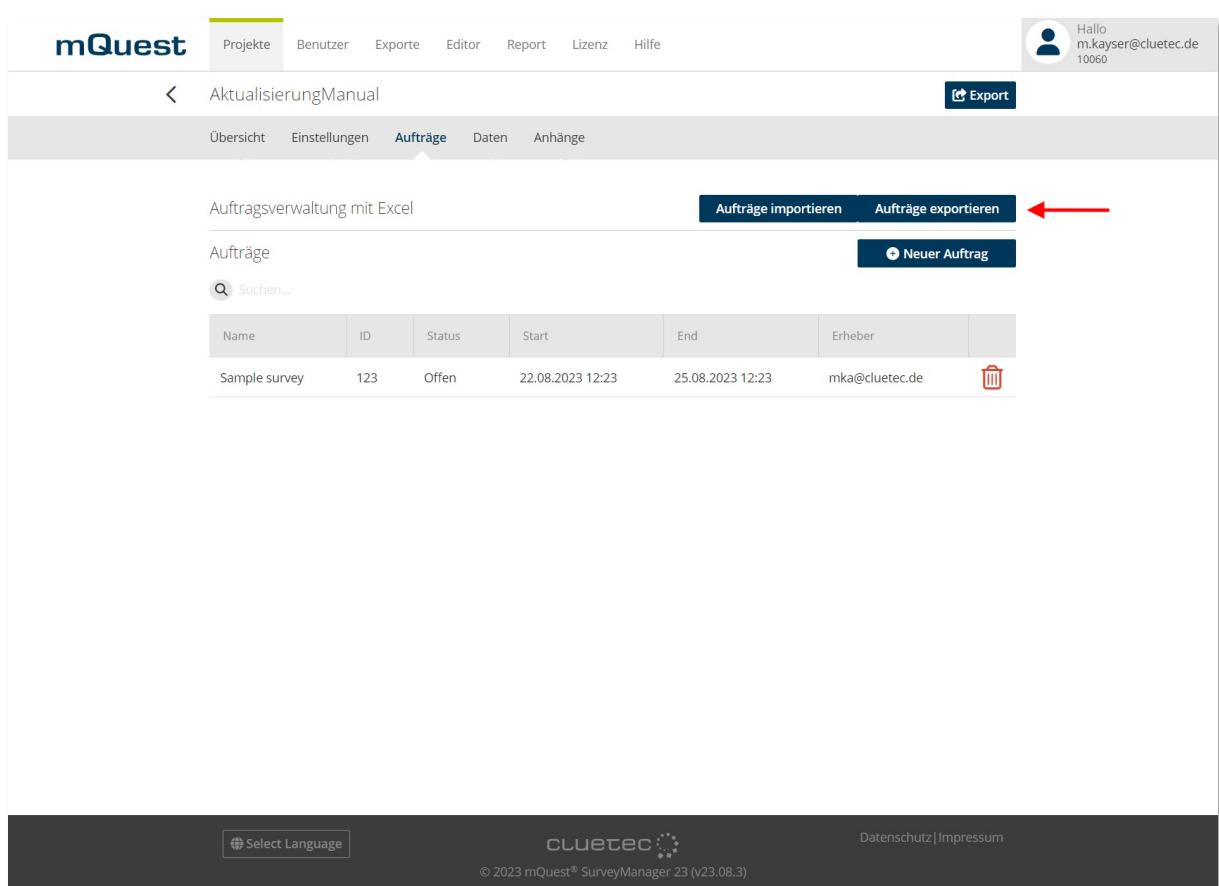

# 10 Fragebogen auf dem QuestServer ablegen

**!** Um mit dem SurveyManager auf den QuestServer zugreifen zu können, muss der QuestServer gestartet sein.

In den meisten Fällen wird der QuestServer von der cluetec GmbH zur Verfügung gestellt, so dass der QuestServer damit bereits gestartet ist.

Nachdem Sie einen Fragebogen mit dem QuestEditor erstellt haben, können Sie ihn auf dem QuestServer ablegen. Dies machen Sie mit dem SurveyManager.

### 10.1 Neue Fragebögen ablegen

Um ein neues Projekt anzulegen, müssen Sie sich am **SurveyManager** anmelden. Gehen Sie in den Bereich **Projekte** und wählen Sie dort die Schaltfläche **Neues Projekt** aus. Sie können nun die von Ihnen erstellte Fragebogendatei auswählen und gegebenenfalls einen Projektnamen vergeben. Vergeben Sie keinen Projektnamen, so wird der Name verwendet, den Sie im QuestEditor angegeben haben. Mit der Schaltfläche **Projekt anlegen** bestätigen Sie Ihre Auswahl und Ihre Angaben

Sie befinden sich nun in der Detailübersicht des neu angelegten Projektes und können Ihre Einstellungen vornehmen.

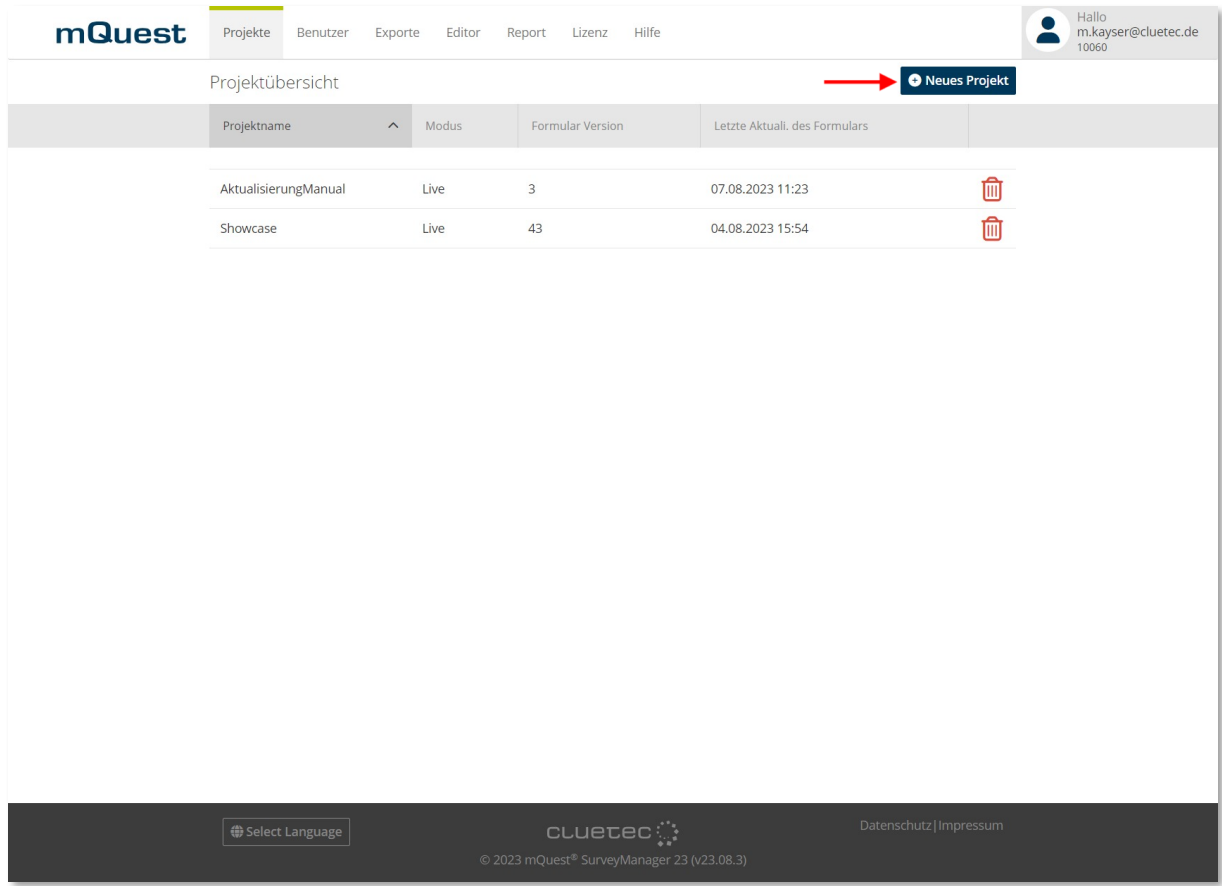

### 10.2 Existierende Fragebögen aktualisieren

**Gleichnamige** Fragebögen mit **gleicher UUID** sind zueinander kompatibel, auch wenn sie unterschiedliche Versionsnummern haben. Sie können neue Fragebogenversionen also auf dem QuestServer ablegen, obwohl dort schon eine ältere Version dieses Fragebogens existiert. Der alte Fragebogen wir aktualisiert.

Sie können bspw. nachträglich im QuestEditor Fragebogenelemente hinzufügen, löschen oder ihre Position verändern und den Fragebogen erneut auf dem QuestServer ablegen. Die Ergebnisse der neuen Fragebogenversion werden dann im SurveyManager gemeinsam mit den Ergebnissen älterer Versionen angezeigt. Die Datensätze sind durch die Spalte **Version** bezüglich der Fragebogenversion unterscheidbar ( $\rightarrow$  Siehe Seite [195](#page-194-0) zur Ergebnisansicht im SurveyManager).

Gehen Sie im SurveyManager in den Bereich **Projekte** und wählen Sie dort das Projekt aus, dessen Fragebogen Sie aktualisieren möchten. Wählen Sie nun die Schaltfläche **Formular aktualisieren** um Ihre aktualisierte Fragebogendatei auszuwählen.

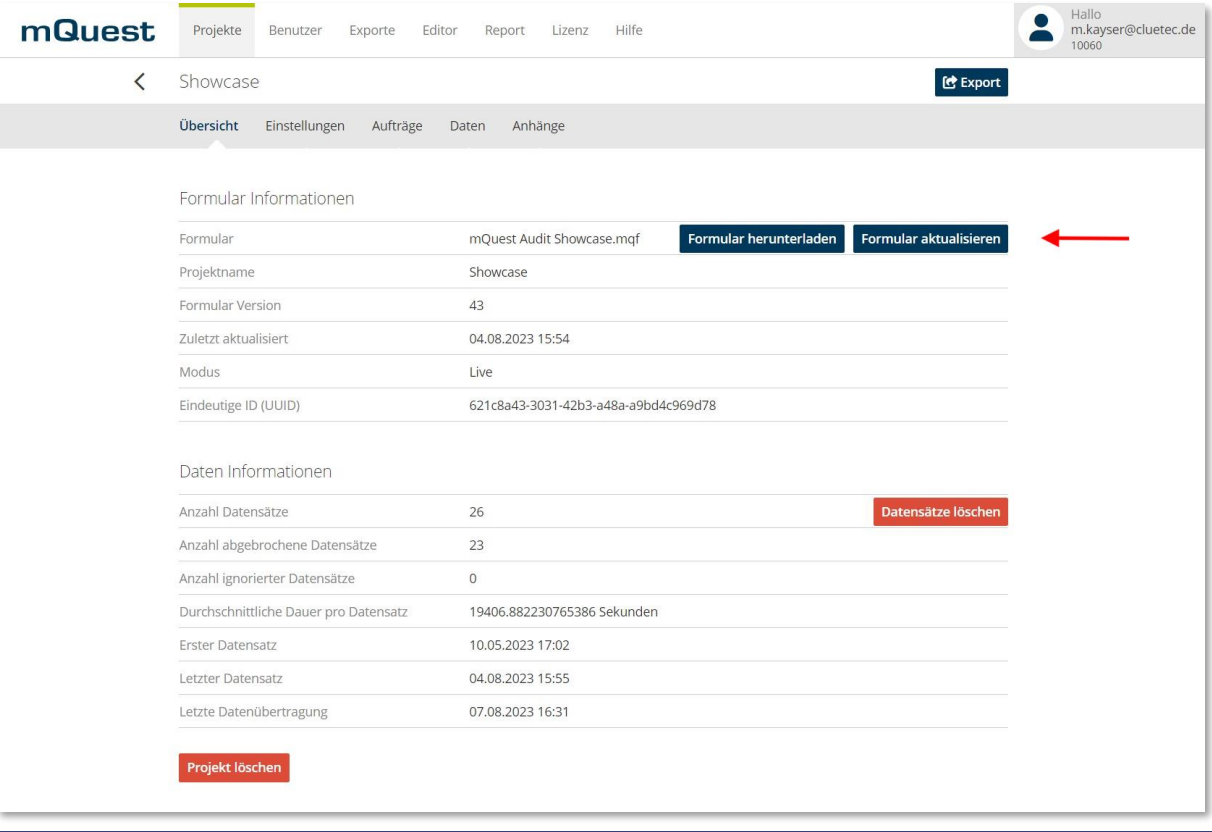

**!** Folgende Änderungen am Fragebogen sind **nicht** zu alten Fragebogenversionen kompatibel und rufen beim Aktualisieren eine Fehlermeldung hervor:

ein alphanumerischer Code muss alphanumerisch bleiben.

- **Änderung des Fragetyps bei gleichbleibendem Variablennamen.** Wenn Sie den Fragetyp einer Frage ändern, müssen Sie auch ihren Variablennamen ändern.
- **Änderung eines Antwortcodes bei einer Einzelantwort von numerisch zu alphanumerisch oder umgekehrt.** Ein numerischer Antwortcode einer Einzelantwort muss numerisch bleiben,

## 11 Testdaten erzeugen: SurveyManager

Mit der Funktion **Testdaten erzeugen** können Sie beliebig viele, zufällige Ergebnisse eines Fragebogens erzeugen lassen. Das Fragebogenprojekt muss hierzu im **Testmodus** abliegen. Dies dient dazu, den Fragebogenablauf zu testen und ist hilfreich, wenn Schleifen oder Verzweigungen verwendet werden.

### 11.1 Testdaten erzeugen

Um Testdaten zu erzeugen, wählen Sie im Bereich **Projekte** das Projekt aus, zu dem Sie Testdaten generieren möchten. Wählen Sie im zweiten Schritt die Schaltfläche **Testdaten erzeugen** und geben Sie Ihre Parameter ein.

*Die Ergebnisse werden automatisch generiert.*

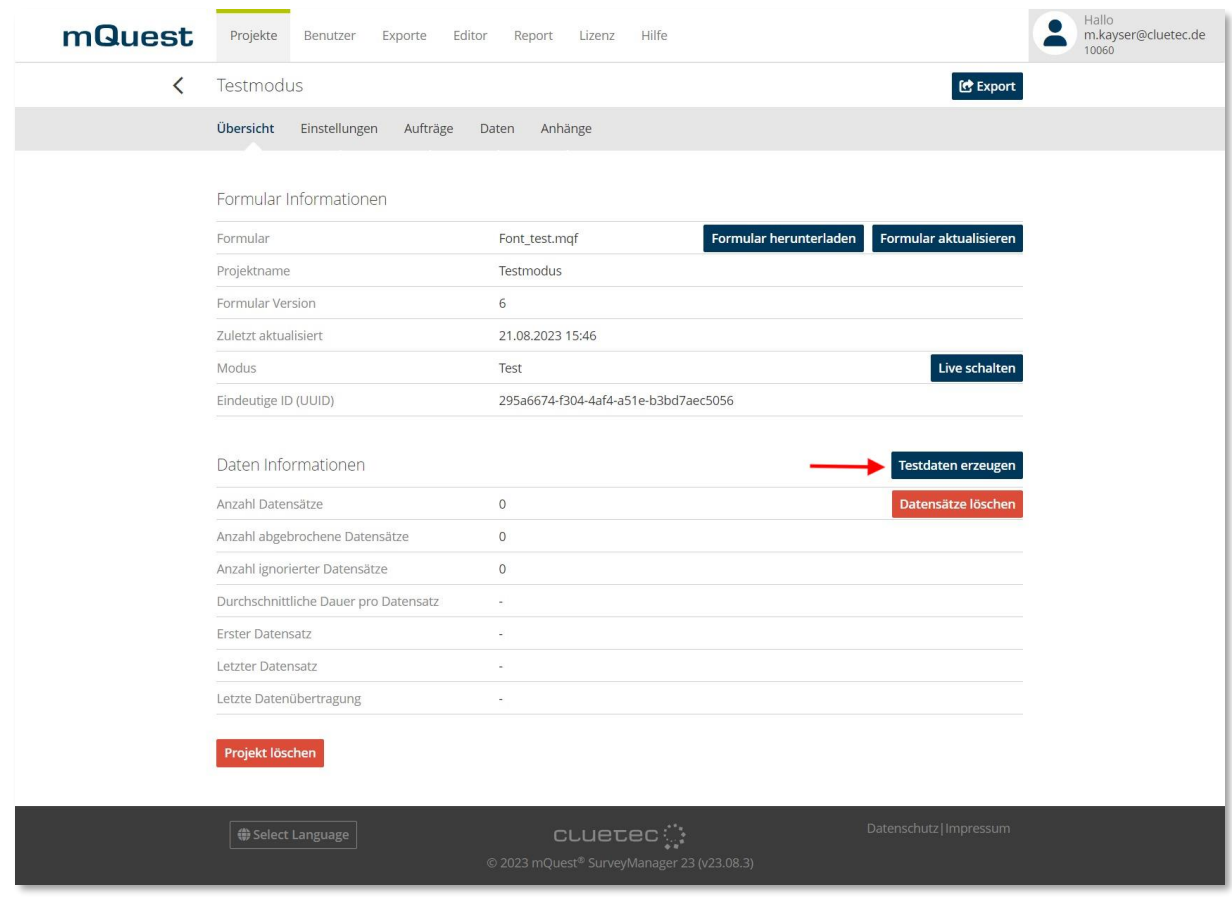

Wichtig, die Testdaten werden direkt in den Datensatz übernommen.

Um diese Ergebnisse von eventuell vorhandenen Produktivdaten unterscheiden zu können, wird in der Variable **Interviewer** der Name **Monkey** eingetragen.

**!**
**i**

Befinden sich Bedingungen im Fragebogen, die Rücksprünge zur Folge haben (bspw. durch Filter, Validierungen, etc.), so werden diese entfernt. In diesem Fall erhalten Sie eine Meldung mit Details zu den entfernten Bedingungen.

### 11.2 Ergebnisse der Auswertedatei interpretieren

Die Auswertedatei gibt einen Überblick über die Ergebnisse der simulierten Interviews. Sie finden die Datei im Bereich **Exporte.**

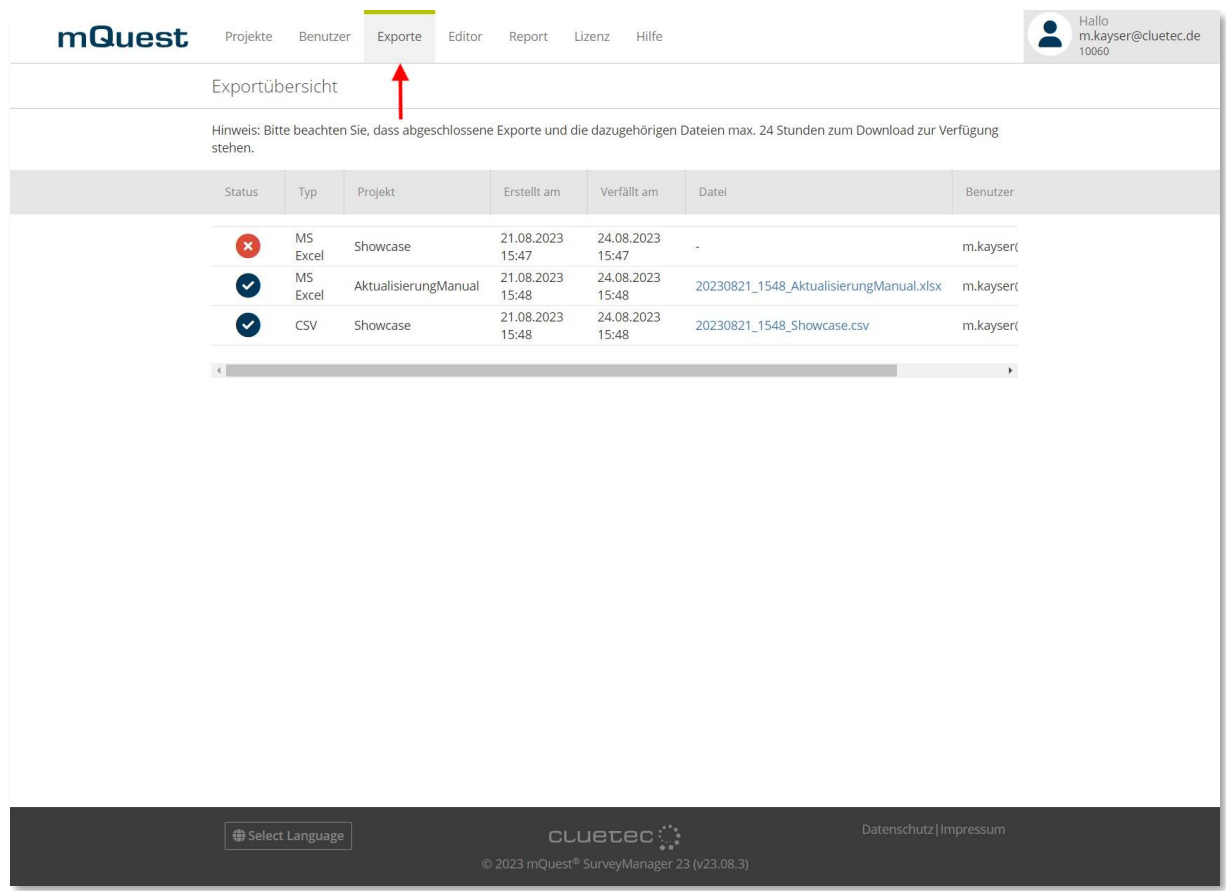

In der Ergebnistabelle der Auswertedatei wird unterschieden zwischen Fragen außerhalb von Schleifen und Fragen, die sich in Schleifen befinden:

- **Fragen außerhalb von Schleifen:** Jede Frage erhält eine separate Zeile mit folgenden Spalten:
	- o **Fragenummer**
	- o **Variablenname**
	- o **Entfernte Rücksprung-Bedingungen** Gibt an, welche Bedingungen wegen Rücksprüngen entfernt wurden.
	- o **Prozentual** Gibt an, in wie viel Prozent der simulierten Erhebungen die Frage gestellt wurde.
	- o **Absolut** Gibt an, wie oft die Frage insgesamt gestellt wurde.

#### • **Fragen in Schleifen:**

Fragen, die sich in Schleifen befinden, erhalten folgende Spalten:

- o **Fragenummer**
- o **Variablenname**

### o **Entfernte Rücksprung-Bedingungen**

Gibt an, welche Bedingungen wegen Rücksprüngen entfernt wurden.

### o **Prozentual [Mittelwert]**

Gibt an, in wie viel Prozent der simulierten Erhebungen die Frage durchschnittlich gestellt wurde.

### o **Absolut [Mittelwert]**

Gibt an, wie oft eine Frage durchschnittlich über alle Schleifendurchläufe hinweg gestellt wurde.

### o **Schleife**

Gibt den Schleifennamen an.

### o **In Anzahl Schleifendurchläufen gestellt**

Gibt an, in wie vielen Schleifendurchläufen die Frage gestellt wurde.

### o **Mittelwert in den Schleifendurchläufen (in %)**

Gibt an, in wie viel Prozent der Schleifendurchläufe die Frage gestellt wurde. Berücksichtigt werden jedoch nur die Testdurchläufe, in denen die Frage überhaupt gestellt wurde.

### o **(Pro Schleifendurchlauf eine Spalte)**

Die Spaltennamen entsprechen den Namen der Schleifendurchläufe. Für jeden Durchlauf wird angegeben, wie oft die Frage gestellt wurde.

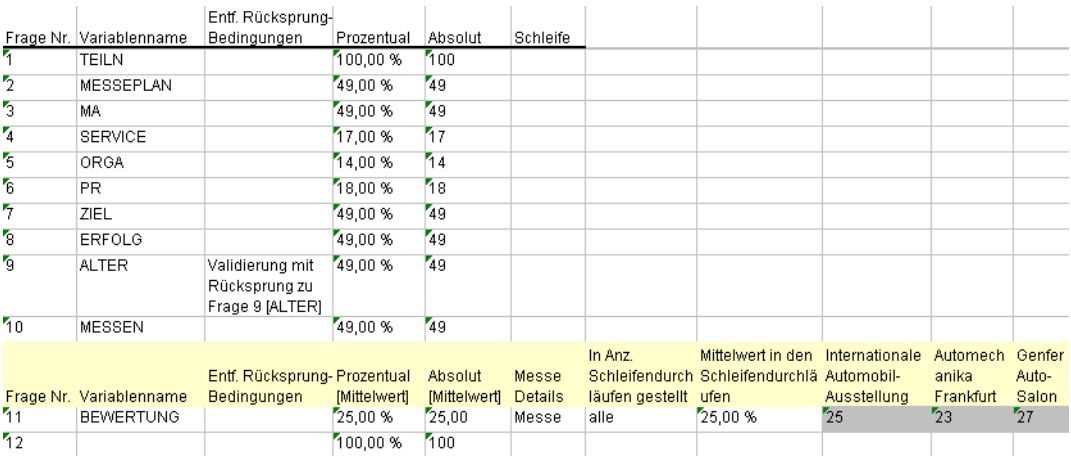

# 12 Erhebung durchführen: mQuest Client

Damit Sie eine Erhebung mit mQuest Client durchführen können, müssen Sie den erforderlichen Fragebogen vom QuestServer auf den mQuest Client übertragen. Anschließend führen Sie beliebig viele Erhebungen mit dem mQuest Client durch und übertragen danach die Ergebnisse auf den QuestServer.

Detailliertere Informationen zu mQuest Client erhalten Sie im Dokument **mQuest Client Handbuch**.

### 12.1 mQuest Client mit QR-Codes konfigurieren

Sie haben die Möglichkeit, Einstellungen am mQuest Client direkt mit Hilfe eines QR-Codes vorzunehmen. QR-Codes sind Grafiken, in denen Informationen durch schwarze und weiße Punkte dargestellt werden. Diese Informationen können von mQuest Client ausgewertet werden.

Ein QR-Code erlaubt es, schnell und einfach Einstellungen in mQuest Client zu übernehmen und vermeidet Probleme durch Eingabefehler. Zudem ist es möglich, mit Hilfe von QR-Codes Einstellungen vorzunehmen, die über die grafische Oberfläche von mQuest Client nicht vorgenommen werden können.

### **QR-CODE ERSTELLEN**

**!**

**i**

Verwenden Sie Konfigurationseingaben nur, wenn Sie wissen, welche Auswirkung die Einstellung hat.

- 1. Erstellen Sie eine neue **Textdatei**.
- 2. Konfigurieren Sie alle gewünschten Einstellungen in der Textdatei mit Hilfe der **Konfigurationseingaben**.

Sie finden eine Übersicht der Konfigurationseingaben in untenstehender Tabelle. Verwenden Sie hierbei für jede Einstellung eine eigene Zeile. Eine Einstellung besteht hierbei aus der Konfigurationseingabe, direkt gefolgt von einem oder mehreren Werten. Wenn Sie mehrere Werte verwenden, z. B. für passwortgeschützte Funktionen, trennen Sie diese mit einem Semikolon (;) ab.

- 3. Kopieren Sie den Dateiinhalt.
- 4. Generieren Sie mit einem beliebigen QR-Code-Generator einen QR-Code aus dem kopierten Dateiinhalt. Beachten Sie hierzu die Hinweise des jeweiligen Generators.
- 5. Speichern oder Drucken Sie den erzeugten QR-Code. *Sie können den generierten QR-Code nun verwenden.*

**!**

Legen Sie den QR-Code als Freitext an, damit er korrekt verarbeitet werden kann.

Je weniger Text ein QR-Code enthält, desto leichter kann er gelesen werden.

**!** Ihre Eingaben werden nicht auf Richtigkeit überprüft. Prüfen Sie daher vor dem Generieren Ihre Eingaben auf Richtigkeit und Vollständigkeit.

- **i** Zur Erstellung von QR-Codes steht eine Vielzahl an Tools bereit. Es besteht auch die Möglichkeit, Codes online generieren zu lassen. Prüfen Sie, ob das ausgewählte Tool die Nutzung in Ihrem Kontext erlaubt.
- **i** Sie können den generierten QR-Code in digitaler oder gedruckter Form zur Verfügung stellen. Es ist möglich, QR-Codes sowohl von Papier als auch von Bildschirmen zu scannen.

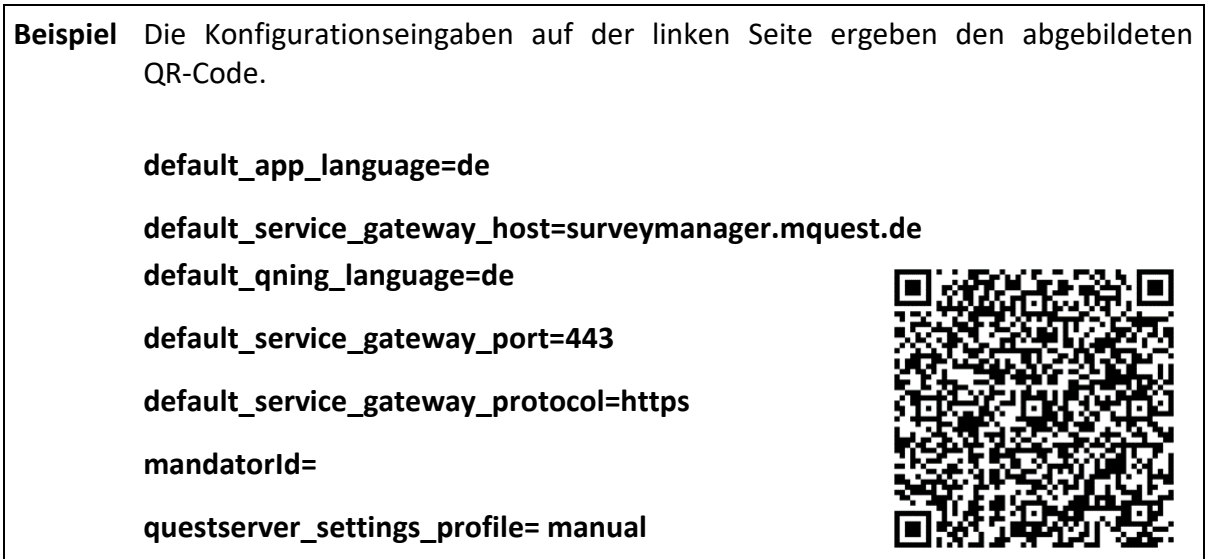

#### **EINSTELLUNGEN PER QR-CODE VORNEHMEN**

- 1. Tippen Sie auf **Menü > Einstellungen > Einstellungen per QR-Code**. *Der QR-Code-Scanner startet.*
- 2. Positionieren Sie den QR-Code innerhalb des Rechtecks.
- 3. Halten Sie das Gerät so nah wie möglich an den Code. Dieser muss dabei komplett in das Rechteck passen.

*Die Punkte in den Ecken des Rechtecks werden grün. Die Einstellungen aus dem QR-Code werden übernommen.*

Je nach Lichtverhältnissen und Größe des Codes kann es einige Sekunden dauern, bis der QR Code erkannt wird.

Sie können QR Codes entweder von Papier oder direkt vom Bildschirm scannen.

### 12.2 mQuest Client per Link konfigurieren

Alternativ zur Konfiguration per QR-Code können Sie den mQuest Client auch über einen Link konfigurieren, den Sie beispielsweise per E-Mail verschicken. Die Konfiguration per Link erlaubt es ebenfalls, schnell und einfach Einstellungen in mQuest Client zu übernehmen.

### **LINK ERSTELLEN**

**!**

**i**

Verwenden Sie Konfigurationseingaben nur, wenn Sie wissen, welche Auswirkung die Einstellung hat.

- 1. Erstellen Sie eine neue Textdatei oder öffnen Sie ein anderes Programm, in dem Sie den Link schreiben möchten.
- **2.** Erstellen Sie den Link. Der Link beginnt für die mQuest Survey App folgendermaßen: **decluetecmquestsurvey://configuration?** Wenn Sie die mQuest Audit App einrichten möchten, beginnt der Link folgendermaßen: **decluetecmquestaudit://**
- 3. Fügen Sie dahinter die gewünschten Konfigurationseingaben ein. Die einzelnen Konfigurationseingaben werden durch ein **&** getrennt. Sie finden eine Übersicht der Konfigurationseingaben in untenstehender Tabelle.
- **!** Prüfen Sie Ihre Eingaben auf Richtigkeit und Vollständigkeit. Enthält der Link Rechtschreibfehler, können die Konfigurationseingaben nicht vom mQuest Client ausgewertet werden.
- 4. Speichern Sie den erstellten Link in einer Textdatei oder versenden Sie ihn per E-Mail. *Durch Klicken auf den Link wird die mQuest App geöffnet und die im Link definierten Einstellungen werden gesetzt.*

### **Beispiel**

*decluetecmquestsurvey://configuration?default\_service\_gateway\_port=443&default\_app\_la nguage=de*

Dieser Link enthält folgende Konfigurationseingaben:

**default\_app\_language=de**

**default\_service\_gateway\_port=443**

### 12.3 Übersicht über Konfigurationseingaben

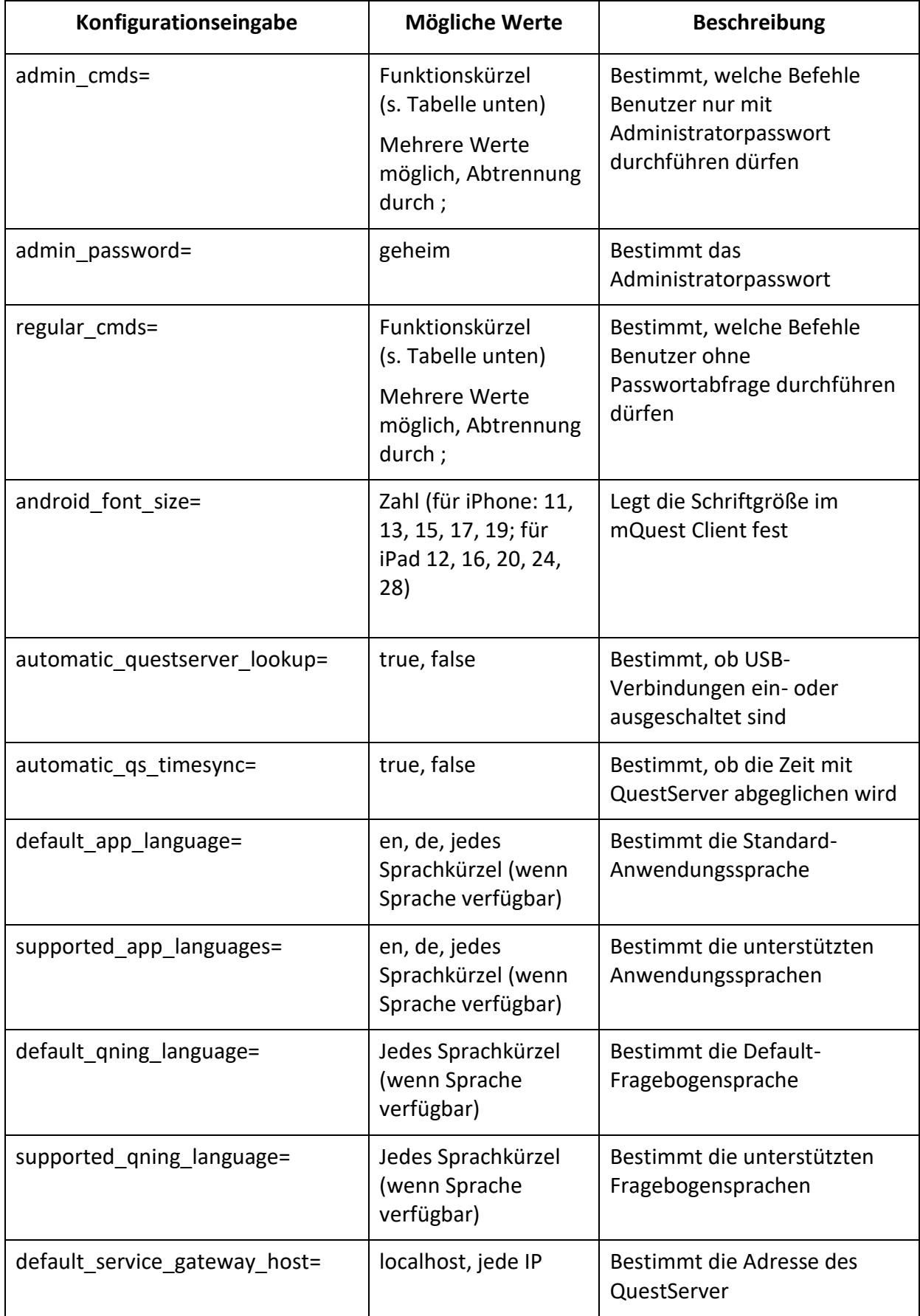

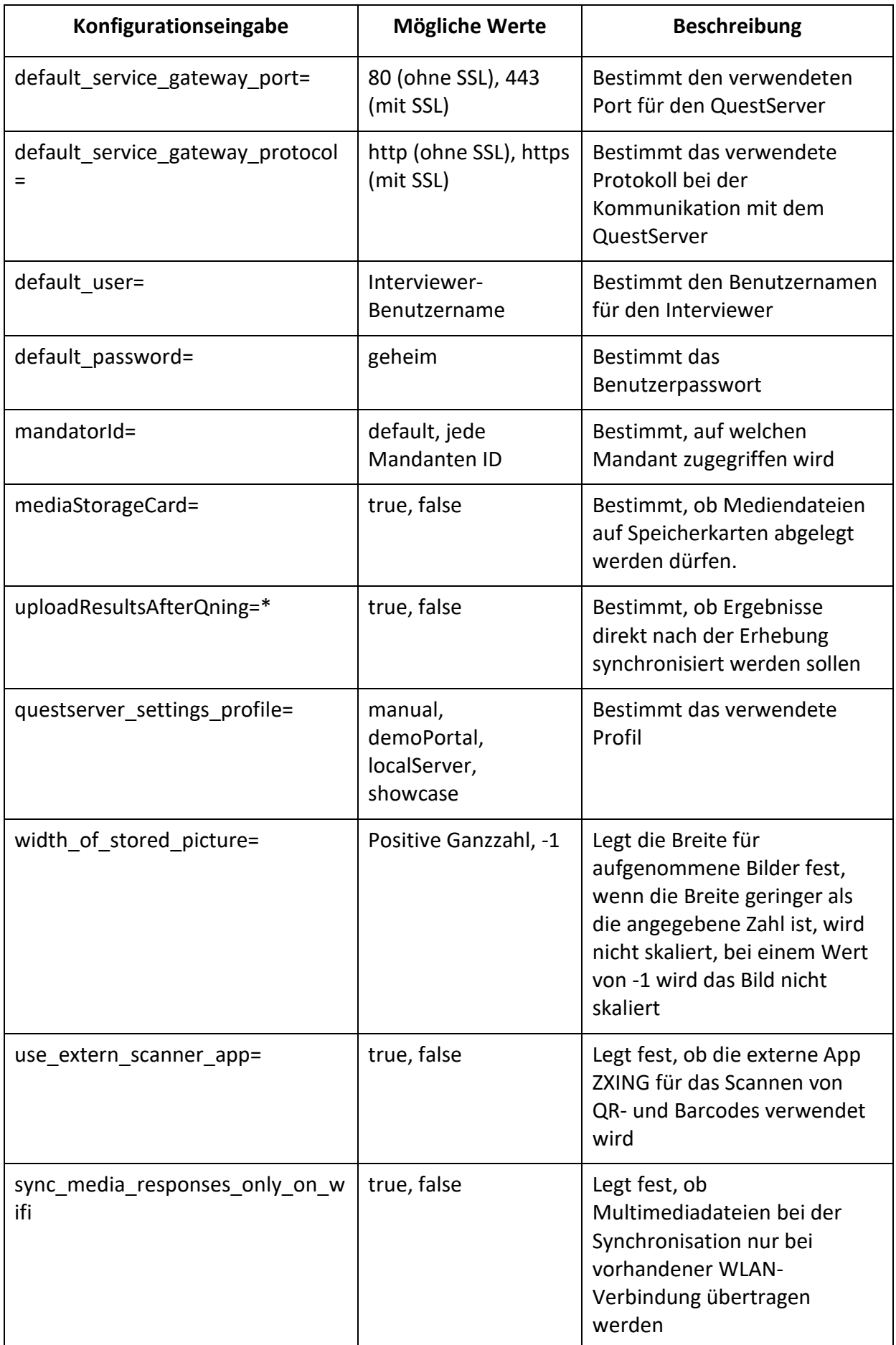

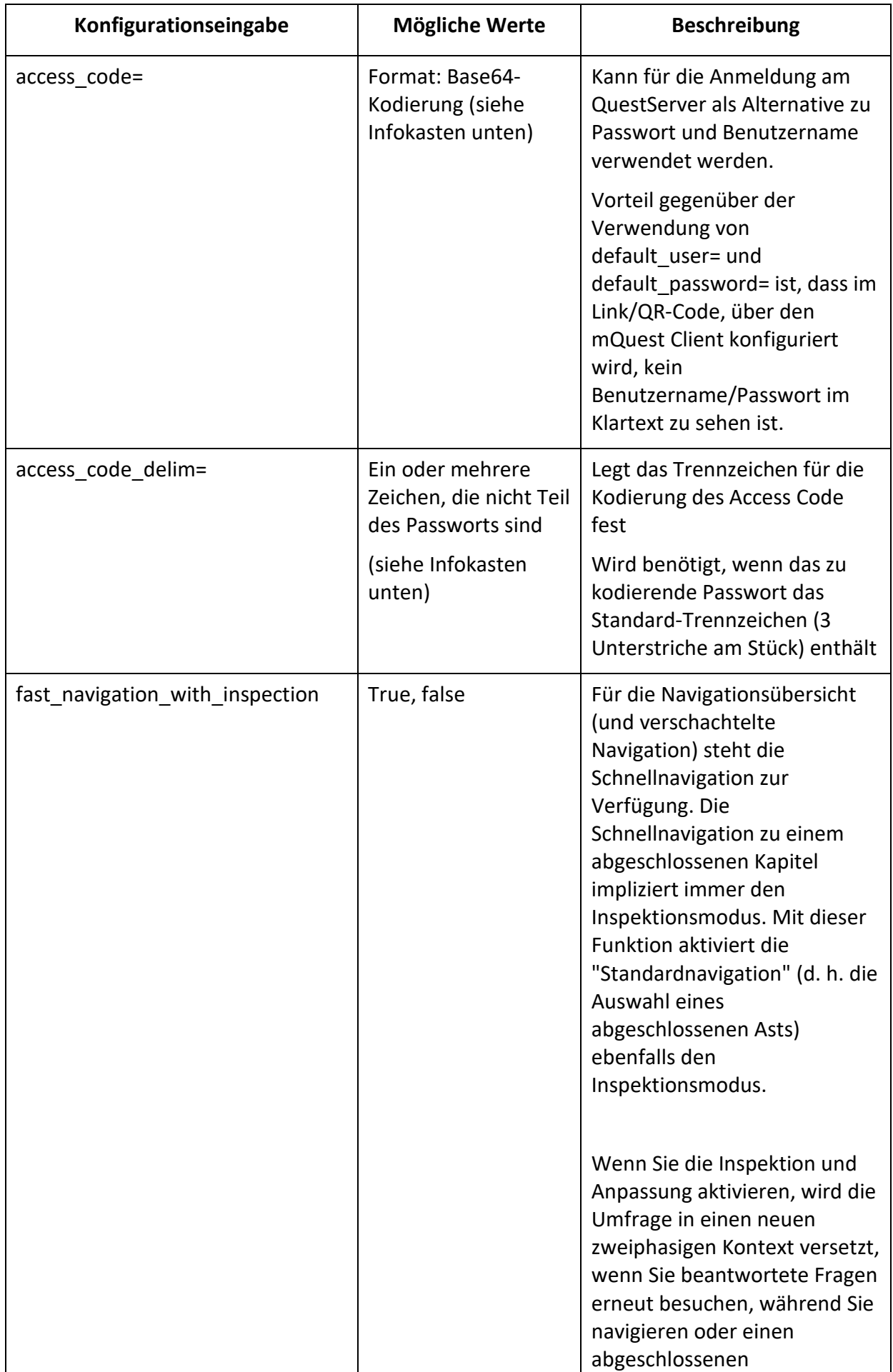

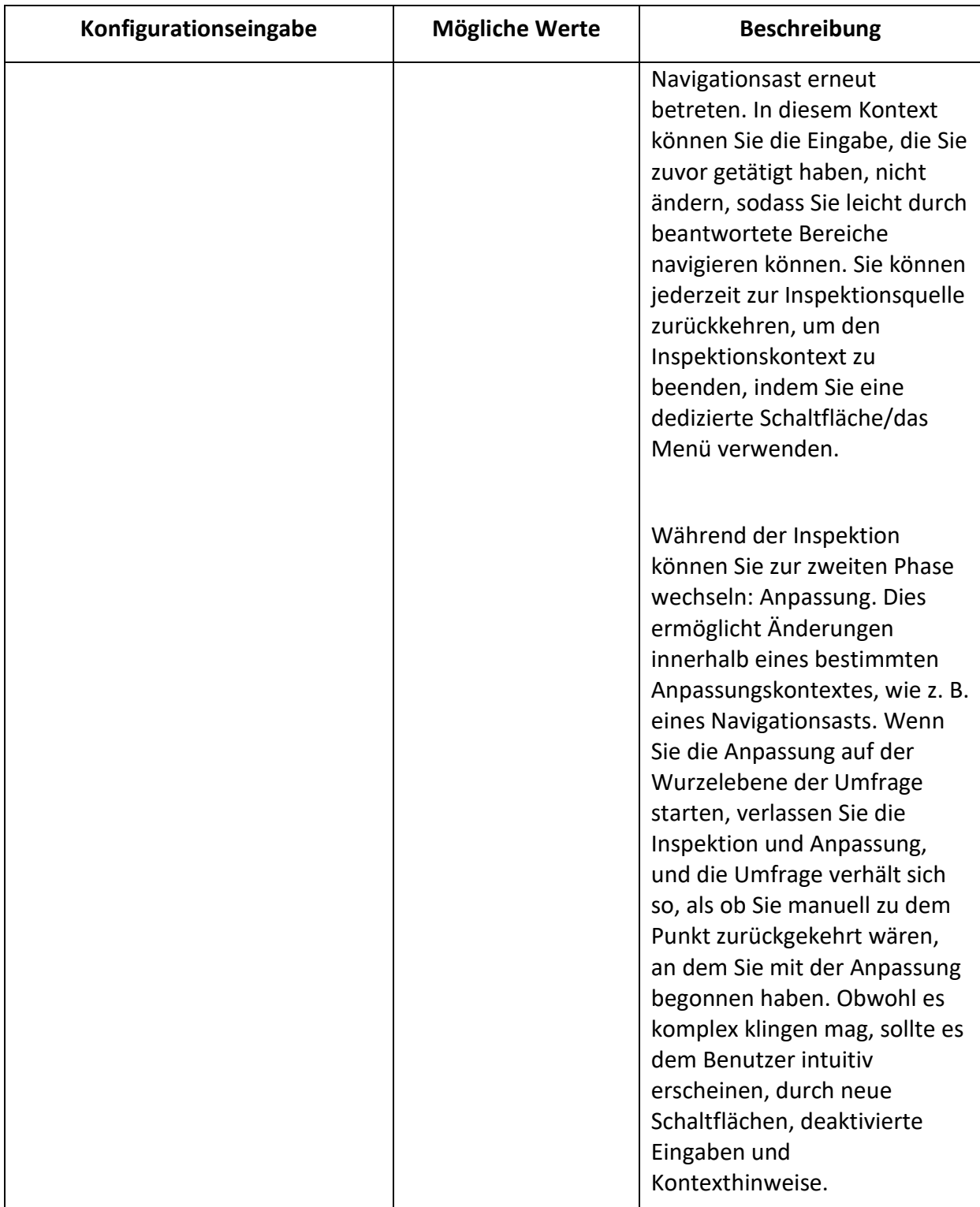

### Übersicht über Funktionskürzel

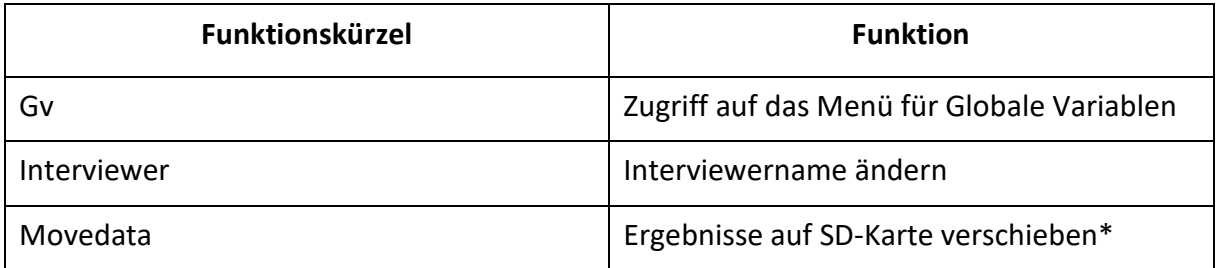

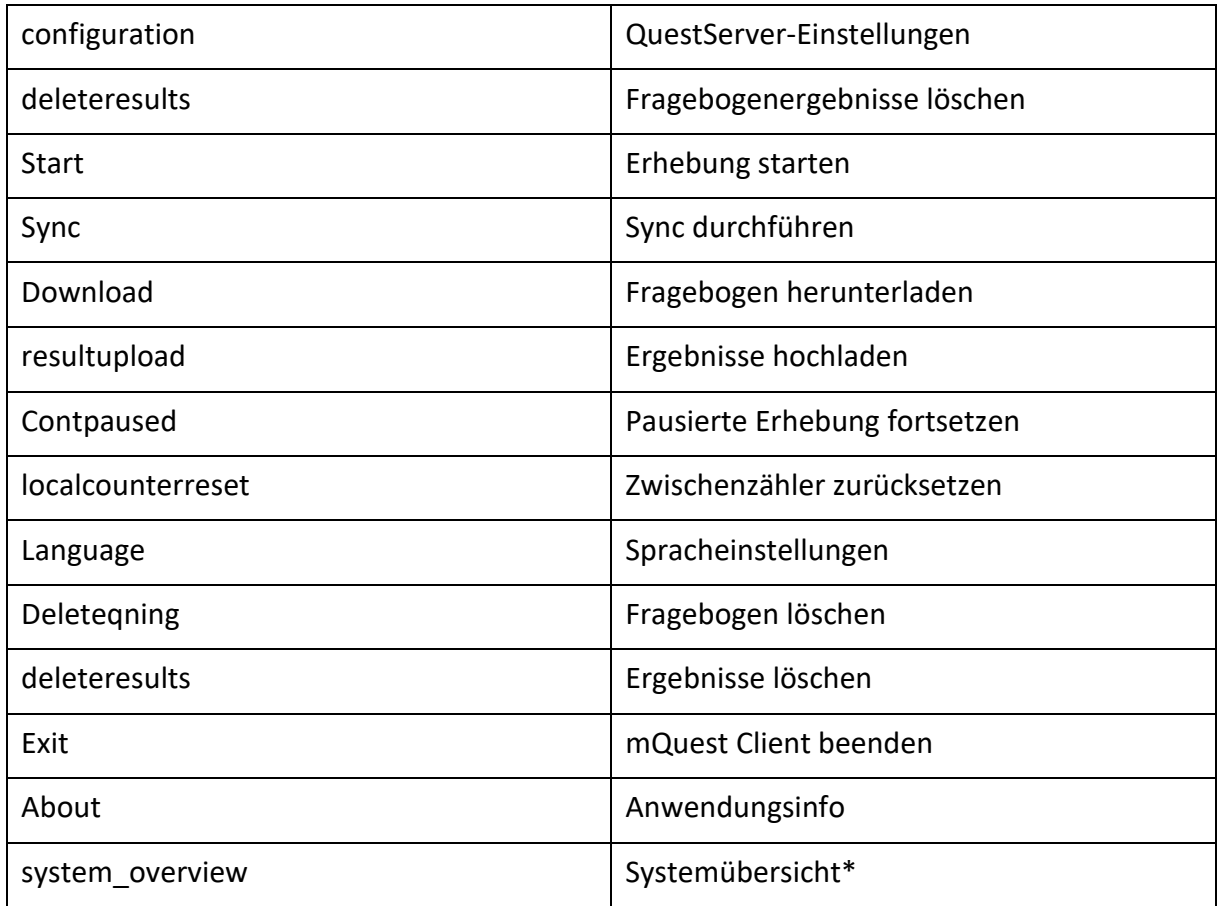

### Kodierung des Access Code

**!**

Der Access Code für die Konfigurationseingabe **access\_code=** setzt sich aus dem Benutzernamen, dem Passwort und einem Trennzeichen zusammen. Das standardmäßige Trennzeichen sind drei Unterstriche (\_\_\_). Diese Angaben müssen mit der Base64-Kodierung verschlüsselt werden. Zur Kodierung in Base64 stehen eine Vielzahl von Tools bereit. Es besteht auch die Möglichkeit, online kodieren zu lassen. Prüfen Sie, ob das ausgewählte Tool die Nutzung in Ihrem Kontext erlaubt.

### **Beispiel:**

Geben Sie **benutzername\_\_\_passwort** in einem Kodierungs-Tool ein. Sie erhalten eine Zeichenfolge, z.B.: YmVudXR6ZXJuYW1lX19fcGFzc3dvcnQ=

Diese Zeichenfolge hängen Sie an die Konfigurationseingabe an: **access\_code=YmVudXR6ZXJuYW1lX19fcGFzc3dvcnQ=**

### Festlegen des Trennzeichens für den Access Code

**!** Wenn Ihr Passwort das standardmäßige Trennzeichen (drei oder mehr Unterstriche am Stück) enthält, müssen Sie ein anderes Trennzeichen definieren. Dazu verwenden Sie die Konfigurationseingabe **access\_code\_delim=**. Wenn Sie beispielsweise einen Stern als Trennzeichen definieren möchten, geben Sie für die Konfigurationseingabe folgendes ein: **access\_code\_delim=\*** 

Das Beispiel von oben sieht dann so aus: **benutzername\*passwort**

### 12.4 Datensätze überprüfen

mQuest Client bietet Ihnen die Möglichkeit, die erhobenen Datensätze direkt auf dem mobilen Gerät zu überprüfen. Dies kann entweder durch die Benutzer oder eine Kontrollperson erfolgen. Der Zugang zur Reviewfunktion kann durch ein Passwort eingeschränkt werden.

Die Reviewfunktion ist über den Menüpunkt **Datensätze überprüfen** im Projektmenü verfügbar.

Die Reviewfunktion muss im Fragebogen aktiviert werden, bevor diese auf dem mobilen Gerät zur Verfügung steht.

#### **REVIEWFUNKTION IM FRAGEBOGEN AKTIVIEREN**

**!**

 $\rightarrow$  Fügen Sie den folgenden Code in die Fragebogen-Properties ein: **questioning\_result\_review\_enabled=true**

*Nachdem Sie den Fragebogen gespeichert und hochgeladen haben, steht die Reviewfunktion auf dem mobilen Gerät zur Verfügung.*

#### **REVIEWFUNKTION MIT PASSWORT SCHÜTZEN**

 $\rightarrow$  Fügen Sie den folgenden Code in die Fragebogen-Properties ein: **questioning\_result\_review\_password=IhrPasswort** *Nachdem Sie den Fragebogen gespeichert und hochgeladen haben, ist die Reviewfunktion mit dem Passwort geschützt.*

## 13 mQuest online

mQuest Online bietet Ihnen die Möglichkeit Befragungen online durchzuführen. Hierfür wird eine **dauerhafte Internetverbindung** sowie separate Lizenz benötigt, welche bei cluetec angefragt werden kann.

Bestehende Projekte und Aufträge benötigen ein Update, bevor der Fragebogen online verwendet werden kann. Ebenfalls muss dem **Auftrag** ein Bearbeiter zugewiesen sein.

Folgende **Funktionen** stehen Ihnen mit der Browser-Version von mQuest zur Verfügung:

- Verschiedene Fragetypen, wie
	- o Texteingabe
	- o Einfachnennung
	- o Mehrfachnennung
	- o Foto-Upload
	- o Fotomarkierfunktionen
	- o Dateiauswahl
	- o Datumeingabe
	- o Zahleneingabe
	- o Notizfunktionen
	- o Unterschriftsfeld
	- o Fragegruppen
- Kapitel
- **Navigation**
- Pause- und Fortsetzfunktion
- Darstellung von Bildern und PDFs
- Antworten einbinden
- Mehrere Fragen auf einem Screen
- Eingabevalidierung
- Hinweis- und Hilfetexte für Fragen
- Filter und Filter Pro
- Formelberechnungen
- Mehrsprachige Fragebögen
- Rotationsplan
- Schleifen
- Textvariablen
- Text-Links
- Verzweigung
- Intuitive Benutzeroberfläche
- **Navigation**
- Optimierte Eingabe
- **Sprachwechsel**

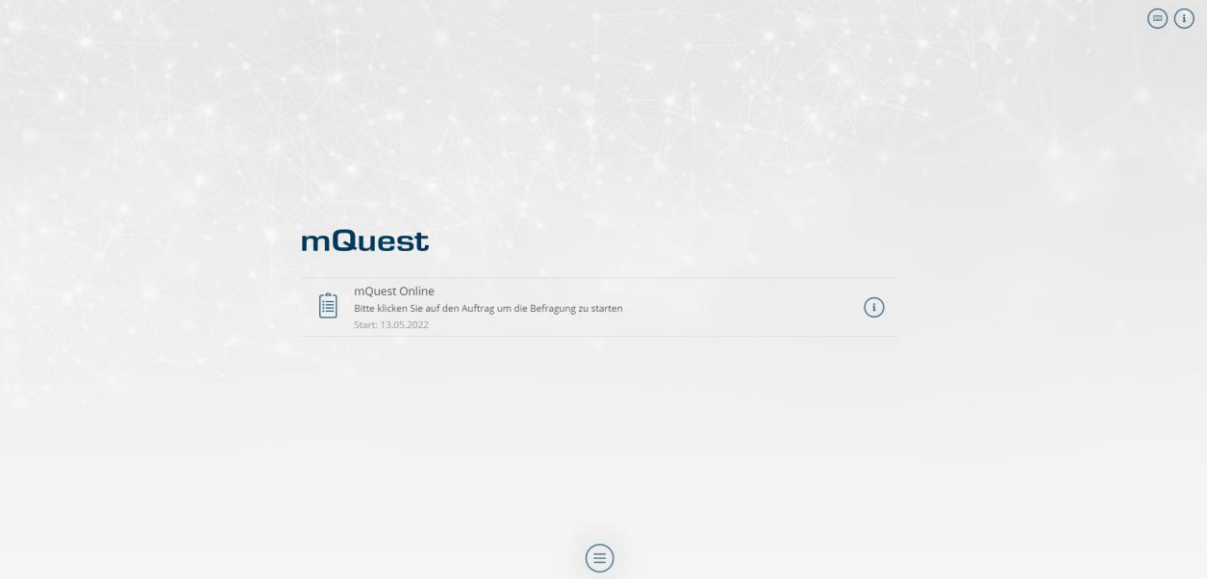

Hier sehen Sie die Übersicht von mQuest online und allen bestehenden Projekten.

 $\odot$ 

 $\left\langle \right\rangle$ 

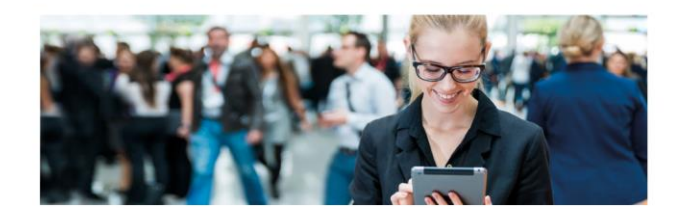

Whether a face-to-face survey on a fair, a car clinic, a survey at the point of sale, an automated lead management or protocolling mobile field work with checklists.

With the mobile offline survey software mQuest one is perfectly equipped for all kinds of digital data collection. Easy creation of questionnaires, intuitive handling and a precise analysis - that is mQuest.

 $\textcircled{\scriptsize{=}}$ 

Hier sehen Sie eine Beispielbefragung in mQuest online.

Simply ask - with mQuest. The mobile offline survey software.

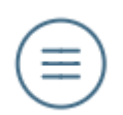

Über das Icon können Sie die Befragung pausieren, abbrechen, Kapitel wechseln oder die eingestellte Sprache ändern.

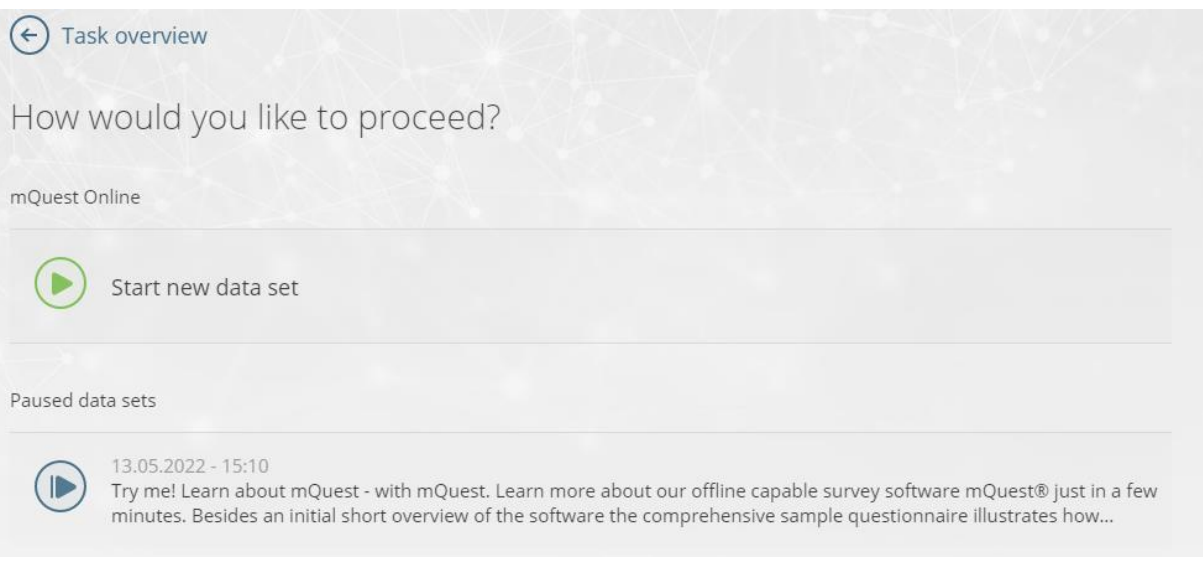

Sofern die Befragung mehrmalig durchführbar ist, kann diese mit mQuest Online pausiert und zeitgleich ein neuer Datensatz gestartet werden. Ist die Befragung nur einmalig durchführbar, wird der pausierte Datensatz, falls vorhanden, automatisch fortgesetzt.

**!**

### 13.1 Anonyme Links für mQuest Online

mQuest Online bietet Ihnen zusätzlich die Möglichkeit Befragungen **ohne Registrierung** eines Benutzers durchzuführen. Hierzu wird ein **anonymisierter** Link erstellt, welcher direkt die Befragung startet.

Befragungen können **pausiert** und fortgesetzt werden, auch wenn der Browser Tab geschlossen wird.

Beim erneuten Aufruf des anonymen Links erkennt mQuest Online automatisch, ob der Erheber den Fragebogen zuvor bearbeitet hat.

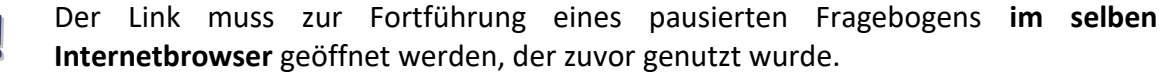

**!**

## 14 Ergebnisse verwalten: SurveyManager

Um mit dem SurveyManager auf den QuestServer zugreifen zu können, muss der QuestServer gestartet sein.

Auf den QuestServer übertragene Ergebnisse können Sie sich mit dem SurveyManager anzeigen lassen, um sie anschließend zu exportieren und auszuwerten.

### 14.1 Ergebnisse des QuestServers anzeigen

Um die Ergebnisse Ihres Projekts anzeigen zu können, gehen Sie in den Bereich **Projekte**  und wählen Sie dort das Projekt aus, für das Sie Ihre Ergebnisse einsehen möchten. Im Unterbereich **Daten** werden Ihnen die Ergebnisse für vorausgewählte Variablen angezeigt. Um weitere Variablen Ihres Projektes anzuzeigen, klicken Sie auf die Schaltfläche **Variablen hinzufügen**. Hier können Sie bis zu 30 Variablen Ihres Fragebogens aus einer Liste auswählen.

### 14.2 Ergebnisse interpretieren

Die Ergebnisse werden im SurveyManager in einer Tabelle dargestellt. Für jede Erhebung gibt es eine Zeile in der Ergebnistabelle.

Es gibt folgende Spalten:

• **Löschen**

Um einzelne Datensätze unwiderruflich zu löschen, klicken Sie auf das Mülltonnensymbol in der erste Spalte und bestätigen Sie den Löschvorgang daraufhin. Die Ergebnisse, welche Sie über diese Funktion löschen, werden in keinster Weise gesichert und sind damit nicht mehr wiederherstellbar.

• **Ignore**  $\begin{pmatrix} \circledcirc \end{pmatrix}$ 

Markierte Erhebungen werden nicht exportiert.

• **id**

Beinhaltet eine eindeutige Nummer für jede Erhebung, die unabhängig vom Fragebogen ist. Die ID wird automatisch vom QuestServer vergeben und ist für einen QuestServer eindeutig.

• **Version**

Gibt die Fragebogenversion an, mit der die Erhebungen durchgeführt wurden.

• **Canceled**

Diese Spalte wird nur angezeigt, wenn der Fragebogen die Einstellung **Abgebrochene Interviews erhalten** hat (→ Siehe Seite [15\)](#page-14-0). Abgebrochene Erhebungen werden mit **1** gekennzeichnet, vollständig durchgeführte Erhebungen mit **0**.

Danach folgen die **Globalen Variablen**, falls solche definiert wurden. Pro Globaler Variablen wird eine Spalte angezeigt, die als Spaltenüberschrift den Namen der Globalen Variablen zugewiesen bekommt.

Nach den Globalen Variablen folgen die Spalten für die Fragen des Fragebogens. Abhängig vom Fragetyp und den Frageeinstellungen (bspw. editierbare Ergebnisfelder bei Fragen vom Typ Medieneingabe) sind pro Frage eine oder mehrere Spalten vorhanden:

### • **Einfachnennung**

Spaltentitel: **<Variablenname>**

Eine Einfachnennung erhält eine Spalte. In die Zellen werden die gegebenen Antworten eingetragen, wobei der ersten Antwortmöglichkeit die Ziffer 1, der zweiten Antwortmöglichkeit die Ziffer 2, usw. zugeordnet wird.

Eingebundene Antworten aus anderen Fragen kommen in der Reihenfolge immer **nach** den eingegebenen Antworten.

Wurden Antwortcodes verwendet, so werden diese anstelle der Antworten in die Zellen eingetragen.

### • **Mehrfachnennung**

Spaltentitel: **<Variablenname>\_<Nummer der Antwort>**

Für jede Antwortmöglichkeit wird eine Spalte belegt. Eine Mehrfachnennung hat also immer so viele Spalten, wie es Antwortmöglichkeiten gibt. Die **<Nummer der Antwort>** wird fortlaufend durchnummeriert, beginnend bei 1.

In die Zellen wird entweder **1** oder **0** eingetragen. 1 bedeutet, dass diese Antwort gewählt wurde, 0 bedeutet, dass diese Antwort nicht gewählt wurde.

Wurden Antwortcodes verwendet, so wird die Antwortnummer im Spaltentitel durch den entsprechenden Code ersetzt.

Eingebundene Antworten aus anderen Fragen erhalten einen Spaltentitel, der aus dem Variablennamen, dem Variablennamen der eingebundenen Frage und der Nummer der eingebundenen Antwort besteht:

**<Variablenname>\_<Variablenname der eingebundenen Frage>\_<Nummer der eingebundenen Antwort>**

**i** Wenn für Fragen der Typen **Einfach-** und **Mehrfachnennung** die Option **Freitextantwort erlaubt** aktiviert wurde, so erscheint eine zusätzliche Spalte mit dem Titel **<Variablenname>\_MISC**. Die gegebene Freitextantwort wird direkt in die Zellen dieser Spalte eingetragen.

### • **Zahleneingabe**

#### Spaltentitel: **<Variablenname>**

Pro Frage gibt es nur eine Spalte. In die Zellen werden direkt die eingegebenen Antworten eingetragen.

#### • **Texteingabe**

Spaltentitel: **<Variablenname>**

Pro Frage gibt es nur eine Spalte. In die Zellen werden direkt die eingegebenen Antworten eingetragen. Die eingegebenen Antworten können editiert werden, um z. B. Rechtschreibfehler zu korrigieren.

→ Um die Editierfunktion zu aktivieren oder deaktivieren, klicken Sie auf **Einstellungen > Ergebnisse editierbar**. Ist die Funktion aktiviert, können Sie in dem jeweiligen Datensatz die Ergebnisse aller gestellten Fragen editieren.

Wurde eine Autovervollständigungsliste mit Codes verwendet, so werden die entsprechenden Codes in die Zelle eingetragen.

### • **Medieneingabe**

Spaltentitel: **<Variablenname>**

(→ Siehe Seite [198\)](#page-197-0)

### • **Rangliste**

### Spaltentitel: **<Variablenname>\_<Nummer des Rangplatzes>**

Pro Ranglistenplatz gibt es eine Spalte. Die **<Nummer des Ranglistenplatzes>** wird bis zur maximalen Anzahl der definierten Ranglistenplätze durchnummeriert, beginnend bei 1. In den Ergebniszellen dieser Spalten wird eingetragen, welche Antwort jeweils für welchen Ranglistenplatz gewählt wurde.

Wurden Antwortcodes verwendet, so werden anstelle der Antwort die Codes in diese Zellen eingetragen.

### • **Drag&Drop**

### Spaltentitel: <Variablenname> <Nummer der Antwort> <Achsenzahl>

Pro Drag&Drop-Frage gibt es eine oder zwei Spalten, abhängig davon, ob als Fragetypvariante **1-Dimensional** oder **2-Dimensional** ausgewählt wurde. In die Zelle werden die numerischen Werte der Platzierung des zugehörigen Bildes eingetragen, also die Koordinaten auf der Achse bzw. in dem Koordinatensystem. Die X-Achse besitzt die Achsenzahl **1**, die Y-Achse (falls verwendet) besitzt die Achsenzahl **2**.

Wurden vom Befragten **Zusatzkategorien** ausgewählt, so werden deren IDs in die entsprechenden Zellen eingetragen.

Der Eintrag bei **Fehlender Wert** wird in eine Zelle eingetragen, wenn eine Frage, bspw. aufgrund eines Filters, nicht gestellt wurde. Eine nicht gestellte Frage ist somit besser von gestellten, aber nicht beantworteten Fragen zu unterscheiden. Wenn Sie die Option **Antworten einbinden** aktiviert haben, wird der fehlende Wert ebenfalls in die Zellen der Antworten eingetragen, die nicht übernommen wurden.

### • **Nachricht**

Fragen des Typs Nachricht erscheinen **nicht** in der Ergebnistabelle des SurveyManagers.

Nach den Spalten für die Fragen folgt die Spalte **Interviewer**. Sie enthält den Interviewernamen, der auf dem mQuest Client eingestellt wurde.

Die letzten vier Spalten **Begin**, **End**, **Duration** und **Handover** werden automatisch erzeugt und enthalten genauere Angaben zum Beginn und Ende der Erhebung (Zeitstempel auf dem mQuest Client), zu der sich daraus ergebenden Dauer der Erhebung und zu dem Zeitpunkt der Ablieferung auf dem QuestServer (Zeitstempel des QuestServers).

### <span id="page-197-0"></span>14.3 Multimediadateien anzeigen/abspielen/kodieren

Bei dem Fragetyp **Medieneingabe** wird in den Zellen für jede aufgenommene Multimediadatei der entsprechende Dateiname als Download-Link angezeigt. Mit Klick auf den Link wird die Datei in den im Browser eingestellten Ordner heruntergeladen. Eine Multimediadatei wird mit dem Programm geöffnet, das auf Ihrem Betriebssystem für den entsprechenden Dateityp zugeordnet ist. Für die Fragetypvariante **GPS-Koordinaten-Erfassung** wird in den entsprechenden Zellen ein Google Maps® Link angezeigt, über den Ihr Standard-Browser einen neuen Tab öffnet und die gespeicherten Koordinaten per Google Maps® angezeigt werden.

Beim Fragetyp **Medieneingabe** können zusätzliche editierbare Ergebnisfelder verwendet werden. Die Anzahl dieser Felder und deren maximale Zeichenanzahl werden im Fragebogen definiert. In den Feldern können Sie beliebigen Text, z. B. eine Transkription der Audioaufnahme oder eine Kodierung eingeben.

### 14.4 Quoten-Werte anzeigen/bearbeiten

Sie können die aktuellen Quoten-Werte eines Fragebogens im SurveyManager anzeigen lassen und bearbeiten.

Um die Quoten-Werte eines Fragebogens anzeigen zu lassen und zu bearbeiten, gehen Sie in den Bereich **Projekte.** Wählen Sie dort den Fragebogen aus, dessen Quoten-Werte Sie einsehen möchten. Gehen Sie in den Unterbereich **Quoten.** Hier können Sie die aktuellen Werte einsehen und bearbeiten.

### 14.5 Ergebnisse exportieren

Sie können die Ergebnisse Ihrer Projekte in verschiedene Formate exportieren, um Sie mit entsprechenden Programmen auszuwerten oder für eine spätere Verwendung zu sichern.

Wenn Sie Ergebnisse haben, die Sie nicht exportieren möchten, können Sie diese in der Spalte **ignore** (<sup> $\oslash$ </sup>) markieren. Diese Erhebungen werden nicht exportiert.

Sie können die Ergebnisse zu Ihren Projekten im gesamten **Projekte** Bereich exportieren. Sobald Sie ein Projekt ausgewählt haben, finden Sie die Schaltfläche **Export** in der oberen, rechten Ecke des Bildschirms.

Wenn sie auf die Schaltfläche **Export** geklickt haben, können Sie aus den nachfolgenden Formaten wählen.

Alle Ihre Exporte werden im Bereich **Exporte** aufgelistet. Hier sehen Sie wann der entsprechende Export erstellt wurde und wann dieser automatisch verworfen wird. Die Exporte sind über einen Zeitraum von 24h abrufbar. In der Spalte **Datei** sind die Dateien referenziert, wenn Sie auf den Link klicken, startet der Download automatisch und der im Browser hinterlegte Speicherort wird verwendet.

### 14.5.1 Kommagetrennte Datei (CSV)

Bei der kommagetrennten Datei können Sie noch diverse Einstellungen treffen. Das **Trennzeichen** sowie die **Maskierung** müssen immer ausgewählt werden.

**!** Wenn bei einer Antwort Leerzeichen, Trennzeichen, Maskierungszeichen oder Zeilenumbrüche eingegeben wurden, muss diese Antwort beim Export immer in Maskierungszeichen (Anführungszeichen) gesetzt werden.

Die **Einstellungen** können Sie je nach Verwendungszweck der Datei wählen.

### 14.5.2 Microsoft**®** Excel (XLSX)

Wenn Sie das Format **MS Excel** wählen startet der Datenexport direkt. Die generierte Excel Datei können Sie im Bereich **Exporte** einsehen.

### 14.5.3 SPSS**®** Datenformat (SAV)

Wenn Sie Ihre Fragebögen in SPSS® exportieren möchten, müssen Sie bei der Fragebogenerstellung folgende Punkte beachten:

### • **Texteingabe**

Fehlende Werte und Wertelabels können in SPSS® nur für Antworten erzeugt werden, die nicht mehr als 8 Zeichen umfassen. Wenn also bei einer Texteingabe nur kurze Antworten zu erwarten sind, geben Sie in QuestEditor unter **Details** bei der entsprechenden Frage in dem Eingabefeld **Anz. Zeichen gesamt** den Wert 8 ein.

### • **Einfachnennung**

Umfasst der Code einer Antwort mehr als 8 Zeichen, so können in SPSS® keine Wertelabels und keine fehlenden Werte für diese Antwort erzeugt werden.

• **Zusatzkategorien**

Die Kodierung der Zusatzkategorien muss zusammenhängend sein, um zu gewährleisten, dass alle Fehlenden Werte in SPSS® auch als solche gekennzeichnet werden. Richtig wäre also z. B. eine Kodierung von –1 bis –10, wenn es 10 Zusatzkategorien gibt. Dies würde als **eine** Bereichsangabe an SPSS® übergeben. Bei einer nicht zusammenhängenden Kodierung entstünden jedoch 10 Einzelwerte und da SPSS® nur drei Einzelwerte oder eine Bereichsangabe plus einen Einzelwert als Fehlenden Wert erlaubt, würden hier 7 Zuordnungen verloren gehen.

Wählen Sie das \*.sav-Format können Sie bei einem mehrsprachigen Fragebogen vor dem Export noch die Sprache auswählen, die für die Belabelung genutzt werden soll.

### 14.5.4 Multimediadateien

### **ALLE IN DEN ERGEBNISSEN ENTHALTENEN MULTIMEDIADATEIEN IN EIN ANGEGEBENES VERZEICHNIS EXPORTIEREN:**

Wählen Sie in der Schaltfläche **Export** Multimediadateien, können Sie entscheiden, ob Sie alle Multimediadateien des Projektes exportieren möchten, oder nur die Dateien eines speziellen Zeitraums. Mit der Fertigstellung der Exporteinstellungen wird ein zip-Archiv erstellt, welches Sie im Bereich **Exporte** herunterladen können.

**i** Die Dateinamen der exportierten Multimediadateien sind immer nach folgendem Schema aufgebaut und lassen sich so eindeutig dem Fragebogen, der Frage und dem Interview zuordnen:

**<Fragebogenname>\_<Fragevariablenname>\_<ErgebnisID>.<Dateiendung>**

## 15 mQuest mit unterschiedlichen mobilen Betriebssystemen

Einige Funktionen von mQuest auf mobilen Geräten sind nur für bestimmte mobile Betriebssysteme verfügbar.

Beachten Sie, dass Geräte mit Apple iOS als Standardport für die Verbindung zum QuestServer den Port 80 benutzen.

## 15.1 Funktionsumfang

Folgende Funktionen stehen für Apple iOS noch nicht zur Verfügung:

- **Datensicherung erstellen**
- **Benutzernamen ändern**
- **Systemübersicht**
- **Bestimmte Fragebogen-Properties)**
- **mQuest traffic Funktionen**
- **Frei definierte Hilfs- und Hinweistexte**
- **Verwendung eines externen Barcode-Scanners**
- **Fragetypvariante Medieneingabe – Dateiauswahl**

### 15.2 Automatisches App-Update

Bei der Synchronisation mit dem Server wird geprüft, ob ein App-Update notwendig ist. Wird für den Fragebogen eine neuere Version vorausgesetzt als die installierte, wird die Synchronisation abgebrochen und eine Mitteilung erscheint, die zur Aktualisierung auffordert.

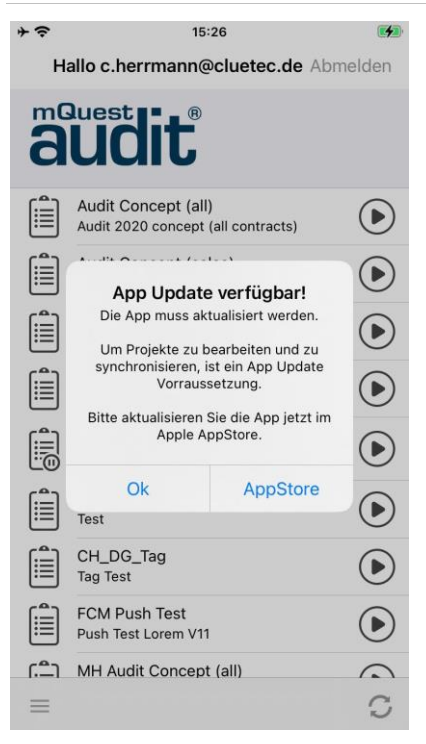